*IBM Z Development and Test Environment v13.2.0*

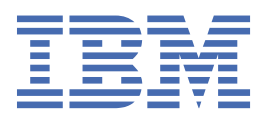

# **Contents**

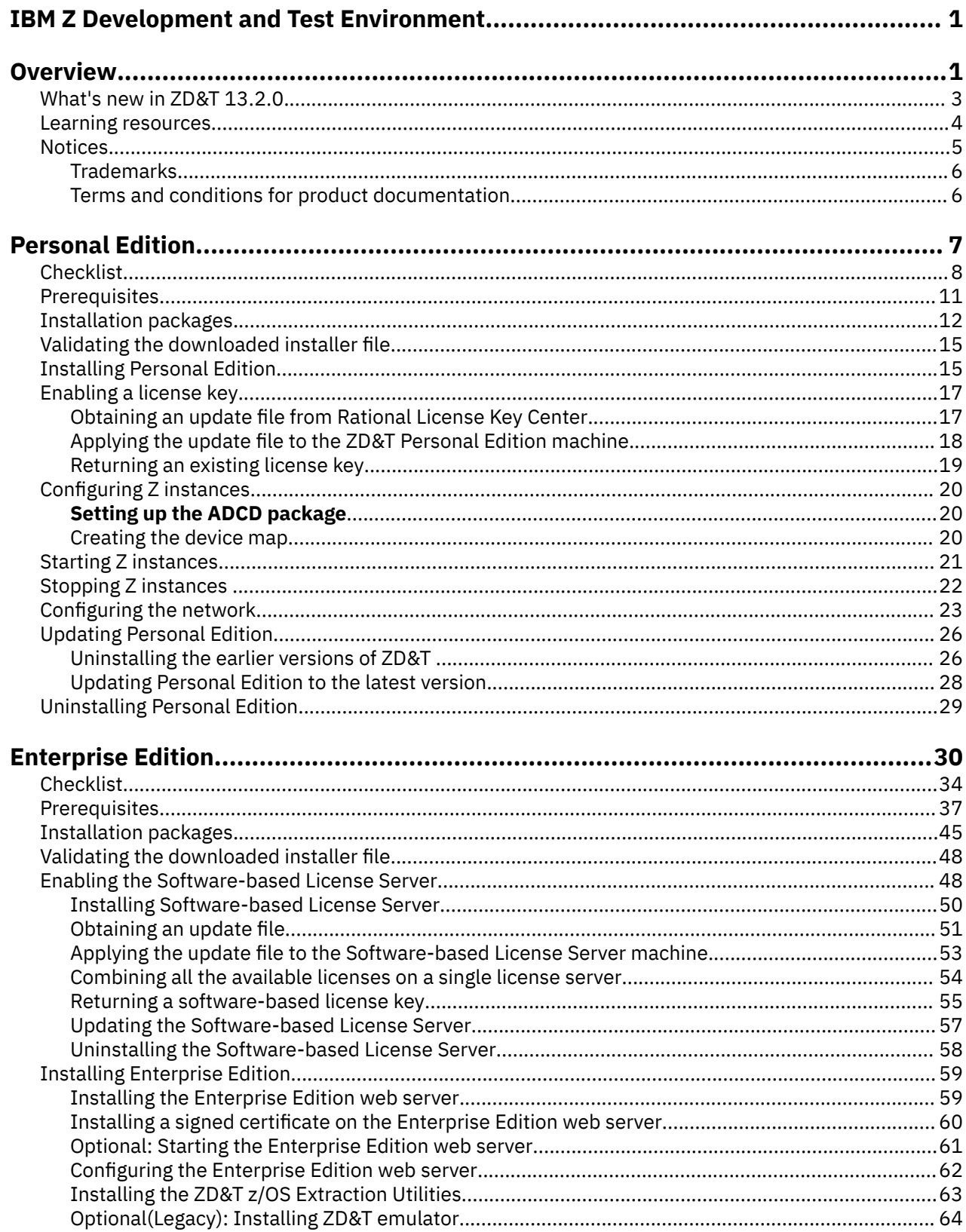

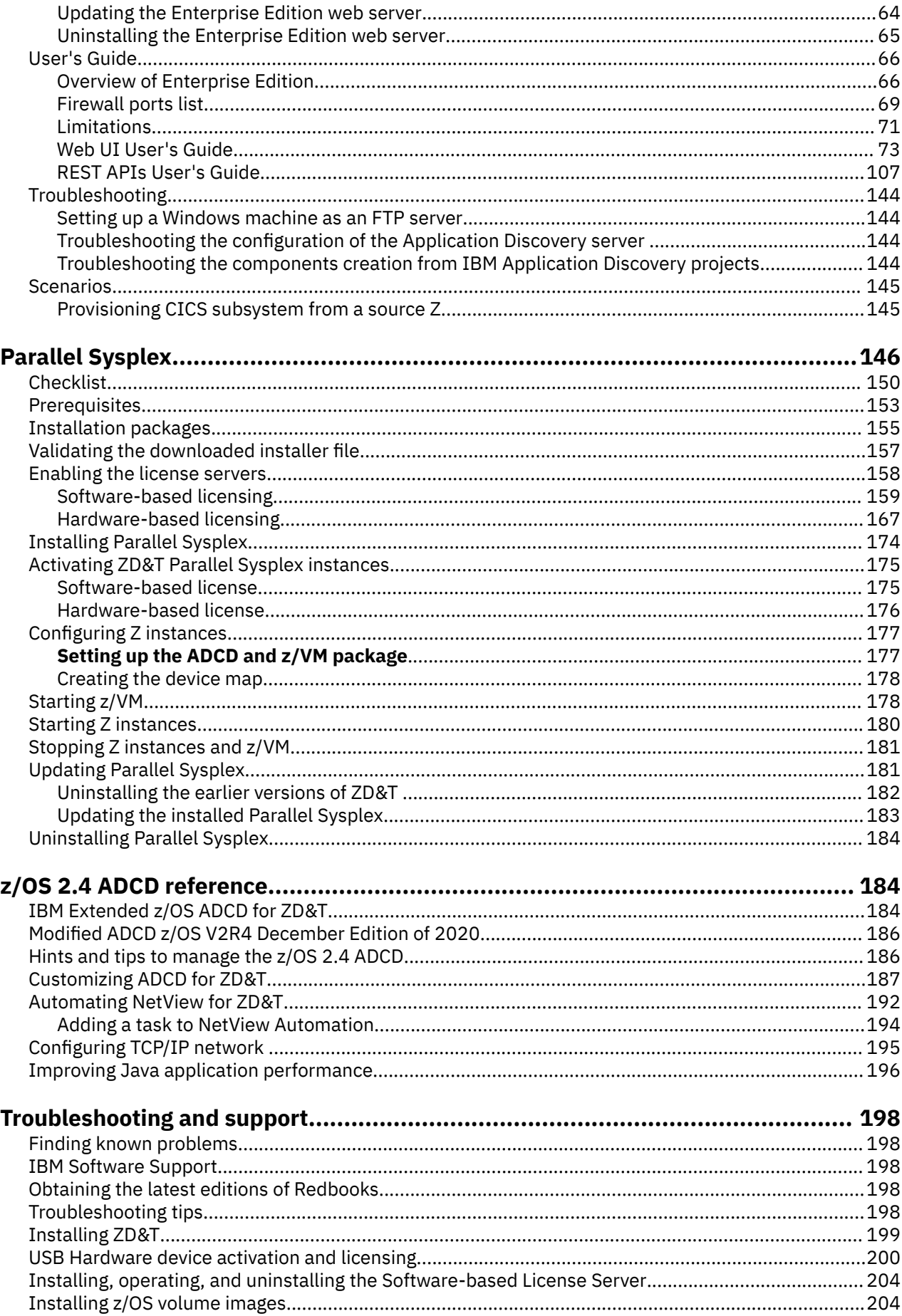

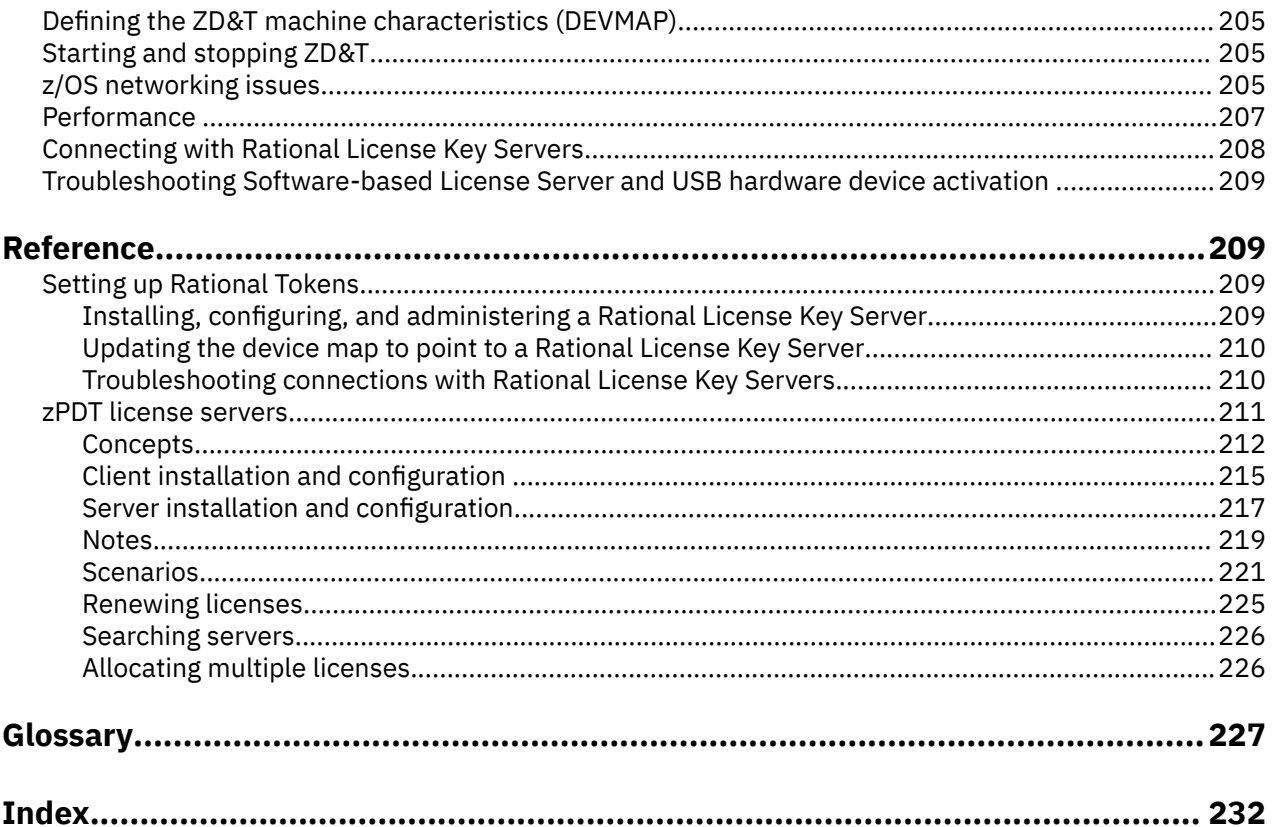

# <span id="page-4-0"></span>**IBM Z Development and Test Environment**

This page provides an entry point to product information about ZD&T. Use the links in the navigation tree on the left to find documentation for specific versions and editions of this product family. On the right, you can find links to various helpful resources. That list is updated frequently. Below, you can find entry points to sites that help you learn more about this product and other IBM® products. It provides links to sources for support and troubleshooting information.

### **Getting Started**

Product overview What's new Personal Edition Enterprise Edition Parallel Sysplex **Learn more** [ZD&T product page](https://www.ibm.com/us-en/marketplace/z-systems-development-test-environment) [Enterprise DevOps for z Systems cloud-based trial](http://www.ibm.com/developerworks/downloads/rdtsandbox_systemz/index.html) [ZD&T videos on IBM Community](https://community.ibm.com/community/user/ibmz-and-linuxone/groups/topic-home/videos?communitykey=6827d4d1-9d33-45b1-9f53-95bda0ff83d1&tab=videos) **Connect with experts** [ZD&T product page on IBM Community](https://community.ibm.com/community/user/ibmz-and-linuxone/groups/topic-home?CommunityKey=6827d4d1-9d33-45b1-9f53-95bda0ff83d1) [Forum for ZD&T on IBM Community](https://community.ibm.com/community/user/ibmz-and-linuxone/groups/topic-home/discussions?communitykey=6827d4d1-9d33-45b1-9f53-95bda0ff83d1&tab=discussions) [ZD&T blogs on IBM Community](https://community.ibm.com/community/user/ibmz-and-linuxone/groups/topic-home/blog-entries?communitykey=6827d4d1-9d33-45b1-9f53-95bda0ff83d1&tab=blog-entries) **Find documentation** [ZD&T Library](http://www.ibm.com/support/docview.wss?uid=swg27038434) [ZD&T Fix List](http://www.ibm.com/support/docview.wss?uid=swg27044017) [ZD&T e-assemblies to download from Passport Advantage](http://www.ibm.com/support/docview.wss?uid=swg21682519) [Find PDF documentation](http://public.dhe.ibm.com/software/rationalsdp/documentation/kcci_product_help/zdt/zdt131) [zPDT Guide and Reference](http://www.redbooks.ibm.com/abstracts/sg248205.html?Open) [zPDT Sysplex Extensions - 2020](http://www.redbooks.ibm.com/abstracts/sg248386.html?Open) **Find support** [IBM Support](https://support-pilot.podc.sl.edst.ibm.com/support/home/) [IBM Software Support home page](http://www.ibm.com/support/entry/portal/overview/software/software_support_(general))

## **Overview**

IBM Z® Development and Test Environment (ZD&T) runs a z/OS® distribution on a personal computer or workstation Linux<sup>®</sup> environment. It creates an environment for mainframe application demonstration, development, testing, and employee education without Z mainframe hardware. It enables z/OS, middleware, and other z/OS software to run on Intel and other compatible computers, and emulates z/ Architecture® with virtual I/O and devices.

**Important:** ZD&T cannot be used for production workloads of any kind, nor robust development workloads, production module builds, preproduction testing, stress testing, or performance testing.

ZD&T is offered in three different editions:

#### **ZD&T Personal Edition**

ZD&T Personal Edition enables a single user to run an IBM Z distribution on a personal computer. For more information about ZD&T Personal Edition, see Personal Edition.

#### **ZD&T Enterprise Edition**

ZD&T Enterprise Edition enables enterprises to host an IBM Z distribution on low-cost Intel-based x86 machines. Enterprise Edition provides a web-based interface. You can create, and manage images from an existing Z or ADCD packages. Then, you can provision a z/OS instance that is running on an emulated IBM Z hardware from a created image to your target environment. For more information about ZD&T Enterprise Edition, see Enterprise Edition.

#### **ZD&T Parallel Sysplex®**

ZD&T Parallel Sysplex can be used to enable a Sysplex environment that is running within z/VM®. For more information about ZD&T Parallel Sysplex, see Parallel Sysplex.

The following table lists the differences of three ZD&T editions.

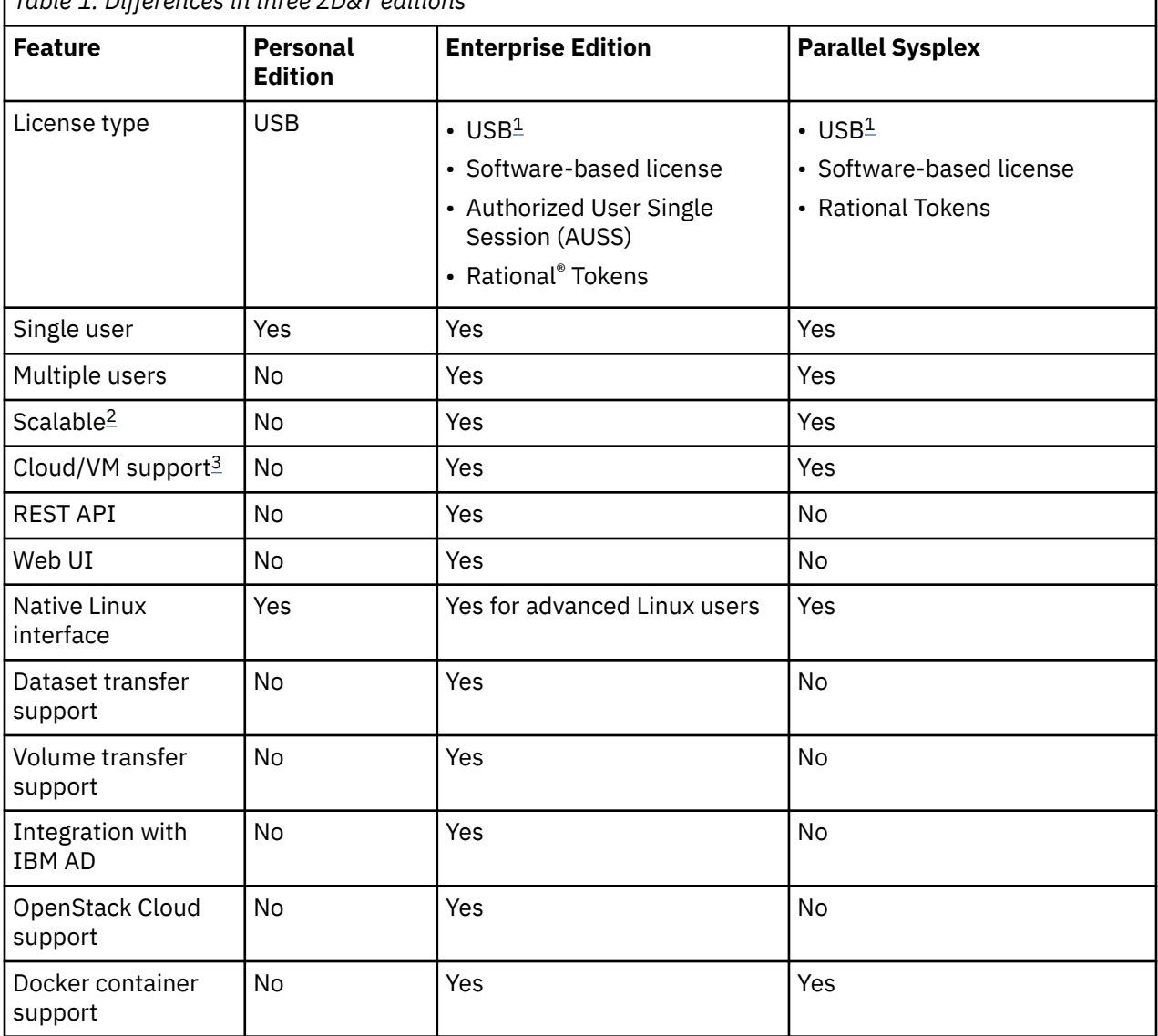

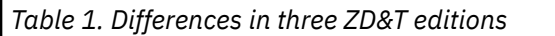

#### **Note:**

- 1. The USB licensing for ZD&T Enterprise Edition and Parallel Sysplex is end of market. If you did not purchase the USB license for Enterprise Edition and Parallel Sysplex, you cannot purchase this type of license now. If you purchased a USB license, you can continue to use the license until it is end of support.
- 2. You need to have enough Resource Value Units (RVUs) or Central Processors (CPs) that are available to scale your ZD&T environment. Also, your Linux hardware needs to support it.

<span id="page-6-0"></span>3. ZD&T Enterprise Edition and Parallel Sysplex can work on cloud and VMs. You need to make sure that the underlying hardware is not changed by your cloud service provider. CPU or hard drive needs to be a static entity to ensure that all ZD&T editions work.

## **What's new in ZD&T 13.2.0**

The following new features and changes are provided in ZD&T 13.2.0.

### **ZD&T Personal Edition**

A new signed installer file ZDT\_Install\_PE\_V13.2.0.tgz is available for Personal Edition. You can validate the completeness of the downloaded package by running a command with the signing certificate that is packaged in the installer file.

For more information, see ["Validating the downloaded installer file" on page 15](#page-18-0) and ["Installing Personal](#page-18-0) [Edition" on page 15](#page-18-0).

### **ZD&T Enterprise Edition**

#### • **A new installer**

A new signed installer file zdt-install.tgz is available for Enterprise Edition. You can validate the completeness of the downloaded package by running a command with the signing certificates that are packaged in the installer file. For more information, see ["Validating the downloaded installer file" on](#page-51-0) [page 48.](#page-51-0)

The new installer file contains the following multiple installers:

- zdt-install that installs ZD&T Enterprise Edition web server. For more information, see Installing the Enterprise Edition web server.
- zdt-license-server that installs the Software-based License Server. For more information, see ["Installing Software-based License Server" on page 50.](#page-53-0)
- zdt-emulator that installs ZD&T emulator. For more information, see ["Optional\(Legacy\): Installing](#page-67-0) [ZD&T emulator" on page 64](#page-67-0).
- **Support for provisioning instances to a Red Hat® OpenShift® target environment in the web server**

ZD&T 13.2.0 Enterprise Edition web server supports provisioning a z/OS instance that is running on an emulated IBM Z hardware to a Red Hat OpenShift target environment. After you create an image, you can provision an instance from the created image to a Red Hat OpenShift target environment. Also, you can convert a created image to a cloud-ready image, and reuse the cloud-ready image for faster subsequent provisioning to this Red Hat OpenShift environment.

For more information, see ["Converting an image to a cloud-ready image" on page 94](#page-97-0) and ["Provisioning](#page-103-0) [instances to a Red Hat OpenShift environment" on page 100](#page-103-0).

#### • **An updated license generator**

The license generator for ZD&T in the Rational License Key Center (RLKC) is updated. You can generate a license that will always be valid even if the underlying hardware of the machine that is running your Software-based License Server changes.

For more information, see [An updated license generator is available for IBM Z Development and Test](https://www.ibm.com/support/pages/node/6462257) [Environment.](https://www.ibm.com/support/pages/node/6462257)

#### • **A getting started checklist for administrators**

A new getting started checklist for administrators is added to ZD&T 13.2.0 Enterprise Edition web server. The checklist contains the required and optional configuration tasks that need to be done by an administrator to get ZD&T up and running. To view the checklist, click the **Account Info** icon in the upper right corner and select **Checklist**.

### <span id="page-7-0"></span>**ZD&T Parallel Sysplex**

A new signed installer file ZDT\_Install\_PS\_V13.2.0.tgz is available for Parallel Sysplex. You can validate the completeness of the downloaded package by running a command with the signing certificate that is packaged in the installer file.

For more information, see ["Validating the downloaded installer file" on page 157](#page-160-0) and ["Installing Parallel](#page-177-0) [Sysplex" on page 174.](#page-177-0)

### **IBM Extended z/OS ADCD for ZD&T**

The following components are updated in the IBM Extended z/OS ADCD for ZD&T 13.2.

- Debug for z/OS 14.2.2, 15.0.2
- Dependency Based Build 1.1.1
- Z Open Automation Utilities 1.1.1
- Explorer for z/OS 3.1.1.26, 3.2.0.16
- $\cdot$  RSF API 1.0.5

For the complete list, see ["IBM Extended z/OS ADCD for ZD&T" on page 184.](#page-187-0)

#### **zPDT**

The zPDT<sup>®</sup> driver that is used in all ZD&T 13.2.0 editions is updated to zPDT 1.10.55.08.02. The new emulator includes the following fixes.

- Deferred No Record Found unit check does not work correctly for some CCW in the awsckd stanza.
- The shebang (#!) in the Linux is missing from line one in a few zPDT scripts.
- The command safenet\_daemons\_restart deletes the original lines on the SUSE Linux Enterprise Server (SLES) 15.x.
- z/OS and z/OS Container Extensions (zCX) startup issues are fixed.
- Emulation of System z® Networking (OSA) no longer requires the root authority because it is now handled by the Linux capabilities. Linux system can install the OSA by default on the Red Hat and Ubuntu, but not install the OSA on the SUSE. You need to install the support by using the command sudo zypper install libcap-progs.

#### **Related information**

[What's new in ZD&T V13.1.0](https://www.ibm.com/docs/en/zdt/13.1.0?topic=overview-whats-new-in-zdt-1310) [What's new in ZD&T V13.0.0](https://www.ibm.com/support/knowledgecenter/SSTQBD_13.0.0/com.ibm.zdt.overview.gs.doc/topics/rdzutconfig_whatsnew.html) [What's new in ZD&T V12.0.5](https://www.ibm.com/support/knowledgecenter/SSTQBD_12.0.5/com.ibm.zdt.overview.gs.doc/topics/rdzutconfig_whatsnew.html) [What's new in ZD&T V12.0.4](https://www.ibm.com/support/knowledgecenter/SSTQBD_12.0.4/com.ibm.zdt.overview.gs.doc/topics/rdzutconfig_whatsnew.html) [What's new in ZD&T V12.0.3](https://www.ibm.com/support/knowledgecenter/SSTQBD_12.0.3/com.ibm.zdt.nav.doc/topics/product_family_welcome.html) [What's new in ZD&T V12.0.2](https://www.ibm.com/support/knowledgecenter/SSTQBD_12.0.2/com.ibm.zdt.overview.gs.doc/topics/rdzutconfig_whatsnew.html) [What's new in ZD&T V12.0.1](https://www.ibm.com/support/knowledgecenter/SSTQBD_12.0.1/com.ibm.zdt.overview.gs.doc/topics/rdzutconfig_whatsnew.html) [What's new in ZD&T V12.0.0.1](https://www.ibm.com/support/knowledgecenter/SSTQBD_12.0.0/com.ibm.zdt.overview.gs.doc/topics/rdzutconfig_whatsnew_12.0.0.1.html) [What's new in ZD&T V12.0.0](https://www.ibm.com/support/knowledgecenter/SSTQBD_12.0.0/com.ibm.zdt.overview.gs.doc/topics/rdzutconfig_whatsnew.html)

## **Learning resources for ZD&T**

Access web-based resources for learning more about ZD&T.

- • [ZD&T product page](https://www.ibm.com/us-en/marketplace/z-systems-development-test-environment)
- • [IBM Z Trial program is powered by ZD&T](https://www.ibm.com/it-infrastructure/z/software-trials)
- developerWorks<sup>®</sup>[: IBM Z Development and Testing Hub](https://www.ibm.com/developerworks/community/groups/service/html/communityview?communityUuid=5d4610cf-76f1-46d9-806f-88f157367222)
- • [developerWorks forum for ZD&T](https://www.ibm.com/developerworks/community/forums/html/forum?id=11111111-0000-0000-0000-000000002283)
- <span id="page-8-0"></span>• [zPDT Guide and Reference](http://www.redbooks.ibm.com/abstracts/sg248205.html?Open)
- • [zPDT Sysplex Extensions 2020](http://www.redbooks.ibm.com/abstracts/sg248386.html?Open)
- • [Education Assistant](https://www-01.ibm.com/software/info/education/assistant/)

## **Notices**

This information was developed for products and services that are offered in the US. This material might be available from IBM in other languages. However, you might be required to own a copy of the product or product version in that language to access it.

IBM might not offer the products, services, or features discussed in this document in other countries. Consult your local IBM representative for information on the products and services currently available in your area. Any reference to an IBM product, program, or service is not intended to state or imply that only that IBM product, program, or service may be used. Any functionally equivalent product, program, or service that does not infringe any IBM intellectual property right may be used instead. However, it is the user's responsibility to evaluate and verify the operation of any non-IBM product, program, or service.

IBM might have patents or pending patent applications that cover subject matter that is described in this document. The furnishing of this document does not grant you any license to these patents. You can send license inquiries, in writing, to:

*IBM Director of Licensing IBM Corporation North Castle Drive, MD-NC119 Armonk, NY 10504-1785 US* 

For license inquiries regarding double-byte character set (DBCS) information, contact the IBM Intellectual Property Department in your country or send inquiries, in writing, to:

*Intellectual Property Licensing Legal and Intellectual Property Law IBM Japan Ltd. 19-21, Nihonbashi-Hakozakicho, Chuo-ku Tokyo 103-8510, Japan* 

INTERNATIONAL BUSINESS MACHINES CORPORATION PROVIDES THIS PUBLICATION "AS IS" WITHOUT WARRANTY OF ANY KIND, EITHER EXPRESS OR IMPLIED, INCLUDING, BUT NOT LIMITED TO, THE IMPLIED WARRANTIES OF NON-INFRINGEMENT, MERCHANTABILITY OR FITNESS FOR A PARTICULAR PURPOSE. Some jurisdictions do not allow disclaimer of express or implied warranties in certain transactions, therefore, this statement might not apply to you.

This information might include technical inaccuracies or typographical errors. Changes are periodically made to the information herein; these changes will be incorporated in new editions of the publication. IBM might make improvements or changes in the product(s) or the program(s) described in this publication at any time without notice.

Any references in this information to non-IBM websites are provided for convenience only and do not in any manner serve as an endorsement of those websites. The materials at those websites are not part of the materials for this IBM product and use of those websites is at your own risk.

IBM may use or distribute any of the information you provide in any way it believes appropriate without incurring any obligation to you.

Licensees of this program who want to have information about it for enabling: (i) the exchange of information between independently created programs and other programs (including this one) and (ii) the mutual use of the information that has been exchanged, should contact:

*IBM Director of Licensing IBM Corporation North Castle Drive, MD-NC119 Armonk, NY 10504-1785 US* 

Such information may be available, subject to appropriate terms and conditions, including in some cases, payment of a fee.

The licensed program that is described in this document and all licensed material available for it are provided by IBM under terms of the IBM Customer Agreement, IBM International Program License Agreement or any equivalent agreement between us.

The performance data and client examples cited are presented for illustrative purposes only. Actual performance results might vary depending on specific configurations and operating conditions.

<span id="page-9-0"></span>Information concerning non-IBM products was obtained from the suppliers of those products, their published announcements, or other publicly available sources. IBM has not tested those products and cannot confirm the accuracy of performance, compatibility, or any other claims related to non-IBM products. Questions on the capabilities of non-IBM products should be addressed to the suppliers of those products.

Statements regarding IBM's future direction or intent are subject to change or withdrawal without notice, and represent goals and objectives only.

This information is for planning purposes only. The information herein is subject to change before the products described become available.

This information contains examples of data and reports that are used in daily business operations. To illustrate them as completely as possible, the examples include the names of individuals, companies, brands, and products. All of these names are fictitious and any similarity to actual people or business enterprises is entirely coincidental.

#### COPYRIGHT LICENSE:

This information contains sample application programs in source language, which illustrate programming techniques on various operating platforms. You may copy, modify, and distribute these sample programs in any form without payment to IBM, for the purposes of developing, using, marketing, or distributing application programs conforming to the application programming interface for the operating platform for which the sample programs are written. These examples have not been thoroughly tested under all conditions. IBM, therefore, cannot guarantee or imply reliability, serviceability, or function of these programs. The sample programs are provided "AS IS", without warranty of any kind. IBM shall not be liable for any damages arising out of your use of the sample programs.

Each copy or any portion of these sample programs or any derivative work must include a copyright notice as follows: © (your company name) (year). Portions of this code are derived from IBM Corp. Sample Programs. © Copyright IBM Corp. \_enter the year or years\_.

### **Trademarks**

IBM, the IBM logo, and ibm.com are trademarks or registered trademarks of International Business Machines Corp., registered in many jurisdictions worldwide. Other product and service names might be trademarks of IBM or other companies. A current list of IBM trademarks is available on the web at "Copyright and trademark information" at [www.ibm.com/legal/copytrade.shtml](http://www.ibm.com/legal/us/en/copytrade.shtml).

## **Terms and conditions for product documentation**

Permissions for the use of these publications are granted subject to the following terms and conditions.

#### **Applicability**

These terms and conditions are in addition to any terms of use for the IBM website.

#### **Personal use**

You may reproduce these publications for your personal, noncommercial use provided that all proprietary notices are preserved. You may not distribute, display, or make derivative work of these publications, or any portion thereof, without the express consent of IBM.

#### **Commercial use**

You may reproduce, distribute, and display these publications solely within your enterprise provided that all proprietary notices are preserved. You may not make derivative works of these publications, or reproduce, distribute, or display these publications or any portion thereof outside your enterprise, without the express consent of IBM.

### <span id="page-10-0"></span>**Rights**

Except as expressly granted in this permission, no other permissions, licenses, or rights are granted, either express or implied, to the publications or any information, data, software or other intellectual property contained therein.

IBM reserves the right to withdraw the permissions that are granted herein whenever, in its discretion, the use of the publications is detrimental to its interest or, as determined by IBM, the above instructions are not being properly followed.

You may not download, export, or re-export this information except in full compliance with all applicable laws and regulations, including all United States export laws and regulations.

IBM MAKES NO GUARANTEE ABOUT THE CONTENT OF THESE PUBLICATIONS. THE PUBLICATIONS ARE PROVIDED "AS-IS" AND WITHOUT WARRANTY OF ANY KIND, EITHER EXPRESSED OR IMPLIED, INCLUDING BUT NOT LIMITED TO IMPLIED WARRANTIES OF MERCHANTABILITY, NON-INFRINGEMENT, AND FITNESS FOR A PARTICULAR PURPOSE.

# **Personal Edition**

ZD&T Personal Edition enables a single user to run an IBM Z distribution on a personal computer.

ZD&T Personal Edition can create an environment for mainframe application demonstration, development, testing, and education without Z mainframe hardware. It enables z/OS, middleware, and other z/OS software to run on Intel and other compatible computers.

To install ZD&T Personal Edition, you need to run the Personal Edition package on the 8086 Intel-based hardware with RHEL or Ubuntu operating system. This package can emulate z/Architecture with virtual I/O and devices. For more information about hardware and software requirements, see ["Prerequisites" on](#page-14-0) [page 11](#page-14-0).

The following topology describes the various components of Personal Edition.

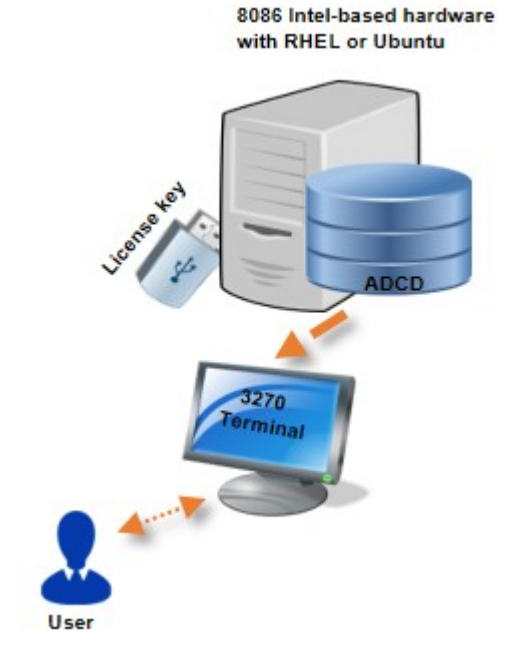

*Figure 1. The topology and various components of Personal Edition*

ZD&T Personal Edition provides the following features:

• Personalized application development and testing environment that can improve development infrastructure availability and flexibility

- <span id="page-11-0"></span>• Current levels of IBM z/OS software that can give access to new runtime capabilities for development and testing for a single user
- Mixed workload support for a single user that can help reduce development costs
- An approachable and portable environment for education on Z for a single user

### **License Key (USB)**

ZD&T Personal Edition comes with a USB hardware device that contains the fingerprint that is used to identify the entitlement of user. After you install Personal Edition, you need to insert the USB hardware device to the USB port of the machine to enable the license. For more information, see ["Enabling a license](#page-20-0) [key" on page 17.](#page-20-0)

### **Application Developers Controlled Distribution (ADCD)**

ZD&T Personal Edition comes with the Application Developers Controlled Distribution (ADCD) package, which is known as z/OS ADCD. A z/OS ADCD for ZD&T Personal Edition contains many of the products and subsystems that you might need to develop z/OS applications such as CICS®, DB2®, IMS, and z/OS compiler. Most of these products and subsystems can run without any customization, but some need customization or initialization.

For a complete list of z/OS products in ADCD, see Products contained in this release.

### **3270 terminal emulator**

After Personal Edition and ADCD is installed successfully, you can IPL the z/OS distributions with the specified IPL parameters. Before the IPL process, you need to install a 3270 terminal emulator on your machine. The terminal emulator is not supplied with the package. You can download the x3270 Linux package on your machine, or purchase IBM Personal Communication Terminal Emulator to access Mainframe machine. You can run the emulator either on the Linux machine where you installed ZD&T Personal Edition, or on your personal Windows, Mac devices to access the ZD&T z/OS distributions by the IP and port (3270) of the machine.

For the detailed steps to install, update, or uninstall ZD&T Personal Edition, see "Checklist" on page 8.

## **Checklist**

If you want to install, update, or uninstall Personal Edition, or update the license, you can follow the steps that are provided in the checklists.

To install ZD&T Personal Edition, complete the following steps:

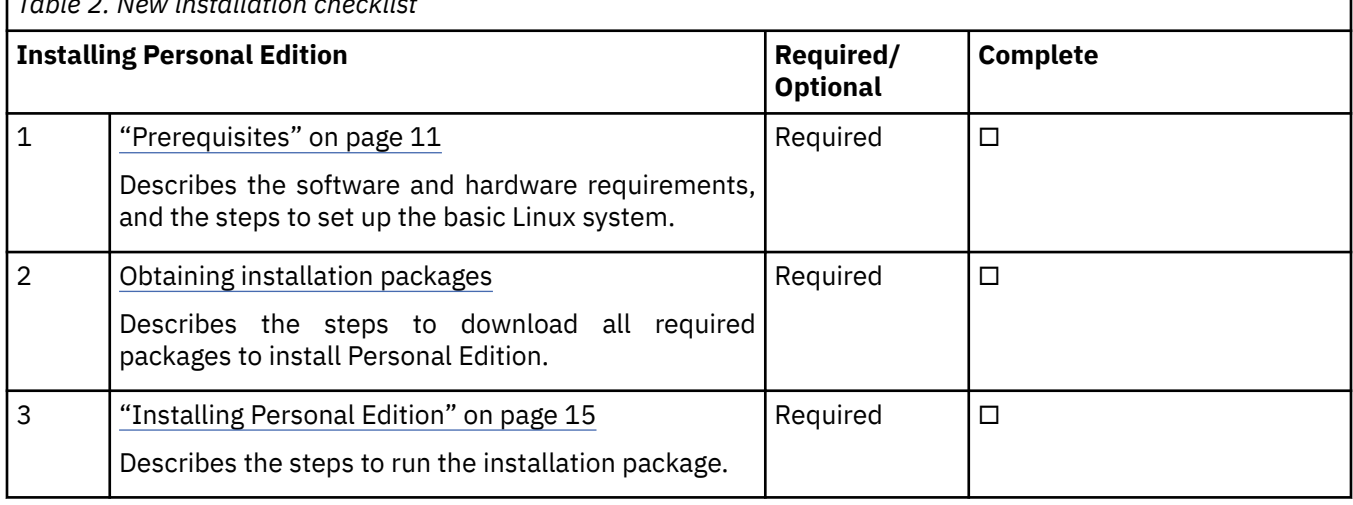

*Table 2. New installation checklist*

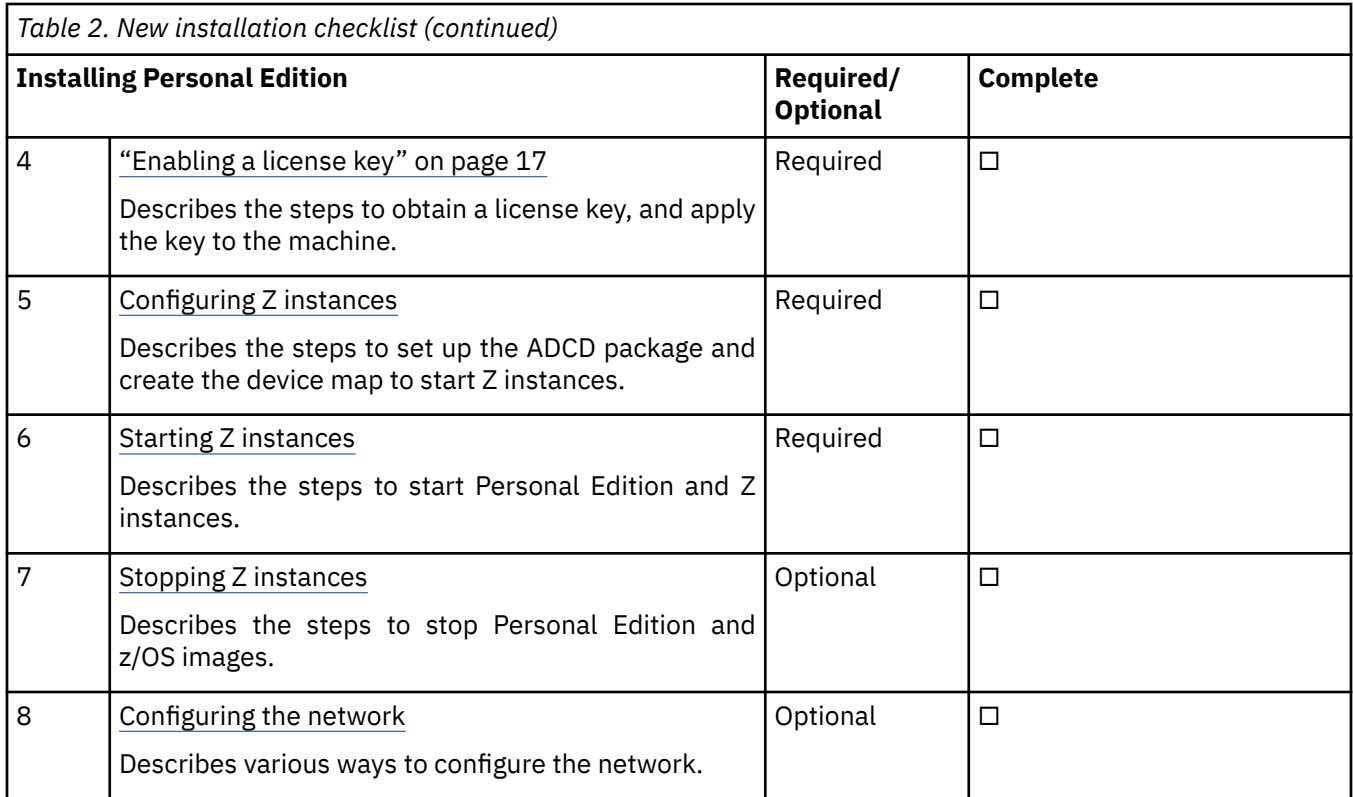

To update ZD&T Personal Edition, complete the following steps:

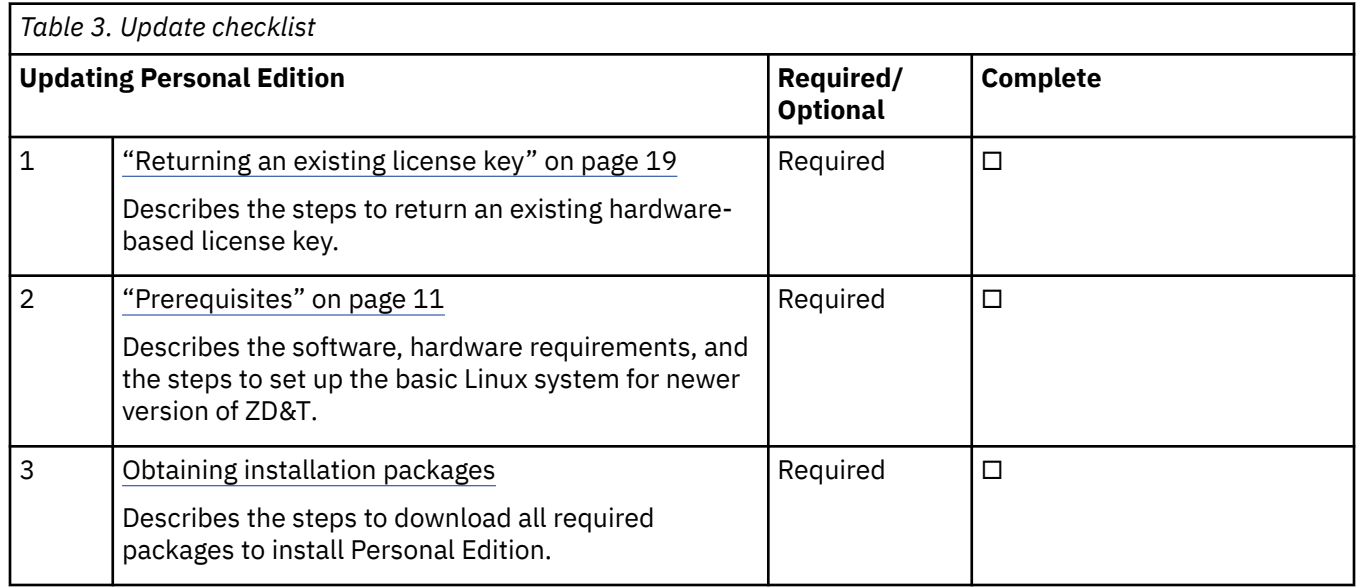

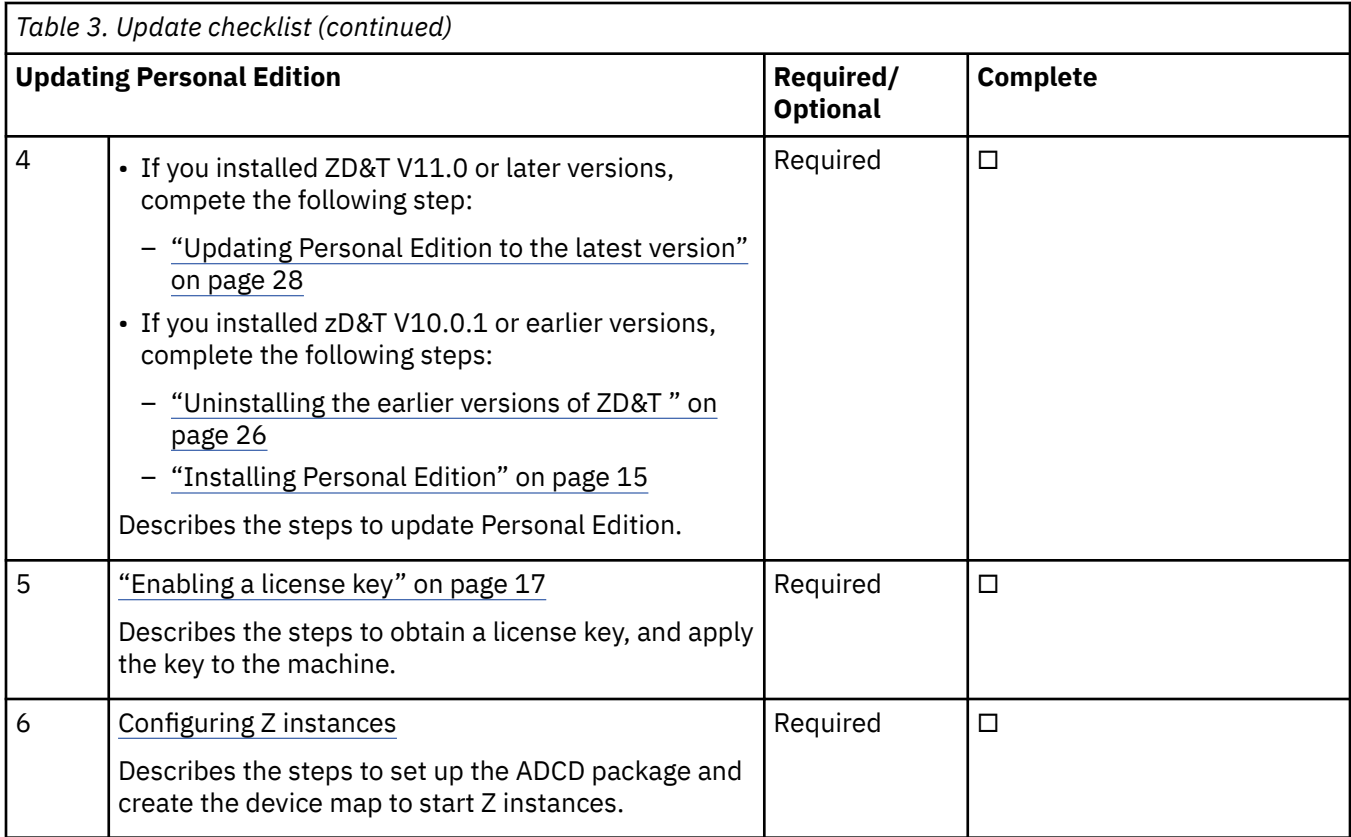

To update the license, complete the following steps:

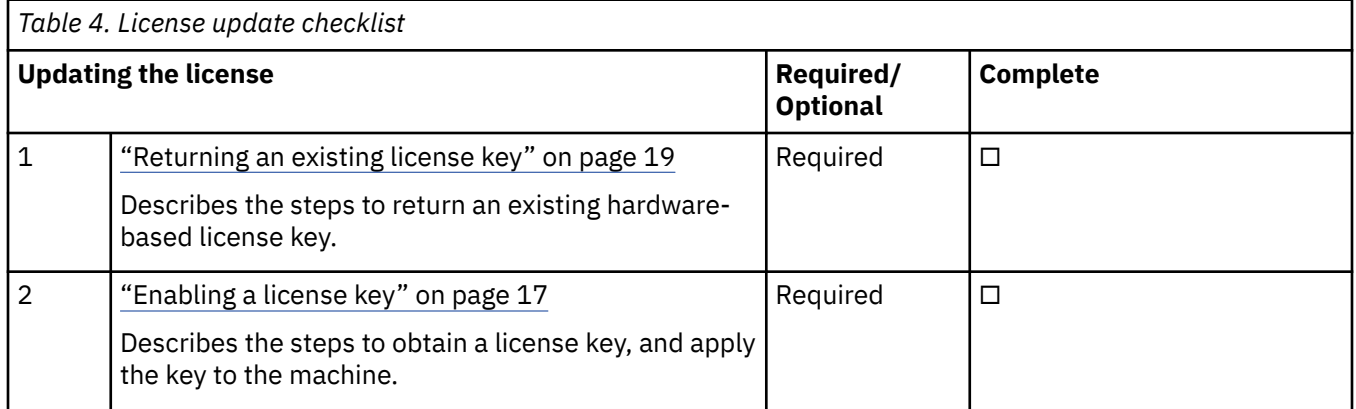

To uninstall ZD&T Personal Edition, complete the following steps:

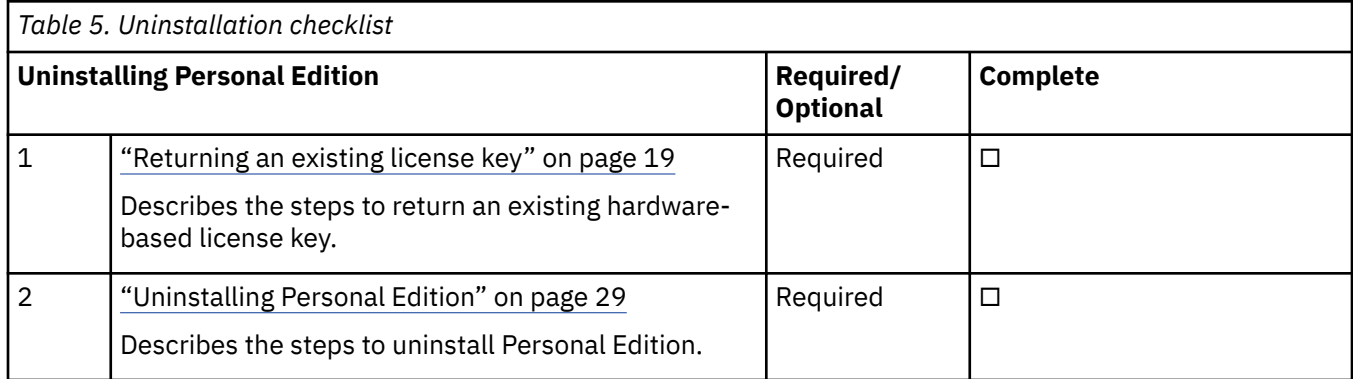

## <span id="page-14-0"></span>**Prerequisites**

Before you install or update ZD&T Personal Edition, you need to check the hardware and software requirements, and set up the base Linux system.

#### **Hardware and software requirements**

For a complete list of ZD&T hardware and software requirements, you can generate the report from [Software Product Compatibility Reports](http://www-969.ibm.com/software/reports/compatibility/clarity/index.html).

To download and extract files, the following hardware is also required.

- 4.1 GB is required to download files.
- There are 33 extracted files. 15 GB is needed for one of the files, and 8 GB is needed for each of others.
- 300 GB is needed to hold the ACDC files.

#### **Setting up the base Linux system**

Before you access the Linux Software repository to download the required software, you need to ensure the following prerequisites.

- You have access to internet on your machine.
- You have root or sudo access to the Linux operating system.
- Your Linux system is configured to download the required Linux packages. You can use yum install or apt-get commands to install the package that might be required during the installation procedure.
- Acquiring Linux knowledge

To set up the base Linux system, you need to have some Linux knowledge to ensure that you can go through some basic concepts and commands from internet. The following commands might be required to use when you install the package.

• Obtaining access to software repository to run YUM or apt-get commands

Make sure that you have access to software repository to run YUM commands on RHEL machine, or your Ubuntu machine have access to run apt-get commands. ZD&T Installer will install all required packages. However, if you don't want ZD&T installer to install the required packages that are listed below, you need to install the packages before you start ZD&T Installer.

– YUM commands on RHEL operating system

```
yum -y install iptables
yum -y install ftp
yum -y install libstdc++.i686
yum -y install perl 
yum -y install zip 
yum -y install unzip 
yum -y install gzip 
yum -y install bc
```
– apt-get commands on UBUNTU operating system

```
apt-get -y install iptables
dpkg --add-architecture i386
apt-get -y update
apt-get -y install libc6:i386 libncurses5:i386 libstdc++6:i386 lib32z1 lib32stdc++6
apt-get -y install ftp
apt-get -y install perl
apt-get -y install zip 
apt-get -y install unzip
apt-get -y install gzip
apt-get -y install bc
apt-get -y install libasound2
apt-get -f install
```
• Setting up the system time

<span id="page-15-0"></span>Set your hardware clock to Coordinated Universal Time (UTC) to avoid problems when Daylight Saving Time starts and stops. The License Server is sensitive to the hardware clock time and does not operate if the time appears to move backward. If the machine is shared with another operating system that expects local time (instead of UTC time), you might experience a one-hour non-operational time when you shift from Daylight Saving Time to the standard time.

• Installing a TN3270e client for the MVS™ console

The following TN3270e clients are examples of clients that can be used with the recent ZD&T offerings:

- x3270 (recent versions)
- Recent Personal Communications releases that run on the Windows systems.

The most commonly used TN3270e client is x3270 running on the native Linux host. This client is used in the sample start script for ZD&T. Frequently, it is not included with Linux distributions. An x3270 package is usually a single rpm, such as:

x3270-3.2.20-467.1.x86\_64.rpm

• Managing the firewall and other security functions

You must manage the firewall and other security functions that you install with your Linux. To simplify the configuration and operation, disable any firewall when you first work with zPDT. If your firewall is based on iptables, as is common for most current Linux releases, commands such as those shown in the following example might be used. This example is for setting a rule to allow any emulated local 3270 session traffic through the firewall, and then displaying the rules for the filter table afterward.

```
$ su (switch to root)
# iptables -I INPUT -p tcp --dport 3270 -j ACCEPT
# iptables -L -n 
# exit (leave root)
```
**Note:** Installer scripts changes iptables. You need to make sure that your Linux distribution is authorized by your network administrator to make the changes. For more information about what ports are opened during installation, see ["Installing Personal Edition" on page 15](#page-18-0) and Configuring the network.

## **Installation packages**

Check the version you are using and download the required installation packages from Passport Advantage before you install or update ZD&T Personal Edition.

To download the package, complete the following steps:

- 1. Log on to [Passport Advantage.](https://www-01.ibm.com/software/passportadvantage/pao_customer.html)
- 2. Select **Software Downloads** and **Media Access**.
- 3. Select **Program offering and agreement number**, and click **Continue**.
- 4. Enter the part description or part number, and click **Finder**.
- 5. Optionally, you can click the alphabetical order list to display and view the product by name.
- 6. Select **All Operating Systems** in the **Operating system** field, and **All Languages** in the **Languages** field. Then, click **Go**.
- 7. If you want to download the individual media from the list, click **Select individual files** to expand the list.
- 8. Verify the e-assemblies that you want to download with the list that is mentioned below in the table.

**Note:** Verify the integrity of downloaded ADCD packages by using the MD5SUM that is in the adcd.md5 and pe.md5 files. To do a checksum on the downloads, use the command md5sum -c dec2020\_adcd\_md5.txt.

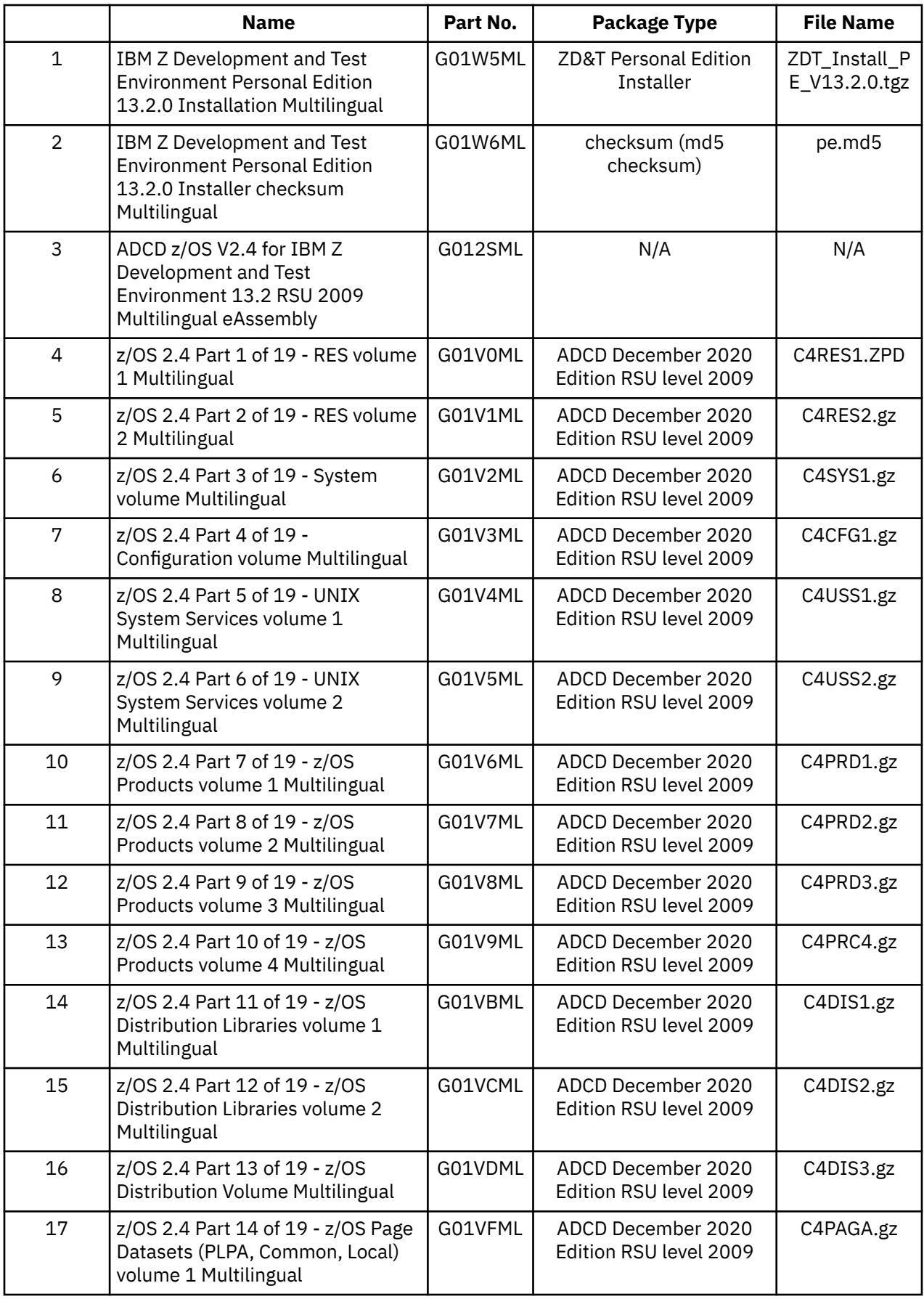

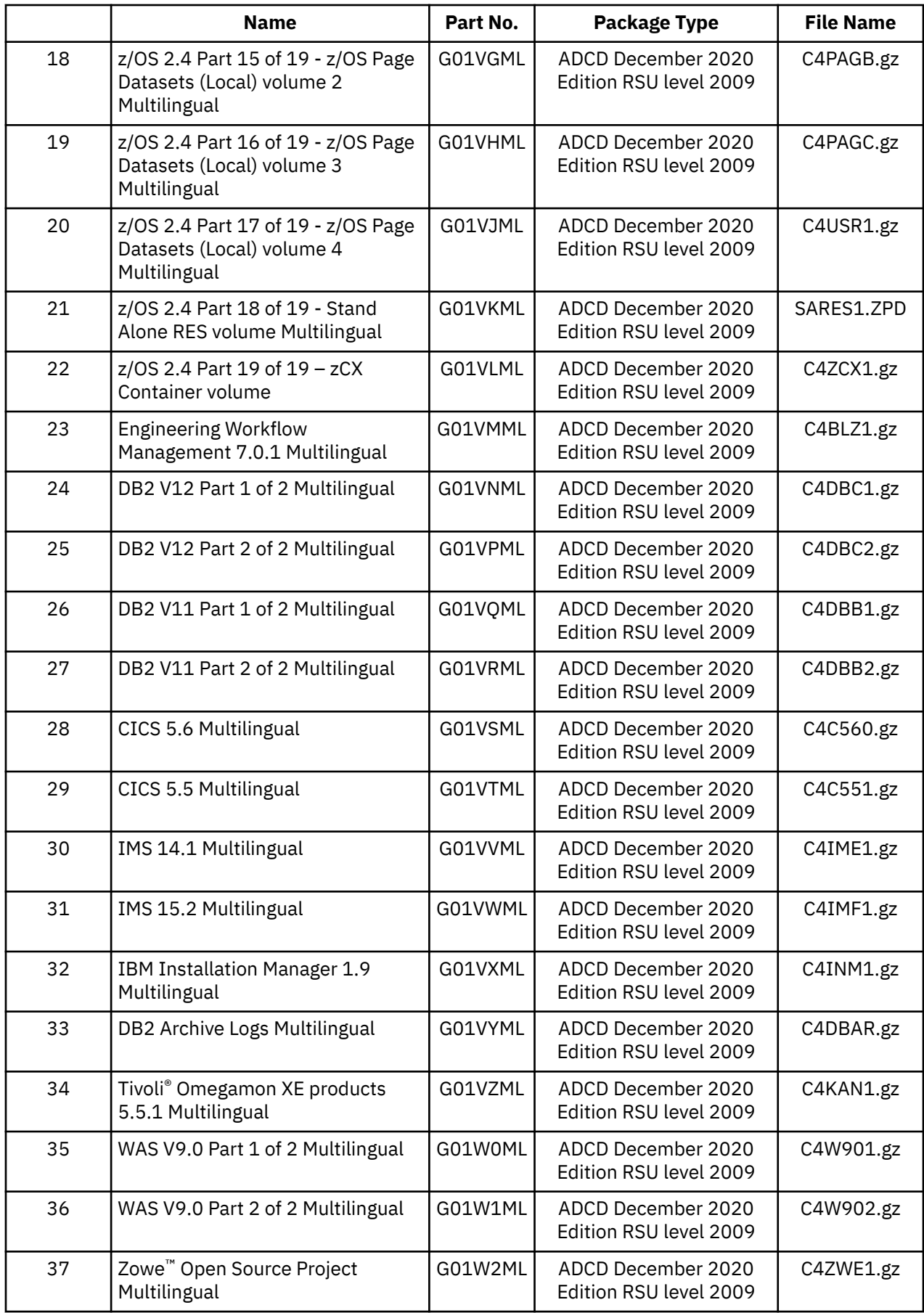

<span id="page-18-0"></span>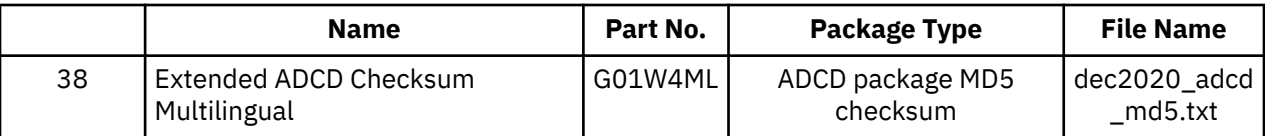

## **Validating the downloaded installer file**

ZD&T Personal Edition installer now supports the signing of the installer. With the signed installer, you can validate the completeness of the downloaded package by running a command with the signing certificate that is packaged in the installer.

ZD&T Personal Edition installer file ZDT\_Install\_PE\_V13.2.0.tgz that you download from IBM is a compressed file. The installer file contains the installer ZDT\_Install\_PE\_V13.2.0.x86\_64 and the corresponding signature file ZDT\_Install\_PE\_V13.2.0.x86\_64.sig.

To validate the signature file for the installer, run the following command.

openssl dgst -sha256 -verify <PUBLICKEYNAME> -signature <signature\_file> <FILETOSIGN>

For example, run the following command from the directory that contains the extracted installer files.

openssl dgst -sha256 -verify signature/public.pem -signature ZDT\_Install\_PE\_V13.2.0.x86\_64.sig ZDT\_Install\_PE\_V13.2.0.x86\_64

If the installation file is valid, you will receive the message of Verified OK.

## **Installing Personal Edition**

Learn about the steps to install ZD&T Personal Edition.

To install ZD&T Personal Edition, run the following steps from the root user ID.

- 1. Open the directory that contains the installer ZDT\_Install\_PE\_V13.2.0.tgz.
- 2. Change the authority.

chmod 755 ZDT\_Install\_PE\_V13.2.0.tgz

3. Decompress the installer.

tar -xzvf ZDT\_Install\_PE\_V13.2.0.tgz

- 4. Optional: Read the README. txt file for the complete installation steps.
- 5. Run the installer.

./ZDT\_Install\_PE\_V13.2.0.x86\_64

- 6. Select **1** to install.
- 7. Press ENTER, and read the license agreements carefully. At the end of the license, enter yes to accept or no to decline the terms.
- 8. Optional: Enter y to install automatic network configuration. Or, enter n to decline the network configuration.

By entering y, your z/OS starts by using the IP of your Linux machine. This option is useful if you want to share your Linux IP address with your z/OS. Without providing a dedicated and static IP address to z/OS, you can interact with your z/OS and applications directly. Before you enter y, you need to consider that the network configuration changes your Linux and networking functions, allows the Linux firewall to reroute TCP/IP packets to z/OS, and updates the TCP/IP specifications in the z/OS disks. For more information about network configuration, see Configuring the network.

9. Optional: Enter y to install all needed dependencies or enter n to decline.

By entering y, all required dependencies will be installed. The list of dependencies are mentioned in the ["Prerequisites" on page 11.](#page-14-0) You need to have access to internet and software repository to install the dependencies. Otherwise, installation will complete without dependencies, and you need to install the dependencies manually.

- 10. After the installation completes, run the following command to verify whether the installation is successful.
	- RHEL operating system

rpm -qa | grep z1091

• UBUNTU operating system

dpkg -l | grep z1091

If the package is installed successfully, the following output is displayed.

z1091-1-10.55.08.02.x86\_64

**Important:** The installer creates the ibmsys1 as the non-root user ID to make ZD&T work, you need to switch to ibmsys1 and change the password. If you like to create the non-root user ID, use the following commands for reference. Make sure that the non-root user ID is a part of group zpdt.

To create the user ID, use the following command:

```
useradd -d /home/ibmsys2 -g zpdt -m ibmsys2
```
To delete the user ID, use the following command:

userdel -r ibmsys2

11. Optional: Enter the following command from /usr/z1090/bin by using the root user ID.

./clientconfig

The following screen is displayed.

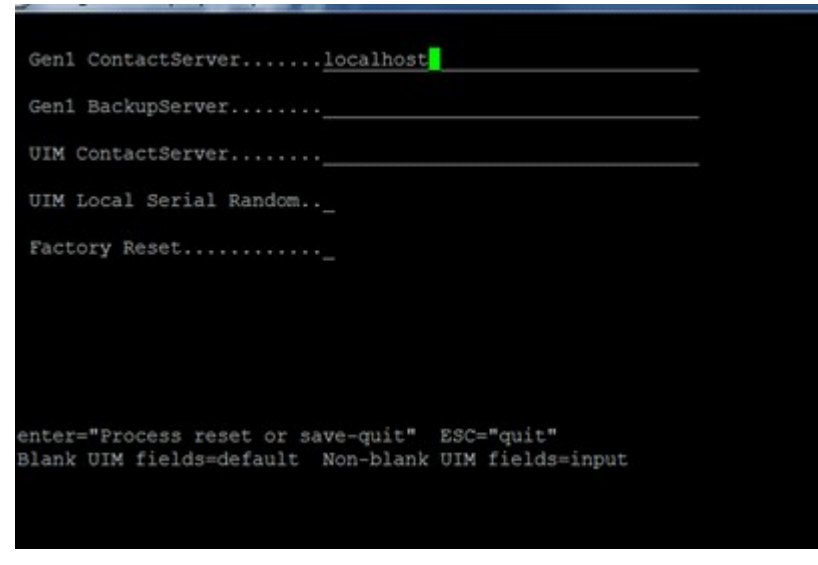

**Note:** The installer changes the iptables and Firewall. If you choose to install Personal Edition without network configuration, ports 1947, 3270, 9451 and 9450 are opened. You need to review the requirement with your security administration.

If you choose to install Personal Edition with network configuration, see Configuring the network for more information about the ports that are opened.

<span id="page-20-0"></span>Alternatively, after you complete steps 1 - 4, you can run the following commands to install ZD&T Personal Edition silently.

• To install Personal Edition without automated network configuration, run the following command:

./ZDT\_Install\_PE\_V13.2.0.x86\_64 --install

• To install Personal Edition with automated network configuration, run the following command:

./ZDT\_Install\_PE\_V13.2.0.x86\_64 --install --net

• To install the dependencies, run the following command.

./ZDT\_Install\_PE\_V13.2.0.x86\_64 --install --dep

#### **Note:**

- Silent installation does not install any required dependencies. You need to install the dependencies before you start the installer silently. For the list of dependencies, see ["Prerequisites" on page 11](#page-14-0).
- Silent installation does not display the option to review the license. The installation process assumes that you have reviewed the license before the installation. Read the license that is described in the installation media, or use the command line option to install Personal Edition interactively.

## **Enabling a license key**

ZD&T Personal Edition requires a USB hardware device that contains a license key that controls the licensee's access to all or portions of the program.

The USB hardware device is ordered through Passport Advantage in a media pack that is separate from the electronic media that contains the offering software. You must activate the USB hardware device with a license key file before you can use ZD&T Personal Edition or any of its components. To do this, obtain the license key file from the Rational License Key Center, and apply it to the USB hardware device to activate it. This grants you access to use ZD&T Personal Edition. The update file is specific to a customer account. The update file works with a single hardware device, which is identified by its unique serial number.

Each USB hardware device has a unique serial number that is required during the activation process. To locate the serial number of a key, turn the key to the side opposite the colored label. You see three rows of numbers. The lowest or bottom row of numbers is the serial number. The serial number is always of the form 03-*xxxxx* or 02-*xxxxx* where *xxxxx* is five hexadecimal digits.

*Figure 2. USB hardware device*

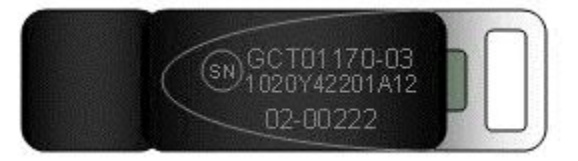

## **Obtaining an update file from Rational License Key Center**

Learn about the steps to obtain an initial update file from the Rational License Key Center.

- 1. Log in to [Rational License Key Center \(RLKC\),](https://licensing.subscribenet.com/control/ibmr/login) and select your account. If you do not have access to RLKC, click **Don't have a password**, and fill the form with the information in your purchase order.
- 2. On the left side of the screen, click **Get Keys**.
- 3. Select the product line for **IBM Rational Developer for System z Unit test**.
- 4. Select the license type that you want to apply to the key. If you purchased different license types, select **IBM Z SYSTEMS DEVELOPMENT AND TEST ENVIRONMENT PERSONAL EDITION (AU)** .
- 5. One or more boxes are displayed to show your orders that you can apply to one or more USB hardware devices.
- <span id="page-21-0"></span>6. Check the box next to the orders from which you would like to use licenses, and click **Next**.
- 7. Complete the table that is displayed. You must enter the USB hardware device serial numbers that you want to activate, enter 1 in both the **Number of Server Instances** and **Number of Licenses** fields. For more help, click the column headings in the table.
- 8. Click **Generate** at the bottom of the page. Then, a screen is displayed to download the update files.
- 9. Click **Download** for each update file that is generated to save the update files. Keep this file in the Linux machine where you installed ZD&T Personal Edition. If you need to download the update files in the future, use the **View Keys by Host** link on the left side of the **Rational License Key Center** web page.

**Note:** Use the binary transfer mode, but not a text mode such as ASCII. Also, spaces are not allowed in the path on the Linux machine.

## **Applying the update file to the ZD&T Personal Edition machine**

Before you insert the USB hardware device into a computer's USB port, verify that the computer's clock is set correctly. If your computer is new or recently repaired, ensure that the clock is correct.

#### **Note:**

- 1. Never set the system clock to a future date or time when the USB hardware device is plugged in. Otherwise, the hardware device is damaged.
- 2. If the USB hardware device is attached to a computer with a clock that is set to a future date, the device remembers the future date. When the time is set back to the current time, the USB device does not recognize this change, and will not work until the clock reaches the previously set future time. If the clock was set to a future time or date, which causes ZD&T is unable to authenticate with the USB hardware device, you receive a message that indicates a "time cheat" state.

Set your system clock to Coordinated Universal Time (UTC) to avoid errors that are caused by semi-annual time changes (for example, Daylight Saving Time).

To apply the update file to the ZD&T Personal Edition machine, complete the following steps:

1. Connect the USB hardware device to the computer that is running ZD&T Personal Edition.

**Note:** Connect only the USB hardware device that is being activated to your computer during this process. Otherwise, unpredictable results might occur.

- 2. Log in to the computer. If you are not running as a root user ID, enter su that is followed by the root password.
- 3. Change to the /usr/z1090/bin directory.

cd /usr/z1090/bin

4. Run the following command where *update-file.zip* is the full path and file name of the update file.

./Z1091\_token\_update -u *update-file.zip*

This command produces several messages that indicate that the update was successful.

- 5. After the update file is successfully applied, unplug the USB hardware key, and wait for at least 10 seconds. Then, reconnect the hardware key. It is now ready for routine ZD&T operation.
- 6. Restart the local SHK license server from a root user ID by using the command:

/opt/safenet\_sentinel/common\_files/sentinel\_keys\_server/loadserv restart

This step can ensure that the system discovers the newly applied licenses.

7. Optionally, verify that the licenses are now available on your USB hardware device by using the command:

./Z1091\_token\_update -status

<span id="page-22-0"></span>8. Switch to non-root user ID, and enter the following command from /usr/z1090/bin

./uimcheck

If errors occur, enter the following command from /usr/z1090/bin.

./uimreset -l

Then enter the ./uimcheck again to make sure that no error occurs.

**Important:** Even you have purchased license for more than one year. The license will expire after one year. You need to apply the update file again before the expiration date. After ZD&T is started, to verify the effective Z serial number, and the expiration date of the license, enter the following token command from /usr/z1090/bin by using the non-root user ID (ibmsys1).

/home/ibmsys1/zVolumes ./token

### **Returning an existing license key**

For perpetual license entitlements, USB hardware device activations are set to expire one year from the date that an update file is generated. For this type of entitlement, you can return previously generated update files at any time, and generate a new update file.

For term license entitlements, if term expiration occurs in more than one year, USB hardware device activations are set to expire one year from the date that an update file is generated. Update files can be returned and generated again before term expiration. If term expiration occurs in less than one year, USB hardware device activations are set to expire at term end. After the term end, update files cannot be generated in the Rational License Key Center.

To generate a new update file, you must first return the existing license entitlement in the Rational License Key Center. Then, generate a new update file. Returning the license entitlements is a process of telling the Rational License Key Center that you are no longer using the license entitlements that you previously assigned to your USB hardware device. You do not need to return the physical update file to the Rational License Key Center.

You can return a license entitlement in the Rational License Key Center in several ways. The easiest way is to use the **View Keys by Host** link. You can also use the **Return Keys** link.

For ZD&T Personal Edition, the term **host** in the Rational License Key Center refers to the USB hardware device that is uniquely identified by its serial number.

- 1. Log in to [Rational License Key Center](https://licensing.subscribenet.com/control/ibmr/login) (RLKC), and select your account.
- 2. On the left side of the screen, select **View Keys by Host**.
- 3. Select the serial number of the USB hardware device you want to work with. This serial number is in the **Host ID** column.
- 4. A table is displayed with data for the selected USB hardware device. At the far right of the table, click the **Change** link.
- 5. You see a list of devices with license entitlements that are assigned to them from the same **Order Line**. Locate the serial number of the USB hardware device that you are working with, and click **Return**. A message is displayed to confirm that the license entitlements were successfully returned.

## <span id="page-23-0"></span>**Configuring Z instances**

You need to set up the ADCD package and create the device map to configure Z instances for development and test purposes.

### **Setting up the ADCD package**

Before you configure Z instances, set up the ADCD package.

When you run the installer, a non-root user ID (ibmsys1) is created. The user ID is required to enable the z/OS images. You can also create other non-root user IDs.

To set up the ADCD package, complete the following steps:

- 1. Switch to the non-root user ID (ibmsys1).
- 2. Create a folder that is named volumes under /home/ibmsys1, and keep all ADCD volumes in the non-root user directory that you downloaded at step 2 of Checklist.
- 3. Decompress all .gz volumes by using the Linux command.

gunzip \*.gz

4. Set the environment variables by using the following command.

```
export PATH=/usr/z1090/bin:$PATH
export LD_LIBRARY_PATH=/usr/z1090/bin:$LD_LIBRARY_PATH
export MANPATH=/usr/z1090/man:$MANPATH
ulimit -c unlimited
ulimit -d unlimited
```
5. Decrypt .ZPD volumes by using the command from /usr/z1090/bin:

```
./Z1091_ADCD_install <path of volume>/C4RES1.ZPD <output path of volume>/C4RES1
```
For example:

```
./Z1091_ADCD_install
/home/ibmsys1/volumes/C4RES1.ZPD
/home/ibmsys1/volumes/C4RES1
```
6. Make sure that all volumes are owned by the non-root user ID. You can use the following command to change the owner and group.

```
chown ibmsys1 *
chgrp zpdt *
```
**Note:** Make sure that the folder that contains \*.gz and .ZPD volumes are also owned by the non-root user ID.

7. Make sure that all volumes are executable. Otherwise, enter the following command:

 $chmod 755 *$ 

For a complete list of z/OS products in ADCD, see Products contained in this release.

## **Creating the device map**

You can create the device map from a non-root user ID.

A sample program create\_devmap.pl is available in the /opt/ConfigGuideSample directory where you have installed ZD&T. To create the device map from a non-root user ID, run the following command:

perl <*pathtocommand*>/create\_devmap.pl *pathtodisks* > *generateddevmap*

For example, perl create\_devmap.pl /home/ibmsys1/volumes > generateddevmap.

<span id="page-24-0"></span>If you create the devmap manually, or edit the devmap that is created by the create\_devmap.pl utility, ensure that you set the environment variables by using the following command.

```
export PATH=/usr/z1090/bin:$PATH
export LD_LIBRARY_PATH=/usr/z1090/bin:$LD_LIBRARY_PATH
export MANPATH=/usr/z1090/man:$MANPATH
ulimit -c unlimited
ulimit -d unlimited
```
Then, you can run the following command from /usr/z1090/bin to verify it after you create the devmap manually.

```
awsckmap /home/ibmsys1/volumes/generateddevmap
```
For more information on the sections and syntax of device maps, see the "1090 Control Files" section of the [zPDT Guide and Reference.](http://www.redbooks.ibm.com/abstracts/sg248205.html?Open)

## **Starting Z instances**

If you use the same directory structure that is used in these examples, and x3270 is installed on your native Linux system, you can start your ZD&T Personal Edition system with the ./runzpdt script that is provided in /opt/ConfigGuideSample.

To start Z instances, copy the ./runzpdt script from /opt/ConfigGuideSample to the directory where you have kept all ADCD volumes and devmap, and run the script from the non-root user ID (ibmsys1). Then, ensure the environment variables shown in the example below are defined before you run the script.

For example, you can copy the ./runzpdt script to the /home/ibmsys1/volumes directory, and run the script as follows.

```
export PATH=/usr/z1090/bin:$PATH
export LD_LIBRARY_PATH=/usr/z1090/bin:$LD_LIBRARY_PATH
export MANPATH=/usr/z1090/man:$MANPATH
ulimit -c unlimited
ulimit -d unlimited
./runzpdt -d mygenerateddevmap -l cs
```
The script takes the following options:

./runzpdt -d <devmap name> -l <loadparm option>

**Note:** IPL the ZD&T z/OS with the loadparm CS for the first time.

If x3270 is not installed on your native Linux, and you use other terminal emulators, such as IBM Personal Communication, open the terminal emulator and configure it by specifying the IP (Linux machine IP) and port (3270) before you run the . / runzpdt command.

If you want to IPL the ZD&T manually, complete the following steps:

- 1. Switch to the non-root user ID (ibmsys1).
- 2. Change the path to /home/ibmsys1/volumes where you kept your devmap.

3. Set the environment variables by using the following command.

```
export PATH=/usr/z1090/bin:$PATH
export LD_LIBRARY_PATH=/usr/z1090/bin:$LD_LIBRARY_PATH
export MANPATH=/usr/z1090/man:$MANPATH
ulimit -c unlimited
ulimit -d unlimited
```
4. Enter the following command to start ZD&T Personal Edition.

```
awsstart <devmap> --clean
```
<span id="page-25-0"></span>5. Open the terminal emulator, and provide the IP of your Linux machine. Then, set the port as 3270 if the automatic network configuration is not used, or 23/3270 if the automatic network configuration is used.

Then, the terminal emulator screen is displayed, and the device #0700 is listed. If you open another terminal emulator, the device #701 is listed.

6. Enter the IPL command:

ipl 0a80 parm 0a82<loadparm option>

For example, ipl 0a80 parm 0a82CS

7. Wait for a couple of seconds, the terminal emulator with #700 is switched to the master console. If the IPL process is successful, the terminal emulator with #701 is switched to the login screen.

For more information, see [ADCD z/OS V2R4 December Edition of 2020](http://dtsc.dfw.ibm.com/MVSDS/).

The *ipl* statement contains three pieces of information. 0a80 is the device address of the SYSRES volume, which is a bootable z/OS volume. The parameter string 0A82xx specifies the 4-digit device address of the IODF volume that holds IPL configuration files, and the LOADPARM. The suffix identifies the LOADxx member that is used to start z/OS.

In case the connection to master console is lost, or the master console is not displayed after you issue **awsstart** command, issue the following commands in the Linux machine where you issued the **awsstart** command by using the non-root user ID.

```
oprmsg 'VARY CN(*),ACTIVATE'
oprmsg 'vary 0700,console'
```
## **Stopping Z instances**

If possible, always shut down z/OS cleanly. Typically, shutting down cleanly begins by starting a procedure that shuts down all active subsystems.

Any z/OS ADCD for ZD&T Personal Edition contains sample startup and shutdown scripts for the systems that are available and active in that distribution.

You need to remember the IPL loadparm that is used to start ZD&T Personal Edition. To shut down ZD&T Personal Edition, use the respective shutdown command. All shutdown scripts are in the ADCD.Z24C.PARMLIB(SHUT\*\*).

To shut down Z instances, complete the following steps:

1. Enter S SHUTXX in the master console.

XX is the last two characters of shutdown script that is generally equivalent to loadparms. To reply to any pending message, enter this command from the master console. If you do not have a master console, enter /S SHUTXX in SDSF, or enter oprmsg "S SHUTXX" in the Linux machine. For the list of loadarm, see the loadparms section that is documented in the [Loadparms options.](http://dtsc.dfw.ibm.com/MVSDS/)

- 2. During the shutdown process, you might need to respond to z/OS console messages, for example, when IMS™, TSO, or z/OS UNIX are stopped. To check which programs are still running, enter D J, L. Ensure that VTAM®® and all subsystems are ended.
- 3. Enter \$P JES2 in the master console to close JES2.
- 4. Enter QUIESCE in the master console.
- 5. Enter awsstop by using the non-root user ID (ibmsys1) to completely shut down ZD&T Personal Edition.

**Note:** Do not make any change in the ADCD.Z24C.\* library. If you want to edit any parm or proc, ADCD has USER.Z24C.\* as a high-level concatenated library. You can create your own proc or parm in the library.

## <span id="page-26-0"></span>**Configuring the network**

You can either route all required traffic from ZD&T to Z image that is running on ZD&T, which is also known as automatic network configuration. Or you can assign the static IP to the Z Image.

#### **Automatic network configuration**

In this scenario, all the Linux ports are routed to ZD&T z/OS ports except a few ports that are required for the Linux machine.

If you decide to use this method, the network configuration can be installed automatically when you run the ZD&T Personal Edition installer. For more information, see Installing Personal Edition.

If you do not decide to use the method when you run the installer, the network configuration still can be installed by running the scripts in the /opt/ConfigGuideSample. Run the following script.

./zdt\_config\_network10

Automatic network configuration makes the following changes to your Linux operating system.

```
Chain INPUT (policy ACCEPT)
target prot opt source destination
ACCEPT tcp -- 0.0.0.0/0 0.0.0.0/0 tcp dpt:9451
ACCEPT tcp -- 0.0.0.0/0 0.0.0.0/0 tcp dpt:9450
ACCEPT tcp -- 0.0.0.0/0 0.0.0.0/0 tcp dpt:1947
ACCEPT udp -- 0.0.0.0/0 0.0.0.0/0 udp dpt:1947
ACCEPT tcp -- 0.0.0.0/0 0.0.0.0/0 tcp dpt:3270
Chain FORWARD (policy ACCEPT)
target prot opt source destination
ACCEPT tcp -- 0.0.0.0/0 172.26.1.2 tcp dpts:0:21
ACCEPT tcp -- 0.0.0.0/0 172.26.1.2 tcp dpts:23:1946
ACCEPT tcp -- 0.0.0.0/0 172.26.1.2 tcp dpts:1948:2021
ACCEPT tcp -- 0.0.0.0/0 172.26.1.2 tcp dpt:2022
ACCEPT tcp -- 0.0.0.0/0 172.26.1.2 tcp dpts:2023:3269
ACCEPT tcp -- 0.0.0.0/0 172.26.1.2 tcp dpts:3271:5900
ACCEPT tcp -- 0.0.0.0/0 172.26.1.2 tcp dpts:5903:9449
ACCEPT tcp -- 0.0.0.0/0 172.26.1.2 tcp dpts:9452:6553
```
### **Assigning a static IP to ZD&T z/OS**

In this scenario, ZD&T z/OS was assigned a separate IP within the same subnet of the Linux machine where ZD&T Personal Edition is installed. In this way, you have 2 separate IP addresses. One is assigned for the Linux machine, and the other is assigned for z/OS images.

To configure the network, complete the following steps:

- 1. Obtain the static IP within the same subnet of your Linux machine.
- 2. Run the **create\_devmap** command from /opt/ConfigGuideSample with a host name. You can provide a host name that you want.

Perl create\_devmap.pl <disk path> -h <host name> > (<devmap name>)

For example, Perl create\_devmap.pl /home/ibmsys1/volumes -h zos-dev4 >generateddevmap.

3. Verify whether the DEVMAP is displayed as shown below.

```
[manager] # tap0 define network adapter (OSA) for communication with Linux
name awsosa 0009 --path=A0 --pathtype=OSD --tunnel_intf=y --tunnel_ip=172.26.1.1 # QDIO mode
device 400 osa osa --unitadd=0
device 401 osa osa --unitadd=1
device 402 osa osa --unitadd=2
[manager] # eno1 define network adapter (OSA) for communication with network
name awsosa 0019 --path=F0 --pathtype=OSD 4 QDIO mode
device 404 osa osa --unitadd=0
device 405 osa osa --unitadd=1
device 406 osa osa --unitadd=2
```
- 4. IPL the ZD&T z/OS with the CS loadparm option.
- 5. Copy GBLRESOL, TCPDATA, and PROF2 from ADCD. Z24C. TCPPARMS to USER. Z24C. TCPPARMS.
- 6. Copy FTPD, NFSC, NFSS, PORTMAP, RESOLVER, and TCPIP from ADCD.Z24C.PROCLIB to USER.Z24C.PROCLIB.
- 7. Edit FTPD, NFSS, NFSC, PORTMAP, and RESOLVER. After you make changes, verify whether the output is displayed as shown below.

```
USER.PROCLIB(FTPD)
//*SYSTCPD DD DISP=SHR,DSN=TCPIP.SEZAINST(TCPDATA) 
//*SYSTCPD DD DISP=SHR,DSN=ADCD.&SYSVER..TCPPARMS(TCPDATA) 
//SYSTCPD DD DISP=SHR,DSN=USER.TCPPARMS(TCPDATA) 
   USER.PROCLIB(NFSC)
//*SYSTCPD DD DISP=SHR,DSN=ADCD.&SYSVER..TCPPARMS(TCPDATA) 
                 DISP=SHR, DSN=USER.TCPPARMS(TCPDATA)
USER.PROCLIB(NFSS)<br>//*systcpd dd dis
//*SYSTCPD DD DISP=SHR,DSN=ADCD.&SYSVER..TCPPARMS(TCPDATA)<br>//SYSTCPD DD DISP=SHR,DSN=USER.TCPPARMS(TCPDATA)
                 DISP=SHR, DSN=USER.TCPPARMS(TCPDATA)
   USER.PROCLIB(PORTMAP)
//*SYSTCPD DD DSN=ADCD.&SYSVER..TCPPARMS(TCPDATA),DISP=SHR 
//SYSTCPD DD DSN=USER.TCPPARMS(TCPDATA),DISP=SHR 
   USER.PROCLIB(RESOLVER)
//*SETUP DD DISP=SHR,DSN=ADCD.&SYSVER..TCPPARMS(GBLRESOL),FREE=CLOSE 
//SETUP DD DISP=SHR,DSN=USER.TCPPARMS(RESOLVER),FREE=CLOSE 
//* 
   USER.PROCLIB(TCPIP)
//* 
//PROFILE DD DISP=SHR,DSN=USER.TCPPARMS(PROFILE) 
//*PROFILE DD DISP=SHR,DSN=FEU.&SYSVER..TCPPARMS(PROFILE) 
//*PROFILE DD DISP=SHR,DSN=ADCD.&SYSVER..TCPPARMS(PROF1) 
//*PROFILE DD DISP=SHR,DSN=ADCD.&SYSVER..TCPPARMS(PROF2) 
//*PROFILE DD DISP=SHR,DSN=TCPIP.PROFILE.TCPIP 
//*SYSTCPD DD DSN=ADCD.&SYSVER..TCPPARMS(TCPDATA),DISP=SHR 
//SYSTCPD DD DSN=USER.TCPPARMS(TCPDATA),DISP=SHR
```
8. Create the member IPNODES in USER.Z24C.TCPPARMS.

000001 X.XX.XXX.XXX ZOS-DEV4 ZOS-DEV4.ibm.com 000002 172.26.1.1 LINUX<br>000003 127.0.0.1 LOCALHOST 000003 127.0.0.1

Replace X.XX.XXX.XXX with the static IP.

Replace ZOS-DEV4 with the host name that is used in step 2.

Replace ZOS-DEV4.ibm.com with the fully qualified host name.

9. Rename GBLRESOL to RESOLVER in USER.Z24C.TCPPARMS, and edit it as shown below.

```
****** ***************************** Top of Data ******************************
000001 DEFAULTTCPIPDATA('USER.TCPPARMS(TCPDATA)') 
000002 GLOBALTCPIPDATA('USER.TCPPARMS(TCPDATA)') 
000003 GLOBALIPNODES('USER.TCPPARMS(IPNODES)') 
000004 DEFAULTIPNODES('USER.TCPPARMS(IPNODES)')<br>000005 COMMONSEARCH
         COMMONSEARCH<br>CACHE
000006<br>000007
000007 CACHESIZE(200M) 
000008 MAXTTL(2147483647) 
        UNRESPONSIVETHRESHOLD(25)
****** **************************** Bottom of Data ****************************
```
10. Edit USER.Z24C.TCPPARMS(TCPDATA).

```
000072 ; No prefix is required if the TCPIP.DATA file is not being shared.
000073 ;<br>000074 S0W1:
               HOSTNAME XXXX
000075 ; 
Replace XXXX with Hostname used in Step2 
000085 ; host name. 
000086
000087 DOMAINORIGIN XXXX 
000088 ; 
000089 ;
```
Replace XXXX with a domain name, for example, ibm.com. Do not append a host name with the domain name, for example, ZDT-DEV4.ibm.com.

000143 NSINTERADDR Primary DNS 000144 NSINTERADDR Secondary DNS

Repeat if a single NSINTERADDR is present in the existing source, and provide the primary and secondary DNS. You can find the primary and secondary DNS in the DEVMAP as shown below, or ask your network administrator for the DNS.

# ; Define name servers with NSINTERADDR  $x.x.x.x$ <br># NSINTERADDR 9.26.32.5 # NSINTERADDR 9.26.32.5  $#$  NSINTERADDR # RESOLVEVIA UDP

11. Rename PROF2 in USER.Z24C.TCPPARMS to PROFILE, and edit it.

000070 ;This device defines the tunnel 000071 DEVICE PORTA MPCIPA 000072 LINK TAP0 IPAQENET PORTA 000073 HOME 172.26.1.2 TAP0 000074 ; This second device is optional 000075 ;DEVICE PORTB MPCIPA 000076 ;LINK ETH0 IPAQENET PORTB 000077 ;HOME XX.XX.XX.X ETH0 000078 BEGINRoutes<br>000079 ; Destination  $\begin{array}{lll} \text{SubnetMask} & \text{FirstHop} & \text{LinkName} & \text{Size} \\ 255.255.255.0 & = & \text{TAP0 MTU} & 1492 \\ \text{The best A-B} & = & \text{ETH0 MTU} & 1492 \end{array}$ 000080 ROUTE 172.26.1.1 255.255.255.0 = TAP0 MTU 1492 000081 ROUTE XX.XX.XX.0 255.255.254.0 = ETH0 MTU 1492 000082 ROUTE DEFAULT XX.XX.XX.1 ETH0 MTU 1492 000083 ENDRoutes

Replace XX.XX.XX with the static IP, and check which protocol is running. If eth0 is running, your devmap has a correct structure of PROFILE that you can copy and paste. Otherwise, you need to change the structure manually. To check which protocol is running, use FIND\_IO to check the subnet mask and destination, and IFCONFIG to find the subnet mask and destination in Linux.

For example, run FIND\_IO for ibmsys1@csx101.XX.ibm.com to check whether TAP0 and ETH0 are running on a machine.

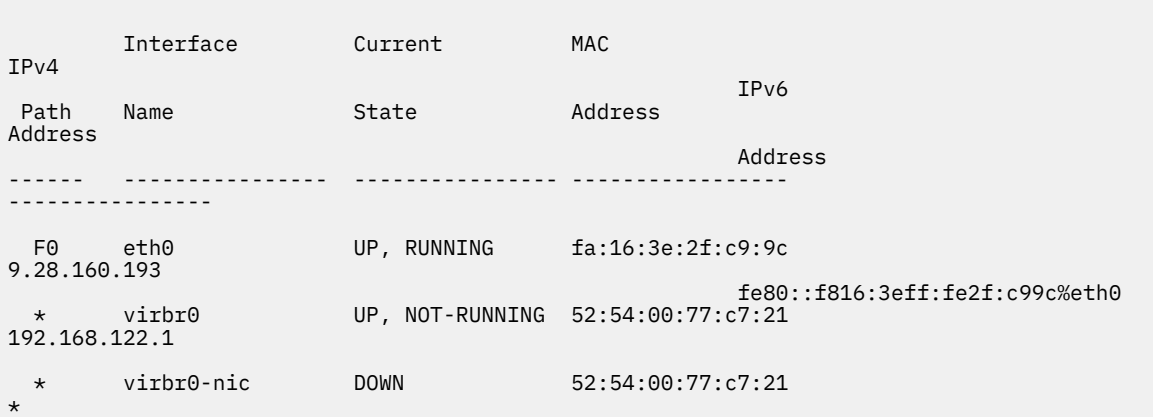

<span id="page-29-0"></span>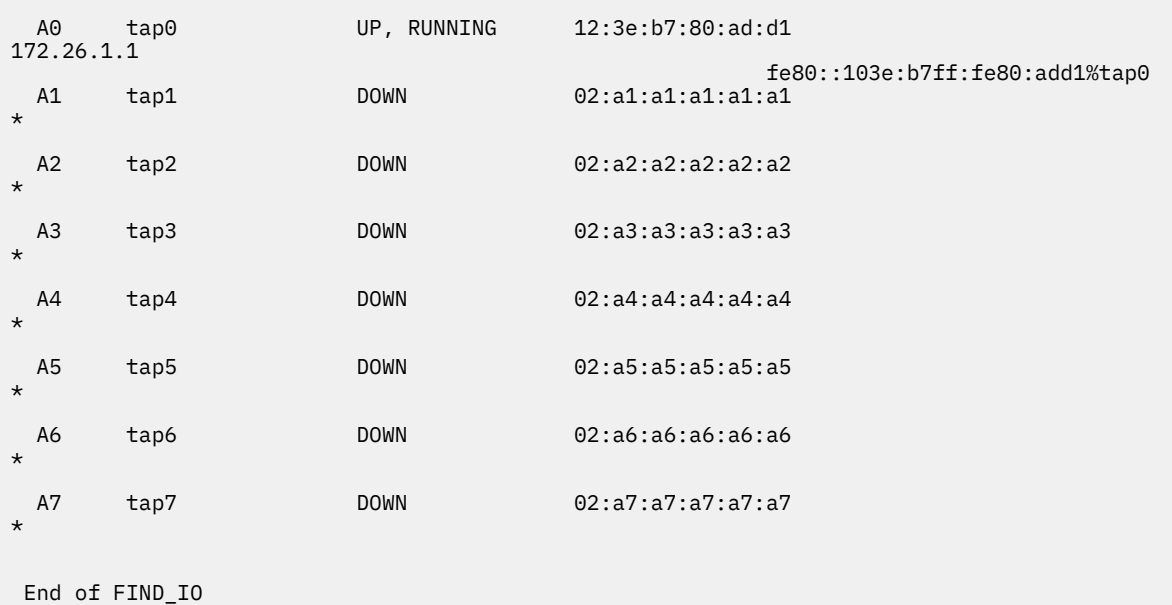

- 12. Re-IPL the machine, or restart the TCP/IP and resolver by using console commands:
	- P TCPIP P RESOLVER S TCPIP S RESOLVER, SUB=MSTR
- 13. Verify whether the static IP works.
	- a. Open another terminal emulator, and connect with your static IP and port 23. Then, z/OS login screen is displayed.
	- b. On the **Command** pane of ISPF, enter ping <ip of other machine>. Other machine responds.
	- c. Enter the master console command D U,,,404,3. Four-zero-four status is turned into active (A-BSY).
	- d. Enter the following console command, and OSA should be active.

v net,id=osatrl2,act

## **Updating Personal Edition**

If you installed ZD&T V11.0 or later versions, you can update Personal Edition directly to a new version. If you installed ZD&T V10.0.1 or earlier versions, you need to uninstall the earlier version before you install the current Personal Edition.

For the detailed steps to update Personal Edition, see ["Checklist" on page 8](#page-11-0).

## **Uninstalling the earlier versions of ZD&T**

If you installed zD&T V10.0.1 or earlier versions, use the steps below to uninstall the previous versions.

To uninstall any supported version, complete the following steps.

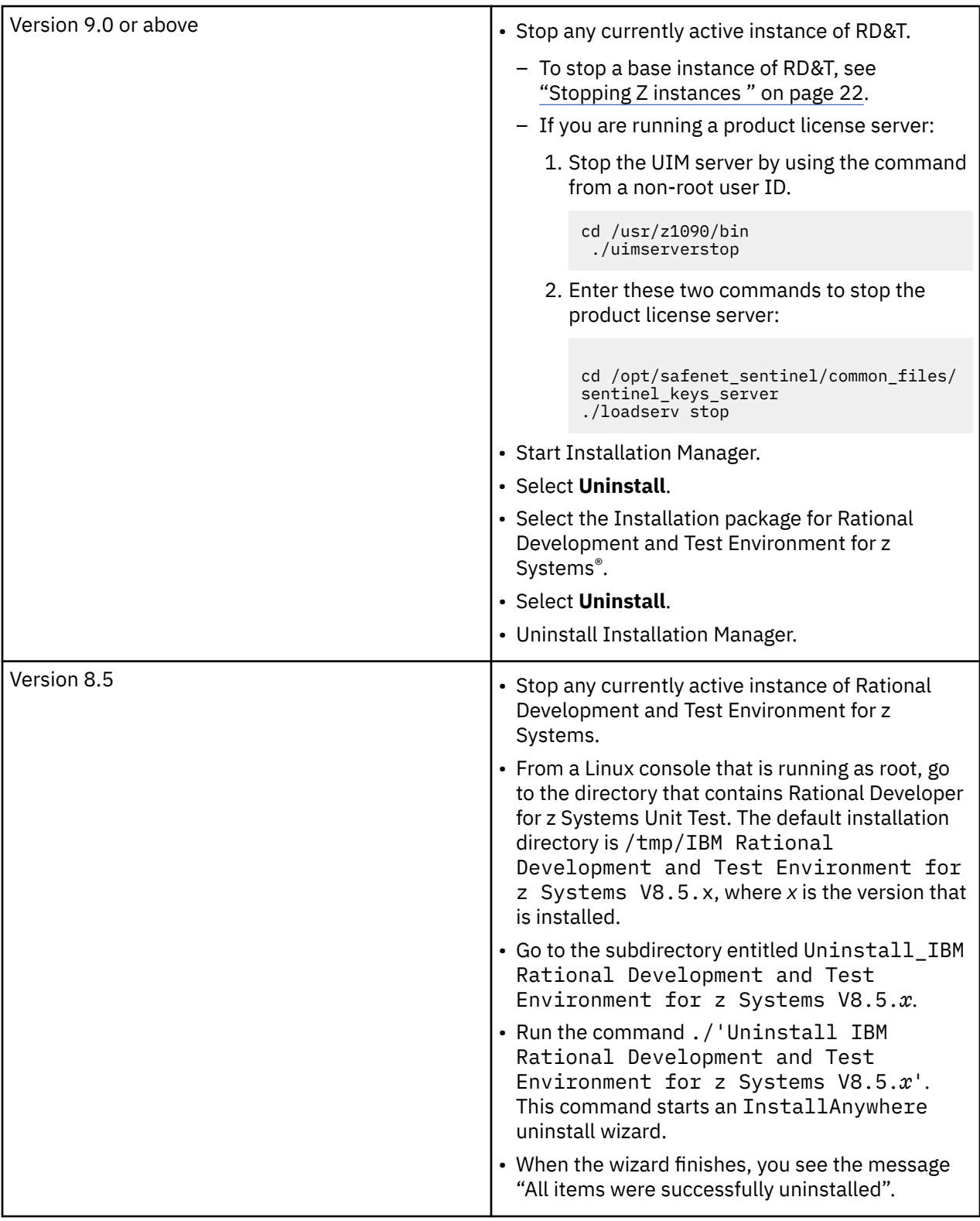

<span id="page-31-0"></span>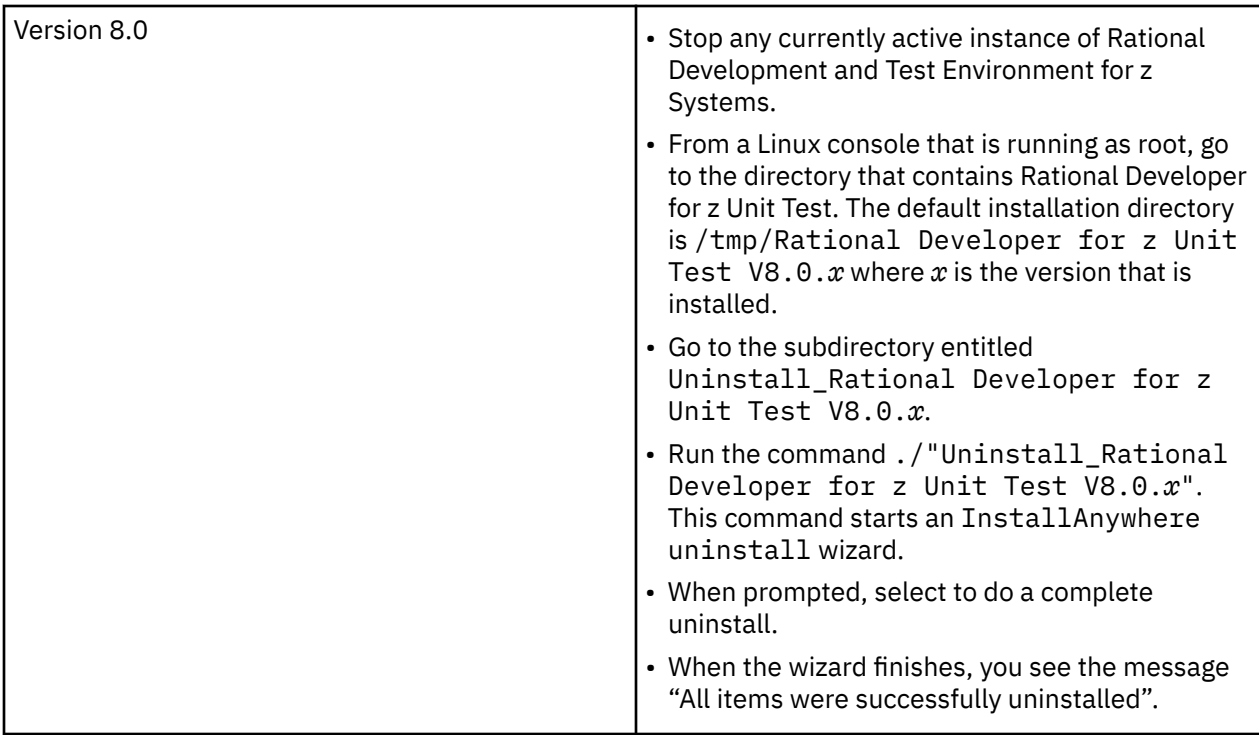

After the uninstallation completes, you can install the new version of ZD&T by completing the steps that are described in ["Installing Personal Edition" on page 15](#page-18-0).

**Note:** ZD&T Personal Edition doesn't support older version of ZD&T. So, to use ZD&T Personal Edition, you need to uninstall older versions of zD&T or RD&T, and install ZD&T V11.0.

Uninstalling older versions of zD&T or RD&T and then reinstalling a newer version does not affect any previously installed z/OS distribution. In other words, any existing z/OS distribution that runs with one level of ZD&T runs with a newer version, without requiring any form of reinstallation of the z/OS volumes. The z/OS volumes store all of the customizations and data from the last time the distribution was run. The DEVMAP developed for running with that z/OS distribution on the older version runs unchanged with the newer version.

## **Updating Personal Edition to the latest version**

Learn about the steps to update Personal Edition to the latest version interactively or silently.

Before you update ZD&T Personal Edition, make sure that the awsstop command was issued from a nonroot user ID.

To update ZD&T Personal Edition, run the following steps from root user ID.

- 1. Open the directory that contains the installer ZDT\_Install\_PE\_V13.2.0.tgz.
- 2. Change the authority.

```
chmod 755 ZDT_Install_PE_V13.2.0.tgz
```
3. Decompress the installer.

tar -xzvf ZDT\_Install\_PE\_V13.2.0.tgz

- 4. Optional: Read the README. txt file for the complete installation steps.
- 5. Run the installer.

./ZDT\_Install\_PE\_V13.2.0.x86\_64

6. Type **2** to update.

- <span id="page-32-0"></span>7. Press ENTER, and read the license agreements carefully. At the end of the license, enter yes to accept or no to decline the terms.
- 8. Optional: enter y to install automatic network configuration. Or, enter n to decline the installation.

By entering y, your z/OS starts using the IP of your Linux machine. This option is useful if you want to share your Linux IP address with your z/OS. Without providing a dedicated and static IP address to z/OS, you can interact with your z/OS and applications directly. Before you enter y, you need to consider that the network configuration changes your Linux and networking functions, allows the Linux firewall to reroute TCP/IP packets to z/OS, and updates the TCP/IP specifications in the z/OS disks.

To learn more about the network configuration, see Configuring the network.

**Important:** Remember to download the volumes of ADCD May 2020 edition from passport advantage, and decompress the **\*.gz** volume on the same machine where you install ZD&T V13.0.0.

9. After the update completes, run the following command to verify whether the update is successful.

For the RHEL operating system, run the command.

rpm -qa | grep z1091

For the UBUNTU operating system, run the command.

dpkg -l | grep z1091

If the package is updated successfully, the following output is displayed.

```
z1091-1-10.55.08.02.x86_64
```
Alternatively, after you complete steps 1- 3, you can run the following commands to update ZD&T Personal Edition silently.

• To update Personal Edition without automated network configuration, run the following command:

./ZDT\_Install\_PE\_V13.2.0.x86\_64 --update

• To update Personal Edition with automated network configuration, run the following command:

 $./ZDT$  Install PE V13.2.0.x86 64 --update --net

After the update completes, you can follow the steps that are described in ["Enabling a license key" on](#page-20-0) [page 17](#page-20-0) and ["Configuring Z instances" on page 20.](#page-23-0)

**Note:** This process of update is only valid for ZD&T version 11 or above. For an earlier ZD&T or RD&T version, you need to follow the corresponding documentation of the version.

## **Uninstalling Personal Edition**

Learn about the steps to uninstall Personal Edition interactively or silently.

Before you uninstall ZD&T Personal Edition, you must return an existing license key first. For more information, see ["Returning an existing license key" on page 19.](#page-22-0)

To uninstall ZD&T Personal Edition, run the following steps from root user ID.

- 1. Stop any running Z instance. For detailed steps, see Stopping Z instances.
- 2. Enter the following command from the root user ID.

```
cd /opt/safenet_sentinel/common_files/sentinel_keys_server
./loadserv stop
```
3. Run the installer.

./ZDT\_Install\_PE\_V13.2.0.x86\_64

#### <span id="page-33-0"></span>4. Type **3** to uninstall.

Alternatively, after you complete steps 1 - 3, you can run the following command to uninstall ZD&T Personal Edition silently.

ZDT\_Install\_PE\_V13.2.0.x86\_64 --uninstall

**Note:** This process of uninstallation is only valid for ZD&T version 11.0 or above. If you need to uninstall ZD&T v10.0.1 or earlier versions, see ["Uninstalling the earlier versions of ZD&T " on page 26.](#page-29-0)

# **Enterprise Edition**

ZD&T Enterprise Edition enables enterprises to host an IBM Z distribution on low-cost Intel-based x86 machines. It creates an environment for mainframe application demonstration, development, testing, and education without Z mainframe hardware, enables z/OS, middleware, and other z/OS software to run on Intel and other compatible computers, and emulates z/Architecture with virtual I/O and devices. Enterprise Edition also provides a web-based interface. You can create, and manage images from an existing Z or ADCD packages. Then, you can provision a z/OS instance that is running on an emulated IBM Z hardware from a created image to your target environment.

With a flexible licensing method, ZD&T Enterprise Edition can be used on cloud, VMs, or in-housed physical 8086 hardware. The Enterprise Edition also comes with a single user license that is known as Authorized User (AU) license, or with a multi-user license that is known as the Resource value Unit (RVU) license. If you use a Rational token license server to enable other IBM products, you can use the same licensing method for ZD&T.

ZD&T Enterprise Edition provides the following features.

- An application development and testing environment that can improve development infrastructure availability and flexibility.
- Current levels of IBM z/OS software that give access to new runtime capabilities for development and testing for enterprises.
- Mixed workload support for enterprises, which can help reduce the development costs.
- An approachable and portable environment for education on Z for enterprises.
- A web-based interface to extract, and manage the images, and provision instances from an existing Z or ADCD packages.
- Creating and managing images from various sources.
- Provisioning images for developers and testers in a self-service automated way.
- Monitoring the status and availability of all created assets and target environments.
- Integrating with IBM Application Discovery (AD) to deploy the data sets that are identified by AD to the target machine (ZD&T).

### **ZD&T Enterprise Edition web server**

ZD&T Enterprise Edition web server enables users to use the browser to extract artifacts such as volumes, data sets, CICS, Db2 and so on, and transfer the artifacts to the storage server. Then, you can provision a z/OS instance that is running on an emulated IBM Z hardware from a created image to your target environment.

The Enterprise Edition web server provides the following features:

- Integrating with IBM Application Discovery (AD) to automate the identification of data sets for extraction.
- Integrating with company LDAP account to enable administrators to set up accounts with minimum efforts.
- Scheduling the extraction or provisioning for another date or time that you want.
- Flexible functions to select required data sets or volumes from the source machine, and transfer the data sets or volumes to the target machine.
- Providing REST API support, which enables you to integrate and automate the functions of the web server in your own environment.
- The provisioning process can install ZD&T emulator, and make the system ready. You do not need to remember the ZD&T native commands.
- Integrating with OpenStack cloud.

### **Source Z, ZD&T or ADCD**

ZD&T Enterprise Edition can work with your existing Z machine, ZD&T machine or ADCD to extract and provision the necessary volumes or data sets that are required to the target environment.

#### **Storage server**

ZD&T Enterprise Edition stores extracted information on the intermediary storage machine, for example, FTP or SFTP server. Extracted information is never deleted from the storage server until the information is manually deleted, which enables you to provision as many as machines that you want based on your license entitlement. You need to have enough storage on the storage server to hold the required artifacts.

**Note:** ZD&T Enterprise Edition web server, storage server, and License Server (Software-based License Server or Hardware-based License Server) can be configured on the same machine. If you want to use one machine, you need to have large storage on the machine.

#### **Software-based License Server**

When you use the software-based licensing, the Software-based License Server provides a server for centralized management of license keys for one or more instances of ZD&T Enterprise Edition. With this method, a USB hardware device is not required.

To prepare the Software-based License Server, install the server and authenticated license key files. The licensee is not authorized to activate the emulated Central Processors (CPs) that are used by a ZD&T instance except when the Software-based License Server is activated with a license key file and is accessible by the program, because it provides the proof of license entitlement. For other functions that are provided by ZD&T Enterprise Edition, license activation is not required.

Each license key file is generated and is entitled to a number of emulated central processors. Central processors are also known as CPs. A single instance of ZD&T requires at least 1 CP, and can run with a maximum of eight CPs. The number of CPs needed depends on the number of users and the types and amount of processing required. For more information about the number of CPs that is used with an instance, see section 2.3.4 "Performance" in the [zPDT Guide and Reference.](http://www.redbooks.ibm.com/abstracts/sg248205.html?Open)

The Enterprise Edition also comes with a single user license that is known as Authorized User Single Session (AUSS), or with a multi-user license that is known as the Resource Value Unit (RVU).

The following topologies describe the Software-based License Server and various components of Enterprise Edition.

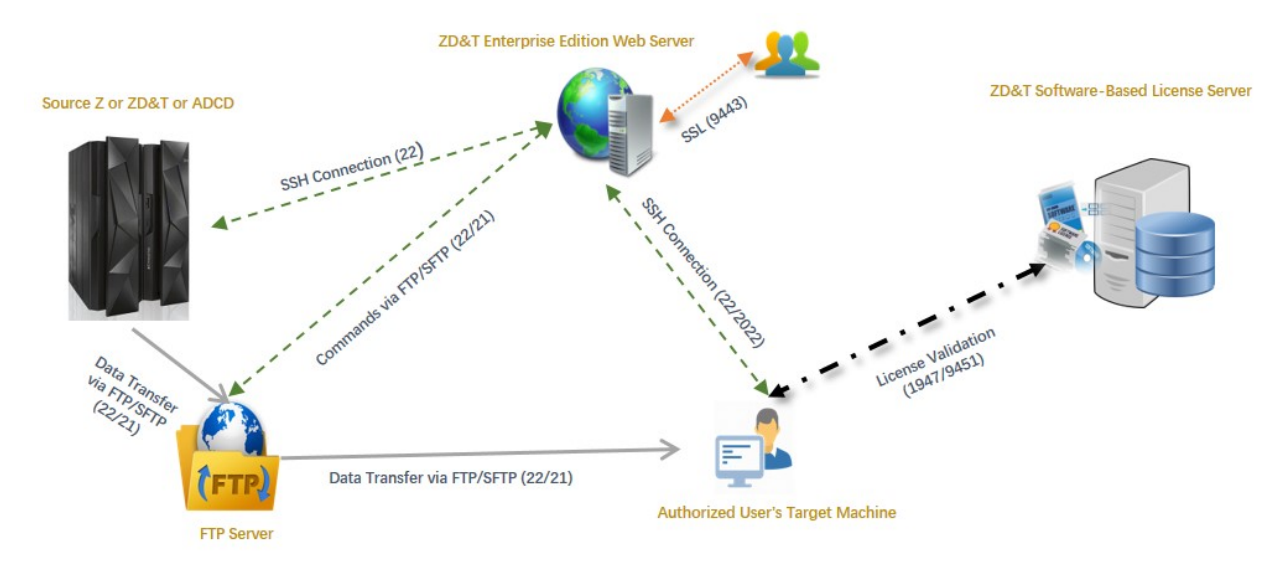

*Figure 3. The AUSS and various components of Enterprise Edition*

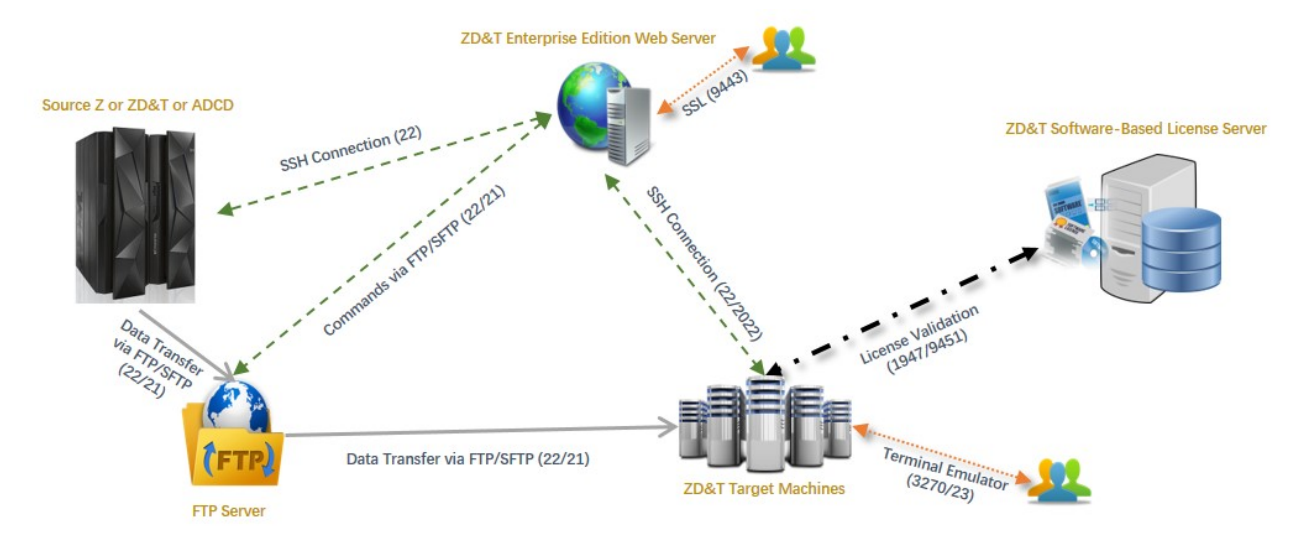

*Figure 4. The RVU and various components of Enterprise Edition*

### **Hardware-based License Server**

The earlier versions of ZD&T Enterprise Edition require a USB hardware device that contains a license key to control the licensee's access to all or portions of the program. The USB hardware device is ordered through Passport Advantage in a media pack that is separate from the electronic media that contains the offering software. After you order a license key (called update file) from Rational License Key Center, you need to apply the license key to the USB hardware device. Then, connect the USB hardware device to the machine that is known as Hardware-based License Server.

Each update file is generated with a number of entitled emulated central processors, which is referred as Central Processors (CPs). A single instance of ZD&T requires at least 1 CP, and can run with a maximum of eight CPs. The number of CPs that is needed depends on the number of users and the types and amount of processing required. For more information about the number of CPs that is used with an instance, see section 2.3.4 "Performance" in the [zPDT Guide and Reference.](http://www.redbooks.ibm.com/abstracts/sg248205.html?Open)

The following topology describes the Hardware-based License Server and various components of Enterprise Edition.
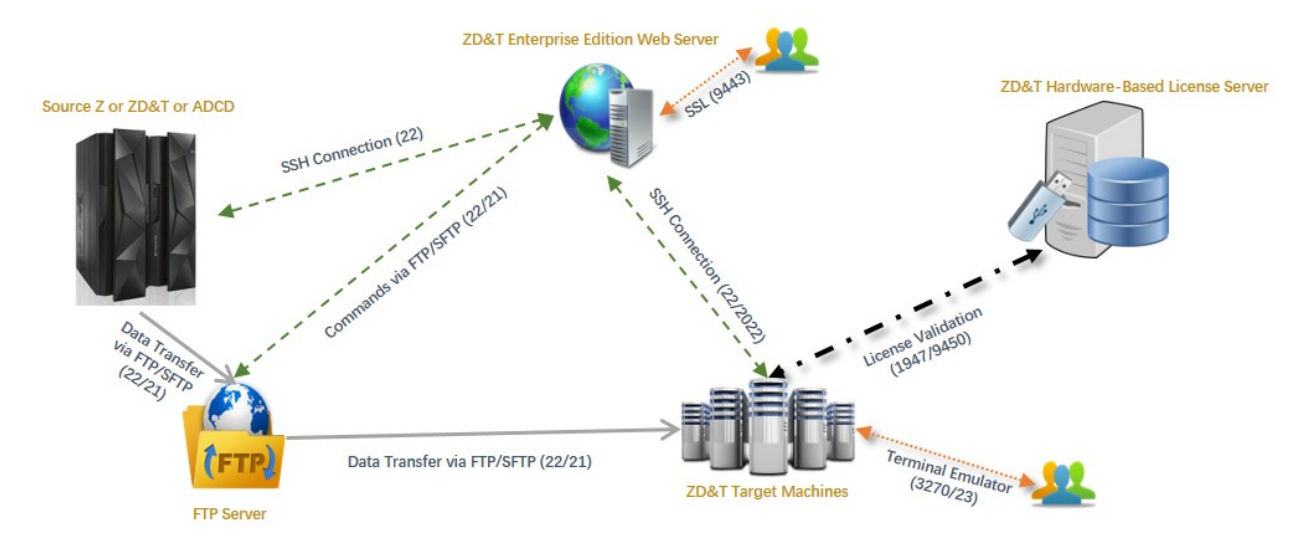

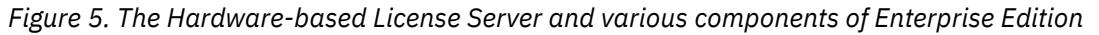

## **Rational Tokens**

Rational License Key Server (RLKS) uses Rational Tokens to enable IBM supplied products. If you also use other IBM products, and already set up RLKS, you can use Rational Tokens to enable ZD&T Enterprise Edition.

To enable Enterprise Edition by Rational Tokens, you need to decide to use Hardware-based License Server or Software-based License Server. In either case, the license key file indicates that Rational Tokens are required.

For ZD&T Enterprise Edition, each emulated central processor within an instance of a Z virtual machine requires a particular number of Rational Tokens, based on the token value for ZD&T Enterprise Edition. When you use Rational Tokens, each instance of the emulator coordinates with a Rational License Key Server instance, and starts or continues to run only if sufficient Rational Tokens are available for the number of configured CPs defined for that instance.

The use of Rational Tokens does not replace the requirement for a license key for ZD&T Enterprise Edition. Either a software-based license key file or a USB hardware device with a valid update file is still required.

The following topology describes the Software-based License Server and Software-based License Server with Rational Tokens and various components of Enterprise Edition.

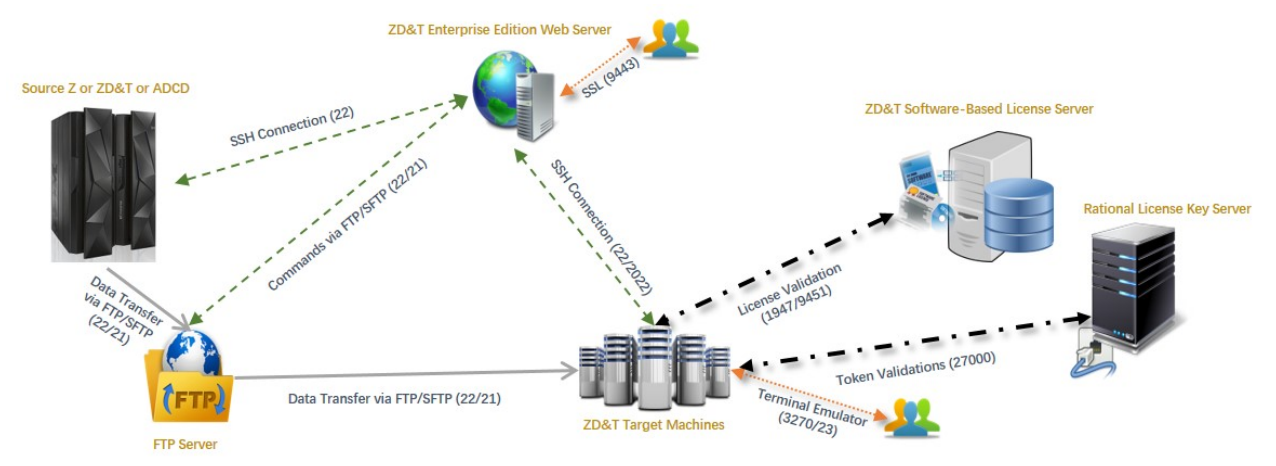

*Figure 6. The Software-based License Server with Rational Tokens, and various components of Enterprise Edition*

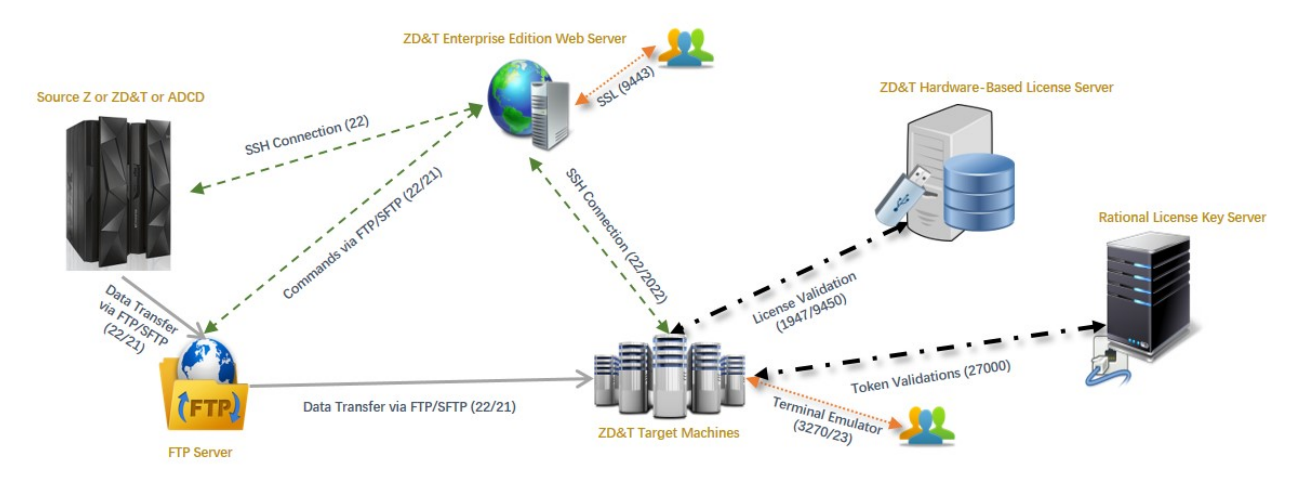

*Figure 7. The Hardware-based License Server with Rational Tokens, and various components of Enterprise Edition*

# **Application Developers Controlled Distribution (ADCD)**

ZD&T Enterprise Edition also comes with the Application Developers Controlled Distribution (ADCD) package, which is known as z/OS ADCD. ADCD package enables the enterprise users to use and develop their applications with the newest set of mainframe software packages, such as CICS, Db2, IMS, z/OS 2.4, and JES2. You can select the software packages that you need, and provision the packages out of ADCD to the target environment. Alternatively, you can use Z images from source Z.

For a complete list of z/OS products in ADCD, see Products contained in this release.

## **Terminal emulator**

A terminal emulator, terminal application, or other terminologies that emulate a video terminal within some other display architecture. Though, the terminal emulator is typically synonymous with a shell or text terminal, the terminal emulator covers all remote terminals, including graphical interfaces. A graphical user interface that is in the terminal emulator is known as a terminal window.

Various terminal emulators are available in the market, and this software is not supplied with ZD&T. You can download the terminal emulator that you want. Or you can purchase IBM Personal Communication that is known as (IBM PCOMM), and download x3270 on your Linux machine if you want. Terminal emulator screen is accessed via port 3270/23.

# **Checklist**

If you want to install, update, or uninstall Enterprise Edition, or if you want to update the license server or license, you can follow the steps that are provided in the checklist.

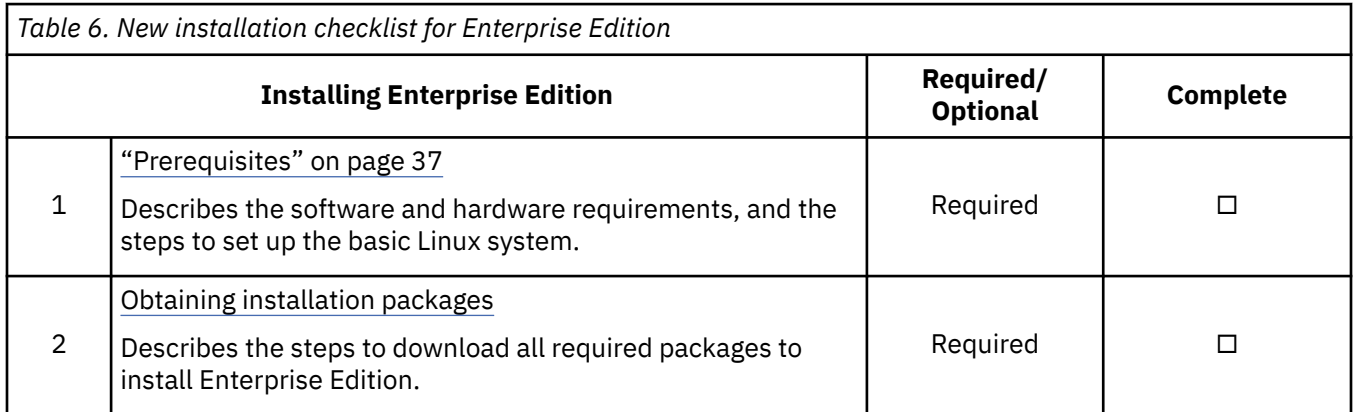

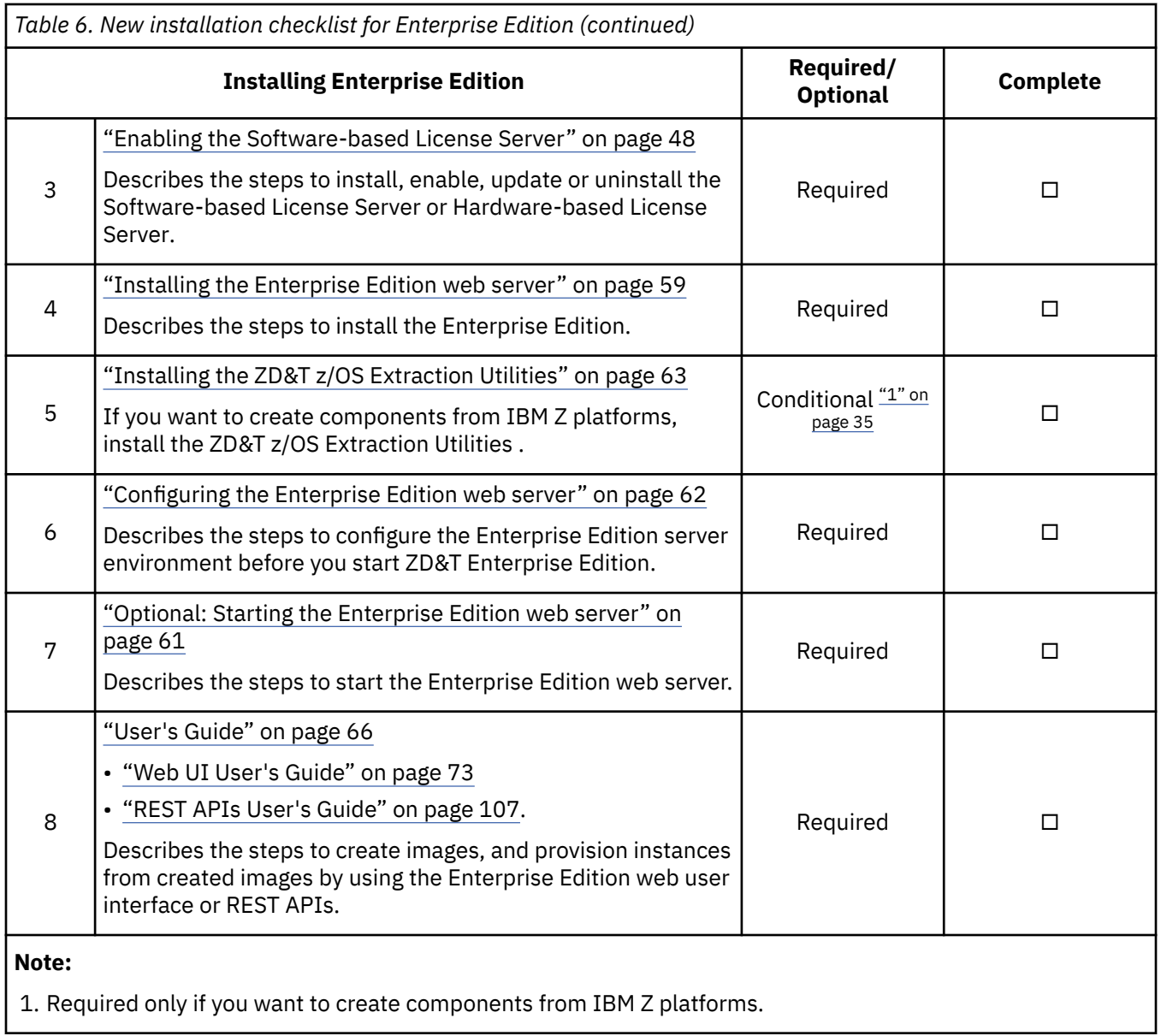

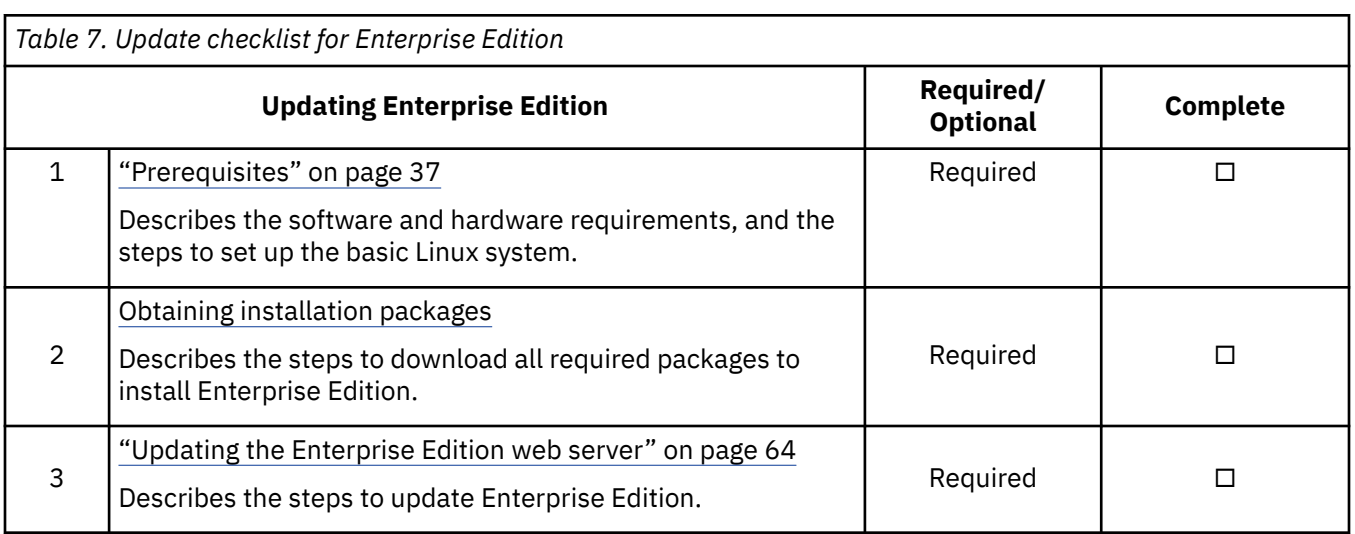

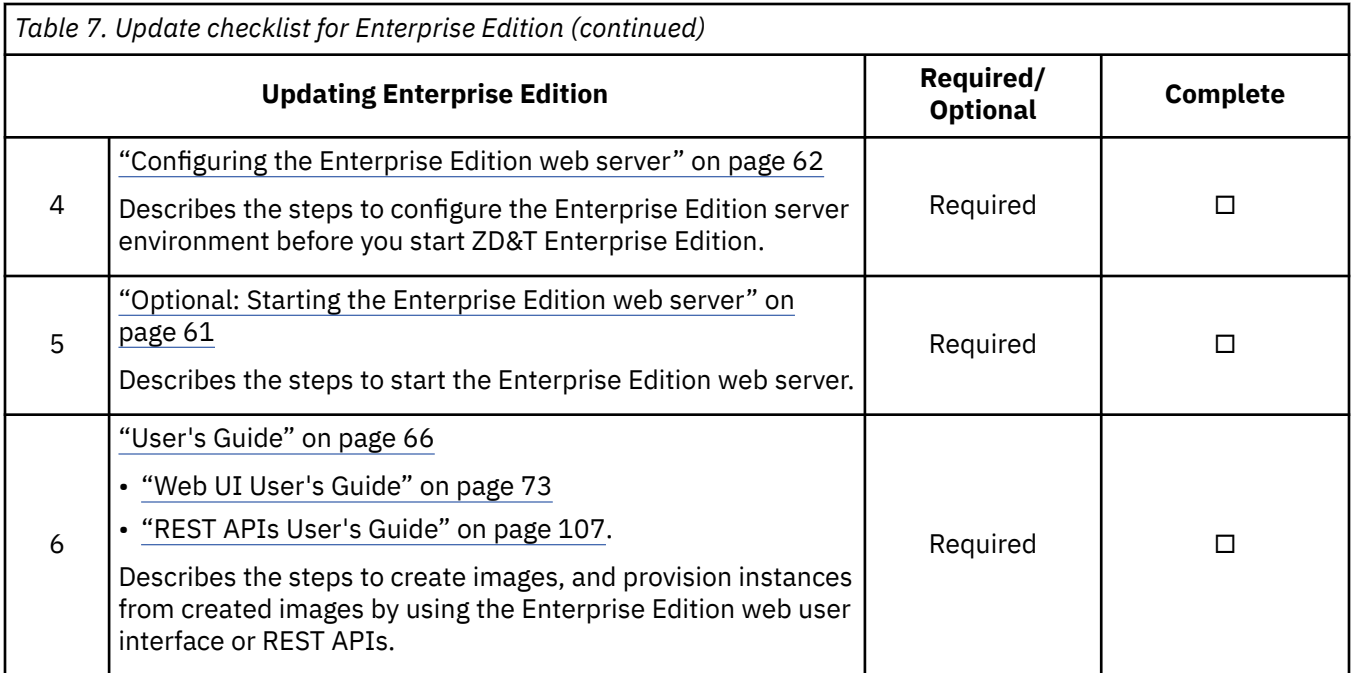

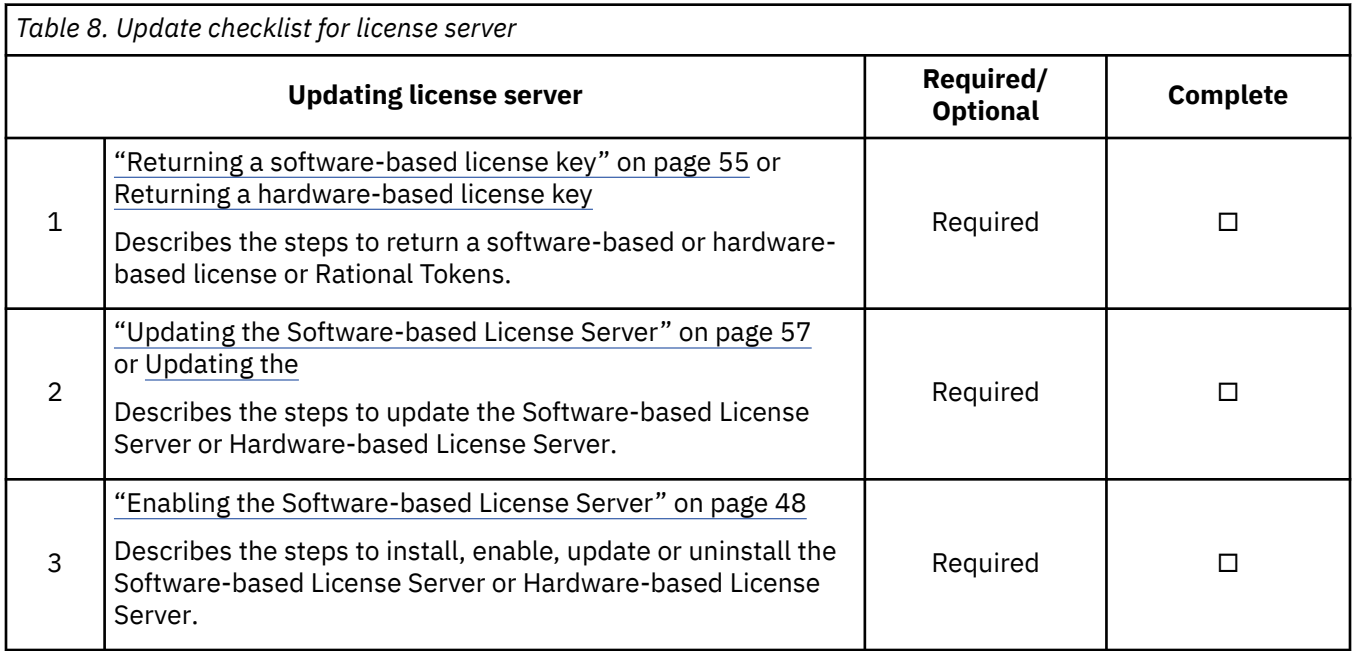

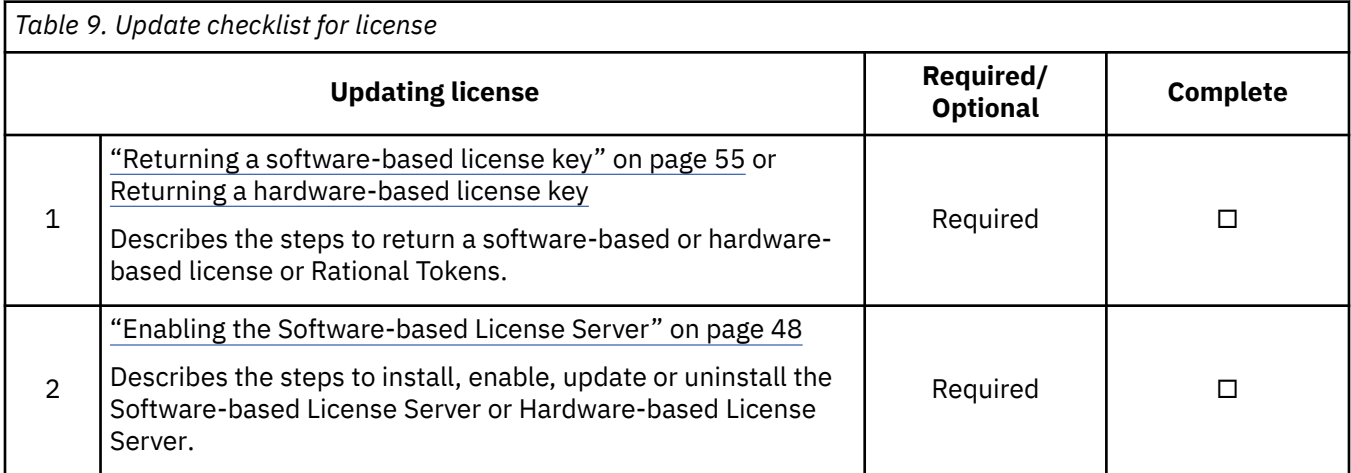

<span id="page-40-0"></span>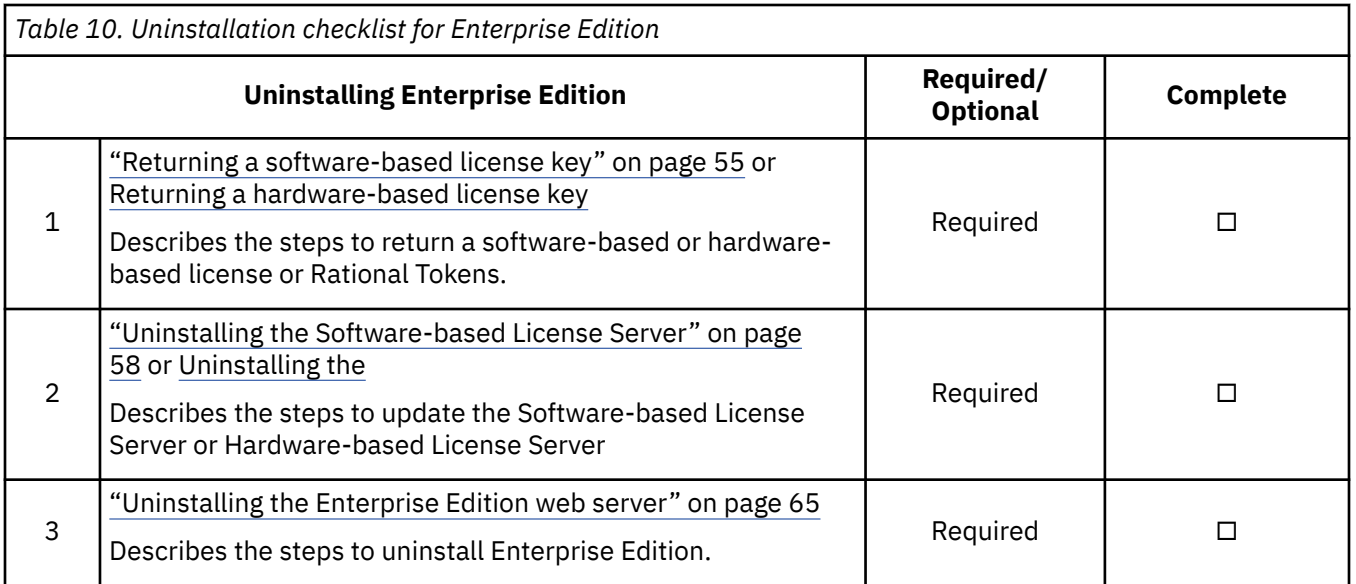

# **Prerequisites**

Learn about hardware and software requirements for ZD&T Enterprise Edition.

For a complete list of ZD&T hardware and software requirements, you can generate the report from [Software Product Compatibility Reports](http://www-969.ibm.com/software/reports/compatibility/clarity/index.html). Hardware and software requirements are also documented in the [zPDT Guide and Reference.](http://www.redbooks.ibm.com/abstracts/sg248205.html?Open)

For other prerequisites, see the following details.

- "Storage server requirements" on page 37
- Source environments
	- – ["z/OS system requirements" on page 38](#page-41-0)
	- – ["Db2 extraction requirements" on page 38](#page-41-0)
- Target environments
	- – ["Linux target environments requirements" on page 39](#page-42-0)
	- – ["OpenStack Cloud target environments requirements" on page 41](#page-44-0)
	- – ["Docker target environments requirements" on page 41](#page-44-0)
	- – ["Red Hat OpenShift requirements" on page 42](#page-45-0)

## **Storage server requirements**

To install and run ZD&T Enterprise Edition, a storage server to host the Enterprise Edition artifacts, such as z system volumes, data sets, Enterprise Edition metadata, must be set up. To transfer volumes images files from the storage server or to the storage server, you can choose FTP or SFTP as the transferring method.

- **Disk space**
	- Sufficient space is needed to hold numerous and potentially large files for extracted IBM Z volumes.
	- 150 GB of disk space is needed for ADCD z/OS V2.4 distribution.
- **Software requirements**
	- A running FTP or SFTP server
- **FTP server**
	- Enable passive mode by configuring PASV\_ENABLED=YES in the vsftpd.conf.
- <span id="page-41-0"></span>– Set SElinux to Permissive or Disabled mode.
- Open firewall ports for FTP command and data channels.
- **SFTP server**
	- Open the firewall port for SFTP command.

## **z/OS system requirements**

If you want to extract volumes from z/OS systems, the following requirements are needed.

### **Required**

- An SSH server must be running and accessible by the system to run Enterprise Edition.
- The FTP or SFTP client must be able to connect to the Enterprise Edition storage server.
- To use SFTP, Java™ 1.6 or later versions must be installed, and the PATH needs to be pointed to the bin directory of the Java installation.
- Make sure to grant access to each volume or data set that is extracted. For more information, see [Creating components from IBM Z mainframe volumes](#page-92-0) and [Creating components from IBM Z mainframe](#page-91-0) [data sets.](#page-91-0)
- Make sure to grant READ access to DFDSS program ADRDSSU.

### **Optional**

- Configure zEnterprise® Data Compression (zEDC) if it is available. Grant READ access to the resource FPZ.ACCELERATOR.COMPRESSION in SAF class FACILITY to the user ID that is used in the Enterprise Edition.
- Grant READ access to resource STGADMIN.ADR.DUMP.CNCURRNT in SAF class FACILITY.

## **Db2 extraction requirements**

Db2® table extraction uses the following standard Db2 utilities and functions.

- Db2 REXX Language Support (DSNREXX).
- Stored Procedure DSNWZP for using the Db2 Admin Tool.
- Stored Procedure DSNUTILU for running Db2 online utilities.

To extract data from a Db2 table, you must ensure that all these utilities are available on the source system. DSNUTILU and DSNWZP also require z/OS Workload Manager (WLM) application environments. To define these utilities, you can use the following Db2 installation jobs that are typically run during the Db2 installation.

#### **DSNTIJTM**

This job can be used to bind DSNREXX.

#### **DSNTIJRT**

This job can be used to define the Db2 routines DSNUTILU and DSNWZP.

#### **DSNTIJRW**

This job can be used to define and optionally activate Workload Manager application environments that are needed for DSNUTILU, DSNWZP, and other Db2 WLM environments.

#### • **User Access**

To use the user ID that is specified on the source system to extract Db2 data, you must ensure that the user ID has the following access.

- Read access to the Db2 catalog tables.
- Read access to the tables that are selected for an extraction.
- Unload access to the tables that are selected for an extraction.
- Authority to stop Db2 UNLOAD utilities.

<span id="page-42-0"></span>– If you need to use the Db2 Admin Tool, the user ID that runs the extraction must have the Db2 or RACF® access to run the DDL Generation Plan, for example, ADB2GEN.

## • **System Libraries**

REXX.SEAGALT or REXX.SEAGLPA must be in the system search order, that is, Linklist or LPA.

### • **Db2 Admin Tool**

To obtain the source database DDL, the Db2 Admin Tool must be installed and available. If the Db2 Admin Tool is not available, you must supply and verify all DDL source. The database DDL that is created on the target system must be compatible to Db2 supplied sample DSNTEP2.

#### **Restriction:**

ADCD z/OS V2R4 May Edition of 2020 is distributed with Db2 V12 at Function Level 506 (V12R1M506). Beginning at Function Level 504, applications that are bound at this function level or higher no longer support segmented (non-UTS) and partitioned (non-UTS) tablespaces. If Db2 table extraction is performed from a source system where tablespaces are deprecated types, where Db2 Admin Tool is used to create DDL for the component, and where Db2 and Db2 Admin Tools are not at levels to support Function Level 504 or higher, the provisioning4 of the Db2 component might fail when Db2 objects are created.

## **Linux target environments requirements**

To automatically provision a z/OS instance that is running on an emulated IBM Z hardware from a created image to a Linux target environment, the following requirements are needed.

- If you choose to install the required Linux packages during the provisioning, the software repository needs to be available and accessible by the target environments.
	- A Red Hat software repository for 'yum' needs to be available and accessible by the target environments.
	- An Ubuntu software repository for 'apt-get' need to be available and accessible by the target environments.
- An SSH server must be running on the target environments and accessible by the system to run Enterprise Edition.
- The command ftp client must reside on the target environments.
- The root permission is needed for the users who are responsible for provisioning.
- An extra 100 M of disk space is needed for the folder /root in the target environment, as the loadparm.txt that is generated for a script to modify z/OS parameters might cause space problem.

**Note:** ZD&T Hardware-Based and Software-Based License Server installation options open the ports 1947, 3270, 9451 and 9450 to communicate between License server and Terminal emulator. You need to remove any restriction that might prevent the installer from opening the ports cannot be on your Linux machine. To deactivate any firewall that is active, or ask your network administrator to deactivate the firewall. For more information about the opened ports, see ["Firewall ports list" on page 69.](#page-72-0)

- Accessing to software repository to run YUM or apt-get commands.
- • [Users and group settings.](#page-43-0)
- • [Sudo access configuration.](#page-43-0)
- • [Network configuration](#page-44-0).

#### • **Accessing to software repository to run YUM or apt-get commands**

Make sure that you have access to software repository to run YUM commands on RHEL machine, or run apt-get commands on Ubuntu machine. ZD&T installer will install all required packages. However, if you don't want ZD&T installer to install the required packages that are listed below, you need to install the packages before you start ZD&T installer.

<span id="page-43-0"></span>– YUM commands on RHEL operating system

```
yum -y install iptables
yum -y install ftp
yum -y install libstdc++.i686
yum -y install perl 
yum -y install zip 
yum -y install unzip 
yum -y install gzip 
yum -y install bc
```
– apt-get commands on UBUNTU operating system

```
apt-get -y install iptables
dpkg --add-architecture i386
apt-get -y update
apt-get -y install libc6:i386 libncurses5:i386 libstdc++6:i386 lib32z1 lib32stdc++6
apt-get -y install ftp
apt-get -y install perl
apt-get -y install zip 
apt-get -y install unzip
apt-get -y install gzip
apt-get -y install bc
apt-get -y install libasound2
apt-get -f install
```
**Note:** The 'nc' command is not available by default on the RHEL 7.4 and 7.5. As the 'nc' command is required to pass the validation before you start a provisioning to the target environment, the missing command 'nc' might cause the failure of the connection. To install the command, run the following command.

yum -y install nc

#### • **Users and group settings**

Before you provision instances from created images, make sure to create a new group 'zpdt' in the target environment if the group does not exist.

- If you use the root user ID to provision instances, create a user ID 'ibmsys1' if the user ID does not exist, and assign the user ID 'ibmsys1' to the group 'zpdt'.
- If you use a non-root user ID to provision instances, assign the user ID to the group 'zpdt'.
- **Sudo access configuration**

The term *sudo* stands for super user do. *Sudoers* is the configuration file with the corresponding operating system sudo settings. This file is typically at /etc/sudoers. For more information about the specific sudoers file format, see [Sudoers Manual](https://www.sudo.ws/man/sudoers.man.html).

The following code shows an example of a sudoers entry.

ibmsys1 ALL = (root) **NOPASSWD**: ALL

In the code example, user ibmsys1 can access any shell script file on any host in any location as the root user without providing an identification password.

During the provisioning, Enterprise Edition runs several scripts that require the root access. For the security reasons, Enterprise Edition also changes the ownership of the scripts to the root user ID. The user ID that is used for the provisioning needs to have the permission to run the scripts and change the ownership of the scripts. The scripts list is shown as below.

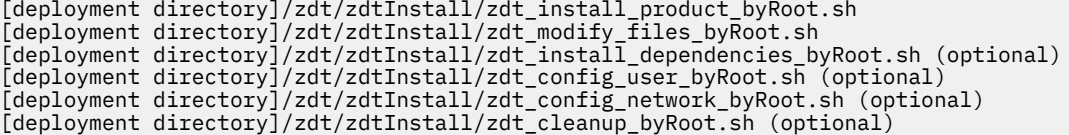

<span id="page-44-0"></span>The deployment directory is an optional input value that can be specified from web user interface or REST API. By default, the deployment directory is /home/ibmsys1 if you log in as the root user, and / home/[userid] if you log in as a non-root user.

The following code shows an example of the sudoers entry. The user ID that is used is ibmsys1, and the deployment directory is /home/ibmsys1.

```
ibmsys1 ALL=(root) NOPASSWD: /bin/chown root /home/ibmsys1/zdt/zdtInstall/
zdt_modify_files_byRoot.sh,
/home/ibmsys1/zdt/zdtInstall/zdt_modify_files_byRoot.sh,
/home/ibmsys1/zdt/zdtInstall/zdt_install_dependencies_byRoot.sh, 
/home/ibmsys1/zdt/zdtInstall/zdt_config_user_byRoot.sh, 
/home/ibmsys1/zdt/zdtInstall/zdt_install_product_byRoot.sh, 
/home/ibmsys1/zdt/zdtInstall/zdt_config_network_byRoot.sh, 
/home/ibmsys1/zdt/zdtInstall/zdt_cleanup_byRoot.sh
```
If you use other privilege management tools other than sudo, you also need to do the configuration.

#### • **Network configuration**

To make other systems communicate with your emulated z/OS, you need to configure the emulated environment to ensure that the emulated environment can be accessible. The only requirement is to route a port number to port 22 on the emulated z/OS. The port number to be routed is the one that you will specify when you configure the source system on the ZD&T web server.

To configure the network, complete the following steps:

- 1. Back up the current iptables rules.
- 2. Run the following commands. For example,

```
iptables --table nat --append POSTROUTING --out-interface eth1 -j MASQUERADE
iptables --table filter --append FORWARD --in-interface tap0 -j ACCEPT
iptables --table filter -A OUTPUT -m state --state ESTABLISHED,RELATED -j ACCEPT
iptables -A PREROUTING --table nat -i eth1 -p tcp --dport 2022 -j DNAT --to 10.1.1.2:22
iptables -A FORWARD -p tcp -d 10.1.1.2 --dport 2022 -j ACCEPT
```
3. Run the command echo 1 > /proc/sys/net/ipv4/ip\_forward.

**Note:**

- *eth1* is an example of the network interface name. To find available network interfaces, run the command ifconfig, ip -o address show, and so on.
- 2022 is the port number that will be routed to port 22.
- 10.1.1.2 is the IP address of network interface tap0, which can be found by running the command find\_io.

## **OpenStack Cloud target environments requirements**

Make sure that the default security group of the OpenStack Cloud contains the rules that enable all the required ports of a target environment. For more information, see ["Firewall ports list" on page 69](#page-72-0).

## **Docker target environments requirements**

In a normal Docker setup, a container image is pushed to a remotely accessible Docker registry. Then, the container image can be pulled by instances that need to run the image by using the Docker command-line utilities such as docker pull or docker run.

ZD&T Enterprise Edition 13.0 provides a container image that is named wazi-sandbox to run an emulated z/OS environment in a container. To use the container image, complete the following steps.

- 1. Use HTTPS that is protected by using the TLS cryptographic protocol to communicate to the Docker daemon.
- 2. Load the image directly to the local Docker image registry of the system that is running the container.
- 3. Create the container from the image in privileged mode with a small set of port bindings. A Docker volume that contains all the persistence data such as volumes will be run on the emulator.

<span id="page-45-0"></span>When the wazi-sandbox container is started, ZD&T Enterprise Edition can use the function ZD&T Instance Controller that is provided by the container to configure the emulator, acquire the ZD&T image, start the emulator, and finally perform the IPL of z/OS.

To complete the task, the following initial setup needs to be done before you create a provisioning.

### • **Configuring the Docker daemon for HTTPS communication**

To configure the Docker daemon for HTTPS communication, refer to the instructions in the [Protect the](https://docs.docker.com/engine/security/https/) [Docker daemon socket](https://docs.docker.com/engine/security/https/).

After the Docker daemon is configured for HTTPS communication by using the TLS cryptographic protocol, save the files for the CA certificate (ca.pem), server certificate (cert.pem), and client certificate (key.pem).

### • **Planning the port mapping for Docker containers**

Each Docker environment supports a maximum of five containers. In a Docker environment, each container runs their own emulated z/OS instances and will be allocated 100 ports for clients to access services on each of those emulated z/OS instances. The entire set of ports for all the containers (up to a maximum of five) must be contiguous and specified in intervals of one hundred. The ephemeral port range is recommended.

For each container, the following port mapping is in place:

- xxy00 maps to port 3270 in the container
- xxy21 maps to port 21 (FTP) in the container
- xxy22 maps to port 22 (SSH) in the container
- xxy23 maps to port 23 (Telnet) in the container
- xxy99 maps to port 8443 (ZD&T Instance controller) in the container

Where *xx* is the number in the thousands and *y* is the number in the hundreds.

For example, if you plan to use 40000 as the start port and provision two Docker containers, the first container that is provisioned will use ports 40000 - 40099 and the second container that is provisioned will use ports 40100 - 40199.

The first provision to a container has the ports 40000 - 40099 from the hosting system that is allocated to it and has the following port mappings:

- 40000 → 3270
- 40021 → 21
- 40022 → 22
- 40023 → 23
- 40099 → 8443

The second container will have the following port mappings:

- 40100 → 3270
- 40121 → 21
- 40122 → 22
- 40123 → 23
- 40199 → 8443

## **Red Hat OpenShift requirements**

#### **Red Hat OpenShift version**

Version 4.7 or later on x86\_64 architecture

#### **SecurityContextConstraints**

The Sandbox Operator and wazi-sandbox container use a privileged security context constraints (SCC).

```
allowHostDirVolumePlugin: true
allowHostIPC: true
allowHostNetwork: true
allowHostPID: true
allowHostPorts: true
allowPrivilegeEscalation: true
allowPrivilegedContainer: true
allowedCapabilities:
- '*'
allowedUnsafeSysctls:
- +apiVersion: security.openshift.io/v1
defaultAddCapabilities: null
fsGroup:
 type: RunAsAny
kind: SecurityContextConstraints
metadata:
  annotations:
    kubernetes.io/description: 'wazi-sandbox-operator allows access to all privileged and 
host
       features and the ability to run as any user, any group, any fsGroup, and with
      any SELinux context.'
  name: wazi-sandbox-operator
priority: null
readOnlyRootFilesystem: false
requiredDropCapabilities: null
runAsUser:
  type: RunAsAny
seLinuxContext:
  type: RunAsAny
seccompProfiles:
 \rightarrowsupplementalGroups:
  type: RunAsAny
users:
- wazi-sandbox-operator
volumes:
- '*'
```
*Figure 8. Custom SecurityContextConstraints definition*

The wazi-sandbox-volume-copy container uses the anyuid SCC or a modified definition.

```
allowHostDirVolumePlugin: false
allowHostIPC: false
allowHostNetwork: false
allowHostPID: false
allowHostPorts: false
allowPrivilegeEscalation: true
allowPrivilegedContainer: false
allowedCapabilities: null
apiVersion: security.openshift.io/v1
defaultAddCapabilities: null
fsGroup:
  ranges:
   - max: 2500
    min: 2105
   type: MustRunAs
groups: []
kind: SecurityContextConstraints
metadata:
  name: wazi-sandbox-volume-copy
priority: null
readOnlyRootFilesystem: false
requiredDropCapabilities:
- KILL
- MKNOD
runAsUser:
   type: MustRunAsRange
   uidRangeMax: 2500
   uidRangeMin: 2105
seLinuxContext:
  type: MustRunAs
supplementalGroups:
  ranges:
   - max: 2500
    min: 2105
  type: MustRunAs
users:
- wazi-sandbox-volume-copy
volumes:
- + + +
```
*Figure 9. Custom SecurityContextConstraints definition*

#### **Required resources**

The required cluster resources for Sandbox depend on:

- The cluster storage
- The number of expected sandbox instances
- The resource requirements from the emulator machine characteristics and device map file (devmap) for the sandbox instances
- The size of the z/OS volume files for the sandbox instance

Because the compute resources for the cluster storage depend on the specific storage driver and configuration, those compute resources are excluded from the calculations here. The cluster must have sufficient extra compute resources to manage the required storage. Contact your cluster administrator or cloud provider if you need help on these requirements.

Overall, the cluster sizing includes the following requirements:

- The base resource requirements for control nodes
- Variable requirements for worker nodes that satisfy the scheduling capacity for the expected number of instances including storage, and compute requirements for that storage

The following tables assume that the devmap specifies *P* processors including both CP and zIIP and *M* GB of memory, and the z/OS volume files are *V* GB in total.

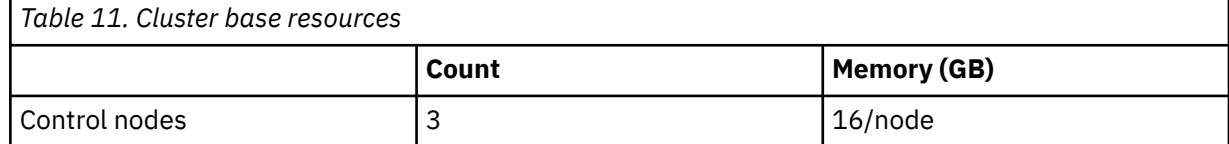

<span id="page-48-0"></span>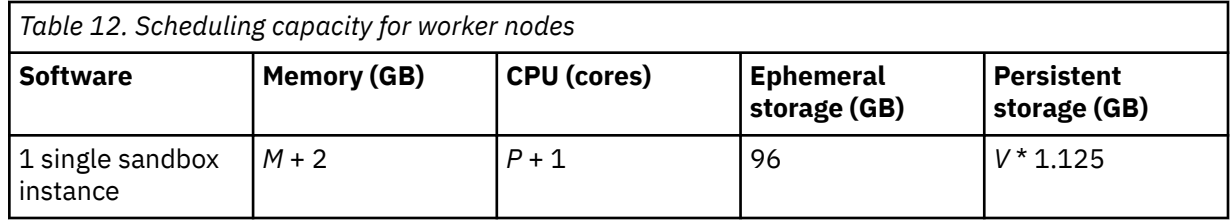

At a minimum, worker nodes must meet the scheduling requirements for a single instance. To support multiple instances, scale up the worker nodes.

For example, for the Extended ADCD image available with Sandbox, *M* = 8 GB, *P* = 3, and *V* = 270 GB.

To run each instance, the cluster requires worker nodes with a capacity of at least 10 GB memory, 4 cores, 96 GB of ephemeral storage, and approximately 304 GB of persistent storage.

To run 5 instances, the cluster requires worker nodes with a total capacity of at least 50 GB memory, 20 cores, 480 GB of ephemeral storage, 1520 GB of persistent storage, and also any extra compute capacity to support that storage. This might be 5 nodes each with a capacity for a single sandbox instance, or 2 with a capacity for 3 instances, or a single large node with a capacity for all 5.

Complete the following procedure before you provision instances to an Red Hat Open Shift target environment:

- 1. Installing the Sandbox CASE bundle
- 2. Installing the Sandbox Operator
- 3. Verifying the installation of the Sandbox Operator
- 4. (Optional) Configuring the cluster
- 5. Configuration reference

#### **Notes:**

- To provision an instance to a Red Hat OpenShift target environment, the protocol must be set to SFTP, and FTP is not supported now.
- Due to the requirements of setting up and running the zPDT emulator, the system container requires privileged access. This elevated access might cause security risks because the access might be knowingly or unknowingly used to affect the hosting system. To avoid the security risks, you can run development and test workloads like Sandbox, and production workloads in a separate cluster. Also, the cluster administrators need to be informed about the privileged access that is granted to the service account and system containers that are executed by the access. For more information about securing your cluster, see [Kubernetes documentation](https://v1-16.docs.kubernetes.io/docs/tasks/administer-cluster/securing-a-cluster/).

# **Installation packages**

Learn about how to download installation package that is required for ZD&T Enterprise Edition.

To download the package, complete the following steps:

- 1. Log on to [Passport Advantage.](https://www-01.ibm.com/software/passportadvantage/pao_customer.html)
- 2. Select **Software Downloads** and **Media Access**.
- 3. Select **Program offering and agreement number**, and click **Continue**.
- 4. Enter the part description or part number, and click **Finder**.
- 5. Optionally, you can click the alphabetical order list to display and view the product by name.
- 6. Select **All Operating Systems** in the **Operating system** field, and **All Languages** in the **Languages** field. Then, click **Go**.
- 7. If you want to download the individual media from the list, click **Select individual files** to expand the list.
- 8. Verify the e-assemblies that you want to download with the list that is mentioned below in the table.

**Note:** Verify the integrity of downloaded ADCD packages by using the MD5SUM that is in the adcd.md5 and ee.md5 files.

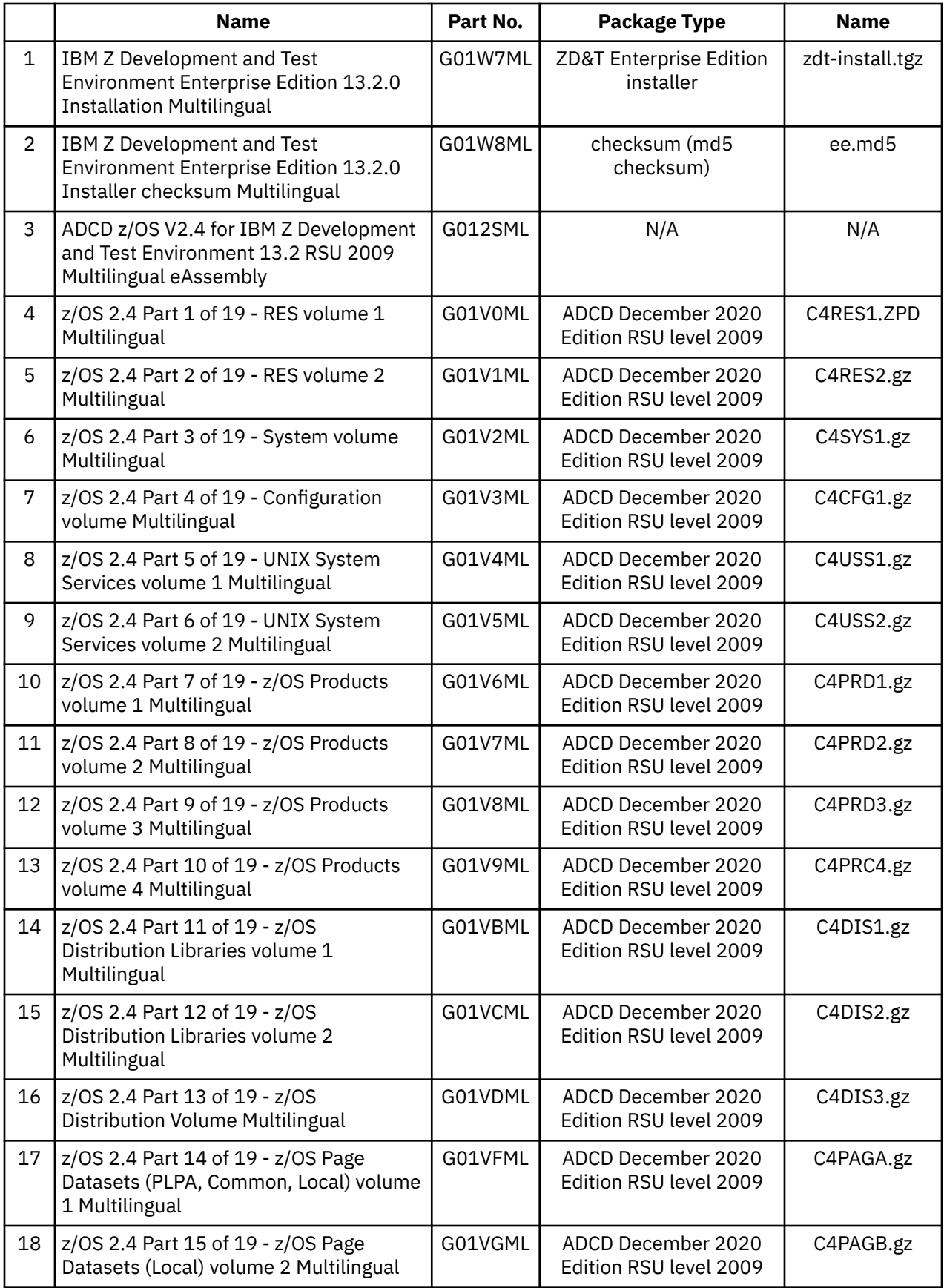

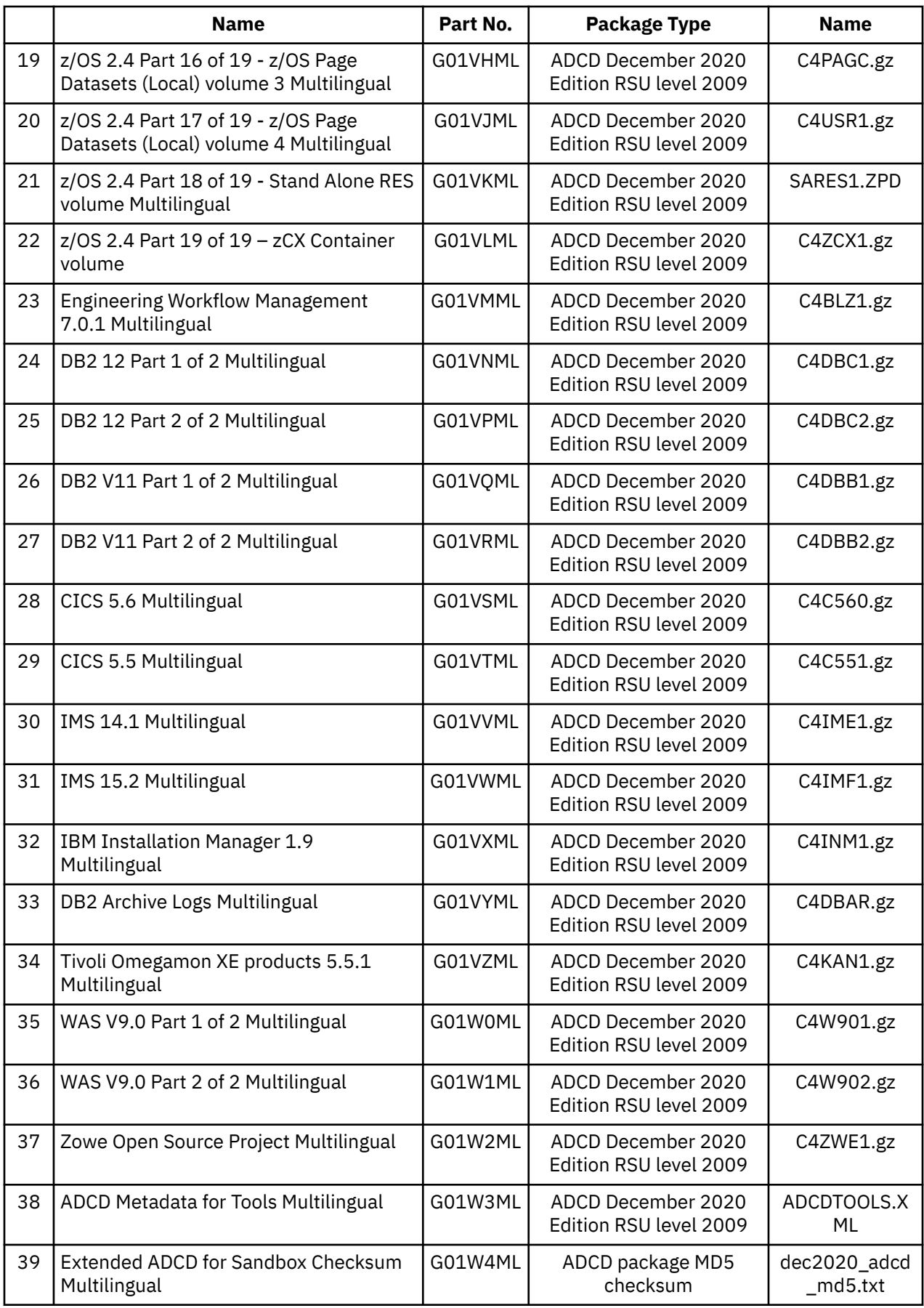

# <span id="page-51-0"></span>**Validating the downloaded installer file**

ZD&T Enterprise Edition installer now supports the signing of the installer. With the signed installer, you can validate the completeness of the downloaded package by running a command with the signing certificates that are packaged in the installer.

ZD&T Enterprise Edition installer file zdt-install.tgz that you download from IBM is a compressed file. This installer file contains the following multiple installers, and corresponding signature files.

#### **zdt-install**

Install the Enterprise Edition web server, and the corresponding signature file is zdt-install.sig.

#### **zdt-license-server**

Install the Software-based License Server, and the corresponding signature file is zdt-licenseserver.sig.

#### **zdt-emulator**

Install the ZD&T emulator, and the corresponding signature file is zdt-emulator.sig.

To validate the signature file for the installer, run the following command.

openssl dgst -sha256 -verify <PUBLICKEYNAME> -signature <signature\_file> <FILETOSIGN>

For example, run the following command from the directory that contains the extracted installer files.

openssl dgst -sha256 -verify signature/public.pem -signature zdt-install.sig zdt-install

If the installation file is valid, you will receive the message of Verified OK.

# **Enabling the Software-based License Server**

To operate ZD&T Enterprise Edition, and authorize the licensee to use the product or any of its components, you need to enable the Software-based License ServerLicense Server. You can follow the steps that are provided in the checklist.

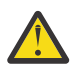

## **Warning:**

- The Software-based License ServerHardware-based License Server needs to be a static resource in any infrastructure configuration. In a virtualized infrastructure, the license server cannot be moved physically. If the Software-based License Server Hardware-based License Server is manually or automatically moved, you need to return the license before you move the license server. Then, you need to acquire the license, and apply the license to the license server again after the movement.
- The license for ZD&T is based on a hardware signature. If the underlying hardware changes, the licenses on the license server will become invalid, and prevent any ZD&T instance from working. This scenario might occur easily if the Software-based License Server or Hardware-based License Server is installed on a virtual machine, and it will require the assistance of IBM to help resolve the problem. This time-consuming effort might needs a week to resolve the problem. Therefore, it is strongly recommended that you install the Software-based License Server or Hardware-based License Server only on a physical hardware.
- All license key files or USB hardware device activations expire after one year from the date they were generated, or after less than a year if the entitlement is from a term license that expires in less than a year. If your purchase entitles you to use the product for more than one year, you need to renew the license key or the USB hardware device activation each year. Renewal activates the license key or USB hardware device for a subsequent year or until the end of the fixed term if less than a year.

When you use the software-based licensing, the Software-based License Server provides a server for centralized management of license keys for one or more instances of ZD&T.

## **Host ID and host name**

Before you enable the software-based licensing, you need to know the terms that are used in the enablement process.

Each license key file is uniquely identified in the Rational License Key Center with the host name and host ID of the Software-based License Server for which the license was generated. For software-based licenses, the host name is the host name of the server, which can be displayed with the Linux **hostname** command. If the host name has periods, such as if it is an IPv4 address, the Rational License Key Center replaces the periods in the host name with underscore characters.

The host ID, which is required to be unique across all license key files in the RLKC, is a generated unique identifier for each Software-based License Server. The host ID is generated when the license key file is generated. If you are trying to find the license key file in the RLKC, by using either **Return Keys**, **View Keys by Host**, or **View Keys by User**, the host ID of the server is the field that uniquely correlates a license key file to the Software-based License Server for which it was generated.

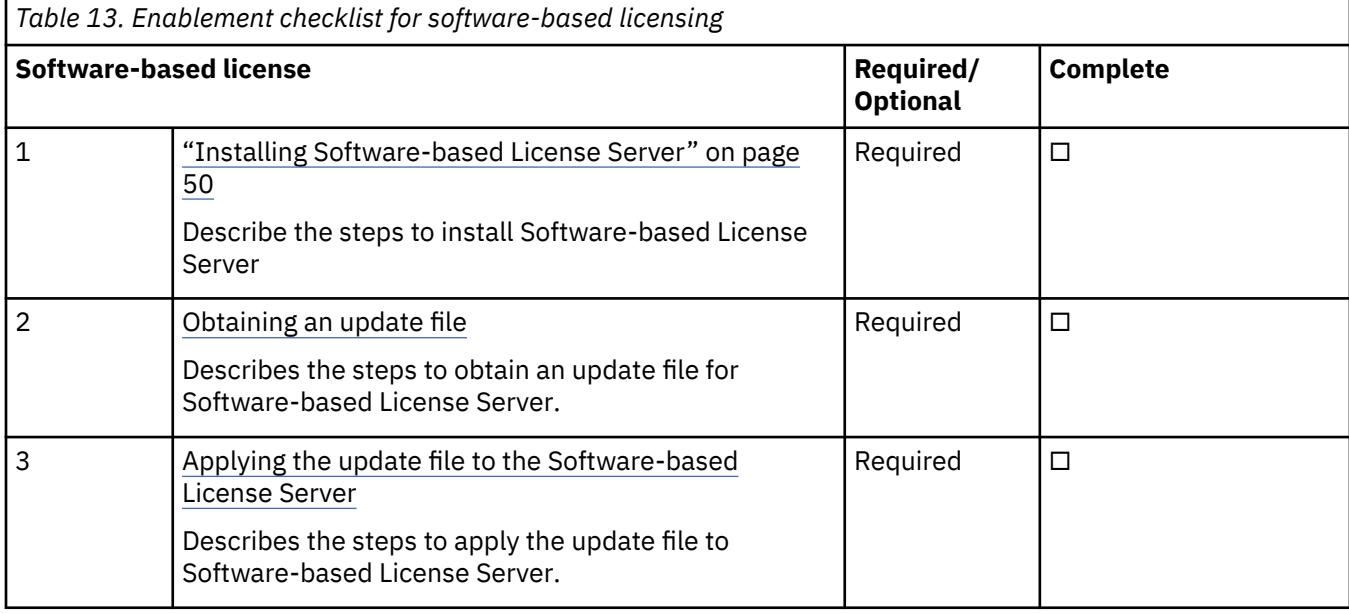

To enable a Software-based License Server, follow the checklist.

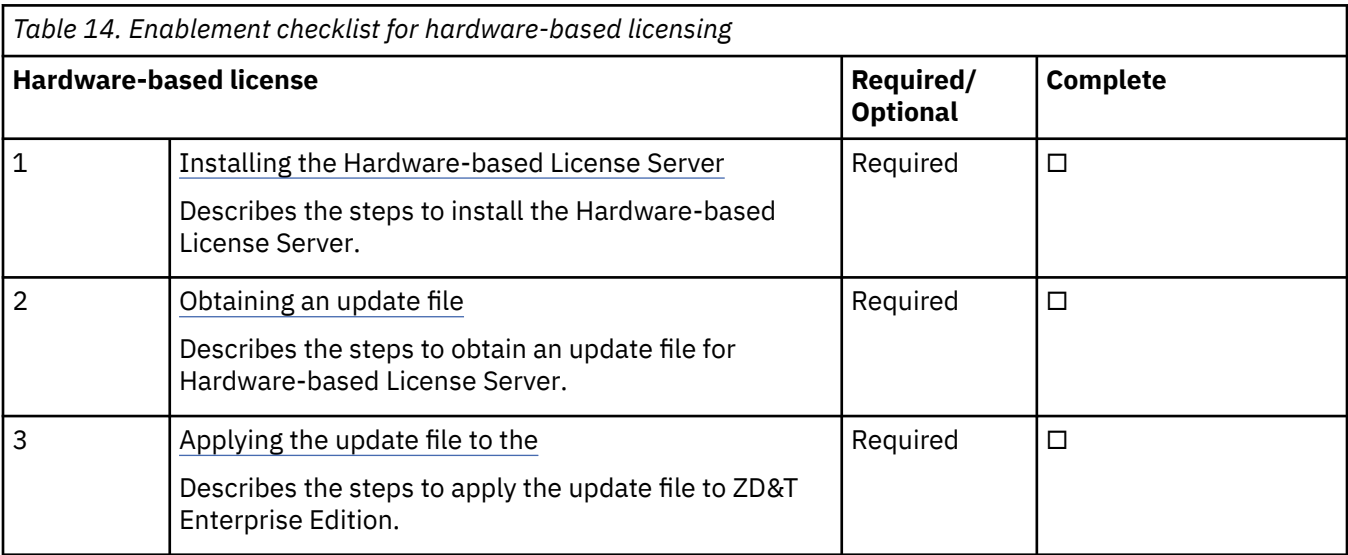

<span id="page-53-0"></span>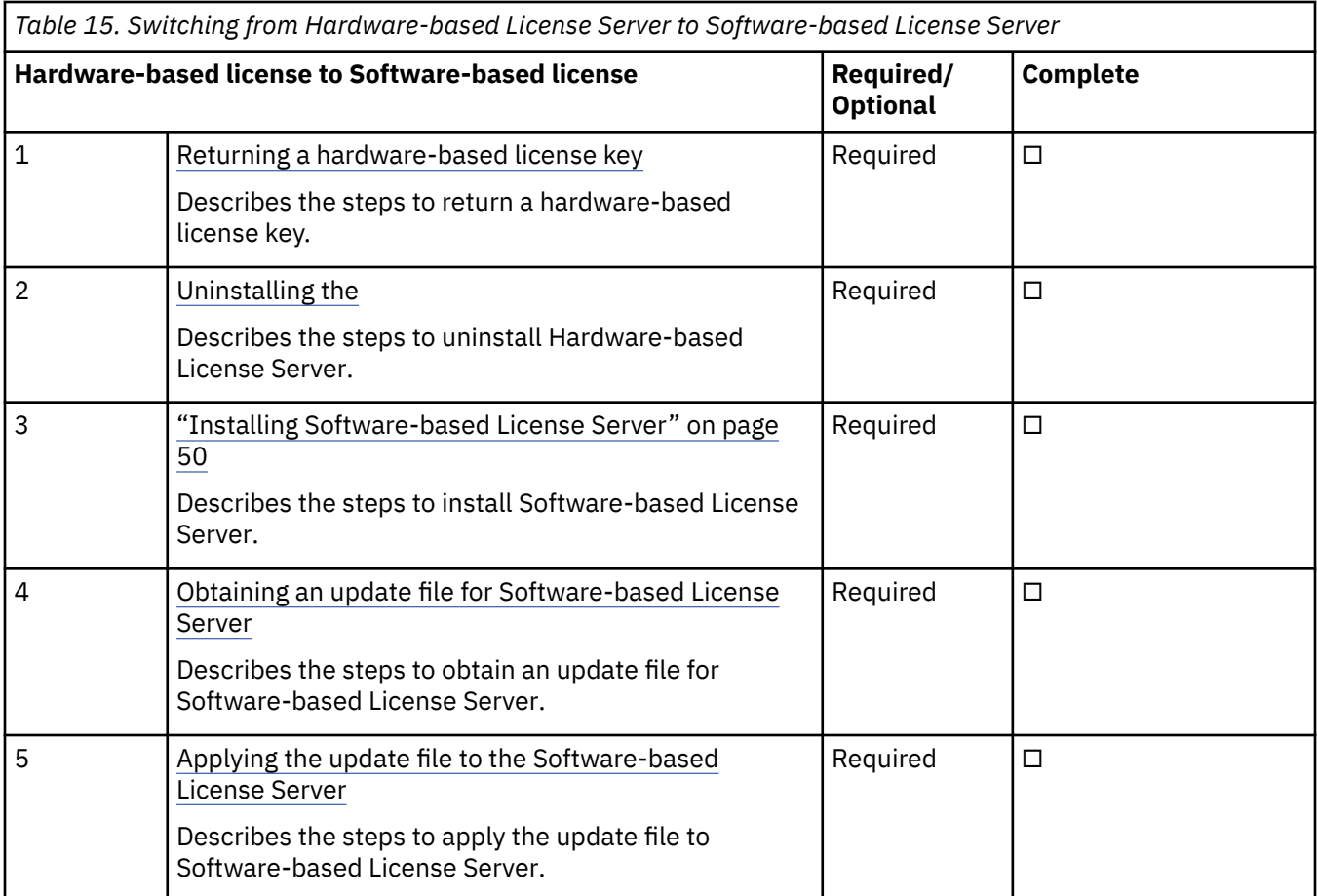

# **Installing Software-based License Server**

To install the Software-based License Server, run the installer with the root user ID.

- 1. Open the directory that contains the installer zdt-install.tgz.
- 2. Change the authority.

chmod 755 zdt-install.tgz

3. Decompress the installer.

tar -xvf zdt-install.tgz

- 4. Optional: Read the README. txt file for the complete installation steps.
- 5. Run the installer.

./zdt-license-server

- 6. Select **1** to install.
- 7. Press ENTER, and read the license agreements carefully. At the end of the license, enter y to accept or n to decline the terms.
- 8. Read the warning message, and accept or decline by entering y or n.
- 9. Optional: Enter y to install all needed dependencies or enter n to decline.

By entering y, all required dependencies will be installed. The list of dependencies is mentioned in the ["Prerequisites" on page 37.](#page-40-0) You need to have access to internet and software repository to install the dependencies. Otherwise, installation will complete without dependencies, and you need to install the dependencies manually.

- <span id="page-54-0"></span>10. After the installation completes, run the following commands to verify whether the installation is successful.
	- RHEL operating system

```
rpm -qa | grep zpdtldk
rpm -qa | grep zpdtuim
```
• UBUNTU operating system

dpkg -l | grep zpdtldk dpkg -l | grep zpdtuim

If the package is installed successfully, the following output is displayed.

uim 1.10.55.08.02

**Important:** The installer creates the ibmsys1 as the non-root user ID to make ZD&T work, you need to switch to ibmsys1 and change the password. If you like to create the non-root user ID, use the following commands for reference. Make sure that the non-root user ID is a part of group zpdt.

To create the user ID, use the following command.

useradd -d /home/ibmsys2 -g zpdt -m ibmsys2

To delete the user ID, use the following command.

userdel -r ibmsys2

11. Configure the iptables port for the License Server by opening both UDP and TCP port 1947 that are listed in the [Table 18 on page 70.](#page-73-0) For more information about how to set up port 1947, see ["Firewalls" on page 220.](#page-223-0)

Alternatively, after you complete steps 1 - 4, you can install the Software-based License Server silently.

• To install the Software-based License Server on the virtual machine, run the following command.

./zdt-license-server --install

• To install the dependencies, run the following command.

zdt-license-server --install --dep

# **Obtaining an update file**

To enable the Software-based License Server, you must first obtain a unique update file, and then apply the update file to the Software-based License Server.

## **For Authorized User Single Session license**

Learn about the steps to obtain an update file for Authorized User Single Session license.

- 1. Log in to the machine where you installed the Software-based License Server.
- 2. Go to /opt/IBM/LDK, and run the following command from root user ID. This step is to create a file that is known as the request file in the root home directory.

./request\_license

- 3. Log in to the [Rational License Key Center](https://licensing.subscribenet.com/control/ibmr/login) (RLKC), and select your account. If you do not have access to RLKC, click **Don't have a password**, and fill the form with the information in your purchase order.
- 4. On the left side of the screen, click **Get Keys**.
- 5. Select the product line for **IBM Z Development and Test Environment**.
- <span id="page-55-0"></span>6. Select the license type that you want to apply to the key. If you purchased different license types, enter IBM Z DEVELOPMENT AND TEST ENVIRONMENT ENTERPRISE EDITION AUTHORIZED USER SINGLE SESSION. Then, one or more boxes are displayed to show your orders.
- 7. Check the boxes next to the orders from which you would like to use licenses, and click **Next**.
- 8. A screen is displayed to show a table that you must complete. Provide the request file that you generated at step 2, and enter a number in the **Emulated Central Processor** field. For more help, click the column headings in the table.
- 9. Click **Generate** at the bottom of the page. Then, a screen is displayed to download the update files.
- 10. Click **Download** for each update file that is generated to save the update file. Keep this file in the Linux machine where you have installed the Software-based License Server. If you need to download the update files in the future, use the **View Keys by Host** link on the left side of the **Rational License Key Center** web page.

**Note:** Use the binary transfer mode, but not a text mode such as ASCII. Also, spaces are not allowed in the path on the Linux machine.

## **For Software-based License Server**

Learn about the steps to obtain an update file for Software-based License Server.

- 1. Log in to the machine where you installed the Software-based License Server.
- 2. Go to /opt/IBM/LDK, and run the following command from root user ID. This step is to create a file that is known as the request file in the root home directory.

./request\_license

- 3. Log in to the [Rational License Key Center](https://licensing.subscribenet.com/control/ibmr/login) (RLKC), and select your account. If you do not have access to RLKC, click **Don't have a password**, and fill the form with the information in your purchase order.
- 4. On the left side of the screen, click **Get Keys**.
- 5. Select the product line for **IBM Z Development and Test Environment**
- 6. Select the license type that you want to apply to the key. If you purchased different license types, enter IBM Z DEVELOPMENT AND TEST ENVIRONMENT Enterprise Edition Resource Value Unit. Then, one or more boxes are displayed to show your orders.
- 7. Check the boxes next to the orders from which you would like to use licenses, and click **Next**.
- 8. A screen is displayed to show a table that you must complete. Provide the request file that you generated at step 2, and enter a number in the **Emulated Central Processor** field. For more help, click the column headings in the table.
- 9. Click **Generate** at the bottom of the page. Then, a screen is displayed to download the update files.
- 10. Click **Download** for each update file that is generated to save the update file. Keep this file in the Linux machine where you have installed the Software-based License Server. If you need to download the update files in the future, use the **View Keys by Host** link on the left side of the **Rational License Key Center** web page.

**Note:** Use the binary transfer mode, but not a text mode such as ASCII. Also, spaces are not allowed in the path on the Linux machine.

## **For Software-based License Server with Rational Tokens**

Learn about the steps to obtain an update file for Software-based License Server with Rational Tokens.

1. From the root user ID on the Software-based License Server, run the following command

opt/IBM/LDK/request\_license

This command creates a request compressed file in the root home directory with a name similar to Hostname\_xxxxxxxxxx.zip. This file is unique to the Software-based License Server. You can use the file to generate the software-based license key file.

- <span id="page-56-0"></span>2. If needed, transmit the Hostname\_xxxxxxxxxx.zip file to the system you use to log in to the Rational License Key Center.
- 3. Log in to [Rational License Key Center,](https://licensing.subscribenet.com/control/ibmr/login) and select your account. If you do not have access to RLKC, click **Don't have a password**, and fill the form with the information in your purchase order.
- 4. On the left side of the screen, click **Get Keys**.
- 5. Select the product line for **IBM Rational Tokens**.
- 6. The **Select License Keys** page displays one or more boxes for orders. Find the order that contains IBM Z Development and Test Environment. Make a note of the part number for the ZD&T product you want to activate. Select the order that contains the parts you noted, and click **Next**.
- 7. Enter the required information to create the Rational Token license file for your host. Additional information for each field is available by clicking the descriptive link next to the input field. Fields with a red star are required.
- 8. Click **Generate** to generate the Rational Token license file. You are presented with a screen that shows the generated license information.
- 9. Click **Download License Keys** to download the Rational Token license file to your computer. This token license file is the file that is applied to your Rational License Key Server. It is named license.dat by default. Additional information on setting up the Rational License Key Server and applying this file to the server can be found in the Rational License Key Server documentation that is provided in the Rational License Key Server media.
- 10. On the **Select License Keys** page, click **Generate Token License Keys for Software-based License Servers** to generate and download the update file for your Software-based License Server.
- 11. A **Required Information** page opens and displays a table that you must complete. Provide the request file for the Software-based License Server for which the license key file is generated. Use the **Catalog Item** list to confirm the part that you want to use to generate an update file. This confirmation is important if you have entitlement to both ZD&T and ZD&T with Parallel Sysplex. You cannot combine Token and Sysplex Token activations on a single software-based license key file. From the list, select the entitlement part number that corresponds to the activation you want on the specified Software-based License Server update file. For more help, click the column headings in the table.
- 12. Click **Generate** at the bottom of the page. A window opens for you to download the update file.
- 13. To save the file, click **Download** for each file that is generated. You can download the generated file either during this process or later. To download any files later, use the **View Keys by Host** link on the left side of the **Rational License Key Center** page.

# **Applying the update file to the Software-based License Server machine**

After you obtain the update file, you need to apply it to the Software-based License Server to enable the license server.

To apply the update file to the Software-based License Server machine, complete the following steps:

- 1. Log in to the computer. If you are not running as a root user ID, enter su that is followed by the root password.
- 2. Change to the /opt/IBM/LDK directory:

cd /opt/IBM/LDK

3. Run the following command:

```
./update_license <path of the updated file>
```
This file must have downloaded in your machine in the steps of [Obtaining an update file for Software](#page-55-0)[based License Server](#page-55-0). This command produces several messages that indicate that the update is successful.

4. Use root user ID to issue the following command from /opt/IBM/LDK.

./query\_license

Then, you can see the number of available CPs. For example, the output is shown as below.

```
The following key is available:
HASP-SL key_id=432975633343422885 feature(s):
FID Feature Name Expiration Logins MaxLogins
333- CPU License Tue Oct 30,2018 19:59:59 39 100
334- ADCD License Tue Oct 30,2018 19:59:59 0 1
Host Information: zdt-lic-mgr localhost
Thesse are the currently active sessions:
KeyID FID FeatureName Address User Machine<br>LoginTime #
      KeyID \# 432975633343422885 333 CPU License 9.26.158.161 ibmsys1 zdt-dev4 Mon Oct 30, 
17:25:40 3
```
5. Go to /usr/z1090/bin, and run the following command from the non-root user ID (ibmsys1).

./uimserverstart

# **Combining all the available licenses on a single license server**

If you have multiple licenses available for ZD&T, you can combine all the available licenses on a single license server.

To combine all the available licenses on a single license server, complete the following steps.

1. Select all the licenses that you have, and click **Next** at the end of the page.

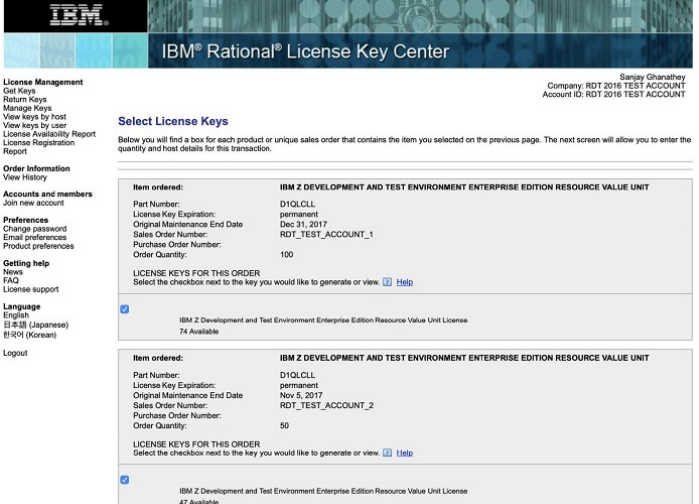

2. Enter the total number of emulated CPs, and click **Generate**.

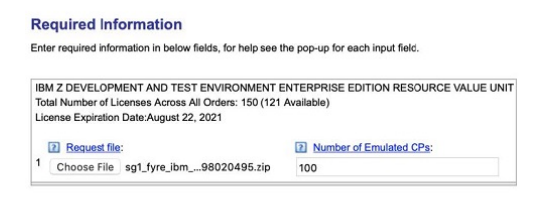

Generate

3. Download the generated update file.

<span id="page-58-0"></span>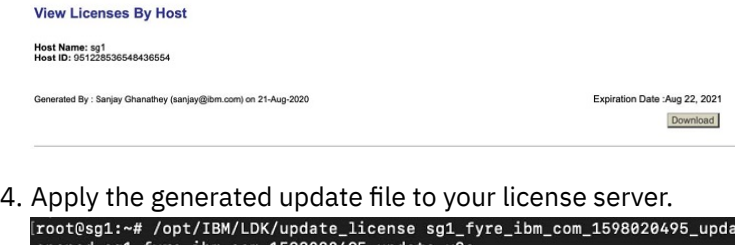

5. Run the following command to check whether you have all the available licenses on your license server.

te.v2c

/opt/IBM/LDK/query\_license

read

# **Returning a software-based license key**

The license update was successful.<br>The license update was successful.<br>There were no additional results to display.

All license key files expire after one year from the date they were generated, or after less than a year if the entitlement is from a term license that expires in less than a year. If your purchase entitles you to use the product for more than one year, you need to renew the license key each year. Also, if you need to move, update or uninstall the Software-based License Server, you must first return the activated license key.

## **Returning the license key less than 31 days before expiration**

To generate a new license key file for a Software-based License Server, you must first return the existing license entitlement in the Rational License Key Center, and then generate a new one. Returning the license entitlements is a process of telling the Rational License Key Center that you are no longer using the license entitlements that you previously assigned to the Software-based License Server. You do not need to return the physical Software-based License Server update file to the Rational License Key Center.

You can return a license entitlement in the Rational License Key Center in several ways. The easiest method is to use the **View Keys by Host** link. You can also use the **Return Keys** link.

To return a software-based license less than 31 days, complete the following steps:

1. From the root user ID on the Software-based License Server, run the following command

/opt/IBM/LDK/request\_license

This command creates a request compressed file in the root home directory with a name similar to Hostname\_xxxxxxxxxx.zip. This file is unique to the Software-based License Server, and is used to generate the software-based license key file.

- 2. If needed, transmit the Hostname\_xxxxxxxxxx.zip file to the system you use to log in to the Rational License Key Center.
- 3. Log in to the [Rational License Key Center,](https://licensing.subscribenet.com/control/ibmr/login) and select your account.
- 4. On the left side of the screen, select **View Keys by Host**.
- 5. Select the **Hostname** corresponding to the license key you want to return.
- 6. A table is displayed with data for the **Hostname** selected. At the far right of the table, click the **Change** link.
- 7. The interface displays a list of the license keys for this license entitlement. Locate the license key of the Software-based License Server you are returning. Click **Browse**, and browse to and select the Hostname\_xxxxxxxxxx.zip file that you just created.
- 8. Click **Initiate Return**.
- 9. A message is displayed to confirm that the license entitlements were successfully returned.

# **Returning the license key more than 30 days before expiration**

To generate a new license key file for a Software-based License Server, you must first return the existing license entitlement in the Rational License Key Center, and then generate a new one. Returning the license entitlements is a process of telling the Rational License Key Center that you are no longer using the license entitlements that you previously assigned to the Software-based License Server. You do not need to return the physical Software-based License Server update file to the Rational License Key Center.

To return a software-based license key that has more than 30 days until expiration requires that you invalidate the license on the Software-based License Server as part of the return process. This process consists of these general steps:

- Create a software-based license server request file from the Software-based License Server where the license key file is to be installed.
- Obtain a license key file that invalidates the current license key from the Rational® License Key Center.
- Install the license key file that invalidates the current license key on the Software-based License Server.
- Use the update file to complete the return process in the Rational License Key Center.

You can return a license entitlement in the Rational License Key Center in several ways. The easiest method is to use the **View Keys by Host** link. You can also use the **Return Keys** link.

To return a software-based license less than 30 days, complete the following steps:

- 1. Create a software-based license server request file from the Software-based License Server where the license key file is installed:
	- a. From the root user ID on the Software-based License Server, run this command: **/opt/IBM/LDK/ request\_license**. This command creates a request compressed file in the root home directory with a name similar to Hostname xxxxxxxxxxx.zip. This file is unique to the Software-based License Server, and is used to generate the software-based license key file.
	- b. If needed, transmit the Hostname\_xxxxxxxxxx.zip file to the system you use to log in to the Rational License Key Center.
- 2. Obtain a license key file that invalidates the current license key from the Rational® License Key Center.
	- a. Log in to the [Rational License Key Center](https://licensing.subscribenet.com/control/ibmr/login) , and select your account.
	- b. On the left side of the screen, select **View Keys by Host**.
	- c. Select the **Hostname** corresponding to the license key you want to return.
	- d. A table is displayed with data for the **Hostname** selected. At the far right of the table, click the **Change** link.
	- e. The interface displays a list of license keys for this license entitlement. Locate the license key of the Software-based License Server you are returning. Click **Browse**, and browse to and select the Hostname xxxxxxxxxx.zip file that you just created.
	- f. Click **Initiate Return**.
	- g. A window opens, prompting you to download the Software-based License Server update file with the file to invalidate the license on the Software-based License Server.
	- h. To save the file, click **Download**. You can download the generated file either during this process or later. To download any files later, use the **View Keys by Host** link on the left side of the Rational License Key Center page.
	- i. Transmit the Software-based License Server update file that invalidates the license key to the Software-based License Server.
- 3. Install the license key file that invalidates the current license key on the Software-based License Server.
	- a. From the root user ID on the Software-based License Server, unzip the Hostname xxxxxxxxxx update.zip file, run the following command:

/opt/IBM/LDK/update\_license Hostname\_xxxxxxxxxx\_update.v2c.

This command installs the invalidating license key file on the server.

<span id="page-60-0"></span>b. Restart the license server daemon to make the license key file active by entering the following command from the root user ID.

systemctl restart aksusbd.service

The Software-based License Server is no longer active, and the licenses cannot be used anymore. However, the license entitlements in the Rational License Key Center are still reserved until the return process is completed.

c. From the root user ID on the Software-based License Server, run the following command:

/opt/IBM/LDK/request\_license

This command creates a request compressed file in the root home directory with a name similar to Hostname\_xxxxxxxxxx.zip. This file verifies that the license key is invalidated and is used to complete the return of the software-based license key file.

- d. If needed, transmit the Hostname\_xxxxxxxxxx.zip file to the system you use to log in to the Rational License Key Center.
- 4. Use the verification file to complete the return process in the Rational License Key Center.
	- a. Log in to the [Rational License Key Center](https://licensing.subscribenet.com/control/ibmr/login), and select your account.
	- b. On the left side of the screen, select **View Keys by Host**.
	- c. Select the **Hostname** corresponding to the host name of the Software-based License Server from which you want to return the license key.
	- d. A table is displayed with data for the **Hostname** selected. At the far right of the table, click the **Change** link.
	- e. The interface displays a list of the license keys for this license entitlement. Locate the license key of the Software-based License Server you are returning. Click **Browse**, and browse to and select the Hostname\_xxxxxxxxxx.zip file that you just created.
	- f. Click **Complete Return**.
	- g. A message is displayed to confirm that the license entitlements were successfully returned.

# **Returning Rational Tokens for Software-based License Server**

To generate a new update file, you must first return the existing license entitlement in the Rational License Key Center, and then generate a new update file. Returning the license entitlements is a process of telling the Rational License Key Center that you are no longer using the license entitlements that you previously assigned to your Software-based License Server. You do *not* need to return the physical update file to the Rational License Key Center.

- 1. Log in to [Rational License Key Center](https://licensing.subscribenet.com/control/ibmr/login) and select your account.
- 2. On the left side of the screen, select **Return Keys**.
- 3. Select **IBM Rational Tokens**.
- 4. A list with license entitlements that are assigned to them from the same Order Line is displayed. Locate the host description you are working with, and click **Return**. A message is displayed to confirm that the license entitlements were successfully returned.

# **Updating the Software-based License Server**

To update the Software-based License Server, you need to return the existing license first. Then, run the installer with the root user ID to update the Software-based License Server, and enable the license server again.

Before you update the Software-based License Server, you need to return the existing license key. For the steps to update the Software-based License Server, see ["Returning a software-based license key" on](#page-58-0) [page 55](#page-58-0).

<span id="page-61-0"></span>To update the Software-based License Server, complete the following steps:

- 1. Open the directory that contains the installer zdt-install.tgz.
- 2. Change the authority.

chmod 755 zdt-install.tgz

3. Decompress the installer.

tar -xvf zdt-install.tgz

- 4. Optional: Read the README. txt file for the complete installation steps.
- 5. Run the installer.

./zdt-license-server

- 6. Select **2** to update.
- 7. Press ENTER, and read the license agreements carefully. At the end of the license, enter y to accept or n to decline the terms.
- 8. After the update completes, run the following command to verify whether the update is successful.
	- RHEL operating system

```
rpm -qa | grep zpdtldk
rpm -qa | grep zpdtuim
```
• UBUNTU operating system

dpkg -l | grep zpdtldk dpkg -l | grep zpdtuim

If the package is installed successfully, the following output is displayed.

uim 1.10.55.08.02

Alternatively, after you complete steps 1 - 4, you can update Software-based License Server silently by using the following command.

./zdt-license-server --update

After the Software-based License Server is updated, you need to enable the license server by running the steps that are described in ["Enabling the Software-based License Server" on page 48](#page-51-0).

# **Uninstalling the Software-based License Server**

To uninstall the Software-based License Server, you need to return the license key, stop the Softwarebased License Server and UIM server first. Then, run the installer with the root user ID.

Before you uninstall the Software-based License Server, you need to complete the following steps first.

- 1. Return the existing license key by running the steps that are described in ["Returning a software-based](#page-58-0) [license key" on page 55](#page-58-0).
- 2. Stop the Software-based License Server by using the following command from the root user ID

service aksusbd stop

3. Stop the UIM server by using the command from a non-root user ID.

cd /usr/z1090/bin ./uimserverstop

To uninstall the Software-based License Server, complete the following steps:

<span id="page-62-0"></span>1. Run the installer from the root user ID.

./zdt-license-server

- 2. Select **3** to uninstall.
- 3. After the uninstallation completes, run the following command to verify whether the uninstallation is successful.
	- RHEL operating system

rpm -qa | grep zpdtuim

• UBUNTU operating system

dpkg -l | grep zpdtuim

If the package is uninstalled successfully, no package is listed.

Alternatively, after you complete steps 1 - 4, you can uninstall the Software-based License Server silently by using the following command.

```
./zdt-license-server --uninstall
```
# **Installing Enterprise Edition**

ZD&T Enterprise Edition provides a web server that enable users to use the browser to extract volumes or data sets, transfer the volumes or data sets to the image storage server, and provision a z/OS instance that is running on an emulated IBM Z hardware from a created image to the target environment. You can use the web server to provision instances to target environment step-by-step.

# **Installing the Enterprise Edition web server**

To install the ZD&T Enterprise Edition web server, run the installer with the root user ID.

- 1. Open the directory that contains the installer zdt-install.tgz.
- 2. Change the authority.

chmod 755 zdt-install.tgz

3. Decompress the installer.

tar -xvf zdt-install.tgz

- 4. Optional: Read the README. txt file for the complete installation steps.
- 5. Run the installer.

./zdt-install

- 6. Select if you want to install ZD&T Enterprise Edition by default or by your own customization.
	- Select **1** for standard installation. This option will install ZD&T Enterprise Edition with the default settings, such as installation location, ports, users and so on. Also, the Software-based License Server will be automatically installed on the same system.
	- Select **2** for customized installation, and complete the following steps:
		- a. Read the license agreements carefully, and enter y to confirm. At the end of the license, enter y to accept the terms, or enter n to decline the terms.
		- b. Enter y if you want to run the Enterprise Edition web server process with a user ID called 'zdt' that is automatically created on the system. Enter y to continue the process. Or, enter n to specify another user ID.
- c. Enter y if you want to install the ZD&T Enterprise Edition web server in the default directory /opt/ibm. Or, enter n, and specify another directory.
- d. Enter y if you want to use the default port to access ZD&T Enterprise Edition web server. Or, enter n, and specify your installation port.
- e. Enter y if you want to use the default password for the user ID to log in ZD&T Enterprise Edition web server. Or, enter y, specify and verify your password.
- f. Enter y to install the Software-based License Server on the system. Or, enter n, and install the Software-based License Server separately by following the steps in the ["Installing Software](#page-53-0)[based License Server" on page 50](#page-53-0).
- g. Enter y to set the ZD&T Enterprise Edition web server to start and stop automatically. Or, enter n, start and stop the ZD&T Enterprise Edition web server manually by following the description in the ["Optional: Starting the Enterprise Edition web server" on page 61](#page-64-0).
- 7. After the installation completes, run the following command to verify whether the installation is successful.
	- RHEL operating system

rpm -qa | grep zdtapp

• UBUNTU operating system

dpkg -l | grep zdtapp

If the package is installed successfully, the output contains the string zdtapp 13.2.0.

Alternatively, after you complete steps 1 - 4, you can run the following commands to install ZD&T Enterprise Edition silently.

**Note:** Silent installation does not install any required dependencies. You need to install the dependencies before you start the installer silently. For the list of dependencies, see ["Prerequisites" on page 37.](#page-40-0)

• To install Enterprise Edition with the default user ID and installation path, run the following command:

./zdt-install --install --zdtee --zdtee\_port=*9443*

**Note:** If you install the Enterprise Edition with the default user ID and installation path, the default user ID is 'zdt', and the default installation path is /opt/ibm.

• To install Enterprise Edition with your own user ID and installation path, run the following command:

```
./zdt-install --install --zdtee --zdtee_port=9443 --zdtee_user=<username> --
zdtee_path=<installationpath>
```
# **Installing a signed certificate on the Enterprise Edition web server**

To access to the ZD&T Enterprise Edition web server on your internal server, you need to install a signed certificate that is used by the Enterprise Edition web server.

To generate your own pkcs12 keystore (zdtkey.p12) that contains the certificate and put the encrypted password in the server.env file, follow these steps:

- 1. Check the installation directory of your installed ZD&T Enterprise Edition. For example, /opt/ibm/zDT is the default installation directory, but you can specify your own installation directory during the installation process.
- 2. Run the following command to generate zdtkey.p12 and put it in the [installation directory]/ zDTServer/resources/security.

openssl pkcs12 -export -out zdtkey.p12 -inkey cert.key -in cert.crt -password pass:\$passcert

3. Modify the encrypted key store password.

- <span id="page-64-0"></span>a. Get the encryption key that is specified by wlp.password.encryption.key in the [installation directory]/zDTServer/bootstrap.properties; for example, /opt/ibm/zDT/zDTServer/bootstrap.properties
- b. Run the following command where you installed ZD&T Enterprise Edition.

[installation directory]/Liberty/bin/securityUtility encode --encoding=aes - key=<encryption\_key\_found\_above> <password value>

**Note:** To ensure that the securityUtility command can be run successfully, the Java path must be set up. To set up the Java path, you need to add the JAVA\_Home in the environment variable or add Java in the Path environment variable.

c. Modify the [installation directory]/Liberty/usr/servers/zDTServer/server.env file with your encoded password value.

POSTGRES\_SERVER=xxx POSTGRES\_PORT=5432 POSTGRES\_NAME=xxx POSTGRES\_USER=xxx POSTGRES\_PASSWORD=xxx POSTGRES\_DRIVER\_DIR=xxx

KEYSTORE\_PASSWORD=*{aes}AG6iTGAo/v3DbfEv+7FgNH4oaoanLomL5enZr86JiS0p*

# **Optional: Starting the Enterprise Edition web server**

When you installed the Enterprise Edition web server and selected to start the web server manually, you need to run the script to start the Enterprise Edition web server and ensure that the server process runs under the user ID that is specified during the Enterprise Edition installation.

The user ID can be changed by modifying *ZDTEE* USER in the /opt/ibm/zDT/bin/zdtee\_env.sh script file. You also need to change the file ownership of all the files in the directory /opt/ibm/zDT/ Liberty/usr/servers/zDTServer/ to the user ID, for example, chmod -R newuser:root /opt/ibm/zDT/Liberty/usr/servers/zDTServer/. If the web server is already started, you can run the /opt/ibm/zDT/bin/stopServer.sh command before you restart the server by using the newly specified user ID.

To start the ZD&T Enterprise Edition web server, you can run the command by using any user ID. However, the user ID must have the permission to switch to the user ID that is specified during the installation. By default, you can use the sudo command to switch to another user ID. If your Linux environment uses other privilege management tools than sudo, you can change the command by modifying *PRIVILEGED\_ZDTEE\_CMD* in the /opt/ibm/zDT/bin/zdtee\_env.sh script file.

To start the ZD&T Enterprise Edition web server, run the following command.

/opt/ibm/zDT/bin/startServer.sh

Open the browser, and enter the URL that is contained in the output. Then, enter the default user ID (zdtadmin) and Password (password) to log in to the web server.

If you need to stop Enterprise Edition web server, run the command /opt/ibm/zDT/bin/ stopServer.sh.

# <span id="page-65-0"></span>**Configuring the Enterprise Edition web server**

Before you start your Enterprise Edition web server, ensure that you configure the authentication for Enterprise Edition.

## **Authentication for the Enterprise Edition application**

Before you start the ZD&T Enterprise Edition application server, you can modify how authentication is accomplished by the Enterprise Edition.

## *Default authentication and authorization*

ZD&T Enterprise Edition comes with a default user ID and password. You can also change the default password.

The default user ID 'zdtadmin' of Enterprise Edition is defined in the file <install directory>/ Liberty/usr/servers/zDTServer/basicauth-conf.xml, and the default password of the user ID is 'password'. This password is authorized as an administrator account in Enterprise Edition. To change the default password, complete the following steps.

- 1. Find the encryption key that is specified by wlp.password.encryption.key in the /opt/ibm/zDT/Liberty/usr/servers/zDTServer/bootstrap.properties.
- 2. If the Java path is not set up, you need to set up the path before you run the next command.
- 3. Run the following command where you installed ZD&T Enterprise Edition.

```
/opt/ibm/zDT/Liberty/bin/securityUtility encode --encoding=aes --
key=<encryption_key_found_above> <new password value>
```
Copy the following encoded string into the file <install directory>/Liberty/usr/servers/ zDTServer/basicauth-conf.xml. For example, replace the text in bold with the new encoded password value.

```
<!-- user authentication --> 
<basicRegistry id="zDT" realm="zDT"> 
<user name="zdtadmin" 
password="*{aes}AM1LZsnwLRNsVtYAiwqhVDO9/RL+NgYthDZXZhQgARtB*"/> 
</basicRegistry>
```
For more information about authentication, see ["Optional: Starting the Enterprise Edition web server" on](#page-64-0) [page 61](#page-64-0).

For more information about authorization, see ["Configuring authorization" on page 86](#page-89-0).

## *Basic Authentication*

By default, ZD&T Enterprise Edition uses a basic registry as the user registry for authentication and provides a default user ID 'zdtadmin'. Also, you can add more users to this registry.

If you need to change the default authentication before you modify the basic authentication, see "Default authentication and authorization" on page 62.

To add more users to the basic registry, complete the following steps before you start the server.

- 1. Find the encryption key that is specified by wlp.password.encryption.key in the /opt/ibm/zDT/Liberty/usr/servers/zDTServer/bootstrap.properties.
- 2. If the Java path is not set up, you need to set up the path before you run the next command.
- 3. Run the following command where you installed ZD&T Enterprise Edition.

```
/opt/ibm/zDT/Liberty/bin/securityUtility encode --encoding=aes --
key=<encryption_key_found_above> <new password value>
```
<span id="page-66-0"></span>Copy the following encoded string into the file <install directory>/Liberty/usr/servers/ zDTServer/basicauth-conf.xml. For example, replace the text in bold with the new encoded password value.

```
<basicRegistry id="zDT" realm="zDT"> 
 <user name="zdtadmin" password="{aes}AM1LZsnwLRNsVtYAiwqhVDO9/RL+NgYthDZXZhQgARtB"/>
 <user name="new user" password="<new user password>"/>
        <user name="another new user" password="<another new user password>"/>
    </basicRegistry>
```
This step only allows the user to authenticate to the ZD&T Enterprise Edition web server. For more information about authorization, see ["Configuring authorization" on page 86.](#page-89-0)

## *Lightweight Directory Access Protocol (LDAP)*

Learn about the steps to enable LDAP authentication for ZD&T Enterprise Edition.

The Lightweight Directory Access Protocol (LDAP) settings for the server are defined in the <install directory>/Liberty/usr/servers/zDTServer/ldap-conf.xml file. To enable the support, refer to [Configuring LDAP user registries in Liberty](https://www.ibm.com/support/knowledgecenter/en/SSEQTP_liberty/com.ibm.websphere.wlp.doc/ae/twlp_sec_ldap.html) to modify the file and define your LDAP configuration before you start the server. The appSecurity-2.0, ldapRegistry-3.0, and transportSecurity-1.0 Liberty features are already included in the configuration of the server, and these steps are unnecessary. The truststore of the server is located in the <install directory>/Liberty/usr/servers/zDTServer/resources/ security/zdttrust.p12. The password for the zdttrust.p12 file is 'changeme', and the client needs to know the information to add their certificate to the file. If you are communicating with an SSL-enanbled LDAP server, you need to add your signer certificate for the LDAP server to this keystore file.

This step only allows the user to authenticate to the ZD&T Enterprise Edition web server. For more information about authorization, see ["Configuring authorization" on page 86.](#page-89-0)

# **Auditing the Enterprise Edition web server**

Learn about the steps to enable audit log for ZD&T Enterprise Edition.

The audit log for the ZD&T Enterprise Edition web server is defined in the <install directory>/ Liberty/usr/servers/zDTServer/audit.xml file.

To enable the support, follow the instruction that is stated in the audit.XML file.

For more information, see [Default Audit File Handler.](https://www.ibm.com/support/knowledgecenter/SSEQTP_liberty/com.ibm.websphere.liberty.autogen.nd.doc/ae/rwlp_config_auditFileHandler.html)

# **Installing the ZD&T z/OS Extraction Utilities**

This step is required only if you want to create components from IBM Z platforms, either the physical or emulated IBM Z platforms.

The ZD&T z/OS Extraction Utilities is a component to be installed on one or more IBM Z platforms to allow ZD&T to use the IBM Z platforms as source environments to extract z/OS, CICS, and Db2 resources.

To install ZD&T z/OS Extraction Utilities, complete the following steps:

- 1. After the installer zdt-install.tgz run on a Linux machine to install the web user interface, the directory /opt/ibm/zDT/zSystem contains the IBM Z components, the program directory file HALMD20.pdf, and other files, including the jar file zDTMainframeSFTP. jar.
- 2. For the installation instructions of IBM Z component, refer to the details in HALMD20.pdf, specifically in section 6.0 "Installation Instructions".
- 3. Transfer /opt/ibm/zDT/zSystem/zDTMainframeSFTP.jar to the USS folder /usr/lpp/IBM/zdt that is located at the source z/OS.

**Note:** The data set hlq.IBM.HALMD20.F2 obtained at step 6.1.3 in HALMD20.pdf is a usable program library. If you want to install the Enterprise Edition without SMP/E, complete the following steps:

1. Choose a value for dsnprefix. Then, rename hlq.IBM.HALMD20.F2 to dsprefix.SFEUAUTH, and rename hlq.IBM.HALMD20.F3 to dsprefix.SFEUEXEC.

2. Go to step 6.1.11 by skipping steps from 6.1.4 to 6.1.10.

# <span id="page-67-0"></span>**Optional(Legacy): Installing ZD&T emulator**

To install ZD&T emulator, run the installer with the root user ID.

- 1. Open the directory that contains the installer zdt-install.tgz.
- 2. Change the authority.

chmod 755 zdt-install.tgz

3. Decompress the installer.

tar -xvf zdt-install.tgz

4. Optional: Read the README. txt file for the complete installation steps.

5. Run the installer.

./zdt-emulator

- 6. Select **1** to install.
- 7. Press ENTER, and read the license agreements carefully. At the end of the license, enter y to accept or n to decline the terms.
- 8. Optional: Enter y to install all needed dependencies or enter n to decline.

By entering y, all required dependencies will be installed. The list of dependencies is mentioned in the ["Prerequisites" on page 37.](#page-40-0) You need to have access to internet and software repository to install the dependencies. Otherwise, installation will complete without dependencies, and you need to install the dependencies manually.

- 9. Read the warning message, and accept or decline by entering y or n.
- 10. After the installation completes, run the following command to verify whether the installation is successful.
	- RHEL operating system

rpm -qa | grep z1091

• UBUNTU operating system

dpkg -l | grep z1091

Alternatively, after you complete steps 1 - 4, you can install ZD&T emulator silently.

• To install ZD&T emulator, run the following command.

./zdt-emulator --install

• To install ZD&T emulator with all dependencies, run the following command.

./zdt-emulator --install --dep

• To install ZD&T emulator with network configuration, run the following command.

./zdt-emulator --install --net

**Note:** ZD&T emulator cannot be installed on the same system as Software-based License Server, Hardware-based License Server, and ZD&T Enterprise Edition.

# **Updating the Enterprise Edition web server**

To update Enterprise Edition web server, you need to run the installer with the root user ID.

1. Open the directory that contains the installer zdt-install.tgz.

<span id="page-68-0"></span>2. Change the authority.

chmod 755 zdt-install.tgz

3. Decompress the installer.

```
tar -xvf zdt-install.tgz
```
- 4. Optional: Read the README. txt file for the complete installation steps.
- 5. Run the installer.

./zdt-install

- 6. If the Enterprise Edition has been updated to the latest version, you can update the Enterprise Edition with the following changes.
	- Select **1** to reinstall the Enterprise Edition with existing settings except the password of the Enterprise Edition server.
	- Select **2** to refresh the installation of the Enterprise Edition by removing all existing settings and configuring new settings.
- 7. If the Enterprise Edition that was installed has an older version, select **1** to update the Enterprise Edition to the latest version by following the step 6 in the ["Installing the Enterprise Edition web server"](#page-62-0) [on page 59](#page-62-0).
- 8. After the update completes, run the following command to verify whether the update is successful.
	- RHEL operating system

rpm -qa | grep zdtapp

• UBUNTU operating system

dpkg -l | grep zdtapp

If the package is installed successfully, the output contains the string zdtapp 13.2.0.

Alternatively, after you complete steps 1 - 4, you can update ZD&T Enterprise Edition silently by using the following command.

./zdt-install --update --zdtee

# **Uninstalling the Enterprise Edition web server**

To uninstall Enterprise Edition server, you need to return the license key, and uninstall the License Server first. Then, run the installer with the root user ID.

Before you uninstall the ZD&T Enterprise Edition, you need to complete the following steps first.

- 1. Return the existing license key by running the steps that are described in ["Returning a software-based](#page-58-0) [license key" on page 55](#page-58-0).
- 2. Stop the UIM server by using the command from a non-root user ID.

```
cd /usr/z1090/bin
  ./uimserverstop
```
To uninstall ZD&T Enterprise Edition server, complete the following steps:

- 1. Open the directory that contains the installer zdt-install.tgz.
- 2. Change the authority.

chmod 755 zdt-install.tgz

3. Decompress the installer.

```
tar -xvf zdt-install.tgz
```
<span id="page-69-0"></span>4. Run the installer from the root user ID.

./zdt-install

- 5. If you installed the Enterprise Edition server with the Software-based License Server, select if want to only uninstall ZD&T or Software-based License Server, or uninstall both of them.
- 6. Enter y to confirm the uninstallation. Or, enter n to cancel the uninstallation.

Alternatively, you can uninstall ZD&T Enterprise Edition silently by using the following command.

```
./zdt-install --uninstall --zdtee
```
# **User's Guide**

A set of User's Guides that describe the usage of ZD&T Enterprise Edition are available to help you use Enterprise Edition. Each of these User's Guides has specific target functions.

- *Enterprise Edition User's Guide* describes all detailed steps to create components and images, and provision a z/OS instance that is running on an emulated IBM Z hardware from a created image by using the web user interface.
- *REST APIs User's Guide* describes all detailed steps to access the features of Enterprise Edition web user interface by calling REST APIs.

# **Overview of Enterprise Edition**

ZD&T Enterprise Edition provides a web user interface that can create, and monitor images. Then, you can provision a z/OS instance that is running on an emulated IBM Z hardware from the created image to a target environment more quickly with the security and control you need.

By using Enterprise Edition, you can create images from the following resources. Then, you can provision a z/OS instance that is running on an emulated IBM Z hardware from the created image to your target environment.

- IBM Z components
- Application Developers Controlled Distributions (ADCD)

## **Image creation from IBM Z components**

Before you create images from IBM Z components, you can create components from the following resources:

- IBM Z mainframe data sets
- IBM Z mainframe volumes
- IBM Z mainframe CICS
- IBM Z mainframe Db2
- IBM Application Discovery projects
- IBM ZD&T volumes from an existing ZD&T environment

Before you provision ZD&T from z/OS or transfer single or multi volumes, you need to configure the FTP server that is your intermediate image storage, License Server that provides the license to ZD&T emulators, and target machine that provides the environment for the development and testing. Then, you can create components by selecting the volumes from source z/OS, create the images from the created components, and provision a z/OS instance that is running on an emulated IBM Z hardware from a created image to the target environment.

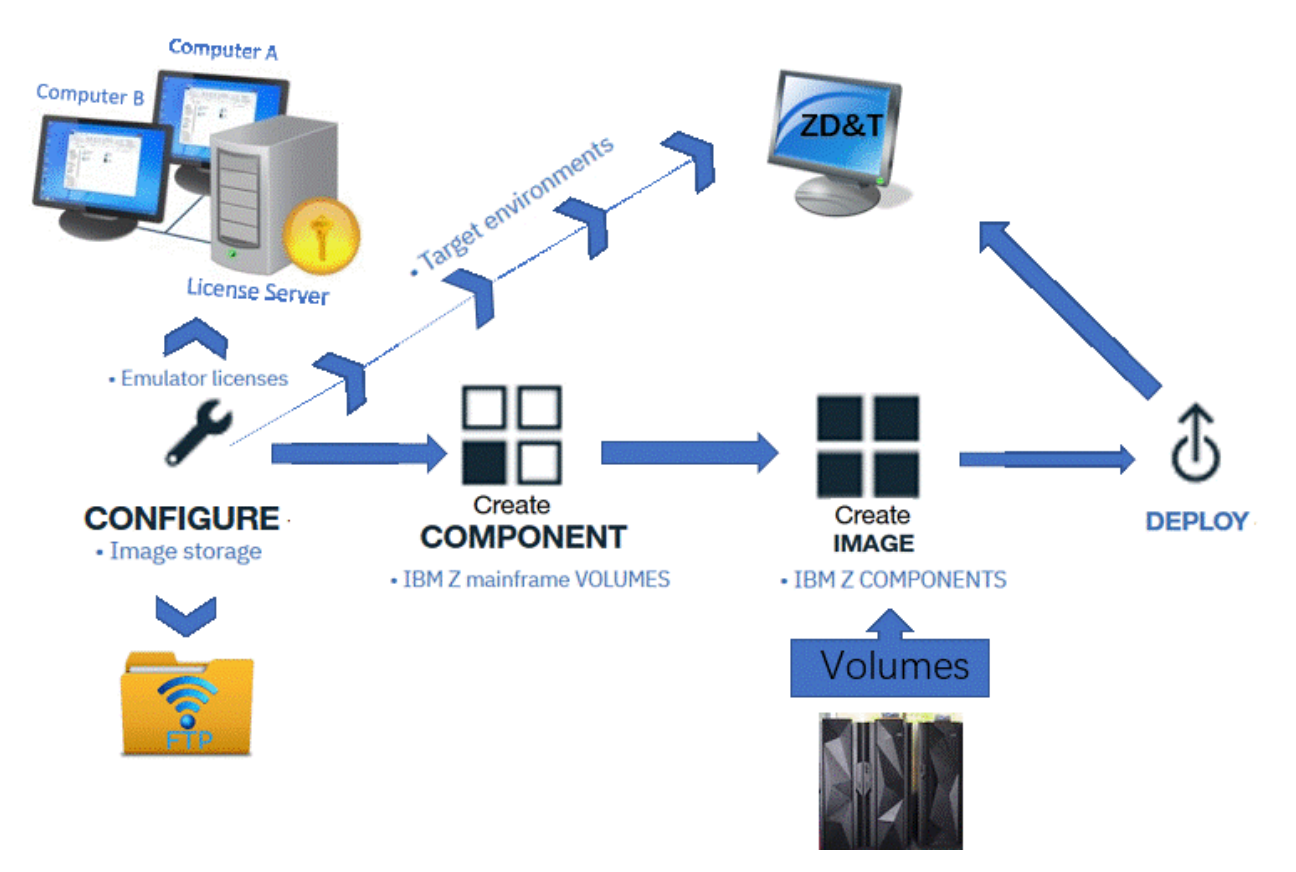

To transfer data sets either from z/OS or existing ZD&T machine, optionally, you need to validate the configuration of FTP server, License Server, and target machine that you must have configured when you provision the base target machine. Then, you can create components by selecting the data sets from source z/OS, create the images from the created components, and provision a z/OS instance that is running on an emulated IBM Z hardware from a created image to the target environment.

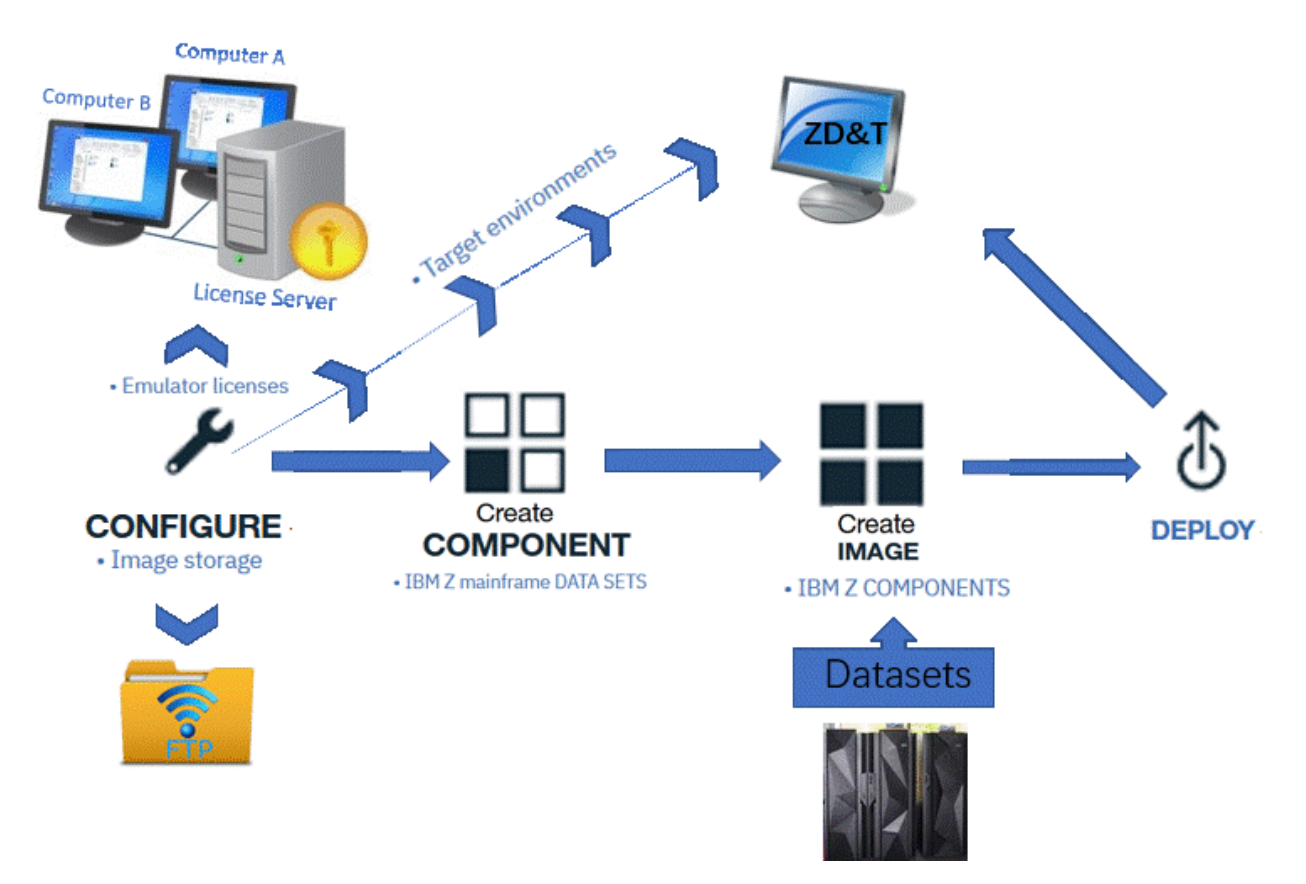

ZD&T Enterprise Edition can be integrated with IBM Application Discovery. If you have built your project in Application Discovery, and want to transfer artifacts such as data sets from source Z machine to the provision ZD&T machine, you need to configure connection with your IBM Application Discovery web services. Then, create images from the created components, and provision a z/OS instance that is running on an emulated IBM Z hardware from a created image to the target environment.

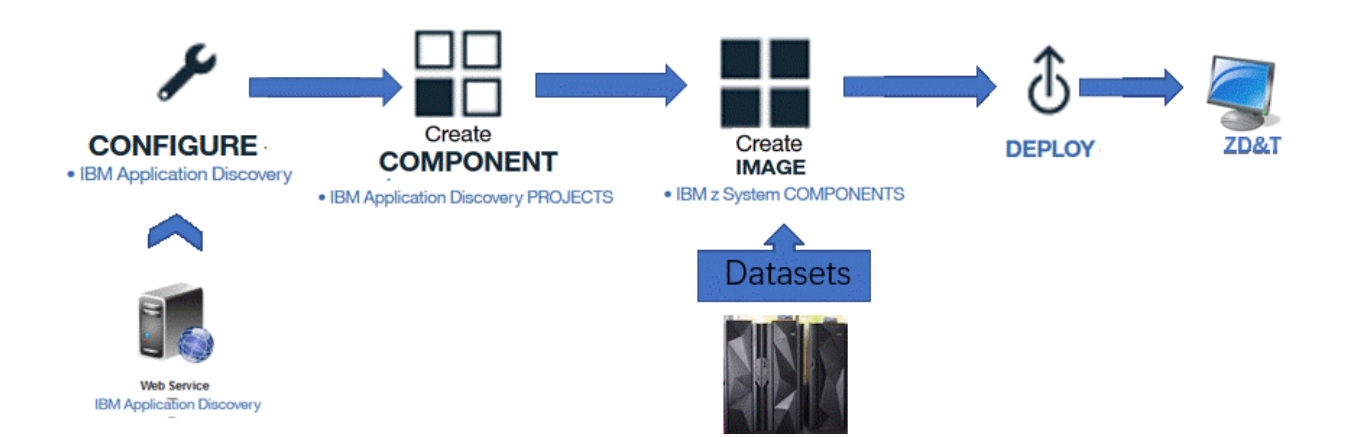

# **Images creation from ADCD**

Before you provision ZD&T from ADCD, you need to configure the FTP server that is your intermediate image storage, License Server that provides the license to ZD&T emulators, and target machine that provides the environment for the development and testing. Then, download all ADCD disks to FTP server, create images by selecting the subsystems, such as CICS, IMS, DB2 and so on, and the required versions of the subsystems, and provision a z/OS instance that is running on an emulated IBM Z hardware from a created image to the target environment.
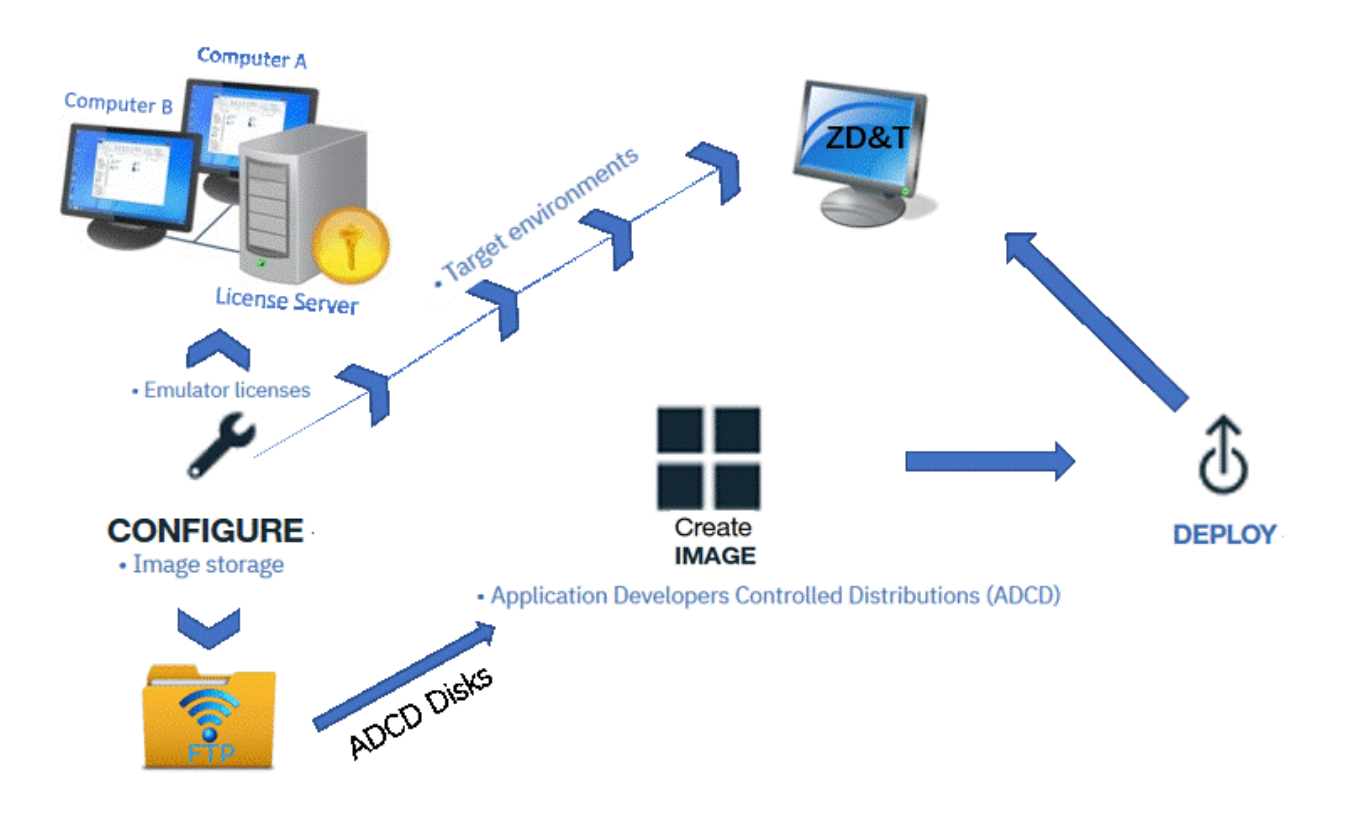

# **Cloud-ready images**

A cloud-ready image is considered to be an existing image that is stored in a Persistent Volume Claim (PVC) in a Red Hat OpenShift target environment. A cloud-ready image contains only a set of volume files that can be easily cloned for use by a new ZD&T instance. To create a cloud-ready image, you must ensure that your storage class is specified to support CSI Volume Cloning when you define your Red Hat OpenShift target environment.

A cloud-ready image can be used to quickly clone a new instance to reduce the overall provisioning time. However, a cloud-ready image might cause extra costs for storing the image within the Red Hat OpenShift target environment.

# **Firewall ports list**

Before you install and use ZD&T Enterprise Edition, make sure that you are aware of the following firewall ports that Enterprise Edition installer opens.

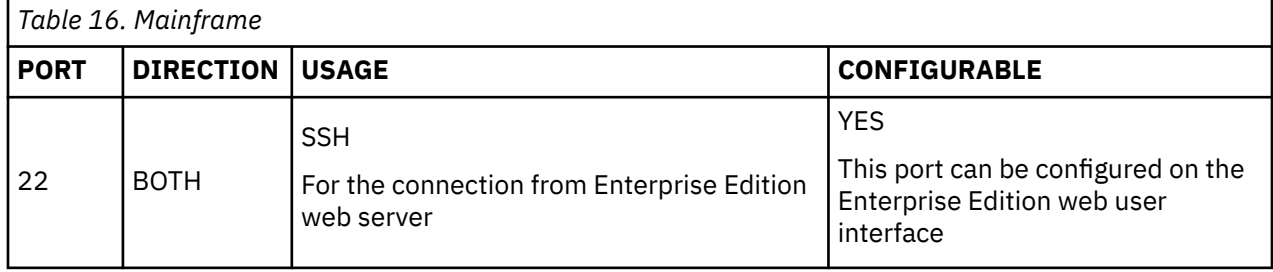

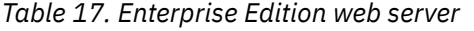

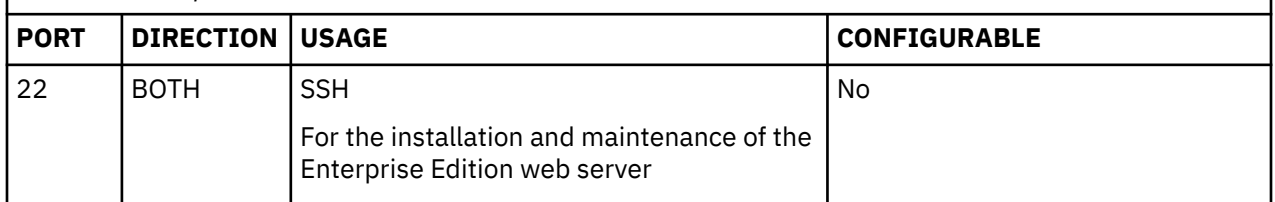

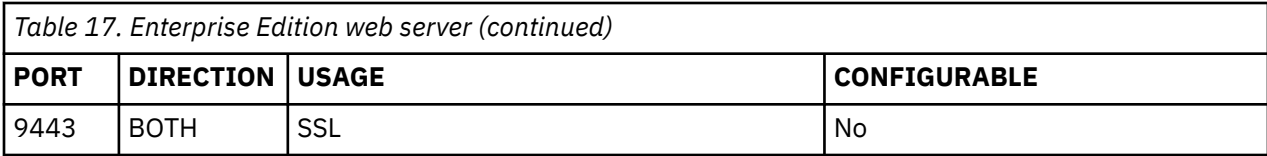

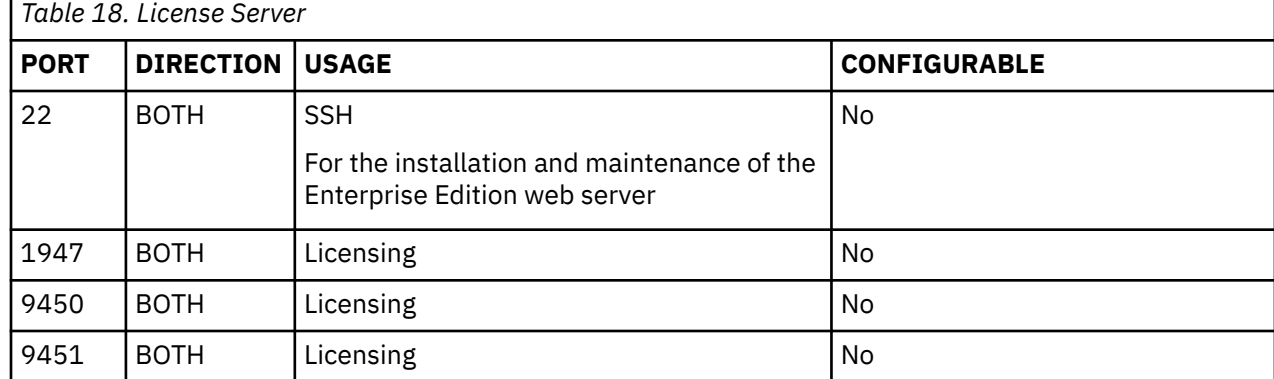

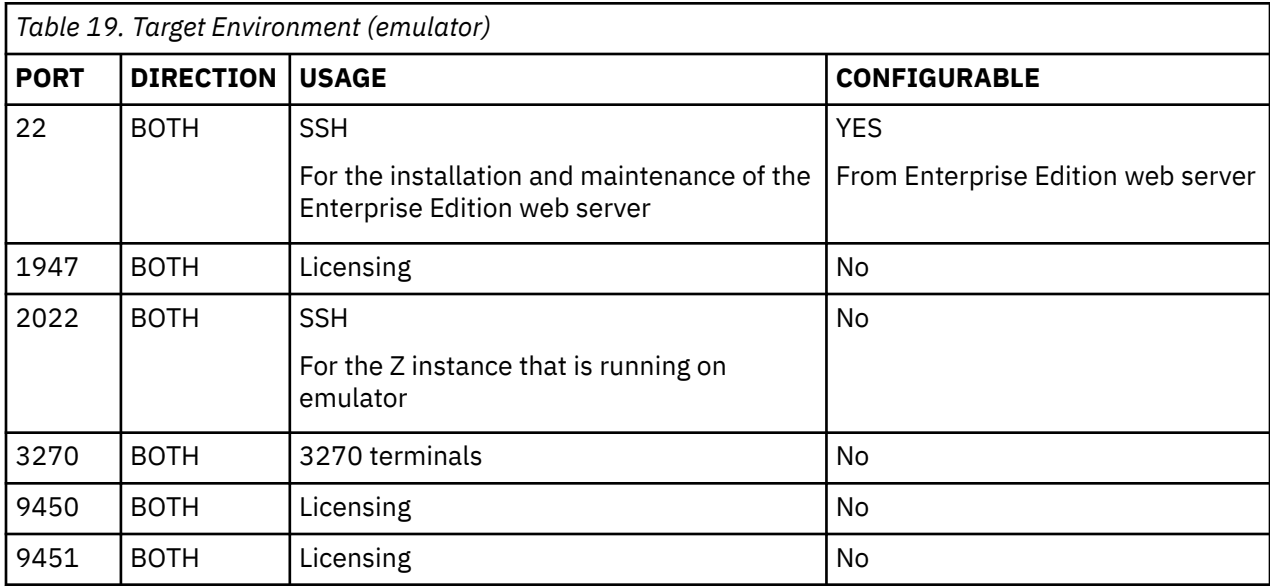

**Note:** During the provisioning to the target environment, the process automatically configures the ports and firewall rules that are on target environment. Only port 22 is an exception, the port needs to be enabled before the provisioning process starts; otherwise, an error message occurs when you provision an instance from a created image. All other ports are forwarded to the emulator Z instance.

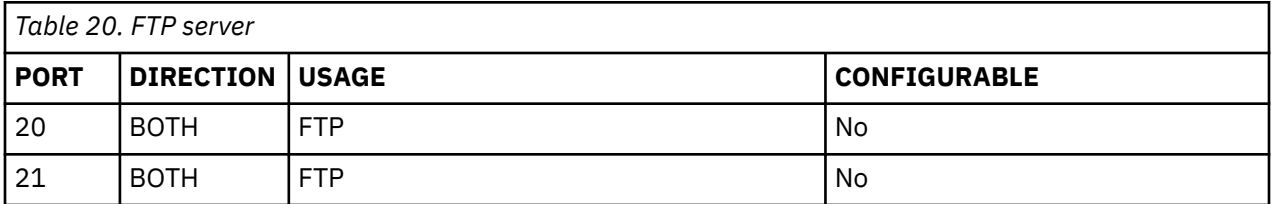

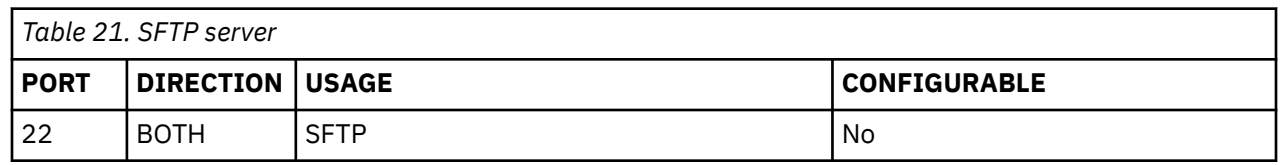

**Note:** From ZD&T version 11.0.2.1, Enterprise Edition web server uses passive mode for all FTP connections, and port 20 is not required.

# <span id="page-74-0"></span>**Limitations**

Before you use ZD&T Enterprise Edition, make sure that you are aware of the following known limitations.

# **Application Developer Controlled Distribution (ADCD)**

There is only one ADCD license. You can decompress only one ADCD volume(\*.ZPD) at a time.

# **Creation support**

- ZD&T Enterprise Edition supports only the creation of monoplex-emulated Z environments now.
- The CICS components and data set components can be included only in the ADCD image of z/OS 2.3 May 2018 Edition or later versions.

# **On-going extracted volumes**

When the creation of images is in progress, if the WebSphere® Liberty server that hosts the Enterprise Edition is shut down, the permissions to access IBM Z will be lost, which will cause a failure to extract the remaining volumes. Then, you need to rerun the creation process to extract and build the images.

# **IBM Application Discovery (AD) integration**

Before you create images from IBM Application Discovery projects, make sure that you are aware of the following known limitations.

• If the data set is referred in the SYSIN card, IBM Application Discovery might not be able to identify the data sets, and cannot pick data sets from the JCL as shown in the following example.

```
//DELETE1 EXEC PGM=IDCAMS 
//SYSPRINT DD SYSOUT=* 
//SYSIN DD * 
DELETE IBMUSER.GENAPP.KSDSCUST 
IF MAXCC=8
THEN SET MAXCC=0 
/*
```
- The data set that is uncatalogued and identified by Application Discovery cannot be transferred.
- All versions of GDG that is identified by Application Discovery will be transferred.
- If you plan to use Application Discovery to provision the CICS environment, you need to put the CICS JCL in the JCL PDS where your project is built. Also, any dependency that is not identified as a part of the CICS startup JCL will not be transferred to the target machine. You might have to transfer it separately. For more information, see ["Provisioning CICS subsystem from a source Z" on page 145](#page-148-0).
- All entities of VSAM file will be transferred. For example, if KSDS has an alternative index, it will be transferred with the primary cluster to the target machine, even though the alternative index is not identified in the Application Discovery project.
- All members of the PDS identified by the Application Discovery project will be transferred. For example, if ibmuser.sysin (xyz) is referred in the JCL, the complete PDS (ibmuser.sysin) will be transferred to the target machine.
- Tapes are not supported.

# **Db2 extraction**

Db2 table data is unloaded by using the standard Db2 UNLOAD utility with the FORMAT INTERNAL option. Only the data that is compatible with the option can be extracted. For more information about the FORMAT INTERNAL option, see [Db2 online utilities.](https://www.ibm.com/support/knowledgecenter/en/SSEPEK_11.0.0/ugref/src/tpc/db2z_onlineutilities.html)

The Db2 tables that have a restricted status or incomplete definition will not be displayed or available for an extraction.

The Db2 tables that have LOB or XML columns are not supported because these columns are not compatible with the FORMAT INTERNAL option of the UNLOAD utility.

The Db2 tables that have edit, field, or validation procedures are not supported.

The Db2 components can be provisioned only to ADCD-based target environments.

If the Db2 components that are created from source systems set Db2 Function Level to 504 or higher, then the Db2 components might not be able to be provisioned to the releases of ADCD that is earlier than May 2020 edition.

If the Db2 components are created by using Db2 Administration Tool, ensure that the Db2 components are created from systems that have Db2 running at function level 504 or higher in order to provision to ADCD May 2020 edition. In addition, Db2 components that are created on these systems where databases contain Materialized Query Tables might encounter errors if these tables are created in non-UTS tablespaces.

## **Docker container support**

If you want to build your own container for ZD&T, ensure that the following requirements must be met.

- The sum of memory that is used by each container that is needed to run the base Linux system cannot exceed the Linux system memory.
- The packages that are required by zPDT need to be installed in the container. For example, rpms, Debian.
- The container must run in the Privileged mode.
- The container must have the read access to Linux cgroups.
- You need to understand the security ramifications of setting up your network configuration. Only the required traffic is allowed.
- You must manage any OSA performance issues.
- You must expose any zPDT core image from the container to the Linux host file system.
- You must make sure the following requirements for debug purposes.
	- Each zPDT container must expose the zPDT logs directory to the native Linux host file system. For example, on the Linux host, the directory /zPDTlogs/container1 needs to contain the /home/ <user>/z1090/logs of the container1, and the directory /zPDTlogs/container2 needs to contain the /home/<user>/z1090/logs of container2.
	- The Linux window that starts zPDT needs to be available.
	- The z/OS system console needs to be available.
	- Linux c debugger package gbx needs to be installed in the container.

If you want to use the container that is provided by ZD&T Enterprise Edition, ensure that the following requirements must be met.

- The sum of memory that is used by each container that is needed to run the base Linux system cannot exceed the Linux system memory.
- The container must run in the Privileged mode.
- The container must have the read access to Linux cgroups.
- You need to understand the security ramifications of setting up your network configuration. Only the required traffic is allowed.
- You must manage any OSA performance issues.

# **Web UI User's Guide**

This document describes the steps to create components and images, and provision a z/OS instance that is running on an emulated IBM Z hardware from a created image by using the Enterprise Edition web user interface.

# **Migration to new UI from previous versions**

ZD&T 13.0 provides a new UI, and the task flow is revamped in the ZD&T Enterprise Edition new UI for a streamlined and more robust user experience.

If you are using 12.0.5 or earlier versions of the ZD&T Enterprise Edition web UI, you can go through the following sections to get started with key changes.

# **Sign in page**

If you want to manage components or images, you can additionally select an existing source environment or create a new one to work with when you sign in. Then, when you navigate to the components page and images page, you can get the list that is specific to the selected source environment right away.

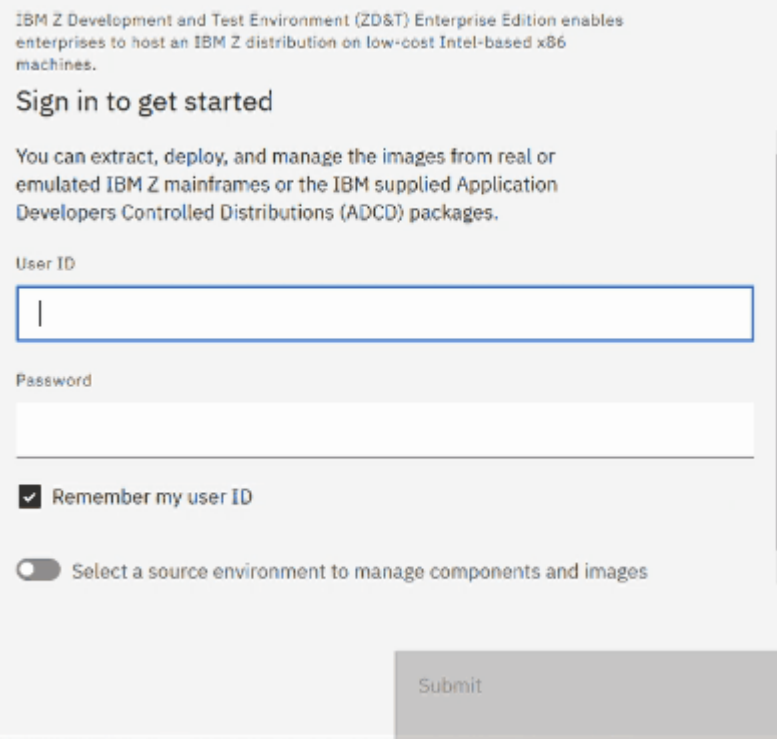

# **Source and target environment selectors**

You can access the environment selectors that you want from anywhere within the UI to create or manage the components, images, and instances that are specific only to the selected environment. The selectors also reduce the need to specify and authenticate at each step during the same session.

Take selecting a source environment as an example.

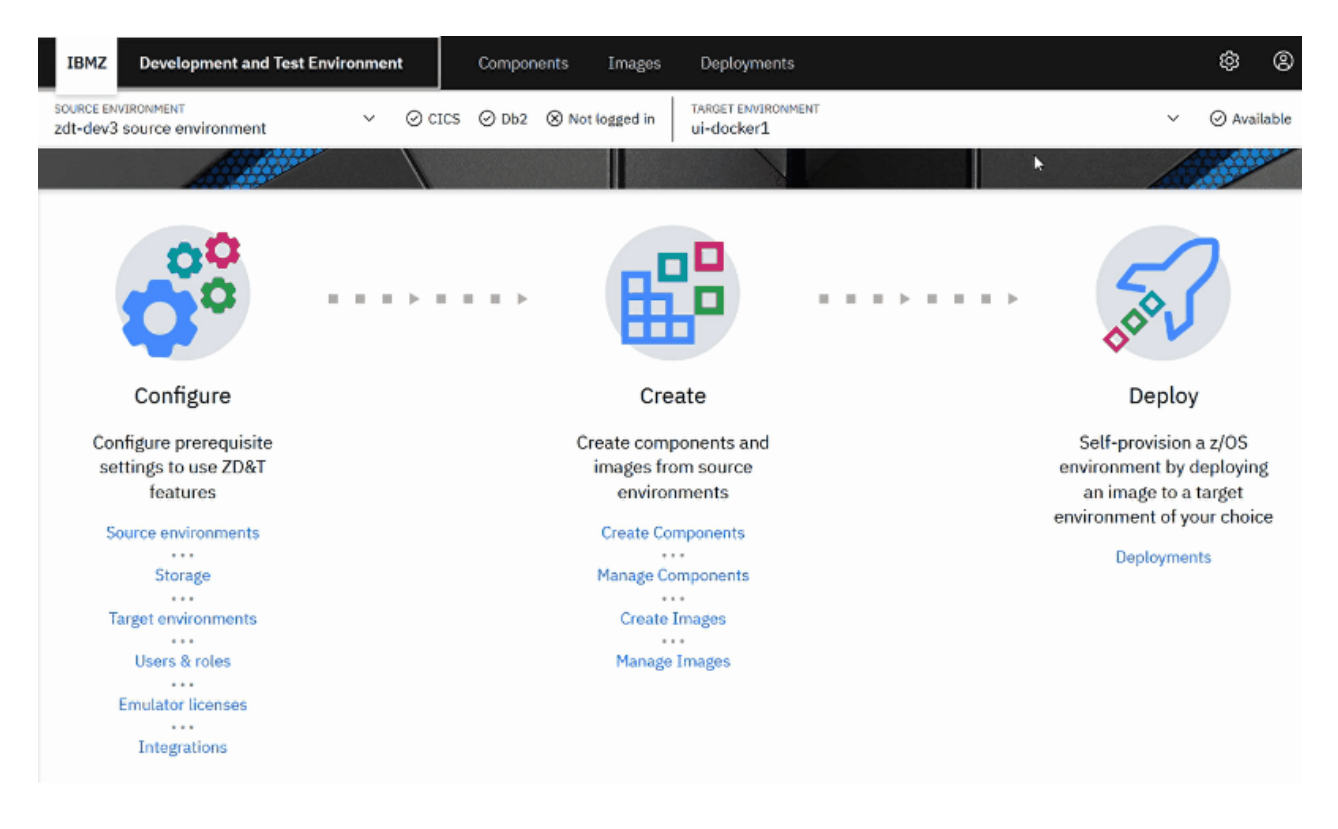

# **Source environment configuration**

Source environment configuration now supports the following three types.

- IBM Z mainframes
- Linux system that runs an existing ZD&T emulator.
- ADCD

You can configure these types on the same source environment configuration page, and easily switch to another type of source environment. This design also consolidates the configured environments in the menu for easier retrievability.

Take configuring an IBM Z mainframe environment as an example.

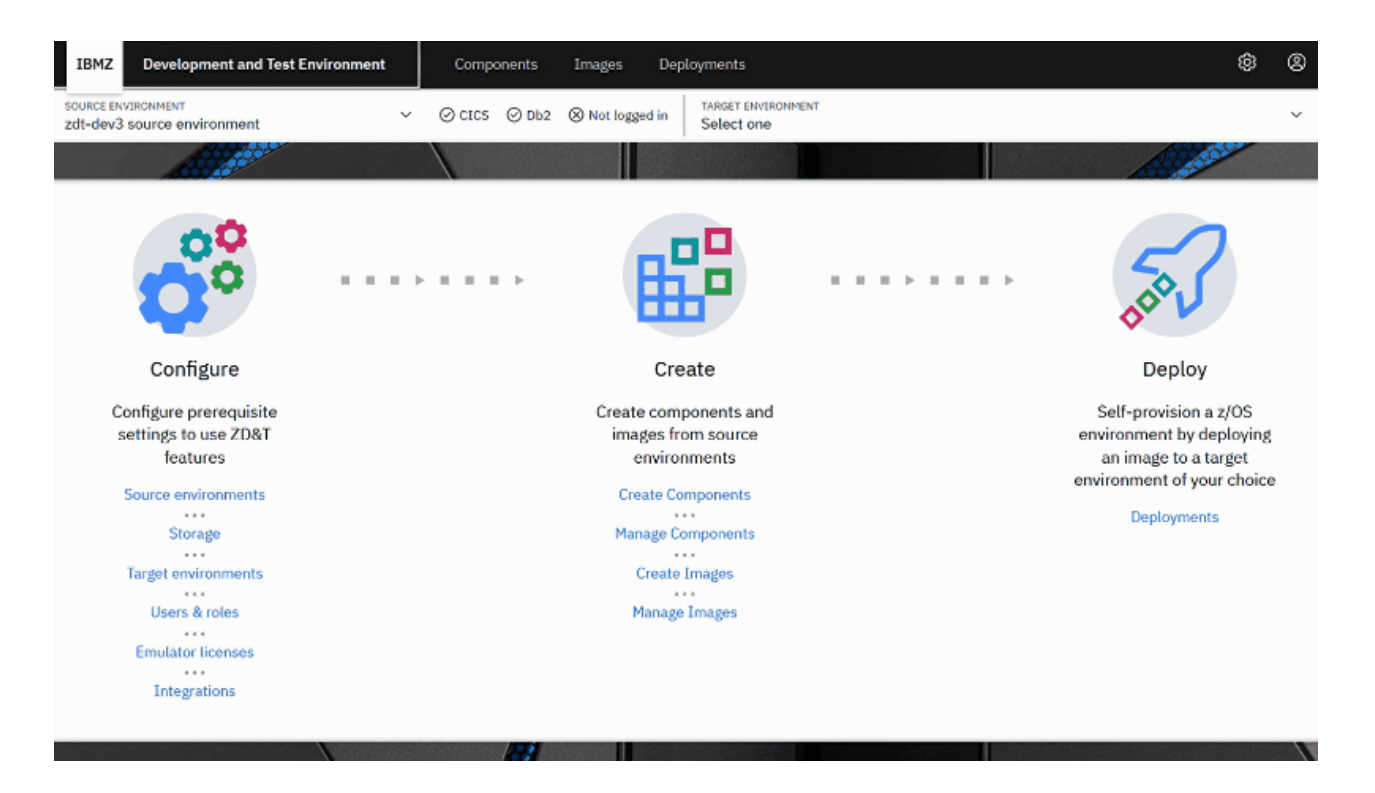

# **Target environment configuration**

With the addition of Docker support in ZD&T 13.0.0, the target environment configuration page now provides the following three options:

•

Linux, Docker, and OpenStack.

For Linux target environments, you can now configure the Linux system as either **ZD&T managed** or **Client managed**. If you choose the **ZD&T managed** option, ZD&T configures the Linux system during instance provisioning, including installing the required Linux packages, configuring user settings, and configuring Linux network settings. Alternatively, you can choose the client managed option, and ensure that the configurations were done manually.

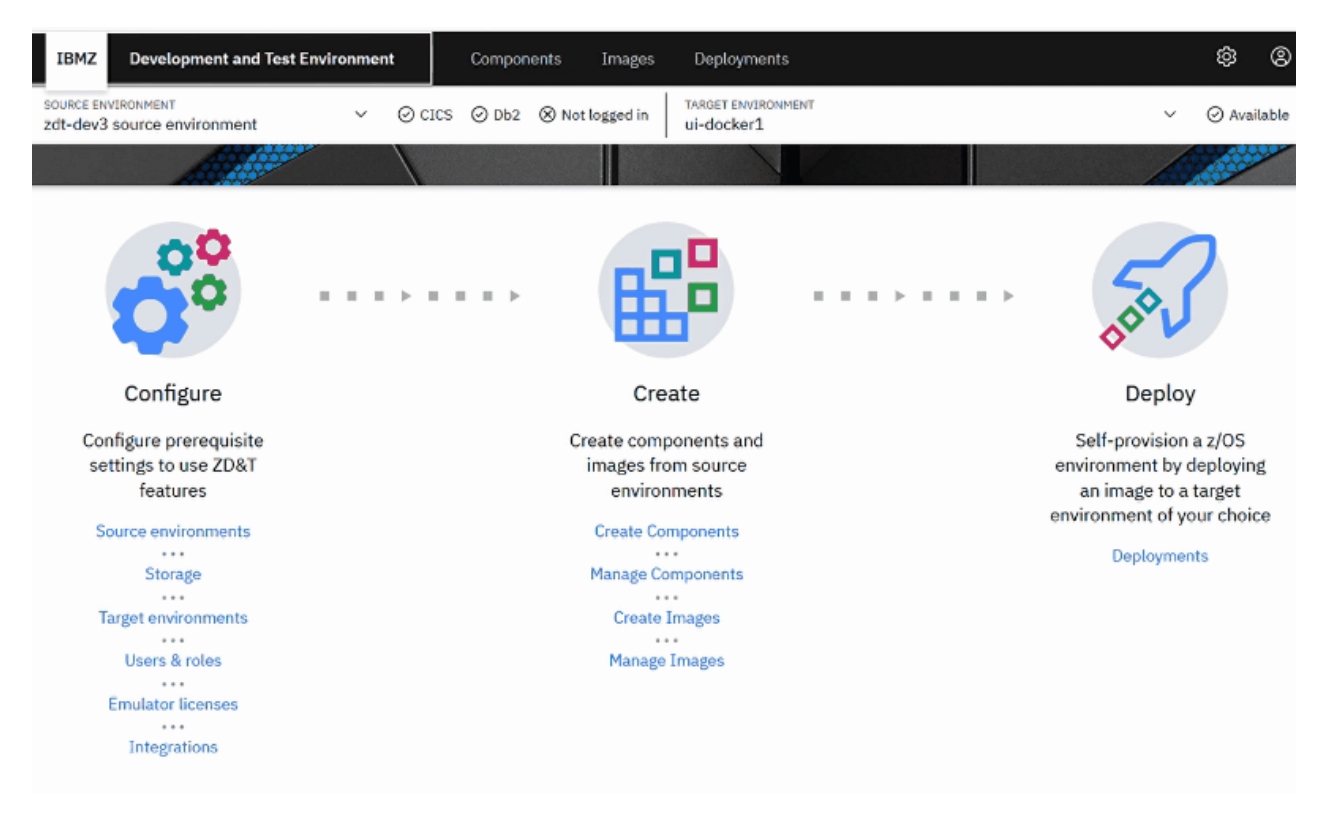

# **Component creation**

The component creation for different component types is consolidated to a single page. You can now select a type of component easily from a drop-down list to create a component.

Take creating a data set component as an example.

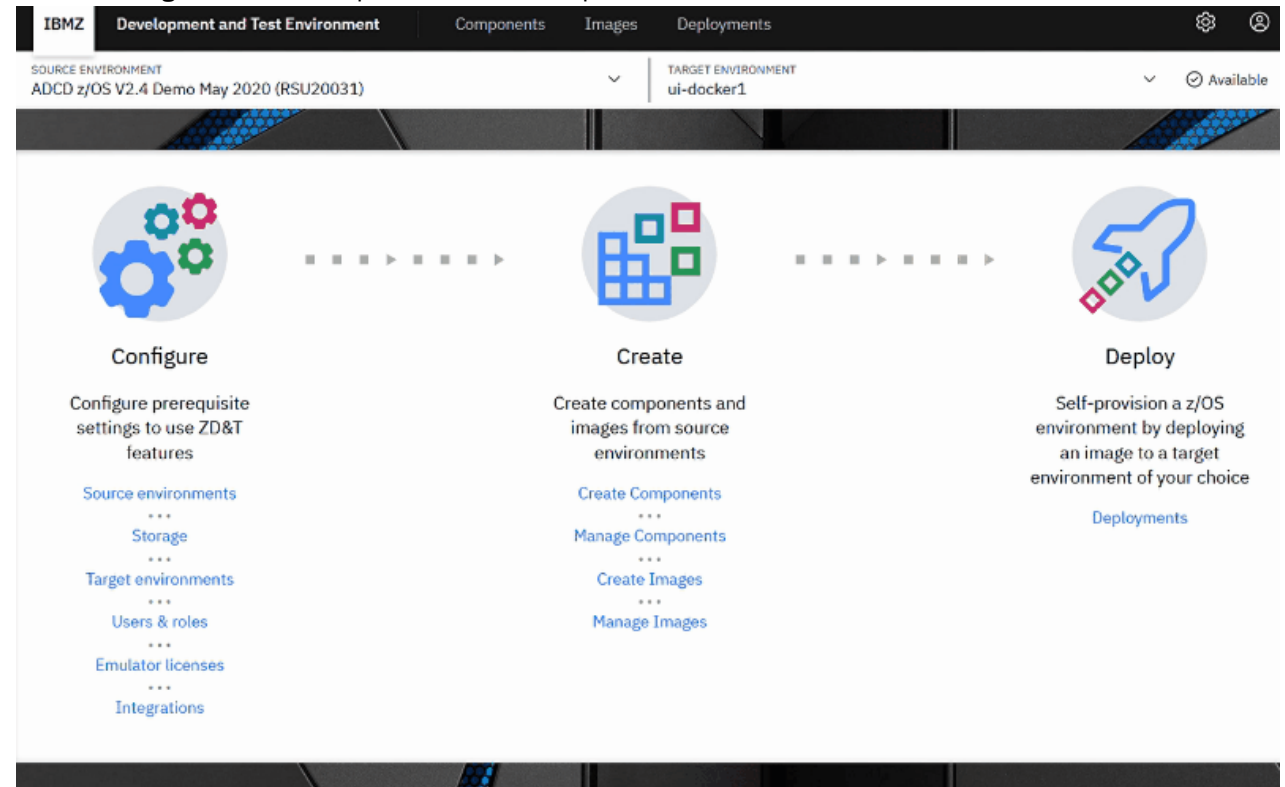

# **Image creation**

When you create an image, the available components are displayed dynamically based on your selected source environment. For example, when you choose an ADCD package in the source environment selector, you can select all available components in the ADCD package and all extracted components from existing IBM Z mainframes. When you choose an IBM Z mainframe in the source environment selector, the page is updated in real time to display the components from the IBM Z mainframe. Then, you can include the components that are needed in your image.

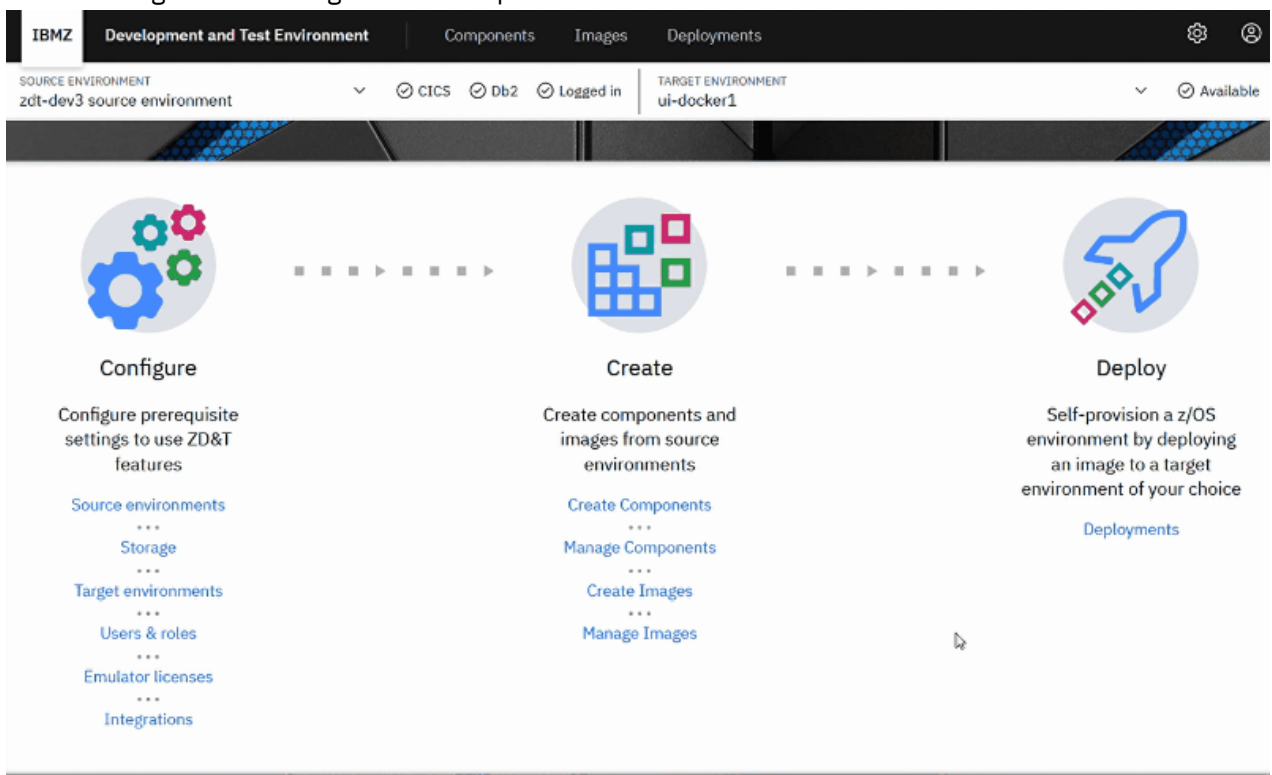

Take creating an ADCD image as an example.

# **Assets monitoring and management**

You can now easily access the created assets, including components, images, and instances that are specific to your selected source or target environments. Each type of assets now has its stand-alone page, and assets are organized for better readability and easier management.

Take monitoring and managing instances as an example.

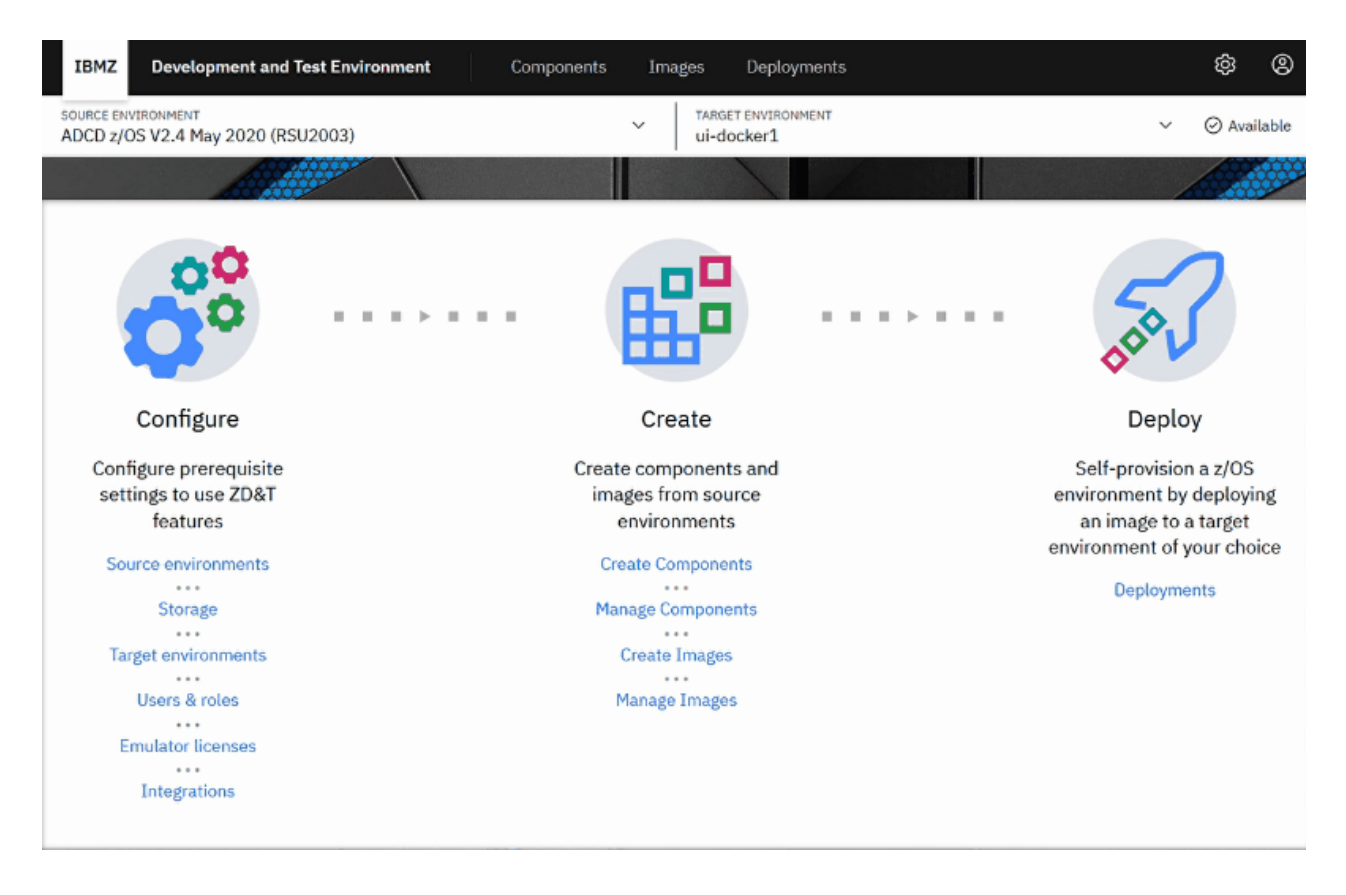

# **Tooltips**

ZD&T Enterprise Edition provides tooltips, which provide more context-sensitive help information.

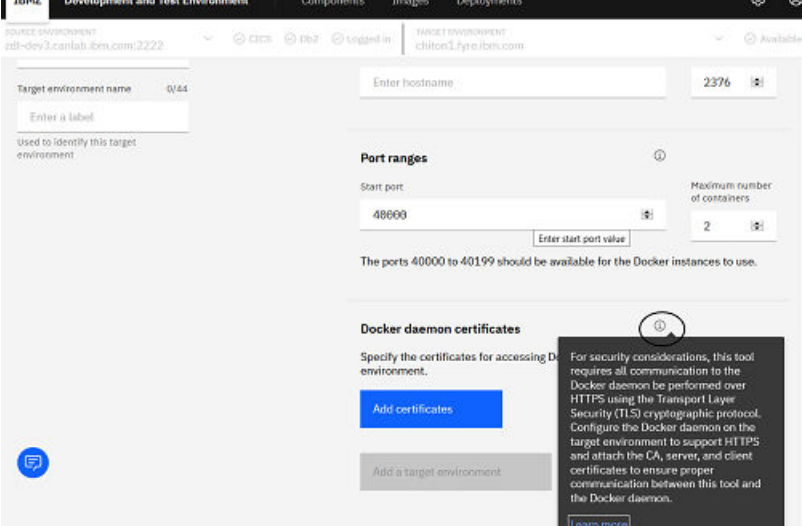

# **Configuring Enterprise Edition**

Learn how to configure ZD&T Enterprise Edition on the web user interface.

### *Configuring source environments*

Source environments are configured to create components or images that are used to provision instances to target environments for development and testing.

The source environment configuration page supports the following three types:

• IBM Z mainframe system with configured CICS regions and Db2 subsystems

Supports component creation by extracting, compressing, and transferring artifacts from an existing z/OS environment on IBM Z.

• ADCD source environment

A pre-built package that contains z/OS and many z/OS products and subsystems from which you can create images.

• Linux running a ZD&T emulator

Supports faster volume component creation by compressing and transferring an existing emulated z/OS on ZD&T that runs on a host Linux system.

After you add a source environment, you can expand the source environment that is added to view the details. If you want to filter the source environment types, select the type that you want on the left.

For the IBM Z mainframe systems that are added, you can add, edit, or delete the existing source system, CICS regions, and Db2 subsystems.

**Note:** The configured mainframe system cannot be deleted if some components were created from the mainframe system.

#### *Configuring an IBM Z mainframe*

To create components from a real IBM Z environment, you need to configure an IBM Z mainframe first. Then, you can create components by extracting, compressing, and transferring artifacts from an existing z/OS environment on IBM Z.

To create a new IBM Z mainframe source environment, complete the following steps:

- 1. Click **Source environments** on the home page, or click the upper-right settings button to navigate to **Source environments**.
- 2. Click **Add source environment**.
- 3. Select the **IBM Z mainframe** source environment type.
- 4. Specify a unique source environment name that can be identified when you create components or images.
- 5. Enter the specified hostname and SSH port of the IBM Z mainframe system that is used to extract z/OS data.
- 6. If you want to create CICS components from the CICS regions on the IBM Z mainframe system, click **Add CICS region**. Then, provide the details to define a CICS region, and click **Submit**.
- 7. If you want to create Db2 components from the Db2 subsystems on the IBM Z mainframe system, click **Add Db2 subsystem**. Then, provide the details to define a Db2 subsystem, and click **Submit**.

**Note:** If you do not configure the option to use the IBM Db2 Administration Tool for z/OS, you need to enter the DDL file path when you create a Db2 component.

#### 8. Click **Add source environment**.

For the IBM Z mainframe systems that are added, you can edit or delete the existing source system, CICS regions, and Db2 subsystems. Also, you can filter the source systems with CICS regions or Db2 subsystems by selecting the types of Db2 or CICS on the left.

#### **Note:**

- To configure a CICS region or a Db2 subsystem, you need to have some basic knowledge of CICS regions or Db2 subsystems on the mainframe system.
- The configured mainframe system cannot be deleted if some components were created from the mainframe system.

#### *Configuring a Linux that runs a ZD&T emulator*

To create volume component quickly from an existing emulated z/OS on ZD&T that runs on a host Linux system, you need to configure an existing ZD&T source environment.

To create a ZD&T source environment, complete the following steps:

- 1. Click **Source environments** on the home page, or click the upper-right settings button to navigate to **Source environments**.
- 2. Click **Add source environment**.
- 3. Select the **Linux running a ZD&T emulator** source environment type.
- 4. Specify a unique source environment name that can be identified when you create volume components.
- 5. Enter the specified hostname and SSH port of the host Linux system. Then, enter the location of the ZD&T emulator devmap on the source environment.
- 6. If you want to define the directory where the compressed files will be stored on the ZD&T system before they are transmitted to the storage server, enable the **Compression** option. Then, enter a working directory that can temporarily store the compressed files. For example, /home/ibmsys1/ zdt.
- 7. Enter the specified hostname and SSH port of the emulated z/OS.

#### 8. Click **Connect ZD&T environment**.

9. Enter the credentials to the Linux that runs the ZD&T emulator, and click **Submit**.

#### *Configuring ADCD*

ADCD is a pre-built package that contains z/OS and many z/OS products and subsystems from which you can create images. ADCD is updated approximately twice a year and is provided as a part of ZD&T. To create images from ADCD, you need to configure ADCD first.

To make the ADCD provided with version 11.0.0 or later versions of ZD&T available for creating images and provisioning instances from created images, you need to copy the ADCD files to your storage by completing the following steps first.

- 1. Provide the required settings for the FTP storage.
- 2. In the base directory that is specified on the storage settings page, create a directory that is labeled adcd, if it does not exist.
- 3. In the adcd directory that is created in step 2, create a directory by using any label for each ADCD you want to make available in the Enterprise Edition, for example, adcd/may2020.
- 4. Transfer the ADCDTOOLS.XML file to the directory that is specified in step 3. The file describes the metadata of the ADCD to the product.
- 5. Create a volumes directory in the directory that is specified in step 3, for example, adcd/may2020/ volumes.
- 6. Transfer all the volume files that are included with the ADCD to the directory specified in step 5.
- 7. The Enterprise Edition will automatically locate any ADCD provided with version 11.0.0 or later versions of ZD&T when you create images from ADCD.

**Note:** The credentials for the FTP storage are the only credentials that the Enterprise Edition stores in its local database and are encrypted by using AES 128-bit encryption.

After the ADCD files are successfully transferred to your storage server, you need to go to the web server to configure ADCD. To create an ADCD source environment, complete the following steps:

- 1. Click **Source environments** on the home page, or click the upper-right settings button to navigate to **Source environments**.
- 2. Click **Add source environment**.
- 3. Select the **ADCD** source environment type.
- 4. Ensure that the steps 1-7 that are described on the page are completed to discover ADCD packages. Then, click **Load ADCD**.
- 5. After the ADCD packages are loaded successfully from the storage server, click **Back to manage page**.

If duplicated ADCD entries are found in the adcd directory location, you must ensure that only one copy of ADCD exists in the location.

## *Configuring a storage server*

The storage is a crucial function of the Enterprise Edition. You can transfer and store extracted artifacts on the storage server by using SFTP (SSH File Transfer Protocol) and FTP (File Transfer Protocol).

Before you configure the storage server, you need to install an FTP or an SFTP server first.

## **Installing an FTP server**

To install an FTP server, complete the following steps:

1. Run the following command to install an FTP server.

yum install vsftpd ftp

2. Enable the FTP service.

Systemctl enable vstpd.service

- 3. Edit the vsftpd.conf file, and make sure that *local\_enable=YES*, *write\_enable=YES*, *anonymous\_enable=YES* are mentioned and uncommented. The file is presented in the /etc/ vsftpd/vsftpd.conf.
- 4. Create an FTP user ID and password.

```
useradd userid
passwd userid
```
- 5. Enter your new password, and confirm the new password again.
- 6. Start the FTP server.

systemctl start vsftpd.service

7. Check whether the port 21 is enabled. If not, run the following command to enable the port 21.

iptables -I INPUT -p tcp --dport 21 -j ACCEPT

#### **Installing an SFTP server**

To install an SFTP server, complete the following steps:

1. Run the following command to check whether SSH is installed.

rpm -qa|grep ssh

2. If SSH is not installed, run the following command.

yum install openssh-server

3. Open the port 22.

iptables -I INPUT -p tcp --dport 22 -j ACCEPT

4. Create a directory and change the authority.

mkdir -p /data/sftp chmod 701 /data

5. Add a group, and a user for SFTP. Then, provide your new password.

```
groupadd sftpusers
useradd -g sftpusers -d /upload -s /sbin/nologin sftpuser
passwd sftpuser
```
6. Create a directory for the file transfer. Then, make the changes that you need.

```
mkdir -p /data/sftpuser/upload
chown -R root:sftpusers /data/sftpuser
chown -R sftpuser:sftpusers /data/sftpuser/upload
```
7. Add the following lines in the /etc/ssh/sshd\_config.

Match Group *sftpuser* ForceCommand internal-sftp

8. Restart the SFTP service.

service sshd restart

## **Connecting the FTP or SFTP server**

After you install an FTP or an SFTP server, you can go to the Enterprise Edition web user interface, and complete the following steps:

- 1. Click **Storage** on the home page, or click the upper-right settings button to navigate to **Storage**.
- 2. Select **SFTP** or **FTP** you need to use.
- 3. Enter the qualified hostname of the storage server along with the port and directory.
- 4. Enter the credentials of the storage server.
- 5. Click the **Save** button.

## *Configuring target environments*

The target environment page is available for all users with different roles. You can provide the list of Docker, Linux, or OpenStack target environments that instances will be provisioned to.

#### *Configuring a Docker target environment*

Learn about the steps to add a target environment that can run Docker to provision containers that run the ZD&T emulator.

Before you add a Docker target environment, make sure that the following prerequisite tasks were completed.

- The Docker daemon was configured for HTTPS communication by using the TLS cryptographic protocol.
- The files for the CA certificate, server certificate, and client certificate were saved, and the certificates are accessible by the browser that runs ZD&T Enterprise Edition.
- The port mappings for all the Docker containers were in place.

For more information, see ["Docker target environments requirements" on page 41](#page-44-0).

## **Adding a Docker target environment**

To add a Docker target environment, complete the following steps:

- 1. Click **Target environments** on the home page, or click the upper-right settings button to navigate to **Target environments**.
- 2. Click **Add target environment**.
- 3. Click the drop-down menu of **Target environment type**, and select **Docker**.
- 4. Enter a unique name that can be used to identify the Docker environment.
- 5. In the **Service port** section, specify the hostname of the system that is running the Docker daemon and the Docker daemon HTTPS port that is set in the [Configure the Docker daemon for HTTPS](#page-45-0) [communication.](#page-45-0) The default port for the Docker daemon that is configured for HTTPS by using TLS is 2376.
- 6. In the **Port ranges** section, specify the number of maximum containers that the Enterprise Edition allows provisioning and the lower port value of the contiguous port range that is available for all containers to use. Custom port mappings can be defined in the process of provisioning.
- 7. Click **Add certificates**, and upload the generated certificate files, including the files for CA certificate, client certificate, and server certificate. Then, click **Next**.
- 8. Click **Add a target environment** to save the target environment to the Enterprise Edition repository.

#### *Configuring a Linux target environment*

Learn about the steps to configure, or delete a Linux target environment.

To configure a Linux target environment, complete the following steps:

- 1. Click **Target environments** on the home page, or click the upper-right settings button to navigate to **Target environments**.
- 2. Click **Add target environment**.
- 3. Click the drop-down menu of **Target environment type**, and select **Linux**.
- 4. Enter a unique name that can be used to identify the Linux environment.
- 5. Select the emulator type to be **ZD&T managed** or **Client managed**. If you select **ZD&T managed**, ZD&T Enterprise Edition will automatically configure the advanced settings during the provisioning process. If you select **Client managed**, you must ensure that the following prerequisites were completed before you create a provisioning.
	- a. The ZD&T emulator is installed and configured to work with your license server.
	- b. All the required Linux operating system dependencies are installed. For more information, see [Access to software repository to run](#page-42-0) YUM or apt-get commands.
	- c. The user that performs the action and runs the ZD&T emulator need to have the proper permissions and privileges. For more information, see [Users and group settings.](#page-43-0)
	- d. The Linux networking is configured to properly route to the target emulated z/OS. Linux port 2022 is required to route to port 22 on the internal IP address, which is the value set in the target environment settings. For more information, see [Network configuration.](#page-44-0)
- 6. Enter the qualified hostname, and Secure Socket Shell (SSH) port number of the Linux environment.
- 7. Add the Linux target environment in one of the following ways:
	- Clear the **Advanced settings** option, and click **Add a target environment** to save the target environment to the Enterprise Edition repository.
	- Enable the **Advanced settings** option. Then, complete the following optional steps:
		- a. Modify the number of volumes that you want to extract and transfer simultaneously.
		- b. Select if you have the root access to the Linux target environment. If you select **No**, you need to select the sudo option for the privilege management. Or, add the required privilege management command and validation command.

For more information about configuring sudo access, see [Sudo access configuration.](#page-43-0)

c. Select if you want to install the required Linux packages during the provisioning.

If you clear the option, refer to [Access to software repository to run](#page-42-0) YUM or apt-get commands to check the package list, and make sure that the image you select installed all the required packages.

d. Select if you want to configure the Linux user settings during the provisioning.

If you clear the option, make sure that you manually configure the users and group settings before you provision instances from created images. For more information, see [Users and group](#page-43-0) [settings](#page-43-0).

- e. Specify the emulated z/OS IP address.
- f. Select if you want to modify the Linux operating system routing rules to the emulated z/OS by changing the default TCP and UDP port forwarding and redirection rules.

**Note:** To change the ports, follow these port routing rules:

- For the ports that are forwarded from Linux to z/OS, enter a range of ports that are routed to the same ports to z/OS, and ensure that the first number must be smaller than the second number. For example, *23:2021*. However, the ports 22, 9450, and 9451 cannot be included in the range because these ports are used. The port 22 is required for the TCP port rules of the redirected ports, 9450 is used by the license server, and 9451 is used by the UIM server.
- For the ports that are redirected from Linux to z/OS, enter a port that is routed to a different port to z/OS. For example, *2022>22*. Also, the rule *2022>22* is required for TCP port rules.

If you clear the option, make sure that you manually configure the network before you provision instances from created images. For more information, see [Network configuration](#page-44-0).

g. Click **Add a target environment** to save the target environment to the Enterprise Edition repository.

#### *Configuring an OpenStack cloud target environment*

Learn about the steps to configure an OpenStack cloud target environment.

To configure an OpenStack cloud target environment, complete the following steps:

- 1. Click **Target environments** on the home page, or click the upper-right settings button to navigate to **Target environments**.
- 2. Click **Add a target environment**.
- 3. Click the drop-down menu of **Target environment type**, and select **OpenStack**.
- 4. Enter a unique name that can be used to identify the cloud environment.
- 5. Select an authentication scope, and enter the credentials of user ID and password.
- 6. Enter the keystone URL, domain name, project name. Then, click **Establish connection**.
- 7. Select an availability zone from the drop-down list to provision an instance on the cloud platform.
- 8. Select a flavor, a server image from the drop-down list, and enter the default user ID of the image with a maximum 8 characters.

**Note:** When you select a flavor, 3 CPU and 4-GB RAM are needed for a better performance.

- 9. Select a network from the drop-down list. Check the box of **Requires floating IP** if you want, and select a floating IP pool from the drop-down list. Then, specify the name of the network interface that will be used for routing the emulated z/OS network traffic.
- 10. Add the target environment in one of the following ways.
	- Clear **Advanced settings** option, and click **Add a target environment** to save the target environment to the Enterprise Edition repository.
	- Enable **Advanced settings** option, and complete the following optional steps:
		- a. Modify the number of volumes that you want to extract and transfer simultaneously.
		- b. Select if a snapshot of an image volume is allowed, which can significantly improve the efficiency of subsequent instances.
		- c. Select if you have the root access to the target environment. If you select **No**, you need to select the sudo option for the privilege management. Or, add the required privilege management command and validation command.

For more information about configuring sudo access, see [Sudo access configuration](#page-43-0).

d. Select if you want to install the required Linux packages during the provisioning.

If you select the option, you must ensure the following prerequisites:

- A Red Hat software repository for 'yum' must be available and accessible by a Red Hat server image.
- An Ubuntu software repository for 'apt-get' must be available and accessible by an Ubuntu server image.

If you clear the option, refer to [Access to software repository to run](#page-42-0) YUM or apt-get commands to check the package list, and make sure that the image you select installed all the required packages.

e. Select if you want to configure the Linux user settings during the provisioning.

If you clear the option, make sure that you manually configure the users and group settings before you provision instances from created images. For more information, see [Users and group](#page-43-0) [settings](#page-43-0).

- f. Specify the emulated z/OS IP address.
- g. Select if you want to modify the Linux operating system routing rules to the emulated z/OS by changing the default TCP and UDP port forwarding and redirection rules.

**Note:** To change the ports, follow these port routing rules:

- For the ports that are forwarded from Linux to z/OS, enter a range of ports that are routed to the same ports to z/OS, and ensure that the first number must be smaller than the second number. For example, *23:2021*. However, the ports 22, 9450, and 9451 cannot be included in the range because these ports are used. The port 22 is required for the TCP port rules of the redirected ports, 9450 is used by the license server, and 9451 is used by the UIM server.
- For the ports that are redirected from Linux to z/OS, enter a port that is routed to a different port to z/OS. For example, *2022>22*. Also, the rule *2022>22* is required for TCP port rules.

If you clear the option, make sure that you manually configure the network before you provision instances from created images. For more information, see [Network configuration.](#page-44-0)

h. Click **Add a target environment** to save the target environment to the Enterprise Edition repository.

**Note:** The configured OpenStack cloud target environment cannot be deleted if some environments were provisioned to the environment.

#### *Configuring a Red Hat OpenShift target environment*

After you configure a Red Hat OpenShift target environment on the Enterprise Edition web user interface, you can provision a z/OS instance that is running on an emulated IBM Z hardware to a specific Red Hat OpenShift target environment. Also, you can use a cloud-ready image to create an instance in the Red Hat OpenShift environment.

To configure a Red Hat OpenShift target environment, complete the following steps:

- 1. Click **Target environments** on the home page, or click the upper-right **Configure settings** button to navigate to **Target environments**.
- 2. Click **Add target environment**.
- 3. Click the drop-down menu of **Target environment type**, and select **Red Hat OpenShift**.
- 4. Enter a unique name that can be used to identify the Red Hat OpenShift target environment.
- 5. Enter the API server URI that you obtained.

To get the API server URI, open the Red Hat OpenShift CLI, and run the oc whoami—show-server command. Or, you can contact your Red Hat OpenShift administrator for this information if needed.

6. Enter the API token that you obtained.

To find the API token, log in to the Red Hat OpenShift Container Platform web console, click your ID on the upper right, and select **Copy Login Command**. Or, open the Red Hat OpenShift CLI, run the oc whoami—show-token command. Also, you can contact your Red Hat OpenShift administrator for this information if needed.

### 7. Click **Establish connection**.

**Note:** After the connection is successful, you can edit the existing API server URI or the API token if you need. However, if you confirm to edit the values, all other selections that you made will be discarded.

8. Click the drop-down menu, and select a namespace that you want to work with. If you do not know which namespace to select, confirm with your Red Hat OpenShift administrator.

**Note:** To provision z/OS instances to your Red Hat OpenShift target environment successfully, you must ensure that the Sandbox Operator was installed in the target namespace.

- 9. Click the drop-down menu, and select a storage class that you want to work with.
- 10. If the selected storage class supports Container Storage Interface (CSI) volume cloning, you can enable the option **Enable fast provisioning** to store the cloud-ready images or faster provisioning.
- 11. Add the Red Hat OpenShift target environment in one of the following ways:
	- Clear the **Advanced settings** option, and click **Add a target environment** to save the target environment to the Enterprise Edition repository.
	- Enable the **Advanced settings** option, and modify the number of volumes that you want to extract and transfer simultaneously. Then, click **Add a target environment** to save the target environment to the Enterprise Edition repository.

#### *Configuring authorization*

The **Users&roles** page requires administrator privileges. To configure the **Users & roles** page, you need to configure the administrators first before you configure the users.

## **Configure a user registry**

To add a user to the ZD&T Enterprise Edition, you must ensure that the user ID exists in your connected user registry.

For more information about configuring your user registry, see ["Authentication for the Enterprise Edition](#page-65-0) [application" on page 62.](#page-65-0)

## **Add a user**

To add a new who exists in the user registry to the ZD&T Enterprise Edition, complete the following steps:

- 1. Click **Users & roles** on the home page, or click the upper-right settings button to navigate to **Users & roles**.
- 2. Click **Add user**.
- 3. Enter a user ID that exists in the user registry, and select the corresponding roles for the user.
	- If you want to extract your own z/OS volumes for use on ZD&T, select the **Builder** role. Builder role includes the capabilities of developer/tester.
	- If you want to create your own z/OS image or provision a z/OS image to a target environment, select the **Developer/Tester** role.
- 4. Click **Save**.

### *Configuring emulator licenses*

The license servers that are used by each target ZD&T instance needs to be configured within the Enterprise Edition before the target instances are created. The emulator licenses page also requires administrator privileges.

### **Configure a License Server**

To configure a Hardware-based License Server or a Software-based License Server, complete the following steps:

- 1. Click **Emulator licenses** on the home page, or click the upper-right settings button to navigate to **Emulator licenses**.
- 2. Click the blank field under **License servers**. Then, specify a unique license label that can be used to recognize the license server, and enter the hostname of the license server.
- <span id="page-90-0"></span>3. Select the type of the license server.
- 4. Optional: Select if you want to set the license server as the primary license server.
- 5. Click **Save**.

## **Configure Rational license key servers**

If you want to use Rational Tokens, you must add at least one license server before you can add a Rational License Key Server. To configure a Rational license key server, complete the following steps:

- 1. Click **Emulator licenses** on the home page, or click the upper-right settings button to navigate to **Emulator licenses**.
- 2. Click the blank field under **Rational license key servers**. Then, specify a unique license label that can be used to recognize the Rational license key server.
- 3. Enter the hostname and port of the Rational license key server.
- 4. Click **Save**.

After you add an emulator license, you can also edit or delete the license at any time.

### *Configuring AD integrations*

To make ZD&T Enterprise Edition use the knowledge base to locate the data sets of a specific application, configure AD integrations by providing the details of your IBM Application Discovery web server. The AD integrations conflagration also requires administrator privileges.

To create the image from IBM Application Discovery project, you need to set up the connection to IBM Application Discovery server:

#### **HTTP/HTTPS**

By default, the Application Discovery web service is available via the HTTPS connection. If your Application Discovery web service is available via the HTTP connection, drag the toggle switch to HTTP.

#### **Hostname**

The hostname or IP of the system that runs IBM Application Discovery.

#### **Port**

The port number of the IBM Application Discovery server. Typically, the port number is 8090.

#### **User ID and Password**

If your HTTP or HTTPS server requires basic authentication, you must enter the password; otherwise, an "Invalid credential" error message might occur. If your HTTP or HTTPS server does not require basic authentication, leave it blank.

**Note:** You must ensure that all above terms are configured correctly; otherwise, error messages might occur.

To configure the IBM Application Discovery server, complete the following steps:

- 1. Click **Integrations** on the home page, or click the upper-right settings button to navigate to **Integrations**.
- 2. Click **Define AD server**.
- 3. Select the protocol type of the AD server. Then, enter the hostname and port of the AD server.
- 4. Enter the user ID and password to connect to the AD server.
- 5. Click **Save** when the connection is successful.

When you configure the server, if errors occur, see ["Troubleshooting the configuration of the Application](#page-147-0) [Discovery server " on page 144](#page-147-0) for reference.

## **Related information**

[IBM AD Build User Guide](https://www.ibm.com/support/knowledgecenter/SSRR9Q_5.0.3/IBM_AD_Build_User_Guide_OUT_KC/AD_Build_landing_page.html)

# **Creating components from an existing IBM Z mainframe**

A component is a collection of assets from an IBM Z mainframe. A component can be reusable with other components from the same IBM Z mainframe in a mix and match fashion. You can use the created components to create images, and provision a z/OS instance that is running on an emulated IBM Z hardware from a created image to target environments.

ZD&T Enterprise Edition supports creating six types of components:

- Volume component
- Data set component
- CICS component
- Db2 component
- IBM Application Discovery projects
- IBM ZD&T volumes from an existing ZD&T instance

**Restriction:** TCP/IP profile data sets that are sequential or PDSE are not supported. Only PDS is supported now.

### *Creating a data set component*

Learn how to create a data set component.

To create a data set component, DASDVOL READ access is sufficient. If the DASDVOL READ access is not granted, the access in SAF class DATASET to individual data sets and catalogs is checked. Retrieval of a data set requires READ access to that data set. If the master catalog must be retrieved, the ALTER access is needed.

To create a data set component, you can input a filter string that is passed to z/OS via the REST API. Then, you can get a list of cataloged data sets that match the filter.

The filter string that is used to search data set list from z/OS follows the same rule of [Dsname level](https://www.ibm.com/support/knowledgecenter/en/SSLTBW_2.3.0/com.ibm.zos.v2r3.f54u200/dsnamel.htm) in [Data](https://www.ibm.com/support/knowledgecenter/en/SSLTBW_2.3.0/com.ibm.zos.v2r3.f54u200/dslopf.htm) [Set List Utility panel fields](https://www.ibm.com/support/knowledgecenter/en/SSLTBW_2.3.0/com.ibm.zos.v2r3.f54u200/dslopf.htm) except one difference. ISPF automatically adds .\*\* to the end of each filter string, but the Enterprise Edition needs wildcards at the end of the filter string to indicate that the filter string will match more characters. For example, 'IBMUSER' in ISPF means 'IBMUSER.\*\*' in Enterprise Edition.

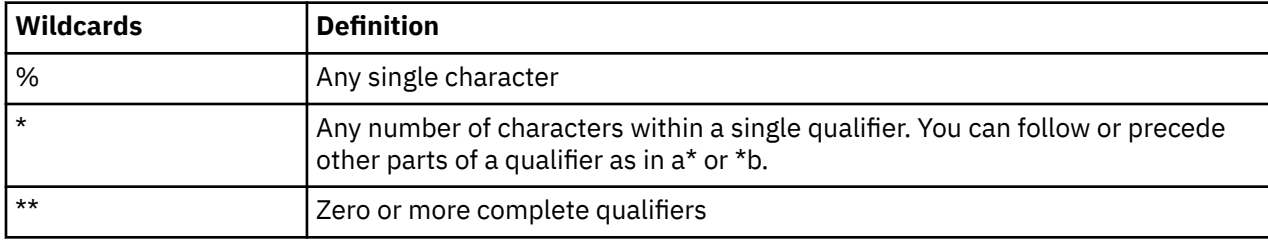

For the wildcards definition, see the following table:

**Restriction:** You cannot specify only '\*' or '\*\*' as the filter string.

- The restriction '\*\*' is set to help you avoid retrieving all data sets unconsciously, which will be slow. But if you really want to retrieve all data sets, you can use '\*\*.\*\*\*'.
- The restriction '\*' is set to help you avoid getting the data sets with only one qualifier when you try to retrieve all data sets. But if you really want to retrieve data sets with only one qualifier, you can use '\*.'.

Before you create a data set component, you need to grant READ access to the SAF profile in class DASDVOL for the volumes that hold the data sets to be extracted to the user ID that runs Enterprise Edition, or grant read access to the data sets to be extracted to the user ID that runs Enterprise Edition.

To create a data set component, complete the following steps:

1. Select an IBM Z mainframe that you want to connect from the drop-down menu in the **SOURCE ENVIRONMENT** pane.

- 2. Click **Create components** on the home page. Or, click the **Components** tab on the header, and click **Create component**.
- 3. Enter the credentials of the IBM Z mainframe if the source environment is not logged in.

**Note:** Contact your administrator if you do not have the information of the mainframe system.

- 4. Click the drop-down menu of the **Component type**, and select **Data set**.
- 5. Enter a unique name that can be used to recognize the data set component.
- 6. Optional: Enable the **Adjust advanced settings** option, and enter an integer in the box of **Concurrent extractions** to define the number of artifacts that you want to extract simultaneously.

**Note:** Concurrent extractions can extract multiple data sets in parallel, and improve the efficiency of creating components with multiple data sets. However, if the number is too large, the system might be overloaded, and the overall process might be slow.

- 7. Optional: Enter some notes that can help you identify the component.
- 8. Select the data set type that you want to create under **Filter**.
- 9. Enter a qualifier, for example,  $ADCD.**$ . Then, select all the data sets that are needed for the component.
- 10. Click **Show** *number* **items selected** to verify the data sets that are selected to create the component.
- 11. Click **Create component** directly. Or, click **Schedule extraction** to specify the date and time that you want to create the component.

When you create a component, the information about IBM Z mainframe and the selected data sets will be saved and extracted to the storage server. Then, the created component can be used to create an image.

**Note:** This process needs to be done by a system programmer, or someone that is familiar with IBM Z mainframe where the data is being extracted.

## *Creating a volume component*

Learn how to create a volume component.

If you create a volume component, grant READ access to the SAF profile in class DASDVOL for the volumes that are extracted to the user ID that is used in the Enterprise Edition. For more information about DASD volume migration, see section 15.3.2 "RACF requirements" in the [zPDT Guide and Reference.](http://www.redbooks.ibm.com/abstracts/sg248205.html?Open)

To create a volume component, complete the following steps:

- 1. Select an IBM Z mainframe that you want to connect from the drop-down menu in the **SOURCE ENVIRONMENT** pane.
- 2. Click **Create components** on the home page. Or, click the **Components** tab on the header, and click **Create component**.
- 3. Enter the credentials of the IBM Z mainframe if the source environment is not logged in.

**Note:** Contact your administrator if you do not have the information of the mainframe system.

- 4. Click the drop-down menu of the **Component type**, and select **Volume**.
- 5. Enter a unique name that can be used to recognize the volume component.
- 6. Optional: Select if you want the system residence files to be contained in the component.
- 7. Optional: Enable the **Adjust advanced settings** option, and enter an integer in the box of **Concurrent extractions** to define the number of artifacts that you want to extract simultaneously.

**Note:** Concurrent extractions can extract multiple volumes in parallel, and improve the efficiency of creating components with multiple volumes. However, if the number is too large, the system might be overloaded, and the overall process might be slow.

- 8. Optional: Enter some notes that can help you identify the component.
- 9. Select all volumes that are needed to create the component.
- 10. Click **Show** *number* **items selected** to verify the volumes that are selected to create the component.

11. Click **Create component** directly. Or, click **Schedule extraction** to specify the date and time that you want to create your component.

When you create a component, all extracted artifacts will be stored on the system that you configured for storage.

## *Creating a CICS component*

After you configured an IBM Z mainframe system with CICS regions, you can create CICS components.

To create a CICS component from an IBM Z mainframe, complete the following steps:

- 1. Select an IBM Z mainframe that you want to connect from the drop-down menu in the **SOURCE ENVIRONMENT** pane.
- 2. Click **Create components** on the home page. Or, click the **Components** tab on the header, and click **Create component**.
- 3. Enter the credentials of the IBM Z mainframe if the source environment is not logged in.

**Note:** Contact your administrator if you do not have the information of the mainframe system.

- 4. Click the drop-down menu of the **Component type**, and select **CICS**.
- 5. Select a configured CICS region.
- 6. Enter a unique name that can be used to recognize the CICS component.
- 7. Optional: Enable the **Adjust advanced settings** option, and enter an integer in the box of **Concurrent extractions** to define the number of artifacts that you want to extract simultaneously.

**Note:** Concurrent extractions can extract multiple artifacts in parallel, and improve the efficiency of creating components with multiple artifacts. However, if the number is too large, the system might be overloaded, and the overall process might be slow.

- 8. Optional: Enter some notes that can help you identify the component.
- 9. Select the CICS groups that are needed to create the component. If you want to specify the load modules of the selected CICS groups, enable the option, and enter a qualifier. Then, select the data sets that need to be included in the component.
- 10. Click **Show** *number* **items selected** to verify the CICS groups that are selected to create the component.
- 11. Click **Create component** directly. Or, click **Schedule extraction** to specify the date and time that you want to create the component.

After you create a CICS component from IBM Z mainframe, all extracted artifacts will be stored on the system that you configured for storage.

### *Creating a Db2 component*

After you configured an IBM Z mainframe system with Db2 subsystems, you can create Db2 components.

Before you create Db2 components from an IBM Z mainframe, you must ensure that you are aware of the prerequisites and known limitations for creating Db2 components. For more information, see ["Prerequisites" on page 37](#page-40-0) and ["Limitations" on page 71](#page-74-0).

To create a Db2 component from an IBM Z mainframe, complete the following steps:

- 1. Select an IBM Z mainframe that you want to connect from the drop-down menu in the **SOURCE ENVIRONMENT** pane.
- 2. Click **Create components** on the home page. Or, click the **Components** tab on the header, and click **Create component**.
- 3. Enter the credentials of the IBM Z mainframe if the source environment is not logged in.

**Note:** Contact your administrator if you do not have the information of the mainframe system.

- 4. Click the drop-down menu of the **Component type**, and select **Db2**.
- 5. Select a configured Db2 subsystem.
- 6. Enter a unique name that can be used to recognize the Db2 component.
- 7. If you clear the option to use the IBM Db2 Administration Tool for z/OS when you configured a Db2 subsystem, you need to enter the DDL file path.
- 8. Optional: Enable the **Adjust advanced settings** option, and enter an integer in the box of **Concurrent extractions** to define the number of artifacts that you want to extract simultaneously.

**Note:** Concurrent extractions can extract multiple artifacts in parallel, and improve the efficiency of creating components with multiple artifacts. However, if the number is too large, the system might be overloaded, and the overall process might be slow.

- 9. Optional: Enter some notes that can help you identify the component.
- 10. Select the Db2 artifacts from the schemas that are displayed for the component.

**Note:** If you check the box of a schema, all the artifacts are automatically selected. If you want to select only some artifacts of a schema or clear some selected artifacts, click the schema name, then select or clear the artifacts.

- 11. Click **Show** *number* **items selected** to verify the Db2 schemas and artifacts that are selected to create the component.
- 12. Click **Create component**. Or click **Schedule extraction** to specify the date and time that you want to create the component.

**Note:** The option that automatically includes all tables with referential constraints is selected by default. This option can ensure that all the tables with referential constraints will be automatically validated and included when the data is extracted. If you clear the option, referential constraints will not be validated or included automatically, and the data extraction might not be completed. This option does not apply to view selection.

After you create a Db2 component from IBM Z mainframe, all extracted artifacts will be stored on the system that you configured for storage.

#### **Note:**

All database objects such as tables, indexes, and views are created on the target system based on the definitions that are obtained from the source system. Even if you select only one table for extraction, all the tables that are contained in the database will be created on the target system. Sequences are also created on the target system for each schema that is involved.

Db2 data is unloaded or loaded by using pipes (FIFO files in z/OS UNIX System Services). Therefore, any Db2 unloads or loads that failed cannot be restarted. If the failures occur during the Db2 unload or load process, the Db2 extraction programs will attempt to automatically clean up and stop the online utilities. If the user ID that runs the extraction does not have the authority to clean up these utilities, the manual cleanup action is required by the user ID that has the authority. The further extractions or instances might fail until the cleanup is complete.

Due to the method that is used to extract and create Db2 objects, the following conditions prevent the creation of more than one Db2 component in a single ZD&T image.

- The components that contain an overlap of Db2 for z/OS tables.
- The components that have an overlap of Db2 for z/OS databases.

## *Creating an AD component*

Learn how to create a component from an IBM Application Discovery project.

Before you create components from IBM Application Discovery projects, you must ensure that:

- DASDVOL READ access is granted. If the DASDVOL READ access is not granted, the access in SAF class DATA SET to individual data sets and catalogs is checked. Retrieval of a data set requires READ access to that data set. If the master catalog must be retrieved, the ALTER access is needed.
- You are aware of all known limitations for creating components from IBM Application Discovery projects. For more information, see ["Limitations" on page 71](#page-74-0).

<span id="page-95-0"></span>• The connection is set up and tested through the **Integrations** page. For more information, see ["Configuring AD integrations" on page 87.](#page-90-0)

To create components from IBM Application Discovery projects, complete the following steps:

- 1. Click **Create components** on the home page. Or, click the **Components** tab on the header, and click **Create component**.
- 2. Click the drop-down menu of the **Component type**, and select **AD project**.
- 3. Select an IBM AD project that is configured in the AD environment integrations.
- 4. Enter a unique name that can be used to recognize the AD component.
- 5. Optional: Enable the **Adjust advanced settings** option, and enter an integer in the box of **Concurrent extractions** to define the number of artifacts that you want to extract simultaneously.

**Note:** Concurrent extractions can extract multiple artifacts in parallel, and improve the efficiency of creating components with multiple artifacts. However, if the number is too large, the system might be overloaded, and the overall process might be slow.

- 6. Optional: Enter some notes that can help you identify the component.
- 7. Select the data sets you need to transfer from your IBM Z machine to the target ZD&T machine. Alternatively, you can search the terms that you want.

**Note:** Currently, ZD&T Enterprise Edition only supports data sets whose host names are entered. The data sets from IBM Application Discovery whose host name is not entered cannot be selected, an error message might occur when you provision instances from created images.

- 8. Click **Show** *number* **items selected** to verify the data sets that are selected to create the component.
- 9. Click **Create component** directly. Or, click **Schedule extraction** to specify the date and time that you want to create the component.

When you create components from IBM Application Discovery projects, if errors occur, see ["Troubleshooting the components creation from IBM Application Discovery projects" on page 144](#page-147-0) for reference.

### *Creating a volume component from an existing ZD&T environment*

After you configure an existing emulated z/OS on ZD&T that runs on a host Linux system, you can create a volume component from the source environment with faster speed.

Before you create a volume component from an existing ZD&T environment, ensure that the following two requirements are met.

- The emulated z/OS on the source ZD&T environment is up and running.
- The latest ZD&T z/OS Extraction Utilities is installed in the source environment. For the detailed instructions, see ["Installing the ZD&T z/OS Extraction Utilities" on page 63](#page-66-0).

To create a volume component from an existing emulated z/OS on ZD&T that runs on a host Linux system, complete the following steps.

- 1. Select a ZD&T environment that you want to connect from the drop-down menu in the **SOURCE ENVIRONMENT** pane.
- 2. Click **Create components** on the home page. Or, click the **Components** tab on the header, and click **Create component**.
- 3. Enter the credentials of the z/OS that is running on the ZD&T.

**Note:** Contact your administrator if you do not have the information.

- 4. Enter a unique name that can be used to recognize the volume component.
- 5. Optional: Select if you want the system residence files to be contained in the component.
- 6. Optional: Enable the **Adjust advanced settings** option, and enter an integer in the box of **Concurrent extractions** to define the number of volumes that you want to copy simultaneously.

<span id="page-96-0"></span>**Note:** Concurrent extractions can copy multiple volumes in parallel, and improve the efficiency of creating components with multiple volumes. However, if the number is too large, the system might be overloaded, and the overall process might be slow.

- 7. Optional: Enter some notes that can help you identify the component.
- 8. Select the volumes that are needed to create your component.
- 9. Click **Show** *number* **items selected** to verify the volumes that are selected to create the component.
- 10. Click **Create component** directly. Or, click **Schedule extraction** to specify the date and time that you want to create your component.

When you create a component, all the volumes that are copied will be stored on the system that you configured for storage.

11. Enter the credentials to log in the Linux that runs the ZD&T emulator.

# **Creating images**

An image is a collection of components that are packaged together as a single deliverable. An image contains the z/OS core system and user-selected z/OS subsystems and applications. An image must contain one and only one component that contains your system residence volumes and any number of other components that might represent your application, application data, or any number of subsystems such as CICS or IMS. After you create an image, you can provision a z/OS instance that is running on an emulated IBM Z hardware from a created image.

To create an image from a different IBM Z mainframe, or from a different ADCD, change your source environment in the source environment drop-down list. You can use ZD&T Enterprise Edition to create images from various sources.

- Existing IBM Z components.
- Application Developers Controlled Distributions (ADCD). The z/OS Software distribution is bundled with the product.

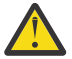

**Warning:** Since ZD&T 13.0, the function of importing images from an existing ZD&T is replaced by creating a volume component from an existing ZD&T. Any image that was imported from an existing ZD&T in previous versions is deprecated. You can replace the deprecated images by creating images from ZD&T components. For more information about creating ZD&T components, see ["Creating a volume component from an existing ZD&T environment" on page 92](#page-95-0).

## *Creating z/OS images*

After you created components from IBM Z mainframe system or ZD&T instance, you can create z/OS images by combining the created components into a single package.

To create images, complete the following steps:

- 1. Select an IBM Z mainframe or a ZD&T instance that you want to connect from the drop-down menu in the **SOURCE ENVIRONMENT** pane.
- 2. Click **Create Images** on the home page. Or, click the **Images** tab on the header, and click **Create image**.
- 3. Enter a unique name that can be used to recognize the z/OS image.
- 4. Optional: Enable the **Adjust advanced settings** option, and enter an integer in the box of **Cryptographic coprocessor** and **Domain**.

**Note:** If you want to run a zPDT that is configured to require a cryptographic coprocessor, enable this function. You need to ensure that the number of cryptographic coprocessors and domain that is defined in the image matches the configuration of your z/OS system. For more information, see the chapter 17 of [zPDT Guide and Reference](http://www.redbooks.ibm.com/abstracts/sg248205.html?Open).

- 5. Optional: Enter some notes that can help you identify the image.
- 6. Select the components and versions that you want to include in the image.

<span id="page-97-0"></span>**Note:** An image must contain at least one and only one component that contains your system residence volumes and any number of other components that might represent your application, application data, or any number of subsystems such as CICS or IMS.

7. Click **Show** *number* **items selected** to verify the components that are selected to create your image. Then, click **Create image**.

## *Creating ADCD images*

Learn how to create images from ADCD packages.

ZD&T Enterprise Edition supports creating an image by selecting the existing ADCD (Application Developers Controlled Distribution) components. You can create an image and select the pre-packaged components that contain IBM z/OS software, such as CICS 5.2 or 5.3, Db2 V11 or V12, and the required z/OS 2.4 components.

To create an image from ADCD, complete the following steps:

- 1. Select an ADCD source environment that from the drop-down menu in the **SOURCE ENVIRONMENT** pane.
- 2. Click **Create Images** on the home page. Or, click the **Images** tab on the header, and click **Create image**.
- 3. Enter a unique name that can be used to recognize the ADCD image.
- 4. Optional: Select if you want to include IBM Z components in the ADCD image.
- 5. Optional: Enable the **Adjust advanced settings** option, and enter an integer in the box of **Number of cryptographic coprocessor** and **Domains**.

**Note:** If you want to run a zPDT that is configured to require a cryptographic coprocessor, enable this function. You need to ensure that the number of cryptographic coprocessors that is defined in the image matches the configuration of your z/OS system. For more information, see the chapter 17 of [zPDT Guide and Reference](http://www.redbooks.ibm.com/abstracts/sg248205.html?Open).

- 6. Optional: Enter some notes that can help you identify the image.
- 7. Select all the components from ADCD and the extracted IBM Z components that you want to include in the ADCD image.

#### **Note:**

- To include a CICS or Db2 component that was extracted from other z/OS system, the ADCD image you create must include one CICS runtime or Db2 runtime component from the selected ADCD package.
- The CICS components and data set components can be only included in the ADCD image of z/OS 2.3 May 2018 Edition or later versions.
- The Db2 components can be only included in the ADCD image of z/OS 2.3 May 2019 Edition or later versions.

**Restriction:** Only one Db2 runtime can be included in an ADCD image that contains a Db2 component. If you select more than one Db2 runtime in the ADCD packages first, the check box of the extracted Db2 components will be disabled. If select more than one Db2 component first, only one Db2 runtime in the ADCD packages can be selected.

8. Click **Show** *number* **items selected** to verify the components that are selected to create the image. Then, click **Create image**.

## *Converting an image to a cloud-ready image*

After you create an image, you can convert the image to a cloud-ready image if the Container Storage Interface (CSI) volume cloning is enabled in your Red Hat OpenShift target environment. Then, the cloudready image can be reused for faster subsequent provisioning to this target environment.

To convert an image to a cloud-ready image, complete the following steps:

1. From the drop-down menu in the **SOURCE ENVIRONMENT** pane, select an IBM Z mainframe or a ZD&T instance that you want to connect.

- <span id="page-98-0"></span>2. From the drop-down menu in the **TARGET ENVIRONMENT** pane, select a Red Hat OpenShift target environment.
- 3. Click the **Images** tab on the header.
- 4. From the **Image (from source environment)** section, select an image that you want to convert.
- 5. Click the **Convert to a cloud-ready image** ( $\overrightarrow{z}$ ) button.
- 6. Enter a unique name that can be used to recognize the cloud-ready image.
- 7. Select if you want to change the image that is used to covert. If the image has multiple versions, then select a version.
- 8. Optional: Enter some notes that can help you identify the image.
- 9. Enter the credentials that are used to log in to the final emulated IBM Z environment.

**Note:** If you provision an instance from a z/OS image that requires the credentials, you must enter the initial password of the source environment. However, if you provision an instance from an ADCD image that requires the credentials, you can set the initial password for the user ID 'IBMUSER'. This password will be used when you log in to the final emulated z/OS system.

10. Configure the provisioning in one of the following ways.

- Clear the **Advanced settings** option.
- Enable the **Advanced settings** option. Then, complete the following optional steps:
	- a. Define the central processors (CPs), integrated information processors (zIIPs), and available system memory size that are allocated to the emulator.

#### **Note:**

- The total quantity of CPs and zIIPs cannot be more than 8, and the quantity of zIIPs cannot be greater than the quantity of CPs.
- To ensure that the emulator performs well, the total quantity of CPs and zIIPs need to be less than the number of real cores on the target environment.
- b. Override the IPL command if you want. Specify the attributes of the device address, IODF volume device address, and LOADxx suffix.
- c. Specify the port of the service that is running on the z/OS that you want to expose.
- 11. Click **Convert image**.

# **Provisioning instances to target environments**

After you create images, ZD&T Enterprise Edition will automatically set up an entire ZD&T for development and testing when it is needed.

The provisioning options in the Enterprise Edition will install and configure the IBM ZD&T emulator on the selected target environment, which is followed by the initial program load of z/OS that is contained in the selected image.

**Note:** To ensure that a provisioning is shown as success after IPL is complete, SSHD must be running. The provisioning operation for ZD&T Enterprise Edition relies on being able to SSH to the target z/OS to determine when the IPL is complete. It is also used as a means of being able to initiate data set restorage after IPL. If SSHD is not started with the IPL process, the Enterprise Edition web server will time out after ten minutes because a successful SSH connection to the target z/OS is not established. Even the IPL can be completed successfully, the web server determines that the IPL fails, and shows that the provisioning operation has failed.

# **Pre-provisioning validation**

Before you provision instances from images to a Linux target environment, you must ensure that the following items are valid. Otherwise, when you provision instances, the pre-provisioning validation function will automatically check the items, and some error messages might occur.

**Note:** The pre-provisioning validation is only applicable for the Linux target environments.

1. Linux distribution

Only RHEL and Ubuntu operating systems are officially supported. CentOS, SLES operating systems are unofficially supported.

2. CPU architecture

Only x86\_64 is supported.

3. CPs and RAM

The number of central processors (CPs) must be no longer than 8 characters. And at least 2G random access memory (RAM) size is required.

4. Emulator status

The emulator cannot be running.

- 5. License server connectivity
	- If you use a Software-based License Server, the port number must be 1947 or 9451.
	- If you use a Hardware-based License Server, the port number must be 9450 or 9451.
- 6. Storage server connectivity
	- If you use FTP as the storage server, the port number must be 21.
	- If you use SFTP as the storage server, the port number must be 22.
- 7. User and group configurations

If you did not select to automatically configure user and group when you configured the Linux target environments, the pre-provisioning validation function will check the users and group configurations by using zdt\_congfig\_user\_byRoot.sh.

• Group

The function will check whether the group 'zpdt' exists.

- Users
	- If you provision instances from images by using the root user ID, this function will check whether the user ID 'ibmsys1' exists, and whether 'ibmsys1' belongs to the group 'zpdt'.
	- If you provision instances from images by using a non-root user ID, this function will check whether the user ID is assigned to the group 'zpdt'.
- 8. Dependent libraries
	- If you did not select to install all dependencies when you ran the Enterprise Edition installer, this function will check the following dependent libraries by using zdt install dependencies byRoot.sh.
		- REHL operating system

```
iptables
  ftp
  libstdc++.i686
  perl
  zip
  unzip
  gzip
– Ubuntu operating system
  iptables
  libc6:i386 libncurses5:i386 libstdc++6:i386 lib32z1 lib32stdc++6
  ftp
  perl
  zip
```

```
unzip
gzip
bc
libasound2
```
9. Permission on the deployment directory

Check whether the user ID has the write access to the deployment directory that was specified.

10. Available disk space on the deployment directory

Check whether the available disk space of the deployment directory is adequate. To provision instances from created images successfully, a full application size and an extra space of the maximum decompressed volume size are needed.

11. Privilege commands permission

If you use a non-root user ID to provision instances from created images, this function will check whether the user ID has the permission to do the following actions.

a. Change the ownership of the files.

```
[deployment directory]/zdt/zdtInstall/zdt_install_product_byRoot.sh
If allow install dependencies
[deployment directory]/zdt/zdtInstall/zdt_install_dependencies_byRoot.sh (optional)
if allow configure user
[deployment directory]/zdt/zdtInstall/zdt_config_user_byRoot.sh (optional)
if allow configure network
[deployment directory]/zdt/zdtInstall/zdt_config_network_byRoot.sh (optional)
[deployment directory]/zdt/zdtInstall/zdt_config_tcpports (optional)
[deployment directory]/zdt/zdtInstall/zdt_config_udpports (optional)
if allow clean up when withdraw an image
[deployment directory]/zdt/zdtInstall/zdt_cleanup_byRoot.sh (optional)
```
b. Run the following scripts.

```
[deployment directory]/zdt/zdtInstall/zdt_install_product_byRoot.sh
If allow install dependencies
[deployment directory]/zdt/zdtInstall/zdt install dependencies byRoot.sh (optional)
if allow configure user
[deployment directory]/zdt/zdtInstall/zdt_config_user_byRoot.sh (optional)
if allow configure network
[deployment directory]/zdt/zdtInstall/zdt_config_network_byRoot.sh (optional)
[deployment directory]/zdt/zdtInstall/zdt_config_tcpports (optional)
[deployment directory]/zdt/zdtInstall/zdt_config_udpports (optional)
if allow clean up when withdraw an image
[deployment directory]/zdt/zdtInstall/zdt_cleanup_byRoot.sh (optional)
```
# **Manually issue IPL commands**

When you provision instances from the created images, if you clear the option to issue the IPL command manually, complete the following step after the provisioning.

- 1. Click **Manage instances** on the home page. Or, click the **Instances** tab on the header. Then, expand the image that is provisioned to the system.
- 2. Find the section that is called Initial Program Load under the image. This Initial Program Load contains the IPL command to issue.
- 3. SSH to the target environment, and login with the account that you used to do the provisioning.

**Note:** If you choose a Linux target environment, and provision instances from images by using the root user ID, login with the user ID ibmsys1. If you choose an OpenStack cloud environment, login with your default cloud-init user ID. The private key and passphrase can be downloaded from instances page.

4. Issue the command. For example, issue the command ipl 0a80 parm 0a82au.

If the IPL fails, you can issue the following commands in sequence from path /home/ibmsys1/zdt/ volumes.

a. awsstop

Wait for few minutes for a running ZD&T to stop.

b. awsstart aprof1

Wait for few minutes for ZD&T to get ready.

c. ipl 0a80 parm 0a82CS

Monitor the console for any outstanding message.

After IPL is successful, you can use ipl 0a80 parm 0a82au to IPL next time.

**Note:** This process can be done by any application programmer or tester on-demand whenever they need a new environment.

### *Provisioning instances to a Docker environment*

Learn about the steps to provision instances from an image to a Docker environment, or resume a failed provisioning.

To provision instances from an image to a Docker environment, complete the following steps:

- 1. From the drop-down menu in the **TARGET ENVIRONMENT** pane, select a Docker environment to provision instances.
- 2. Click **Manage instances** on the home page. Or, click the **Instances** tab on the header, and click **Provision instance**.
- 3. Enter a unique name that can be used to recognize your instance.
- 4. Select an image and the version you want to provision to the container.
- 5. Optional: Enter some notes that can help you identify the instance.
- 6. If you provision an instance from an image that contains data set components. Enter the credentials to access the source environment.

The credentials are needed to restore data sets in a more flexible and efficient way. The ZD&T Enterprise Edition needs to log in to the source environment to run the job or program.

**Note:** If you provision an instance from a z/OS image that requires the credentials, you must enter the initial password of the source environment. However, if you provision an instance from an ADCD image that requires the credentials, you can set the initial password for the user ID 'IBMUSER'. This password will be used when you log in to the final emulated z/OS system.

- 7. Configure the provisioning in one of the following ways.
	- Clear the **Advanced settings** option, and click **Provision instance** to start the provisioning.
	- Enable the **Advanced settings** option. Then, complete the following optional steps:
		- a. Configure the central processors (CPs), integrated information processors (zIIPs), and available system memory size that are allocated to the instance.

#### **Notes:**

- The total quantity of CPs and zIIPs cannot be more than 8, and the quantity of zIIPs cannot be greater than the quantity of CPs.
- To ensure that the emulator performs well, the total quantity of CPs and zIIPs should be less than the number of real cores on the target environment.
- b. Override the IPL command if you want. Specify the attributes of the device address, IODF address, and LOADxx suffix.
- c. Specify the private port of your Docker environment.
- 8. Click **Provision instance**.

## *Provisioning instances to a Linux target environment*

Learn about the steps to provision instances to a Linux target environment.

To provision an instance to a Linux target environment, complete the following steps:

- 1. From the drop-down menu in the **TARGET ENVIRONMENT** pane, select a Linux target environment to provision instances.
- 2. Click **Manage instances** on the home page, or click the **Instances** tab on the header, and click **Provision instance**.
- 3. Enter a unique name that can be used to recognize the instance.
- 4. Select an image that you want to provision. If the image has multiple versions, then select a version.
- 5. Optional: Enter some notes that can help you identify the instance.
- 6. Provide the required credentials of the target environment in one of the following ways.
	- Select **Credentials**, and enter the user credentials that can access the target environment.

**Note:** If you provision instances by using a non-root user ID, make sure that the user ID has sudo access. For more information, see [Sudo access configuration](#page-43-0).

• Select **Certificate**, and enter the user ID along with your OpenSSH private key certificate file. If your key file requires a passphrase, enter the passphrase.

**Note:** You need to add your public key to the authorized\_keys file of the user ID in the target environment: /[home directory]/.ssh/authorized\_keys.

7. Optional: Provide the deployment directory.

The deployment directory is a directory where ZD&T Enterprise Edition stores installation files and volume files during the provisioning process. For root users, the default deployment directory is / home/ibmsys1; for non-root users, the default deployment directory is /home/[user ID].

**Note:** ZD&T Enterprise Edition will create a subdirectory that is named 'zdt' inside the deployment directory, and a couple of subdirectories inside 'zdt'. Make sure that the current user ID has the permission to do that.

After you click **Next**, the pre-provisioning validation step will automatically check whether the target environment meets the requirements of a provisioning. For more information about the items that will be checked, see items 1 - 8 in ["Pre-provisioning validation" on page 95](#page-98-0).

8. If you provision an instance that contains data set components. Then, enter the credentials to access the source environment.

The credentials are needed because a more flexible and efficient way is used to restore data sets. ZD&T Enterprise Edition needs to log in to the source environment to run the job or program.

**Note:** If you provision an instance from a z/OS image that requires the credentials, you must enter the initial password of the source environment. However, if you provision an instance from an ADCD image that requires the credentials, you can set the initial password for the user ID 'IBMUSER'. This password will be used when you log in to the final emulated z/OS system.

- 9. Configure the provisioning in one of the following ways.
	- Clear the **Advanced settings** option, and click **Provision instance** to start the provisioning.
	- Enable the **Advanced settings** option. Then, complete the following optional steps:
		- a. Configure the central processors (CPs), integrated information processors (zIIPs), and available system memory size that are allocated to the instance.

#### **Notes:**

- The total quantity of CPs and zIIPs cannot be more than 8, and the quantity of zIIPs cannot be greater than the quantity of CPs.
- To ensure the emulator performs well, the total quantity of CPs and zIIPs should be less than the number of real cores on the target environment.

b. Override the IPL command if you want. Specify the attributes of the device address, IODF address, and LOADxx suffix. Then, click **Provision instance**.

After you click **Provision instance**, the pre-provisioning validation will automatically check the capability of the deployment directory, and whether the user ID has the permission to the deployment directory and privilege command. For more information, see items 9 - 11 in ["Pre-provisioning](#page-98-0) [validation" on page 95.](#page-98-0)

## *Provisioning instances to an OpenStack environment*

Learn about the steps to provision a z/OS instance that is running on an emulated IBM Z hardware from a created image to an OpenStack environment, or resume and update a provisioning. The cloud target environments can be your own on-premises physical machines with your own personal cloud, or the ones from an IBM-managed cloud.

To provision instances from created images to an OpenStack environment, complete the following steps:

- 1. From the drop-down menu in the **TARGET ENVIRONMENT** pane, select a cloud target environment to provision instances.
- 2. Click **Manage instances** on the home page, or click the **Instances** tab on the header, and click **Provision instance**.
- 3. Enter a unique name that can be used to recognize the instance.
- 4. Select an image that you want to provision. If the image has multiple versions, then select a version.
- 5. Optional: Enter some notes that can help you identify the instance.
- 6. Choose the level of your authentication, **Project** or **Domain**, and enter the credential of your cloud account.
- 7. Enter the credentials that are used to log in to the final emulated IBM Z environment.

**Note:** If you provision an instance from a z/OS image that requires the credentials, you must enter the initial password of the source environment. However, if you provision an instance from an ADCD image that requires the credentials, you can set the initial password for the user ID 'IBMUSER'. This password will be used when you log in to the final emulated z/OS system.

- 8. Configure the provisioning in one of the following ways.
	- Clear the **Advanced settings** option, and click **Provision instance** to start the provisioning.
	- Enable the **Advanced settings** option. Then, complete the following optional steps:
		- a. Configure the central processors (CPs), integrated information processors (zIIPs), and available system memory size that are allocated to the instance.

#### **Notes:**

- The total quantity of CPs and zIIPs cannot be more than 8, and the quantity of zIIPs cannot be greater than the quantity of CPs.
- To ensure that the emulator performs well, the total quantity of CPs and zIIPs need to be less than the number of real cores on the target environment.
- b. Override the IPL command if you want. Specify the attributes of the device address, IODF address, and LOADxx suffix.
- c. Then, click **Provision instance**.

## *Provisioning instances to a Red Hat OpenShift environment*

Learn about the steps to provision a z/OS instance that is running on an emulated IBM Z hardware from a created image to a Red Hat OpenShift environment, or use a cloud-ready image to create an instance in the Red Hat OpenShift environment.

To provision instances from created images to a Red Hat OpenShift environment, complete the following steps:

1. From the drop-down menu in the **TARGET ENVIRONMENT** pane, select a Red Hat OpenShift target environment to provision instances.

- 2. Click **Manage instances** on the home page, or click the **Instances** tab on the header, and click **Provision instance**.
- 3. Enter a unique name that can be used to recognize the instance.
- 4. Select an image that you want to provision in one of the following ways.
	- Select a created image by following these steps:
		- a. ["Creating z/OS images" on page 93](#page-96-0) or ["Creating ADCD images" on page 94](#page-97-0).
		- b. If the image has multiple versions, then select a version.
		- c. If the Container Storage Interface (CSI) volume cloning is enabled in your target environment, the **Persist image** toggle is displayed. You can enable this option if you want to store the image that is used for the provisioning as a cloud-ready image in the target environment. Then, the cloud-ready image can be reused for faster subsequent provisioning to this target environment.
		- d. Enter the credentials that are used to log in to the final emulated IBM Z environment.

#### **Notes:**

- If you provision an instance from a z/OS image that requires the credentials, you must enter the initial password of the source environment. However, if you provision an instance from an ADCD image that requires the credentials, you can set the initial password for the user ID 'IBMUSER'. This password will be used when you log in to the final emulated z/OS system.
- If you provision an instance from a cloud-ready image, this step is skipped.
- Select a cloud-ready ready image by following the steps at ["Converting an image to a cloud-ready](#page-97-0) [image" on page 94.](#page-97-0)
- 5. Configure the provisioning in one of the following ways.
	- Clear the **Advanced settings** option.
	- Enable the **Advanced settings** option. Then, complete the following optional steps:
		- a. Define the central processors (CPs), integrated information processors (zIIPs), and available system memory size that are allocated to the emulator.

#### **Notes:**

- The total quantity of CPs and zIIPs cannot be more than 8, and the quantity of zIIPs cannot be greater than the quantity of CPs.
- To ensure that the emulator performs well, the total quantity of CPs and zIIPs need to be less than the number of real cores on the target environment.
- b. Override the IPL command if you want. Specify the attributes of the device address, IODF volume device address, and LOADxx suffix.
- c. Specify the port of the service that is running on the z/OS that you want to expose.
- 6. Click **Provision instance** to start the provisioning.

# **Monitoring and managing all created assets and target environments**

After you create components or images, or provision a z/OS instance that is running on an emulated IBM Z hardware from a created image, you can monitor and manage all of the created assets and provisioning. Also, you can take actions directly for the created assets and provisioning.

### *Monitoring and managing all created components*

After you created a component, you can check the status of the extraction, and the details of your created components.

## **Editing created components**

After you created a component, you can edit the contents of the component by completing the following steps:

- 1. Click the **Edit component** icon.
- 2. Change the component name if you want.
- 3. Enable the **Adjust advanced settings** option, and enter an integer in the box of **Concurrent extractions** to define the number of artifacts that you want to extract simultaneously.
- 4. Modify the volumes or data sets that you selected. Or, reselect the volumes or data sets for the component.
- 5. Click **Update component**. Or, click **Schedule extraction** to specify the date and time when you want to update the component.

#### **Note:**

- A component that is being extracted, scheduled, or provisioned cannot be edited. However, you can create a new version or duplicate the component to edit and work with it.
- The component type cannot be edited.

## **Resuming a failed extraction of a component**

If the extraction of a component failed, you can resume the component by completing the following steps:

- 1. Click the **open and close list of options** icon, and select **Resume component**.
- 2. Verify the details of the component, and click **Yes, perform extraction**.

### **Refreshing the extraction of a component**

To refresh the extraction of a component, complete the following steps:

- 1. Click the **open and close list of options** icon, and select **Refresh component**.
- 2. Verify the details of the component, and click **Yes, refresh**.

### **Creating a new version of a component**

When you create a component, the version number always starts at 1, and increases by 1 when you create a new version. If you want to add new contents or refresh contents but do not want to modify the existing component, you can create a new version by completing the following steps:

- 1. Click the **open and close list of options** icon, and select **Create new version**.
- 2. Log in to the specified IBM Z mainframe if required.
- 3. Change the component name if you want.
- 4. Enable the **Adjust advanced settings** option, and enter an integer in the box of **Concurrent extractions** to define the number of artifacts that you want to extract simultaneously.
- 5. Add contents, or reselect new contents that you need for the new version.

#### 6. Click **Create component**. Or, click **Schedule extraction**.

#### **Note:**

- When you create a new version of a component, you can add, remove, or reselect the volumes or data sets for the new version.
- The **New version** button is available only for the newest version of a component.
- The component type cannot be edited.

### **Duplicating a created component**

If you want to copy a created component with a separate lifecycle that starts from version 1, complete the following steps:

- 1. Click the **open and close list of options** icon, and select **Duplicate component**.
- 2. Log in to the specified IBM Z mainframe if required.
- 3. Create a new component name.
- 4. Enable the **Adjust advanced settings** option, and enter an integer in the box of **Concurrent extractions** to define the number of artifacts that you want to extract simultaneously.
- 5. Duplicate the same contents, or reselect the volumes or add data sets that you need for the duplicated component.
- 6. Click **Create component**. Or, click **Schedule extraction**.

## **Deleting created components**

To delete a component, complete the following steps:

- 1. Click the **open and close list of options** icon.
- 2. Select **Delete component**, and click **Delete**.

#### **Note:**

- Only the components that were created from IBM Z can be deleted separately.
- a component that is being created cannot be deleted.
- a component that is used in an image cannot be deleted. To delete a component, you must delete all of the images that use the components first.
- If you delete a component and image, the volume files that are located at the storage server will be deleted automatically.

# **Canceling a scheduled extraction**

If you want to cancel the extraction of a component that is scheduled to be created, complete the following steps:

- 1. Click the **open and close list of options** icon, and select **Cancel scheduled component extraction**.
- 2. Click **Yes, cancel scheduled extraction** to confirm cancellation.

# **Stopping the extraction of a component**

To stop a component that is being extracted, complete the following steps:

- 1. Click the **open and close list of options** icon, and select **Stop extraction**.
- 2. Click **Yes, stop extraction** to confirm it.

## **Migrating components to the current version**

If a data set component that were created from a previous version contains mini volumes, the migration icon will be displayed. You need to re-extract the contents of the component, otherwise the components cannot be provisioned.

To migrate a component, complete the following steps:

- 1. Click the **Migrate** icon, and select **Perform extraction**.
- 2. Enter the credentials of the IBM Z mainframe that you create component from.
- 3. Click **Complete**.

In a migration, the contents of a component might be changed if the original contents that came from the mainframe system changed.

# **Downloading log**

To check the details of the created components, click the **open and close list of options** icon. Then, select **Download log**.

**Note:** Only the components that were created from IBM Z volumes or data sets supports editing, creating new versions, or duplicating functions. For the components that were created from IBM Z CICS regions and Db2 subsystems, these functions are not supported.

## *Monitoring and managing all created images*

After you create an image, you can stop, resume, or delete the image. Also, you can retrieve logs to check the details of the image.

# **Editing created images**

After you created an image, you can edit the components that you selected for the image by completing the following steps:

- 1. Click **Edit image** icon.
- 2. Change the image name if you want.
- 3. Enable the **Adjust advanced settings** option, and enter an integer in the box of **Cryptographic coprocessor** and **Domain**.
- 4. Modify the components that you selected. Or, reselect the components for the image.
- 5. Click **Update image**.

#### **Note:**

- Only the images that were created from IBM Z mainframe and ADCD can be edited.
- An image that is being extracted, scheduled, or provisioned cannot be edited. However, you can create a new version or duplicate the image to edit and work with it.

# **Duplicating a created image**

When you want to copy a created image with a separate lifecycle that starts from version 1, you can complete the following steps:

- 1. Click the **open and close list of options** icon, and select **Duplicate image**.
- 2. Log in to the specified IBM Z mainframe if required.
- 3. Create a new image name.
- 4. Enable the **Adjust advanced settings** option, and enter an integer in the box of **Cryptographic coprocessor** and **Domain**.
- 5. Duplicate the same components, or reselect the components that you want for the duplicated image.
- 6. Click **Create image**.

## **Creating a new version of an image**

When you create an image, the version number always starts at 1, and increases by 1 when you create a new version. If you want to add new components or refresh the components that you selected but do not want to modify the existing image, you can create a new version by completing the following steps:

- 1. Click the **open and close list of options** icon, and select **Create new version**.
- 2. Log in to the specified IBM Z mainframe if required.
- 3. Change the image name if you want.
- 4. Enable the **Adjust advanced settings** option, and enter an integer in the box of **Cryptographic coprocessor** and **Domain**.
- 5. Add new components, or reselect the components that you need for the new version.
- 6. Click **Create image**.

#### **Note:**

• The **Create new version** button is available only for the newest version of an image.
• When you create a new version of an image, you can add, remove, or reselect the components for the new version.

# **Deleting created images**

To delete an image that was created, complete the following step:

- 1. Click the **open and close list of options** icon. Then, select **Delete image**.
- 2. Click **Yes, delete**.

#### **Note:**

- An image that is being extracted, scheduled, or provisioned cannot be deleted. To delete an image that was provisioned, you must remove the image from all target environments first.
- If you delete an image that was created from IBM Z components or ADCD, the components that are used in the image will not be deleted. However, if you delete an image that was created from an exiting ZD&T, the components that are used in the image will also be deleted.

## **Migrating images to the current version**

To ensure the images that were created from IBM Z mainframe systems in a previous version can be used in the current version, a migration might be needed. You need to go to the **Images** page to verify whether an image shows the migration icon. If the icon exists, migrate the images, otherwise the images cannot be provisioned.

To migrate images that can be used in the current version, complete the following steps:

- 1. Click the **Migrate** icon, and select **Migrate image to current version**.
- 2. Log in to the specified IBM Z mainframe that you create images from.
- 3. Click **Complete**.

The migration collects only the information about a list of offline direct access storage device (DASD) that is needed from the mainframe systems, which will not change the contents of images.

## **Downloading log**

To check the details of the created images, click the **open and close list of options** icon. Then, select **Download log**.

#### **Note:**

- Only the images that were created from IBM Z components and ADCD supports editing, creating new versions, or duplicating functions.
- When you edit an image, create a new version, or duplicate an image, you must select at least one component that contains system residence volume.

### *Monitoring the provisioning to target environments*

After you provision a z/OS instance that is running on an emulated IBM Z hardware from a created image to a target environment, you can use the **Instances** page to check the status of the instance. Also, you can remove or resume the provisioned instances, retrieve logs or the private key, and start or stop the z/OS emulator.

## **Checking the status of the provisioning process**

After you provisioned an image, the **Instances** page shows all the instances with an overall percentage of the provisioning process.

If you want to check the details of a provisioning process, complete the following steps.

1. Click the drop-down menu of **TARGET ENVIRONMENT** on the upper-right, and select a target environment that you provisioned instances.

- 2. Click **Manage instances** on the home page, or click **Instances** on the top tab.
- 3. Click the percentage of the provisioning you need to check. Then, you can view the overall progress, current operation, and the provisioning detail that shows each particular step in the provisioning with a specific percentage.

## **Resuming a failed provisioning**

To resume a failed provisioning of an image, complete the following steps:

- 1. Click the **open and close list of options** icon, and select **Resume provision**.
- 2. Provide the required credentials.
- 3. Select if you want to configure the **Advanced settings**, then configure the central processors (Cps), system memory (GB), the automatic IPL command and so on.
- 4. Click **Provision instance**.

### **Removing provisioned instances from Docker environments**

To remove provisioned instances from Docker environments, complete the following steps:

- 1. Click the **open and close list of options** icon, and select **Deprovision**.
- 2. Click **Deprovision** to confirm.

### **Removing provisioned instances from Linux environments**

To remove provisioned instances from Linux environments, complete the following steps:

- 1. Click the **open and close list of options** icon, and select **Remove image**.
- 2. Select or clear the following options. Then, click **Next**.
	- Remove ZD&T and revert network configurations.
	- Remove the image.

The options are selected by default. You can select to remove ZD&T instances and revert network configuration, but keep the images in the deployment directory. Or, you can clear the option to remove ZD&T instances and revert network configuration, and the images also cannot be removed.

3. Enter the required credentials, and click **Submit**.

## **Removing provisioned instances from cloud environments**

To remove provisioned instances from cloud environments, complete the following steps:

- 1. Click the **open and close list of options** icon, and select **Remove image**.
- 2. Enter the required credentials, and click **Submit**.

# **Updating a successful provisioning**

If a successful provisioning contains an image that has multiple versions, you can update the provisioning by completing the following steps:

- 1. Click the **open and close list of options** icon, and select **Update image**.
- 2. Select a version of the image that is contained in the provisioning.
- 3. Complete steps 6 9 in ["Provisioning instances to a Linux target environment" on page 99.](#page-102-0)
- 4. Click **Provision instance**.

## **Starting the emulator z/OS**

If the emulator z/OS is offline or stopped, start the emulator z/OS by completing the following steps:

#### 1. Click the **open and close list of options** icon, and select **Start emulator z/OS**.

2. Enter the required credentials, and click **Submit**.

## **Stopping the emulator z/OS**

To stop a running emulator z/OS, complete the following steps:

- 1. Click the **open and close list of options** icon, and select **Stop emulator z/OS**.
- 2. Enter the required credentials, and click **Submit**.

## **Updating the emulator to the latest version**

After an instance is provisioned from a created image, the emulator version number displays under the instance. If the emulator that was added in the previous release cannot be determined, the **Unknown version** displays. If an unknown or earlier version of emulator is installed, the link to update the emulator to the latest version will be available next to the emulator.

To update the emulator to the latest version, complete the following steps:

- 1. Click the link next to the earlier version number or **Unknown version**.
- 2. Check the new functions or improvements of the latest emulator.

#### 3. Click **Update**.

After you click **Update**, the current emulator will be stopped and uninstalled. Then, the newest emulator will be installed and restarted with an IPL.

**Note:** An instance that is being provisioning cannot be removed or resumed. Also, you cannot start or stop the z/OS emulator currently.

# **REST APIs User's Guide**

ZD&T Enterprise Edition supports REST APIs usage. You can access all functions of Enterprise Edition without the web user interface, including creating components and images, provisioning instances from created images, and monitoring images and instances.

# **Getting started with REST APIs**

To get started with REST APIs, you need to find the specification of all REST APIs that are available in the ZD&T Enterprise Edition, and know the restrictions of REST APIs usage.

To find the complete specification of all the available REST APIs provided by ZD&T Enterprise Edition after you start your Enterprise Edition server, go to the following URL:

https://*<your-tools-server-host-name>*:9443/openapi/ui/

**Note:** This document only provides the restrictions and some examples on how to use the REST APIs.

## **Error response**

For the error codes that are returned from the response body, refer to ["ZD&T response error codes" on](#page-129-0) [page 126](#page-129-0) to get the corresponding error messages. The parameters returned from the response body are used to complete the arguments in the error messages.

## **Restrictions**

When you use REST APIs, the following restrictions also exist.

- All REST APIs require the basic authentication.
- Any account that can authenticate with the web user interface can be used to call any of the REST APIs. Authorization to the REST APIs is determined based on the role of the user.
- The initial password of 'zdtadmin' is 'password'. To change the password, complete the following steps:
	- 1. Find the encryption key that is specified by wlp.password.encryption.key in the /opt/ibm/zDT/Liberty/usr/servers/zDTServer/bootstrap.properties.
	- 2. Run the following command where you installed ZD&T Enterprise Edition.

```
/opt/ibm/zDT/Liberty/bin/securityUtility encode --encoding=aes --
key=<encryption_key_found_above> <new password value>
```
After you run the command, an encoded string is created.

3. Put the encoded string into the server.xml file that is at /opt/ibm/zDT/Liberty/usr/ servers/zDTServer/server.xml. Then, replace the text in bold with the new encoded password value.

```
<!-- user authentication --> 
<basicRegistry id="zDT" realm="zDT"> 
<user name="zdtadmin" 
password="{aes}AM1LZsnwLRNsVtYAiwqhVDO9/RL+NgYthDZXZhQgARtB"/> 
</basicRegistry>
```
# **Adding REST API through Zowe API Gateway**

ZD&T Enterprise Edition installer contains a YAML file that can be used to add ZD&T REST APIs through Zowe API Gateway.

To add ZD&T REST APIs through Zowe API Gateway, complete the following steps.

- 1. Run the installer ZDT\_Install\_EE\_V13.1.0.tgz to install ZD&T Enterprise Edition, and download the YAML file that is located at the directory /opt/ibm/zDT/zowe.
- 2. Obtain the IP and port of your IBM Z Development and Test Environment web server.
- 3. Update the YAML file to replace the pattern *{zdt tools machine IP}:{zdt tools machine port}*.
- 4. Copy your YAML file to the \${zoweRuntime}/api-mediation/api-defs directory.
- 5. Restart Zowe if it is running.

For more information, see [Add a definition in the API Mediation Layer in the Zowe runtime.](https://docs.zowe.org/stable/extend/extend-apiml/api-mediation-onboard-an-existing-rest-api-service-without-code-changes.html#add-a-definition-in-the-api-mediation-layer-in-the-zowe-runtime)

# **REST API examples**

To use REST API to access all functions of Enterprise Edition, use your own setup to replace the variables.

For more descriptions and available values of each field, refer to the REST API specification at [https://](https://your-tools-server-host-name:9443/openapi/ui/) [your-tools-server-host-name:9443/openapi/ui/](https://your-tools-server-host-name:9443/openapi/ui/).

## *Initial configuration*

To do the initial configuration, you can use 'curl' to call REST APIs.

## **About this task**

To do the initial configuration by using 'curl' to call REST APIs, and you need to use your own setup variables to replace the following *italic* text. For more information on the descriptions and available values of each field, refer to the REST API specification at the following URL:

https://*<your-tools-server-host-name>*:9443/openapi/ui/

### **Procedure**

1. Configure the connection to the target environments if you want to provision instances from created images to Linux environments.

```
curl -k -u zdtadmin:password -X POST --header 'Content-Type: application/json' --header 
'Accept: application/json' -d '{ "hostname": "your_target_system_host_name", "sshPort": 22, 
"label":"zdtForTesting", "installOSPackages": true, "concurrentVolumeTransferNumber": 3,
```
"configNetwork": *true*, "configUser": *true*, "syntax": "*sudo \${command}*", "syntaxForValidation": "*sudo -n -l*", "networkInterface": "*eth1*", "tcpPortRules": "*0:21 \n 23:2021 \n 2022>22 \n 2023:3269 \n 3271:9449 \n 9452:65535*", "udpPortRules": "*111 \n 514 \n 1023 \n 1044:1049 \n 2049*", "zdtManaged": "*true*", "hasRootAccess": "*true*"}' 'https:// *your\_tools\_server\_host\_name*:9443/ZDTREST/zdtrs/targetEnvServices/targetSystem'

2. Configure the connection to the cloud platform if you want to provision instances from created images to OpenStack environments.

curl -k -u zdtadmin:*password* -X POST --header 'Content-Type: application/json' --header 'Accept: application/json' -d '{ "endpoint": "*mytarget.domain.com:5000*", "domain": "*ibm*", "project": "*myProject*", "floatingip": *true*, "snapshot": *true*, "type": "OpenStack", "network": "*your-network-uuid-in-cloud*", "flavor": "*your-flavor-id-in-cloud*", "serverImage": "*your-serverimage-uuid-in-cloud*", "label": "*My Cloud*", "installOSPackages": true, "cloudUser": "*your-cloud-user-name*", "concurrentVolumeTransferNumber": *3*, "configNetwork": *true*, "configUser": *true*, "syntax": "*sudo \${command}*", "syntaxForValidation": "*sudo -n -l*", "networkInterface": "*eth1*", "availabilityZone": "*nova*", "floatingIpPoolUuid": "*your-cloud-floating-ip-pool-uuid*"}}' 'https:// *your\_tools\_server\_host\_name*:9443/ZDTREST/zdtrs/targetEnvServices/cloudPlatform'

### *Creating components*

If you want to extract data from z/OS Systems, you must create components before you create images.

*Creating volumes components from z/OS system* Learn about the steps to create components from IBM Z volumes by using REST API.

## **Procedure**

1. Call the REST API to authenticate the SSH connection to the z/OS system.

```
curl -k -u zdtadmin:password -X POST --header 'Content-Type: application/json' --header 
'Accept: application/json' -d '{ "system-uuid": "systemuuid", "username": "zosuser", 
"password": "zospw"}' 'https://your_tools_server_host_name:9443/ZDTREST/zdtrs/auth-
services/v3/authenticate-ssh'
```
2. Call the REST APIs to get the information on all volumes for the z/OS system. Put the token from above call into the authorization header.

```
curl -k -u zdtadmin:password -X GET --header 'Accept: application/json' --header 
'SSHAuthorization: 
{"token":"VVNFUjM1NTE4MTkwMzg4MzI=","hostname":"YOUR_Z_OS_HOST_NAME","port":22} ' 'https://
your_tools_server_host_name:9443/ZDTREST/zdtrs/z-services/listZosVolumes?
hostName=YOUR_Z_OS_HOST_NAME&sshPort=22'
```
The following response is displayed.

```
[{"id":0,"name":"A27AAA","extractionTime":"1960-01-01
23:03:20","deviceNumber":"048C","deviceType":"3390","progress":0,"compressed":0,"size":18920109
60},{"id":0,"name":"A27CCC","extractionTime":"1960-01-01
23:03:20","deviceNumber":"04BE","deviceType":"3390","progress":0,"compressed":0,"size":28380164
40},{"id":0,"name":"A45SYS","extractionTime":"1960-01-01
23:03:20","deviceNumber":"0492","deviceType":"3390","progress":0,"compressed":0,"size":85140493
20},…]
```
3. Create the component by including your selected volumes that are returned from above call.

```
curl -k -u zdtadmin:password -X POST --header 'Content-Type: application/json' --header 
'Accept: application/json' --header 'SSHAuthorization: 
{"token":"VVNFUjM1NTE4MTkwMzg4MzI=","hostname":"YOUR_Z_OS_HOST_NAME","port":22} ' -d 
'{ "name": "testComp-fromLinux", "version":1, "zSystem": { "hostname": 
"YOUR_Z_OS_HOST_NAME", "port": 22 }, "systemType": "COMP_SYSTEM_TYPE_ZSYSTEM_ENV", 
"description": "comp_desc", "volumes": [ { "name": "A27AAA" } , { "name": 
"MVS220" } ] , "schedules":{"originalScheduleTime": "2018-01-06 
13:01:00.0","originalScheduleTimezoneId": "CTT"}, "concurrentExtractionNumber": 3, 
"ftpSystem": {"hostname": "your.image.storage.com"} }' 'https://
your_tools_server_host_name:9443/ZDTREST/zdtrs/componentServices/v2/zosVolumeComponent'
```
*Creating data set components from z/OS system* Learn about the steps to create components from IBM Z data sets by using REST API.

### **Procedure**

1. Call the REST API to authenticate the SSH connection to the z/OS system.

```
curl -k -u zdtadmin:password -X POST --header 'Content-Type: application/json' --header 
'Accept: application/json' -d '{ "system-uuid": "systemuuid", "username": "zosuser", 
"password": "zospw"}' 'https://your_tools_server_host_name:9443/ZDTREST/zdtrs/auth-
services/v3/authenticate-ssh'
```
The following response is displayed.

```
{"expiration":1516202935577,"username":"ZOSUSER","password":"ZOSPW","token":"VVNFUjM1NTE4ODczMj
Y3NjU=","port":22}
```
2. Call the REST API to get the information on data sets that match a specific filter pattern from a specific z/OS system. Put the token from above call into the authorization header.

```
curl -k -u zdtadmin:password -X GET --header 'Accept: application/json' --header 
'SSHAuthorization: 
{"token":"cm9vdC0xMzM5NzAzMjQ2","hostname":"YOUR_Z_OS_HOST_NAME","port":22} ' 'https://
your_tools_server_host_name:9443/ZDTREST/zdtrs/z-services/listZosDatasets?
hostName=YOUR_Z_OS_HOST_NAME&filter=SYS1.**&sshPort=22'
```
The following response is displayed.

```
[{"id":0,"name":"SYS1.A39AAA.LPALIB","zosType":"Non-VSAM"},
{"id":0,"name":"SYS1.A45.LINKLIB","zosType":"Non-VSAM"},
{"id":0,"name":"SYS1.A45AAA.LINKLIB","zosType":"Non-VSAM"},
{"id":0,"name":"SYS1.ADFMAC1","zosType":"Non-VSAM"},…]
```
3. Create the component by including your selected data sets returned from above call. Put the token from the first call into the authorization header.

```
curl -k -u zdtadmin:password -X POST --header 'Content-Type: application/json' --header 
'Accept: application/json' --header 'SSHAuthorization: 
{"token":"dXNlcjM1NTg5OTg4OTgwNA==","hostname":"YOUR_Z_OS_HOST_NAME","port":22} '-d 
'{ "name": "testDsComp-fromLinux", "zSystem": { "hostname": "YOUR_Z_OS_HOST_NAME", 
"port": 22 }, "systemType": "COMP_SYSTEM_TYPE_ZSYSTEM_USER", "description": "ds_comp", 
"dataSets": [ { "name": "SYS1.A39AAA.LPALIB" }, { "name": "SYS1.AFOMMOD1" }, { "name": 
"SYS1.A45AAA.LINKLIB"} ], "schedules":{"originalScheduleTime": "2018-01-06 
13:01:00.0","originalScheduleTimezoneId": "CTT"}, "concurrentExtractionNumber": 3, 
"ftpSystem": {"hostname": "your.image.storage.com"} }' https://
your_tools_server_host_name:9443/ZDTREST/zdtrs/componentServices/zosDatasetComponent
```
*Creating CICS components from z/OS system* Learn about the steps to create CICS components from z/OS system by using REST API.

#### **Procedure**

- 1. Configure the CICS to add the information of any CICS regions that you want to create components from by using Enterprise Edition web UI. For more information, see ["Configuring an IBM Z mainframe"](#page-82-0) [on page 79](#page-82-0).
- 2. Call the REST API to authenticate the SSH connection to the z/OS system.

```
curl -k -u zdtadmin:password -X POST --header 'Content-Type: application/json' --header 
'Accept: application/json' -d '{ "system-uuid": "systemuuid", "username": "zosuser", 
"password": "zospw"}' 'https://your_tools_server_host_name:9443/ZDTREST/zdtrs/auth-
services/v3/authenticate-ssh'
```
The following response is displayed.

```
{"expiration":1516202935577,"username":"ZOSUSER","password":"ZOSPW","token":"VVNFUjM1NTE4ODczMj
Y3NjU=","port":22}
```
3. Create the component by specifying the GROUPs from the CICS CSD, the user load library data sets, and the source module data sets that will be included in the component. Put the token from the first call into the authorization header.

```
curl -k -u zdtadmin:password -X POST --header 'Content-Type: application/json' --header 
'Accept: application/json' --header 'SSHAuthorization: 
{"token":"dXNlcjM1NTg5OTg4OTgwNA==","hostname":"YOUR_Z_OS_HOST_NAME","port":22} ' -d 
'{ "name": "testCicsComp", "zSystem": { "hostname": "YOUR_Z_OS_HOST_NAME", "port": 
22 }, "version": 1, "systemType": "COMP_SYSTEM_TYPE_ZSYSTEM_USER", "description": 
"ds_comp", "schedules": { "originalScheduleTime": "2019-01-06 13:01:00.0", 
"originalScheduleTimezoneId": "CTT" }, "concurrentExtractionNumber": 1, "ftpSystem": 
{ "hostname": "your.image.storage.com" },"regionName": "CICSTS54", "selectedGroups": 
[ { "groupName": "GENASAF", "listName": GENALIST" },{ "groupName": "GENASAD", 
"listName": "GENALIST" } ],"loadModuleDataSets": [ { "name": 
"YOUR.APP1.LOADLIB" } ],"sourceModuleDataSets": [ { "name": 
"YOUR.APP1.SOURCE1.C" } ] }' 'https://your_tools_server_host_name:9443/ZDTREST/zdtrs/
componentServices/cicsComponent
```
*Creating Db2 components from z/OS system* Learn about the steps to create Db2 components from z/OS system by using the REST API.

### **Procedure**

1. Call the REST API to authenticate the SSH connection to the z/OS system.

```
curl -k -u zdtadmin:password -X POST --header 'Content-Type: application/json' --header 
'Accept: application/json' -d '{ "system-uuid": "systemuuid", "username": "zosuser", 
"password": "zospw"}' 'https://your_tools_server_host_name:9443/ZDTREST/zdtrs/auth-
services/v3/authenticate-ssh'
```
The following response is displayed.

{"token":"cm9vdC02NjQ3ODgxMTY="}

2. Obtain the list of Db2 subsystems from the z/OS system by passing the uuid of the z/OS system.

```
curl -k -u zdtadmin:password -X POST --header 'Content-Type: application/json' --header 
'Accept: application/json' 'https://your_tools_server_host_name:9443/ZDTREST/zdtrs/source-
env-services/db2-subsystem?uuid=abb1b85a-c148-4628-bfe8-749c6751c5b8'
```
After the request is complete, the following JSON response with a list of subsystems is displayed.

```
\lceil {
        "uuid": "4c52d3e0-1a0b-4b6e-898f-38f1db4286a0",
 "creation-time": 1563540882793,
 "subsystem-id": "DC1A",
 "subsystem-location": "DC1A",
 "sdsnexit": "SYS1.DC1A.SDSNEXIT",
 "sdsnload": "SYS1.DC1A.SDSNLOAD",
 "run-lib": "",
 "use-admin": true,
 "admin-program": "ADB2GEN",
 "admin-plan": "adb2gen",
 "admin-program-lib": "DSN.TOOLS.ADB1201.SADBLLIB"
    },
\{ \} "uuid": "e729459a-2540-46f2-ab3d-cfcf5f20bb76",
 "creation-time": 1602103833447,
 "subsystem-id": "DB1E",
 "subsystem-location": "DB1E",
 "sdsnexit": "SYS1.DB1E.SDSNEXIT",
 "sdsnload": "SYS1.DB1E.SDSNLOAD",
 "run-lib": null,
 "use-admin": true,
 "admin-program": null,
 "admin-plan": "ADB2GEN",
        "admin-program-lib": "DSN.TOOLS.ADB1201.SADBLLIB"
    }
]
```
3. Obtain the list of schemas by using the subsystem ID with the hostname, and port of the z/OS system, providing the authentication to the z/OS system.

```
curl -k -u zdtadmin:password -X POST --header 'Content-Type: application/json' --header 
'Accept: application/json' --header 'SSHAuthorization: 
{"token":"cm9vdC0xMzM5NzAzMjQ2","hostname":"your_zsystem_host_name","port":22}' 'https://
your_tools_server_host_name:9443/ZDTREST/zdtrs/db2/v1/schemas?
hostName=your_zsystem_host_name&sshPort=22&subsystemName=DC1A
```
After the request is complete, the list of schema names is displayed.

```
["ADB","CLARKG","DSN8110","DSN81110","DSN811SA","DSN8BQRY","DSNRGCOL","IBMUSER","Q","RUNSTATS",
"SYSIBM","SYSIBMTS","SYSTOOLS"]
```
4. Obtain the list of artifacts by passing the schema name with the hostname, port, and subsystem ID of the z/OS system, and providing the authentication to the z/OS system.

```
curl -k -u zdtadmin:password -X POST --header 'Content-Type: application/json' --header 
'Accept: application/json' --header 'SSHAuthorization: 
{"token":"cm9vdC0xMzM5NzAzMjQ2","hostname":" your_zsystem_host_name","port":22}' 'https://
your_tools_server_host_name:9443/ZDTREST/zdtrs/db2/v1/schemas/your_schema_name?
hostName=your_zsystem_host_name&sshPort=2022&subsystemName=your_subsystem_id''
```
After the request is complete, the list of Db2 tables is displayed.

```
[{"id":0,"name":"PLAN_TABLE","tableType":"TABLE","schema":{"id":0,"name":"CLARKG"},"database":
{"id":0,"name":"DSN00022"},"tableSpaceSize":720,"allocatedTableSpaceSize":0,"unsupportReason":n
ull,"tableSpaceName":"PLANRTAB","creationTime":null,"subSystem":null,"addedByUser":false}]
```
5. Create a Db2 component by using the obtained list of the selected Db2 tables, subsystem ID, the hostname, and port of the z/OS system, providing the authentication to the z/OS system. If you have a DDL file, you must specify the path to the DDL file in the Db2DDL parameter.

```
curl -k -u zdtadmin:password -X POST --header 'Content-Type: application/json' --header 
'Accept: application/json' --header 'SSHAuthorization: 
{"token":"cm9vdC0xMzM5NzAzMjQ2","hostname":" your_zsystem_host_name","port":22}' -d 
'{"name":"test","version":1, "systemType":"COMP_SYSTEM_TYPE_ZSYSTEM_USER","zSystem":
{"hostname":"your_zSystem_host_name","port":2022},"description":"test","ftpSystem":
{"hostname":"your_ftp_system_host_name"},"concurrentExtractionNumber":"1","subsystemName":"yo
ur_subsystem_id","selectedTables":
[{"name":"PLAN_TABLE","tableType":"TABLE","schemaName":"your_db2_schema_name","databaseName":
"your_db2_database_name"}],"integrity":true,"db2DDL":""}'
'https://your_tools_server_host_name:9443/ZDTREST/zdtrs/componentServices/v1/db2'
```
*Creating data set components from z/OS for projects defined in AD* Learn about the steps to create components from IBM Application Discovery by using REST API.

#### **Procedure**

1. Call the REST API to authenticate the SSH connection to the z/OS system.

```
curl -k -u zdtadmin:password -X POST --header 'Content-Type: application/json' --header 
'Accept: application/json' -d '{ "system-uuid": "systemuuid", "username": "zosuser", 
"password": "zospw"}' https://your_tools_server_host_name:9443/ZDTREST/zdtrs/auth-
services/v3/authenticate-ssh
```
The following response is displayed.

{"token":"cm9vdC02NjQ3ODgxMTY="}

2. Call the REST API to get the list of AD servers that are defined in ZD&T.

curl -k -u zdtadmin:*password* -X GET --header 'Accept: application/json' https:// *your\_tools\_server\_host\_name*:9443/ZDTREST/zdtrs/integration-services/ad-servers

3. Call the REST API to get the list of AD project that is defined in AD by providing the uuid of the selected AD server.

```
curl -k -u zdtadmin:password -X GET --header 'Accept: application/json' https://
your_tools_server_host_name:9443/ZDTREST/zdtrs/integration-services/ad-projects/
e3c9166d-3d2f-4c4f-8a88-a440826b2973
```
4. Call the REST API to get the list of data sets for a specific project that is defined in a specific AD server, by providing the uuid of the AD server and project.

```
curl -k -u zdtadmin:password -X GET --header 'Accept: application/json' https://
your_tools_server_host_name:9443/ZDTREST/zdtrs/integration-services/ad-project-datasets/ad/
{uuid}/projects/{project-uuid}
```
5. Create the component by including your selected data sets returned from above call. Put the token from the first call into the authorization header.

```
curl -k -u zdtadmin:password -X POST --header 'Content-Type: application/json' --header 
'Accept: application/json' --header 'SSHAuthorization: 
{"token":"dXNlcjM1NTg5OTg4OTgwNA==","hostname":"YOUR_Z_OS_HOST_NAME","port":22} '-d 
'{ "name": "testDsComp-fromLinux", "zSystem": { "hostname": "YOUR_Z_OS_HOST_NAME", 
"port": 22 }, "systemType": "COMP_SYSTEM_TYPE_ZSYSTEM_USER", "description": "ds_comp", 
"dataSets": [ { "name": "SYS1.A39AAA.LPALIB" }, { "name": "SYS1.AFOMMOD1" }, { "name": 
"SYS1.A45AAA.LINKLIB"} ], "schedules":{"originalScheduleTime": "2018-01-06 
13:01:00.0","originalScheduleTimezoneId": "CTT"}, "concurrentExtractionNumber": 3, 
"ftpSystem": {"hostname": "your.image.storage.com"} }' https://
your_tools_server_host_name:9443/ZDTREST/zdtrs/componentServices/zosDatasetComponent
```
*Creating volume components from existing ZD&T instances* Learn about the steps to create volume components from existing ZD&T instances.

#### **Procedure**

1. Call the REST API to authenticate the SSH connection to the z/OS system.

```
 curl -k -u zdtadmin:password -X POST --header 'Content-Type: application/json' --header 
'Accept: application/json' -d '{ "system-uuid": "systemuuid", "username": "zosuser", 
"password": "zospw"}' 'https://your_tools_server_host_name:9443/ZDTREST/zdtrs/auth-
services/v3/authenticate-ssh'
```
2. Call the REST APIs to get the information on all volumes for a specific z/OS system. Put the token from above call into the authorization header.

```
curl -k -u zdtadmin:password -X GET --header 'Accept: application/json' --header 
'SSHAuthorization: 
{"token":"VVNFUjM1NTE4MTkwMzg4MzI=","hostname":"YOUR_Z_OS_HOST_NAME","port":22} ' 'https://
your_tools_server_host_name:9443/ZDTREST/zdtrs/zdt-services/volumes?uuid=systemuuid'
```
The following response is displayed.

```
 {"zosAllVolumes": [{"id":0,"name":"A27AAA","extractionTime":"1960-01-01
23:03:20","deviceNumber":"048C","deviceType":"3390","progress":0,"compressed":0,"size":18920109
60},{"id":0,"name":"A27CCC","extractionTime":"1960-01-01
23:03:20","deviceNumber":"04BE","deviceType":"3390","progress":0,"compressed":0,"size":28380164
40},{"id":0,"name":"A45SYS","extractionTime":"1960-01-01
23:03:20","deviceNumber":"0492","deviceType":"3390","progress":0,"compressed":0,"size":85140493
20},…],
"zosInfo":{            "sysinfo":{"loadsuf":"AU",...},                     "disks":[...],...}
 }
```
3. Call the REST API to authenticate the SSH connection to the Linux system that is running the ZD&T instance.

```
curl -k -u zdtadmin:password -X POST --header 'Content-Type: application/json' --header 
'Accept: application/json' -d '{ "hostname": "YOUR_LINUX_HOST_NAME", "port": 22,"username": 
"LinuxUSER", "password": "LinuxPW"}' 'https://your_tools_server_host_name:9443/ZDTREST/
zdtrs/auth-services/v2/authenticateSSH'
```
4. Create the component by providing the authentication to the Linux system. The authentication needs to include your selected volumes, and the whole "zosInfo" structure in the "zsystemInformation" section that is returned from step 2 GET VOLUME call.

```
curl -k -u zdtadmin:password -X POST --header 'Content-Type: application/json' --header 
'Accept: application/json' --header 'SSHAuthorization: 
{"token":"VVNFUjM1NTE4MTkwMzg4MzI=","hostname":"YOUR_LINUX_HOST_NAME","port":22} ' -d 
'{ "name": "testComp-fromLinux", "zSystem": { "hostname": "YOUR_Z_OS_HOST_NAME", "port": 
2022 }, "systemType": "COMP_SYSTEM_TYPE_ZDT_ENV", "description": "comp_desc", 
"volumes": [ { "name": "A27AAA" } , { "name": "MVS220" } ] , "schedules":
{"originalScheduleTime": "2018-01-06 13:01:00.0","originalScheduleTimezoneId": "CTT"}, 
"concurrentExtractionNumber": 3, "ftpSystem": {"hostname": 
"your.image.storage.com", "zsystemInformation":{ "sysinfo":{"loadsuf":"AU",...}, "disks":
[...],...} } }' 'https://your_tools_server_host_name:9443/ZDTREST/zdtrs/componentServices/
zdt-volume'
```
*Checking the status of components creation*

After the components are created, you can call the REST API to check the status of the created components.

### **Procedure**

Run the following command, and use the variables of your ZD&T instances to replace the following *italic* text.

```
curl -k -u zdtadmin:password -X GET --header 'Accept: application/json' 'https://
your_tools_server_host_name:9443/ZDTREST/zdtrs/componentServices/components/YOUR_Z_OS_HOST_NAME?
sourcePort=YOUR_Z_OS_HOST_PORT'
```
Check the field in the component level. If the message "status": "COMP\_SCHEDULED" is displayed, it means that the component is still being extracted.

When the message "status":"COMP\_EXTRACTED" is displayed, it means that the component extraction is done, and the component is ready to be used.

## *Creating images*

After the images are created, you can store the image data in the specified storage server.

*Creating images from z/OS volumes or data sets*

Learn about the steps to create images from z/OS volumes or data sets.

## **Procedure**

1. Create the images by including some of the components that you have created earlier.

```
curl -k -u zdtadmin:password -X POST --header 'Content-Type: application/json' --header 
'Accept: application/json' -d '{"name": "testApp1", "zSystem": {"hostname": 
"YOUR_Z_OS_HOST_NAME","port": 22}, "version": 1, "description": "comment", "components": 
[{"name": "name of component", "zSystem": { "hostname": "myzos.domain.com", "port": 22 }, 
"version": 1 } ], "sysResComponent": { "name": " name of the system residence volume 
component ", "zSystem": { "hostname": "myzos.domain.com", "port": 22 }, "version": 1 }} 
' 'https://your_tools_server_host_name:9443/ZDTREST/zdtrs/appServices/v2/zosApplicationImage'
```
If an error code is displayed, for example:

```
\Sigma "code": 31326,
 "message": "These data sets cannot be extracted because their containing volumes cannot be 
found: ["SYS1.A39AAA.LPALIB , SYS1.AFOMMOD1 "]",
 "level": {
 "name": "SEVERE"
 },
 "cause": "",
   "resolution": ""
}
```
The error code '31326' means that "these data sets cannot be extracted because their containing volumes cannot be found: [dataset\_names]". For more information about error code, see ["ZD&T](#page-129-0) [response error codes" on page 126](#page-129-0).

2. Optional: Try again when an error code is displayed at step 1.

```
curl -k -u zdtadmin:password -X POST --header 'Content-Type: application/json' --header 
'Accept: application/json' -d '{ "name": "testApp1-fromLinux", "zSystem": 
{ "hostname": "YOUR_Z_OS_HOST_NAME", "port": 22 }, "ftpSystem": 
{ "hostname": "your_storage_server_host_name" }, "components":[ { "name": 
"testComp-fromLinux" } ], "schedules": { "originalScheduleTime": "2018-01-06 
13:01:00.0", "originalScheduleTimezoneId": "CTT" }, "concurrentExtractionNumber": 3 }' 
'https://your_tools_server_host_name:9443/ZDTREST/zdtrs/appServices/zosApplicationImage'
```
Then, the generated information of images is returned.

#### *Creating an image from ADCD package*

Learn about the steps to create images from ADCD package by using REST API.

### **Procedure**

- 1. Copy your ADCD package to the storage server, create a subfolder under the baseDirectory/adcd, and place the package. This subfolder name, for example, may2017, is treated and used as the source system host name when you create application from this ADCD package and provision an instance from the created image.
- 2. Get the ADCD package information before you create any ADCD application for the first time.

```
curl -k -u zdtadmin:password -X GET 'https://your_tools_server_host_name:9443/ZDTREST/zdtrs/
adcd-services/packages' --header 'accept: application/json;charset=utf-8'
```
The following response is displayed.

```
[ {
      "id": 708,
 "uuid": "3d3e891b-f961-45c8-9a0e-cc030906dca0",
 "name": "z/OS V2.4 May 2020",
 "rsu": "2003",
      "restoreDataset": true,
      "zsystemInformation": null,
      "zdtVolumeSms": true,
       "restoreDb2": true
    }]
```
3. Get the component names that are included in the ADCD package, and provide the sample subfolder name may2017 as the source host name at the end.

curl -k -u zdtadmin:*password* -X GET 'https://*your\_tools\_server\_host\_name*:9443/ZDTREST/zdtrs/ componentServices/components?host=*may2020*' --header 'accept: \*/\*"'

The following response is displayed.

```
[ \t{ } \t{ } "id": 8, "uuid": "1db5685d-9b25-4cb7-80a5-0de1cd7f7850",
 "name": "Customer Information Control System (CICS) - 5.4",
    "systemType": "COMP_SYSTEM_TYPE_ADCD_USER",
... },
{
    "id": 9,
 "uuid": "26daeb0f-7429-45b9-a776-67cdc0a6eb28",
 "name": "z/OS - 2.4",
 "systemType": "COMP_SYSTEM_TYPE_ADCD_ENV",
    "componentType": "COMP_WITH_VOLUME",
    "zSystem": {
 "id": 101,
 "hostname": "may2020",
 "type": "SYSTEM_TYPE_ADCD",
 "port": 22,
      "adcdPackage": {
"id": 1, "uuid": "3d3e891b-f961-45c8-9a0e-cc030906dca0",
 "name": "z/OS V2.4 May 2020",
 "rsu": "2003",
…
 } },
 "volumes": [
\overline{\mathcal{E}}"id": 27, "name": "B4SYS1",
...}]
```
4. Create an image.

#### • **Creating an image from ADCD package**

If you want to create an image from ADCD package, select the components as found from the above call (provide the sample subfolder name may2017 as the source host name), for example:

```
curl -k -u zdtadmin:password -X POST --header 'Content-Type: application/json' --header 
'Accept: application/json' -d '{ "name": "test-adcd-appl-from-linux", "zSystem": 
{ "hostname": "may2020", "port": 22 }, "ftpSystem": { "hostname": 
"your_storage_server_host_name" }, "components":[ { "name": "z/OS - 2.4" , 
"version":1 } ] }' 'https://your_tools_server_host_name:9443/ZDTREST/zdtrs/
appServices/ADCDApplicationImage'
```
Then, the generated information of image is returned.

#### • **Creating an image from ADCD package and data sets from other z Systems**

If you want to create an image from ADCD package and data sets from other Z systems, select the components as found from the above call, and specify the data set components that were created from other Z systems, for example:

```
curl -k -u zdtadmin:password -X POST --header 'Content-Type: application/json' --header 
'Accept: application/json' -d '{ "name": "test-adcd-appl-from-linux", "zSystem": 
{ "hostname": "may2020", "port": 22 }, "ftpSystem": { "hostname": 
"your_storage_server_host_name" }, "components": [ { "name": "z/OS - 2.4" , 
"version":1 } , {"name": "dataset-component1", "zSystem": { "hostname": "z-
system1", "port": 22 }, "version": 1}, {"name": "dataset-component2", "zSystem": 
{ "hostname": "z-system2", "port": 2022 }, "version": 1}] }' 'https://
your_tools_server_host_name:9443/ZDTREST/zdtrs/appServices/ADCDApplicationImage'
```
#### • **Creating an image from ADCD package and CICS components**

If you want to create an image from ADCD package and CICS components, select the components as found from the above call, and specify the CICS components that were created from other Z systems, for example:

```
curl -k -u zdtadmin:password -X POST --header 'Content-Type: application/json' --header 
'Accept: application/json' -d '{ "name": "test-adcd-appl-from-linux", "zSystem": 
{ "hostname": "may2020", "port": 22 }, "ftpSystem": { "hostname": 
"your_storage_server_host_name" }, "components": [ { "name": "z/OS - 2.4" , 
"version":1 } , {"name": "CICS-component1", "zSystem": { "hostname": "z-
system1", "port": 22 }, "version": 1] }' 'https://your_tools_server_host_name:9443/
ZDTREST/zdtrs/appServices/ADCDApplicationImage'
```
*Checking the status of images creation* After the images are created, you can call the REST API to check the status of the created images.

## **Procedure**

Run the following command, and use the variables of your ZD&T instances to replace the following *italic* text.

```
ccurl -k -u zdtadmin:password -X GET --header 'Accept: application/json' 'https://
your_tools_server_host_name:9443/ZDTREST/zdtrs/appServices/application/YOUR_Z_OS_HOST_NAME?
applname=testApp1-fromLinux'
```
Check the field in the application level. If the message "status": "APPL\_IN\_PROGRESS" is displayed, it means that the image is still being extracted.

When the message "status": "APPL\_AVAILABLE" is displayed, it means that the application extraction is done, and the image is ready to be used.

#### *Editing created components*

After you create volumes or data set components from z/OS systems, you can edit the component, or create a new version and duplicate for the component.

### **Procedure**

1. Call the REST API to authenticate the ssh connection to the z/OS system.

```
curl -k -u zdtadmin:password -X POST --header 'Content-Type: application/json' --header 
'Accept: application/json' -d '{ "system-uuid": "systemuuid", "username": "zosuser", 
"password": "zospw"}' 'https://your_tools_server_host_name:9443/ZDTREST/zdtrs/auth-
services/v3/authenticate-ssh'
```
The following response is displayed.

```
{"expiration":1516202935577,"username":"ZOSUSER","password":"ZOSPW","token":"VVNFUjM1NTE4ODczMj
Y3NjU=","port":22}
```
2. Run the following command to submit the request.

```
curl -k -u zdtadmin:password -X PUT --header 'Content-Type: application/json' --header 
'Accept: application/json' --header 'SSHAuthorization: 
{"token":"dXNlcjM1NTg5OTg4OTgwNA==","hostname":"YOUR_Z_OS_HOST_NAME","port":22} ' -d 
' {"name": "name of the component","zSystem": {"hostname": "myzos.domain.com","port": 
22},"version": 1,"newInfo": {"name": "new name","description": "new comment","systemType": 
"COMP_SYSTEM_TYPE_ZSYSTEM_ENV","concurrentExtractionNumber": 3},"addItems": ["volume to be 
added"],"removeItems": ["volume to be removed"],"refreshItems": ["volume to be 
refreshed"],"duplicate": false,"newVersion": false,"schedules": {"originalScheduleTime": 
"2018-01-06 13:01:00.0","originalScheduleTimezoneId": "CTT"}}' 'https://
your_tools_server_host_name:9443/ZDTREST/zdtrs/componentServices/component'
```
### *Editing created images*

After you create images, you can edit the image, or create a new version or a duplicate of the image.

### **Procedure**

1. To edit an image that is not provisioned, run the following command.

```
curl -k -u zdtadmin:password -X PUT --header 'Content-Type: application/json' --header 
'Accept: application/json' -d '{"version":3,"zSystem":
{"hostname":"myzos.domain.com","port":1022},"name":"zdt-dev1.wholeimage.with.LOAD
$1","zsystemInformationUpdateRequest":{"domain":0,"ccp":0},"newInfo":{"name":"zdt-
dev1.wholeimage.without.LOAD$1"},"addItems":[{"name":"zdt-dev1.1vol.s25","zSystem":
{"hostname":"myzos.domain.com","port":1022},"version":1}],"removeItems":[{"name":"zdt-
dev1.1vol.LOAD$1","zSystem":
{"hostname":"myzos.domain.com","port":1022},"version":1}],"duplicate":false,"newVersion":fals
e,"sysResComponent":{"name":"zdt-dev1.wholeimage.with.volinit","zSystem":
```
{"hostname":"myzos.domain.com","port":1022},"version":3}}' https:// your\_tools\_server\_host\_name:9443/ZDTREST/zdtrs/appServices/application

2. To create a new version of an image, run the following command.

```
curl -k -u zdtadmin:password -X PUT --header 'Content-Type: application/json' --header 
'Accept: application/json' -d '{"version":3,"zSystem":
{"hostname":"myzos.domain.com","port":1022},"name":"zdt-dev1.wholeimage.with.LOAD
$1","zsystemInformationUpdateRequest":{"domain":0,"ccp":0},"newInfo":{},"addItems":
[{"name":"zdt-dev1.1vol.s25","zSystem":
{"hostname":"myzos.domain.com","port":1022},"version":1}],"removeItems":[{"name":"zdt-
dev1.1vol.LOAD$1","zSystem":
{"hostname":"myzos.domain.com","port":1022},"version":1}],"duplicate":false,"newVersion":true
,"sysResComponent":{"name":"zdt-dev1.wholeimage.with.volinit","zSystem":
{"hostname":"myzos.domain.com","port":1022},"version":3}}' https://
your_tools_server_host_name:9443/ZDTREST/zdtrs/appServices/application
```
3. To duplicate an image to a new image, run the following command.

```
curl -k -u zdtadmin:password -X PUT --header 'Content-Type: application/json' --header 
'Accept: application/json' -d '{"version":3,"zSystem":
{"hostname":"myzos.domain.com","port":1022},"name":"zdt-dev1.wholeimage.with.LOAD
$1","zsystemInformationUpdateRequest":{"domain":0,"ccp":0},"newInfo":{"name":"zdt-
dev1.wholeimage.with.LOAD$1.duplicated"},"addItems":[{"name":"zdt-dev1.1vol.s25","zSystem":
{"hostname":"myzos.domain.com","port":1022},"version":1}],"removeItems":[{"name":"zdt-
dev1.1vol.LOAD$1","zSystem":
{"hostname":"myzos.domain.com","port":1022},"version":1}],"duplicate":true,"newVersion":false
,"sysResComponent":{"name":"zdt-dev1.wholeimage.with.volinit","zSystem":
{"hostname":"myzos.domain.com","port":1022},"version":3}}' https://
your_tools_server_host_name:9443/ZDTREST/zdtrs/appServices/application
```
#### *Provisioning instances from created images*

After the images are created, you can provision a z/OS instance that is running on emulated IBM Z hardware from the created image to your Linux, OpenStack, or Docker target environment.

*Provisioning instances to a Linux target environment*

You can provision a z/OS instance that is running on emulated IBM Z hardware to a specific Linux target environment by authenticating with a password or an ssh certificate key file.

#### **Procedure**

- 1. Call the REST API to authenticate the SSH connection to the target environments by using a password or an ssh certificate key file.
	- Authenticating the connection with a password.

```
curl -k -u zdtadmin:password -X POST --header 'Content-Type: application/json' --header 
'Accept: application/json' -d '{ "hostname": "your_target_system_host_name", "port": 
22,"username": "root", "password": "rootpw"}' 'https://your_tools_server_host_name:9443/
ZDTREST/zdtrs/authServices/authenticateSSH'
```
• Authenticating the connection with an ssh certificate key file.

```
curl -k -u zdtadmin:password -X POST --header 'Content-Type: multipart/form-data' --
header 'Accept: application/json' -F 'sshCredentials= 
{"hostname":"your_target_system_host_name", "port":22, "username":"root", "password": 
"keyPassPhrase"}' -F 'keyFile=@/dir1/dir2/keyFile.txt' 'https://
your_tools_server_host_name:9443/ZDTREST/zdtrs/authServices/authenticateSSHkey'
```
The following response is displayed.

```
{"expiration":1516202935577,"username":"root","password":"doc1","token":"cm9vdC02NjQ3ODgxMTY=",
"port":22}
```
2. Create a new provisioning or update a successful provisioning to a Linux target environment.

• If you create a new provisioning to a Linux target environment, specify the images and target environment that you created. Put the token from the first call into the authorization header.

```
curl -k -u zdtadmin:password -X POST --header 'Content-Type: application/json' --header 
'Accept: application/json' --header 'SSHAuthorization: 
{"token":"cm9vdC0xMzM5NzAzMjQ2","hostname":" your_target_system_host_name","port":22}' -d 
'{ "targetSystem": { "hostname": "your_target_system_host_name", "sshPort": 22, "cp": 3, 
"ram": 16106127360 , "deploymentDirectory": "/home/ibmsys1" }, "application": { "name": 
"testZdtAppl", "version": 1, "zSystem": { "hostname": "your_appl_source_host_name", 
"port": 22 }, "ftpSystem": { "hostname": "your_storage_server_host_name" } }, "doIPL": 
true,"iplDeviceAddress": "0A80", "iplIODFAddress": "0A81", "iplLoadSuffix": "WS", 
"targetZosUsername": "TSOUSR1", "targetZosPassword": "TSOPASS1" }' 'https://
your_tools_server_host_name:9443/ZDTREST/zdtrs/deployServices/deployLinux'
```
• If you need to update a successful provisioning with a new version of the image to a specific Linux target environment, specify the new version of the image, the image that is included in the provisioning, and target Linux environment. Put the token from the first call into the authorization header.

Three optional fields were added to specify the IPL parameters. Two fields were added to specify the z/OS user credential that is required to provision an instance from a created image with data set, you need to use the credential to log in the target z/OS.

curl -k -u zdtadmin:*password* -X POST --header 'Content-Type: application/json' --header 'Accept: application/json' --header 'SSHAuthorization: {"token":"*cm9vdC0xMzM5NzAzMjQ2*","hostname":"*your\_target\_system\_host\_name*","port":*22*}' -d '{"targetSystem": {"hostname": "*your\_target\_system\_host\_name*","sshPort": *22*,"cp": 3,"ziip": 0,"ram": 5106127360,"deploymentDirectory": "/home/ibmsys1"},"application": {"name": " *your\_application\_name* ","ftpSystem": {"hostname":" *your\_storage\_system\_host\_name* "},"zSystem":{"hostname": " *your\_application source\_host\_name* ","port": *22*},"version": *2*},"doIPL": true,"targetZosUsername":"*your\_application source system user name*","targetZosPassword":" *your\_application source system password*","iplDeviceAddress": "*0A80*","iplIODFAddress": "*0A82*","iplLoadSuffix": "*00*","deployedApplication": {"name": " *your\_deployed application source\_host\_name* ","zSystem": {"hostname": " *your\_application source\_host\_name* ","port": *22*},"version": *1*},"updateEmulator": true, "usePassword": true }' 'https:// *your\_tools\_server\_host\_name*:9443/ZDTREST/zdtrs/deployServices/updateLinux'

3. After you provision an instance to a target environment, run the following command to monitor the provisioning progress.

curl -k -u zdtadmin:*password* -X GET --header 'Content-Type: application/json' --header 'Accept: application/json' -d '{ "targetHostname" : "*your\_target\_host\_name*", "sourceHostname" : "*application\_source\_host\_name*", "sourcePort" : *22*, "applicationName" : "*name\_of\_deployed\_application*", "applicationVersion" : 1}' 'https:// *your\_tools\_server\_host\_name:9443*/ZDTREST/zdtrs/Monitoring\_services/getDeployStatus'

4. Run the following command to check the status of the provisioning.

curl -k -u zdtadmin:*password* -X GET --header 'Accept: application/json' 'https:// *your\_tools\_server\_host\_name*:9443/ZDTREST/zdtrs/targetEnvServices/targetSystem/ *your\_target\_system\_host\_name*'

If the status is "status": "DEPLOYED", the provisioning process is complete.

If the provisioning fails, you can obtain the provisioning logs by completing the following steps:

a. Enter the following command.

curl -k -u zdtadmin:*password* -O -X GET --header 'Accept: application/zip' 'https:// *your\_tools\_server\_host\_name*:9443/ZDTREST/zdtrs/deployServices/zipAllLogs? targetHostname=*your\_target\_system\_host\_name*&sourceHostname=*your\_appl\_source\_host\_name*&sour cePort=*22*&applicationName=*testZdtAppl*'

Then, you can get a .zip file that contains all related logs.

b. Extract the file to read the logs.

*Provisioning instances to an OpenStack target environment*

You can provision a z/OS instance that is running on an emulated IBM Z hardware to a specific OpenStack platform, or use the snapshot of an image to create a ZD&T instance in the OpenStack platform.

#### **Procedure**

1. Call the REST API by specifying the application and the OpenStack platform that you created.

```
curl -k -u zdtadmin:password -X POST --header 'Content-Type: application/json' --header 
'Accept: application/json' -d '{ "deploy_label": "a_unique_label", "new_deploy": true, 
"application": { "name": "testZdtAppl","version": 1, "zSystem": { "hostname": 
"your_appl_source_host_name", "port": 22 }, "ftpSystem": { "hostname": 
"your_storage_server_host_name" } }, "cloud_label": "cloud_platform_name", "create_user": 
"zdtadmin", "cloudUser": "user_to_login_cloud", "password": "cloud_user_password", 
"scope": "project", "cp": 3, "ram": 16106127360 , "doIPL": true, "deploymentDirectory": "/
zdtee" , "iplDeviceAddress": "0A80", "iplIODFAddress": "0A81", "iplLoadSuffix": "WS", 
"targetZosUsername": "TSOUSR1", "targetZosPassword": "TSOPASS1" }' 'https://
your_tools_server_host_name:9443/ZDTREST/zdtrs/deployServices/deployCloud'
```
2. After you provision an instance to a target environment, run the following command to monitor the provisioning progress.

```
curl -k -u zdtadmin:password -X GET --header 'Content-Type: application/json' --header 
'Accept: application/json' -d '{ "targetHostname" : "your_target_host_name", 
"sourceHostname" : "application_source_host_name", "sourcePort" : 22, "applicationName" : 
"name_of_deployed_application", "applicationVersion" : 1}' 'https://
your_tools_server_host_name:9443/ZDTREST/zdtrs/Monitoring_services/getDeployStatus'
```
3. Run the following command to check the status of the provisioning.

curl -k -u zdtadmin:*password* -X GET --header 'Accept: application/json' 'https:// *your\_tools\_server\_host\_name*:9443/ZDTREST/zdtrs/targetEnvServices/targetSystems'

If the status is "status": "DEPLOYED", the provisioning process is complete.

If the provisioning fails, you can obtain the provisioning logs by completing the following steps.

a. Enter the following command.

```
curl -k -u zdtadmin:password -O -X GET --header 'Accept: application/zip' 'https://
your_tools_server_host_name:9443/ZDTREST/zdtrs/deployServices/zipAllLogs?
targetHostname=your_target_system_host_name&sourceHostname=your_appl_source_host_name&sour
cePort=22&applicationName=testZdtAppl'
```
You will get a zip file that contains all related logs.

- b. Unzip the file to read the logs.
- 4. To resume a failed or interrupted provisioning, specifying the application and the OpenStack platform that you created.

```
curl -k -u zdtadmin:password -X POST --header 'Content-Type: application/json' --header 
'Accept: application/json' -d '{ "deploy_label": 
"the_unique_label_specified_during_firsttime_deploy ", "new_deploy": false, "application": 
{ "name": "testZdtAppl", "version": 1, "zSystem": { "hostname": 
"your_appl_source_host_name", "port": 22 }, "ftpSystem": { "hostname": 
"your_storage_server_host_name" } }, "cloud_label": "cloud_platform_name", "create_user": 
"zdtadmin", "cloudUser": "user_to_login_cloud", "password": "cloud_user_password", 
"scope": "project", "cp": 3, "ram": 16106127360 , "doIPL": true, "deploymentDirectory": "/
zdtee" , "iplDeviceAddress": "0A80", "iplIODFAddress": "0A81", "iplLoadSuffix": "WS", 
"targetZosUsername": "TSOUSR1", "targetZosPassword": "TSOPASS1" }' 'https://
your_tools_server_host_name:9443/ZDTREST/zdtrs/deployServices/deployCloud'
```
Then, use the step 2 to check the provisioning.

5. If you need to deprovision a OpenStack instance, run the following command.

```
curl -k -u zdtadmin:password -X DELETE --header 'Content-Type: application/json' --header 
'Accept: application/json' -d '{ "deploy_label": 
"the_unique_label_specified_during_deploy", "cloudUser": "user_to_login_cloud", 
"password": "cloud_user_password", "scope": "project" }' 'https://
your_tools_server_host_name:9443/ZDTREST/zdtrs/deployServices/deprovisionCloudInstance'
```
#### *Provisioning instances to a Docker target environment*

You can provision a z/OS instance that is running on emulated IBM Z hardware to a specific Docker target environment by authenticating with ca.pem, cert.pem, and key.pem certificate files.

### **Before you begin**

Before you provision instances to a Docker environment, you must generate ca.pem, cert.pem, and key.pem certificate files. For the detailed instruction, see [Protect the Docker daemon socket.](https://docs.docker.com/engine/security/https/)

### **Procedure**

1. Call the REST API to provision an instance a Docker environment.

#### **Note:**

• General variables

If the *resume* is set to false, the parameters **application-uuid**, and **target-uuid** are the required. The parameter *provision-uuid* is mandatory only if *resume* is set to true; otherwise, the parameter is optional.

• Ports variables

If you want extra ports to be exposed on the Docker container, specify the ports. By default, the ports 21, 22, 23, 3270 and 8443 are exposed.

• To create a new provisioning to a Docker environment, run the following command.

```
curl -k -u zdtadmin:password -X POST -H 'accept: application/json;charset=utf-8' -H 
'Content-Type: application/json;charset=utf-8' -d '{"emulator":
{"cp":1,"ram":3,"ziip":0},"ipl":{"device-address":"a80","iodf-address":"0a82","load-
suffix":"au"},"general":{"label":"docker1","target-uuid":"11111111-aaaa-bbbb-
cccc-222222222222","resume":false,"application-uuid":"11111111-aaaa-bbbb-
cccc-222222222222"},"zos-creds":
{"username":"zosUsername","password":"zosPassword","private-key":"privateKey"},"ports":
[7000]}' 'https://your_tools_server_host_name:9443/ZDTREST/zdtrs/provision-services/v1/
docker'
```
• To resume a failed provisioning to a Docker environment, run the following command.

```
curl -k -u zdtadmin:password -X POST -H 'accept: application/json;charset=utf-8' -H 
'Content-Type: application/json;charset=utf-8' -d '{"emulator":
{"cp":1,"ram":3,"ziip":0},"ipl":{"device-address":"a80","iodf-address":"0a82","load-
suffix":"au"},"general":{"label":"docker1","provision-uuid":"11111111-aaaa-bbbb-
cccc-222222222222","resume":true},"zos-creds":
{"username":"zosUsername","password":"zosPassword","private-key":"privateKey"},"ports":
[7000]}' 'https://your_tools_server_host_name:9443/ZDTREST/zdtrs/provision-services/v1/
docker'
```
2. After you provision an instance to a Docker environment, run the following command to monitor the provisioning.

```
curl -k -u zdtadmin:password -X GET --header 'Content-Type: application/json' --header 
'Accept: application/json' 'https://your_tools_server_host_name:9443/ZDTREST/zdtrs/monitor-
services/v1/provision-status/{provision-uuid}'
```
*Provisioning instances to a Red Hat OpenShift target environment* You can provision a z/OS instance that is running on an emulated IBM Z hardware to a specific Red Hat OpenShift target environment, or use a cloud-ready image to create a ZD&T instance in the Red Hat OpenShift environment.

### **Before you begin**

Before you provision a z/OS instance that is running on an emulated IBM Z hardware, you need to create a Red Hat OpenShift target environment.

## **Procedure**

1. Call the REST API to create a Red Hat OpenShift target environment.

**Note:** To retrieve the API URL of a Red Hat OpenShift target environment, log in to a Red Hat OpenShift Environment, navigate to **Overview** page, and copy the URL that is shown under **Cluster API Address**.

```
curl -X POST
'https://<hostname>:9443/ZDTREST/zdtrs/targetEnvServices/openshift-system' \
-H 'accept: application/json;charset=utf-8' \
-H 'Content-Type: application/json;charset=utf-8' \
-D \overline{\overline{S}} "url": "https://api.<openshift-api-hostname>:6443",
 "token": "tJ2H4kThisIsASampleTokenepg0Arcxd88BmUTrce_2hoOYFaASImDsJZLZ0",
 "label": "openshiftTE",
 "storageClass": "rook-ceph-block",
 "namespace": "Sample-NS"
\zeta
```
If the REST API call is successful, the response that includes all the information of a newly created Red Hat OpenShift target environment will be shown as follows.

```
\{5\} "uuid": "8f3e7512-516f-4f22-974a-2f68f4ae7bee",
 "creation-time": 1615827720907,
     "deletable-details": null,
     "label": "testMachine1",
 "description": null,
 "hostname": "api.sample.openshift.ibm.com",
     "port": 0,
    "passphrase": null,<br>"concurrent-transfers": 1,
 "concurrent-transfers": 1,
 "type": "OPENSHIFT",
 "token": null,
 "namespace": "sampleNS",
 "storage-class": "sample-storage",
     "cloning": false
}
```
2. Call the REST API to get all the Red Hat OpenShift target environments.

```
curl -X GET
'https://<hostname>:9443/ZDTREST/zdtrs/targetEnvServices/openshift-systems' \
   accept: application/json;charset=utf-8<sup>'</sup>
-H 'Content-Type: application/json;charset=utf-8'
```
If the REST API call is successful, the response that has a list of all the Red Hat OpenShift target environments will be shown as follows.

```
\Gamma {
        "uuid": "8f3e7512-516f-4f22-974a-2f68f4ae7bee",
        "creation-time": 1615827720907,
 "deletable-details": null,
 "label": "testMachine1",
 "description": null,
        "hostname": "api.sample.openshift.ibm.com",
 "port": 6443,
 "passphrase": null,
         "concurrent-transfers": 1,
 "type": "OPENSHIFT",
 "token": null,
 "namespace": "sampleNS",
        "storage-class": "rook-ceph-block",
        "cloning": false
 },
\overline{\mathcal{E}} "uuid": "a57a4071-e468-43f0-b78a-6e6450c1715d",
        "creation-time": 1612373567914,
        "deletable-details": null,
        "label": "testMachine2",
 "description": null,
 "hostname": "api.zdt10os.cp.fyre.ibm.com",
 "port": 6443,
 "passphrase": null,
 "concurrent-transfers": 1,
 "type": "OPENSHIFT",
 "token": "rCx-lwkFJ7iAJMThisIsNotARealTokenMwTLAYWz4p8USmAClCJkGZGsJeHik",
 "namespace": "sampleNS1",
 "storage-class": "rook-ceph-block",
        "cloning": false
    }
```
3. Call the REST API to get a Red Hat OpenShift target environment by UUID.

**Note:** UUID is required to get the Red Hat OpenShift target environment.

```
curl -X GET
'https://<hostname>:9443/ZDTREST/zdtrs/targetEnvServices/openshift-system/<UUID>' \
-H 'accept: application/json; charset=utf-8
-H 'Content-Type: application/json;charset=utf-8'
```
If the REST API call is successful, the response that includes all the information of the requested Red Hat OpenShift target environment will be shown as follows.

```
{
     "uuid": "8f3e7512-516f-4f22-974a-2f68f4ae7bee",
     "creation-time": 1615827720907,
     "deletable-details": null,
     "label": "testmachine",
     "description": null,
     "hostname": "api.sample.openshift.ibm.com",
 "port": 6443,
 "passphrase": null,
    "concurrent-transfers": 1,
 "type": "OPENSHIFT",
 "token": null,
 "namespace": "sampleNS",
     "storage-class": "sample-storage",
    "cloning": false
}
```
4. If you need to update a Red Hat OpenShift target environment, call the following REST API.

**Note:** UUID is required to update the Red Hat OpenShift target environment.

```
curl -X PUT
'https://<hostname>:9443/ZDTREST/zdtrs/targetEnvServices/openshift-system' \
-H 'accept: application/json;charset=utf-8' \
-H 'Content-Type: application/json;charset=utf-8' \
-D {
 "label": "updatedLabel",
 "uuid": "960065ea-5035-4a26-aa77-de799ccd7dcd"
}'
```
If the REST API call is successful, the response that includes the updated information of the requested Red Hat OpenShift target environment will be shown as follows.

```
{
    "uuid": "8f3e7512-516f-4f22-974a-2f68f4ae7bee",
    "creation-time": 1615827720907,
    "deletable-details": null,
    "label": "updatedLabel",
 "description": null,
 "hostname": "api.sample.openshift.ibm.com",
    "port": 0,
 "passphrase": null,
 "concurrent-transfers": 1,
 "type": "OPENSHIFT",
 "token": null,
 "namespace": "sampleNS",
 "storage-class": "sample-storage",
 "cloning": false
}
```
5. If you need to delete a Red Hat OpenShift target environment, call the following REST API by using a UUID.

**Note:** The following two query parameters are required.

- Cleanup: If the Boolean value is set to *true*, the role and role-binding for the service account in the Red Hat OpenShift environment will be deleted. This query parameter is required.
- Admin-token: The optional token of an account can delete the role and role-bindings. This token is not needed if the cleanup parameter is set to false.

UUID path parameter is required to delete a Red Hat OpenShift target environment.

```
curl -X DELETE
'https://<hostname>:9443/ZDTREST/zdtrs/targetEnvServices/openshift-system/<UUID>?admin-
token=<admintoken>&cleanup=true' \
-H 'accept: application/json;charset=utf-8' \
-H 'Content-Type: application/json;charset=utf-8'
```
If the REST API call is successful, the response displays 200 (OK) status code.

#### *Provisioning instances from a created image*

After you create an image, you can provision a z/OS instance that is running on an emulated IBM Z hardware from the created image.

#### **Procedure**

1. Call the REST API to provision an instance from a created image to a Red Hat OpenShift environment.

#### **Note:**

• General variables

If the *resume* is set to false, the parameters **application-uuid**, and **target-uuid** are the required. The parameter **provision-uuid** is mandatory only if *resume* is set to true. Otherwise, the parameter is optional.

• Cloud-ready-image variable

The cloud-ready-image variable is used to indicate that if you want to create a cloud-ready image during the process of provisioning.

• To create a new provisioning to a Red Hat OpenShift environment, run the following command.

```
curl -X POST 'https://your_tools_server_host_name:9443/ZDTREST/zdtrs/provision-services/v1/
openshift/zdt-image' -H 'accept: application/json;charset=utf-8' -H 'Content-Type: 
application/json;charset=utf-8' -d '{"emulator":{"cp":3,"ram":4000,"ziip":0},"ipl":
{"device-address":"a80","iodf-address":"0a82","load-suffix":"au"},"general":
{"label":"string","description":"string","target-uuid":"11111111-aaaa-bbbb-
cccc-222222222222","resume":false,"application-uuid":"11111111-aaaa-bbbb-
cccc-222222222222"},"zos-creds":
```
{"username":"*zosUsername*","password":"*zosPassword*","private-key":"*string*"},"cloud-readyimage":*true*}'

• To resume a failed provisioning to a Red Hat OpenShift environment, run the following command.

```
curl -X POST 'https://your_tools_server_host_name:9443/ZDTREST/zdtrs/provision-services/v1/
openshift/zdt-image' -H 'accept: application/json;charset=utf-8' -H 'Content-Type: 
application/json;charset=utf-8' -d '{"emulator":{"cp":3,"ram":4000,"ziip":0},"ipl":
{"device-address":"a80","iodf-address":"0a82","load-suffix":"au"},"general":{"provision-
uuid":"11111111-aaaa-bbbb-cccc-222222222222","resume":true},"zos-creds":
{"username":"zosUsername","password":"zosPassword","private-key":"string"},"cloud-ready-
image":true}'
```
2. After you provision an instance to a Red Hat OpenShift environment, run the following command to monitor the provisioning progress.

```
curl -k -u zdtadmin:password -X GET --header 'Content-Type: application/json' --header 
'Accept: application/json' 'https://your_tools_server_host_name:9443/ZDTREST/zdtrs/monitor-
services/v1/provision-status/{provision-uuid}'
```
*Converting a created image to a cloud-ready image* To provision an instance from a cloud-ready image, you need to covert a created image to a cloud-ready image first.

### **Procedure**

1. Call the REST API to provision an instance from a created image to a Red Hat OpenShift environment.

**Note:** If the *resume* is set to false, the parameters **application-uuid**, and **target-uuid** are the required. The parameter **provision-uuid** is mandatory only if *resume* is set to true. Otherwise, the parameter is optional.

• To create a new provisioning to a Red Hat OpenShift environment, run the following command.

```
curl -X POST 'https://your_tools_server_host_name:9443/ZDTREST/zdtrs/deploy-services/v1/
openshift/zdt-image' -H 'accept: application/json;charset=utf-8' -H 'Content-Type: 
application/json;charset=utf-8' -d '{"emulator":{"cp":3,"ram":4000,"ziip":0},"ipl":
{"device-address":"a80","iodf-address":"0a82","load-suffix":"au"},"general":
{"label":"string","description":"string","target-uuid":"11111111-aaaa-bbbb-
cccc-222222222222","resume":false,"application-uuid":"11111111-aaaa-bbbb-
cccc-222222222222"},"zos-creds":
{"username":"zosUsername","password":"zosPassword","private-key":"string"}}'
```
• To resume a failed provisioning to a Red Hat OpenShift environment, run the following command.

```
curl -X POST 'https://your_tools_server_host_name:9443/ZDTREST/zdtrs/deploy-services/v1/
openshift/zdt-image' -H 'accept: application/json;charset=utf-8' -H 'Content-Type: 
application/json;charset=utf-8' -d '{"emulator":{"cp":3,"ram":4000,"ziip":0},"ipl":
{"device-address":"a80","iodf-address":"0a82","load-suffix":"au"},"general":{"provision-
uuid":"11111111-aaaa-bbbb-cccc-222222222222","resume":true},"zos-creds":
{"username":"zosUsername","password":"zosPassword","private-key":"string"}s }'
```
2. After you provision an instance to a Red Hat OpenShift environment, run the following command to monitor the provisioning progress.

```
curl -k -u zdtadmin:password -X GET --header 'Content-Type: application/json' --header 
'Accept: application/json' 'https://your_tools_server_host_name:9443/ZDTREST/zdtrs/monitor-
services/v1/provision-status/{provision-uuid}'
```
#### *Provisioning instances from a cloud-ready image*

After a cloud-ready image is created, you can provision a z/OS instance that is running on an emulated IBM Z hardware from the cloud-ready image.

### **Procedure**

1. Call the REST API to provision an instance from a cloud-ready image to a Red Hat OpenShift environment.

#### <span id="page-129-0"></span>**Note:**

• General variables

If the *resume* is set to false, the parameters **application-uuid**, and **target-uuid** are the required. The parameter **provision-uuid** is mandatory only if *resume* is set to true. Otherwise, the parameter is optional.

• pvc-name variable

The *pvc-name* variable indicates that the name of the Persistent Volume Claim that represents the cloud-ready image.

• To create a new provisioning to a Red Hat OpenShift environment, run the following command.

```
curl -X POST 'https://your_tools_server_host_name:9443/ZDTREST/zdtrs/provision-services/v1/
openshift/cr-image' -H 'accept: application/json;charset=utf-8' -H 'Content-Type: 
application/json;charset=utf-8' -d '{"emulator":{"cp":3,"ram":4000,"ziip":0},"ipl":
{"device-address":"a80","iodf-address":"0a82","load-suffix":"au"},"general":
{"label":"string","description":"string","target-uuid":"11111111-aaaa-bbbb-
cccc-222222222222","resume":false},"zos-creds":
{"username":"zosUsername","password":"zosPassword","private-key":"string"},"pvc-
name":"name_of_cloud_ready_image_pvc"}'
```
• To resume a failed provisioning to a Red Hat OpenShift environment, run the following command.

```
curl -X POST 'https://your_tools_server_host_name:9443/ZDTREST/zdtrs/provision-services/v1/
openshift/cr-image' -H 'accept: application/json;charset=utf-8' -H 'Content-Type: 
application/json;charset=utf-8' -d '{"emulator":{"cp":3,"ram":4000,"ziip":0},"ipl":
{"device-address":"a80","iodf-address":"0a82","load-suffix":"au"},"general":{"provision-
uuid":"11111111-aaaa-bbbb-cccc-222222222222","resume":true},"zos-creds":
{"username":"zosUsername","password":"zosPassword","private-key":"string"},"pvc-
name":"name_of_cloud_ready_image_pvc"}'
```
2. After you provision an instance to a Red Hat OpenShift environment, run the following command to monitor the provisioning progress.

```
curl -k -u zdtadmin:password -X GET --header 'Content-Type: application/json' --header 
'Accept: application/json' 'https://your_tools_server_host_name:9443/ZDTREST/zdtrs/monitor-
services/v1/provision-status/{provision-uuid}'
```
# **ZD&T response error codes**

If an error occurs when you use REST APIs, refer to the response error codes for detailed description.

**Note:** The italic text such as *{0}*, *{1}*, *{2}* indicates that they are the variables, the variables will be replaced by the contents that are displayed in the messages.

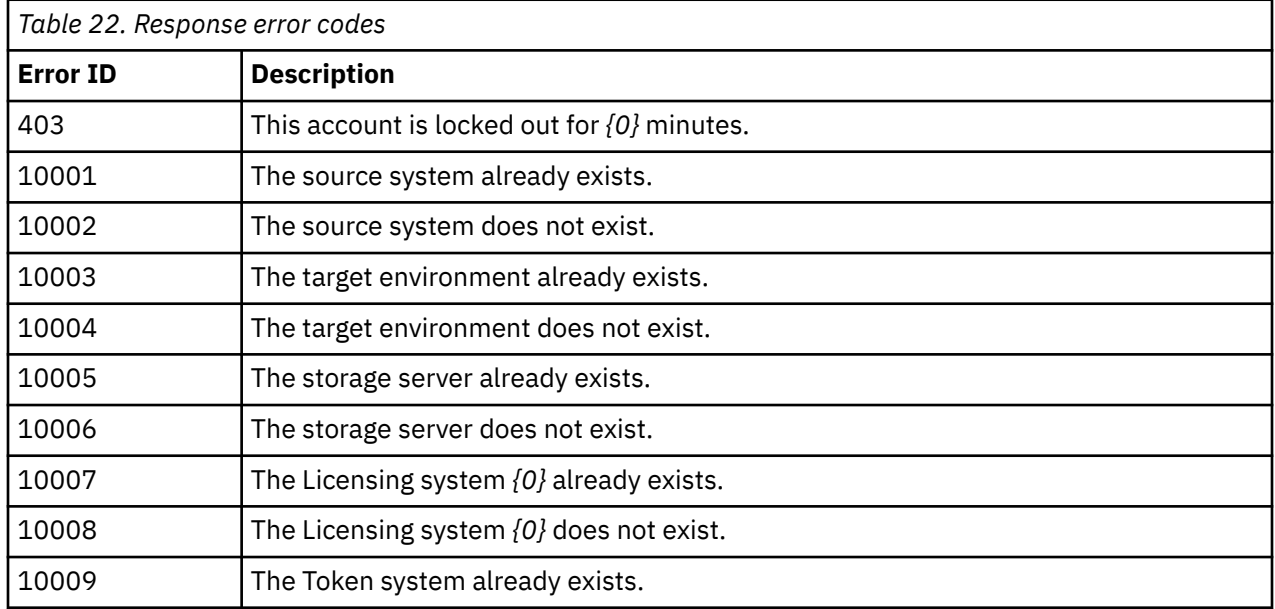

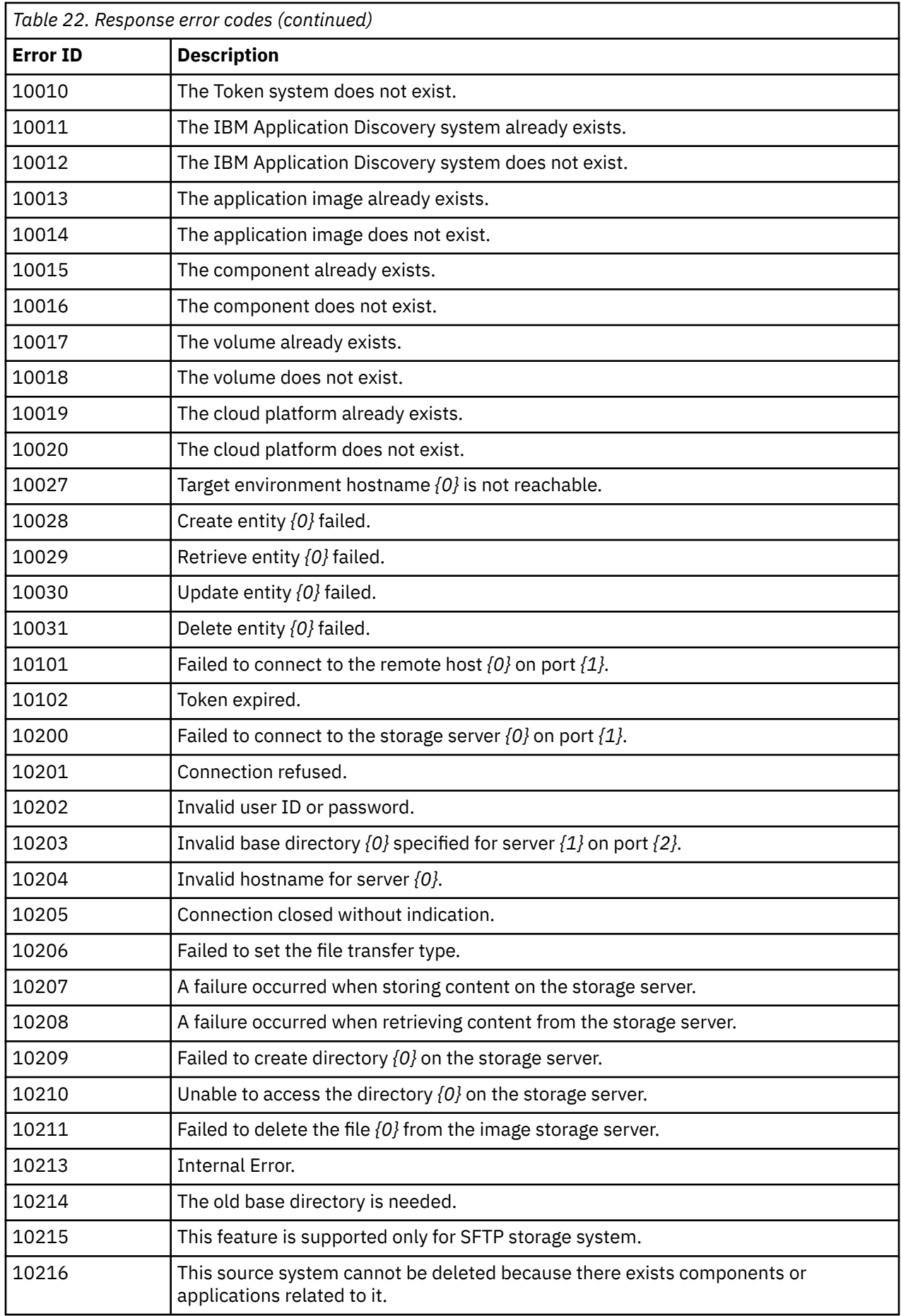

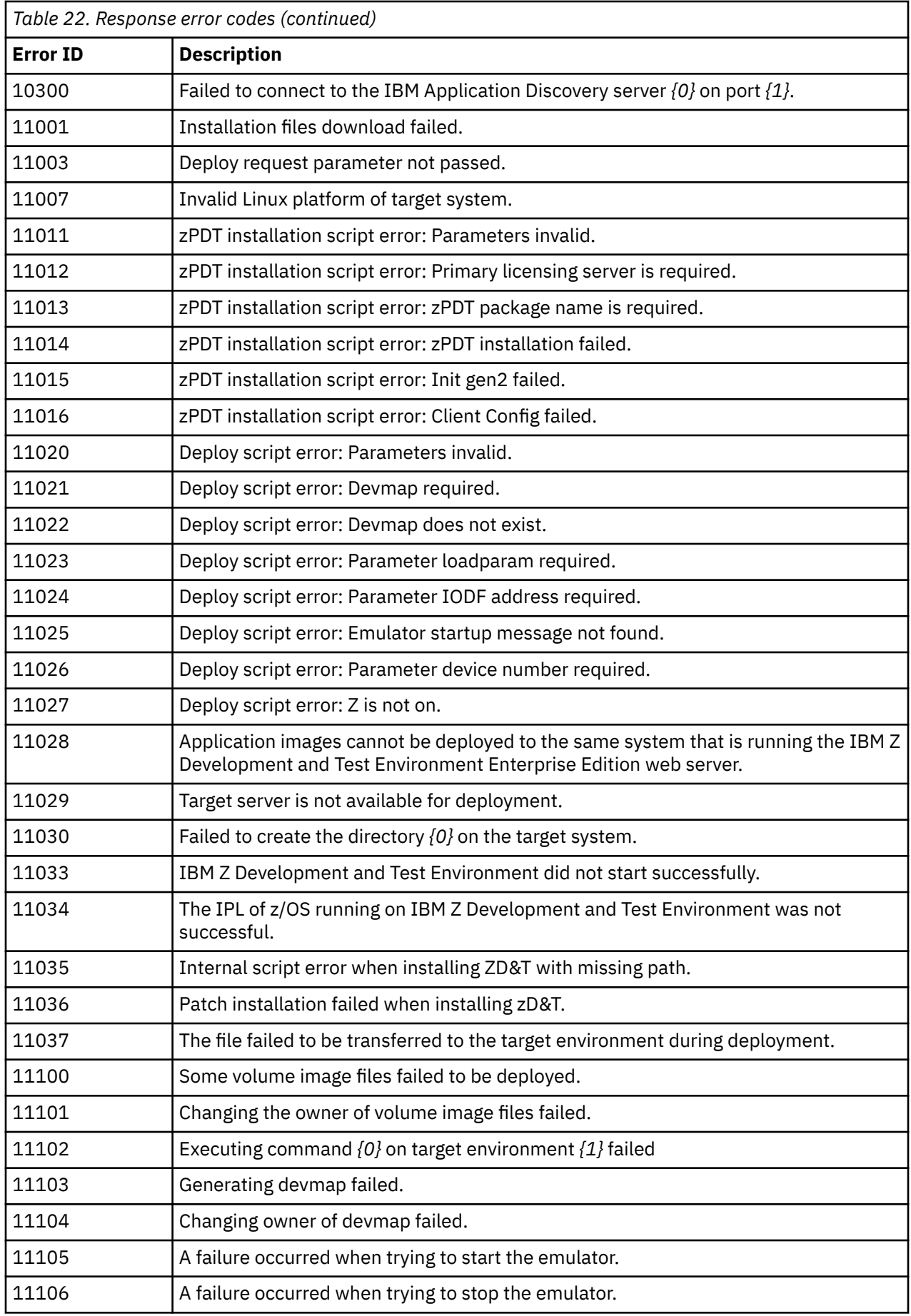

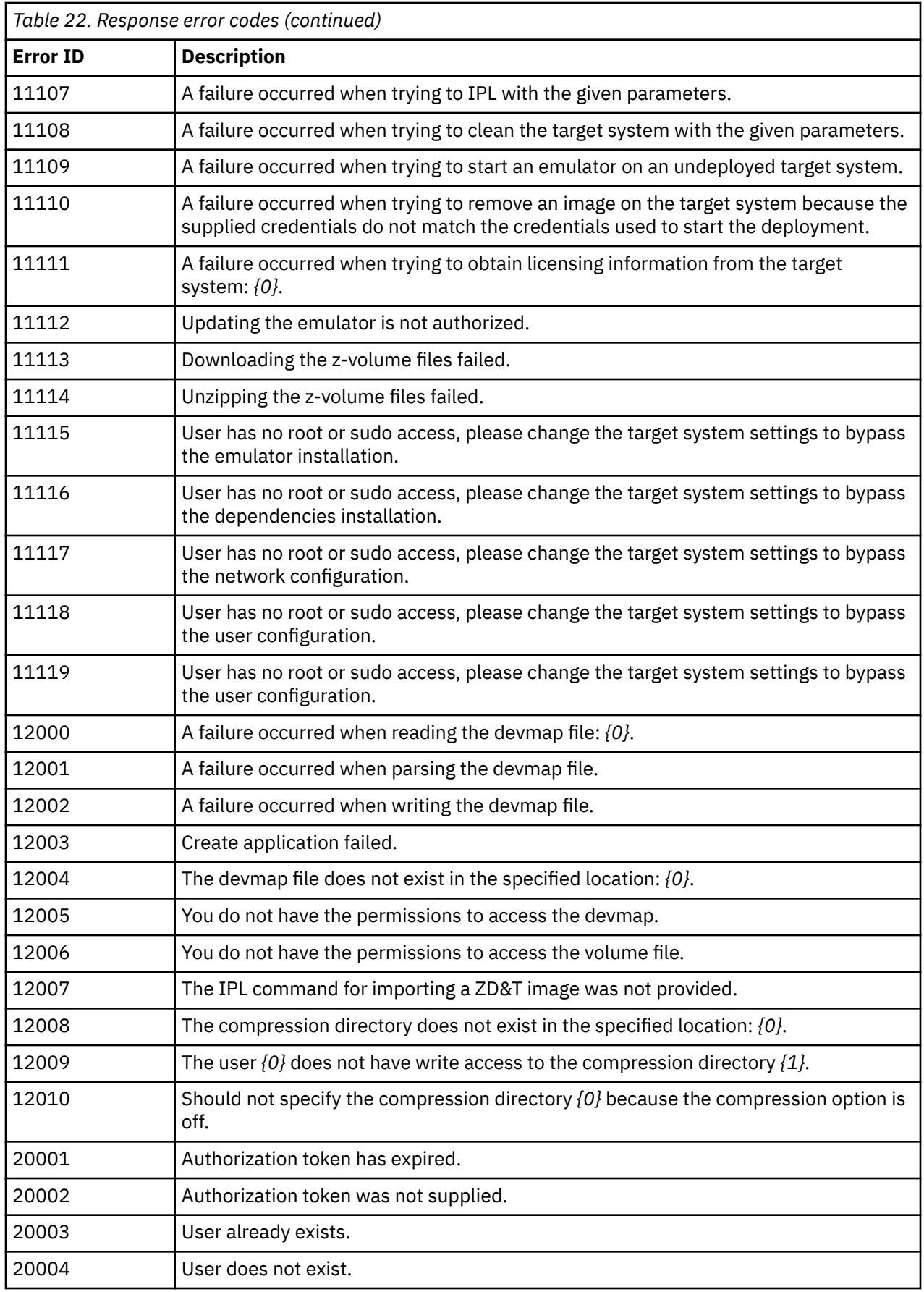

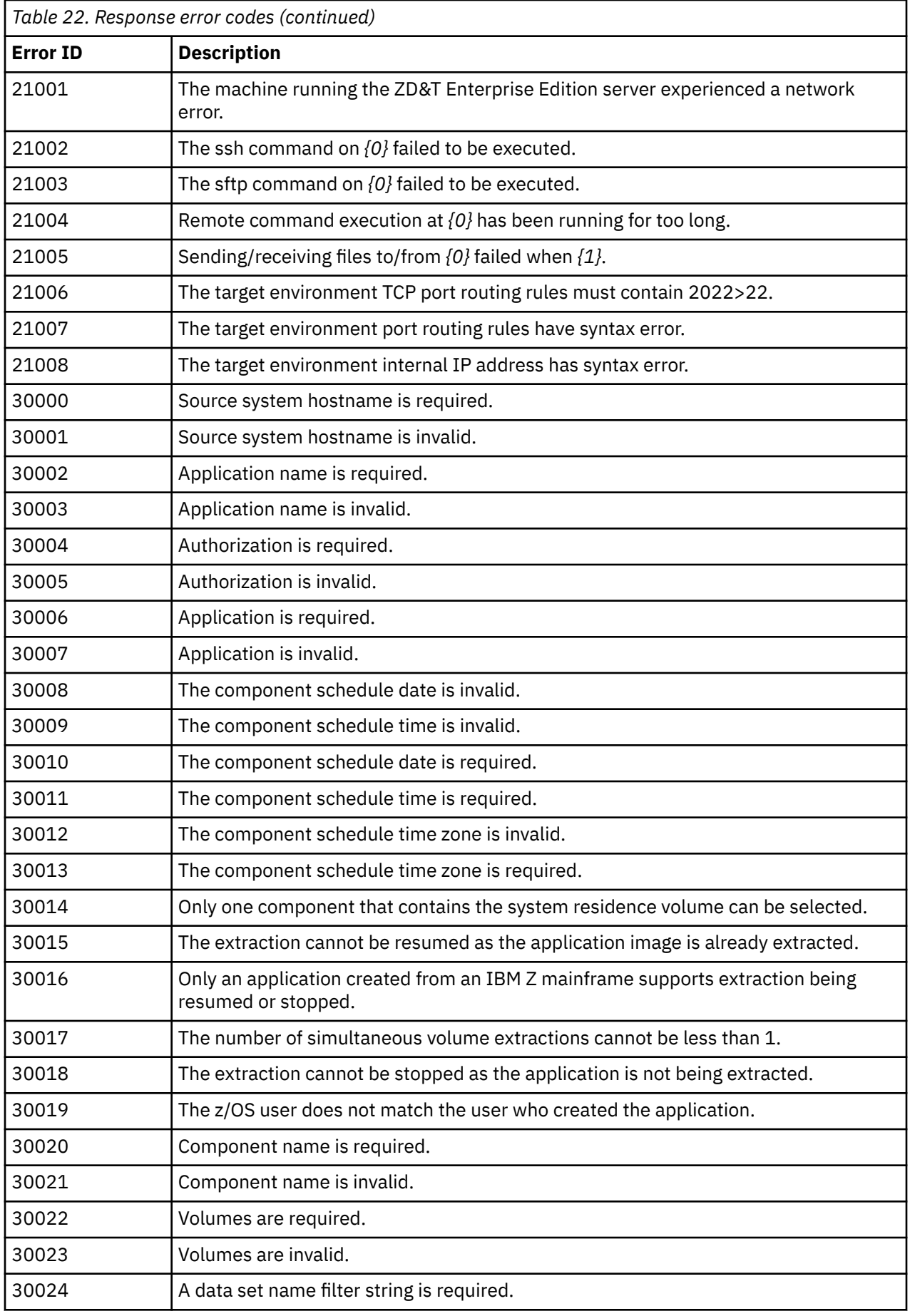

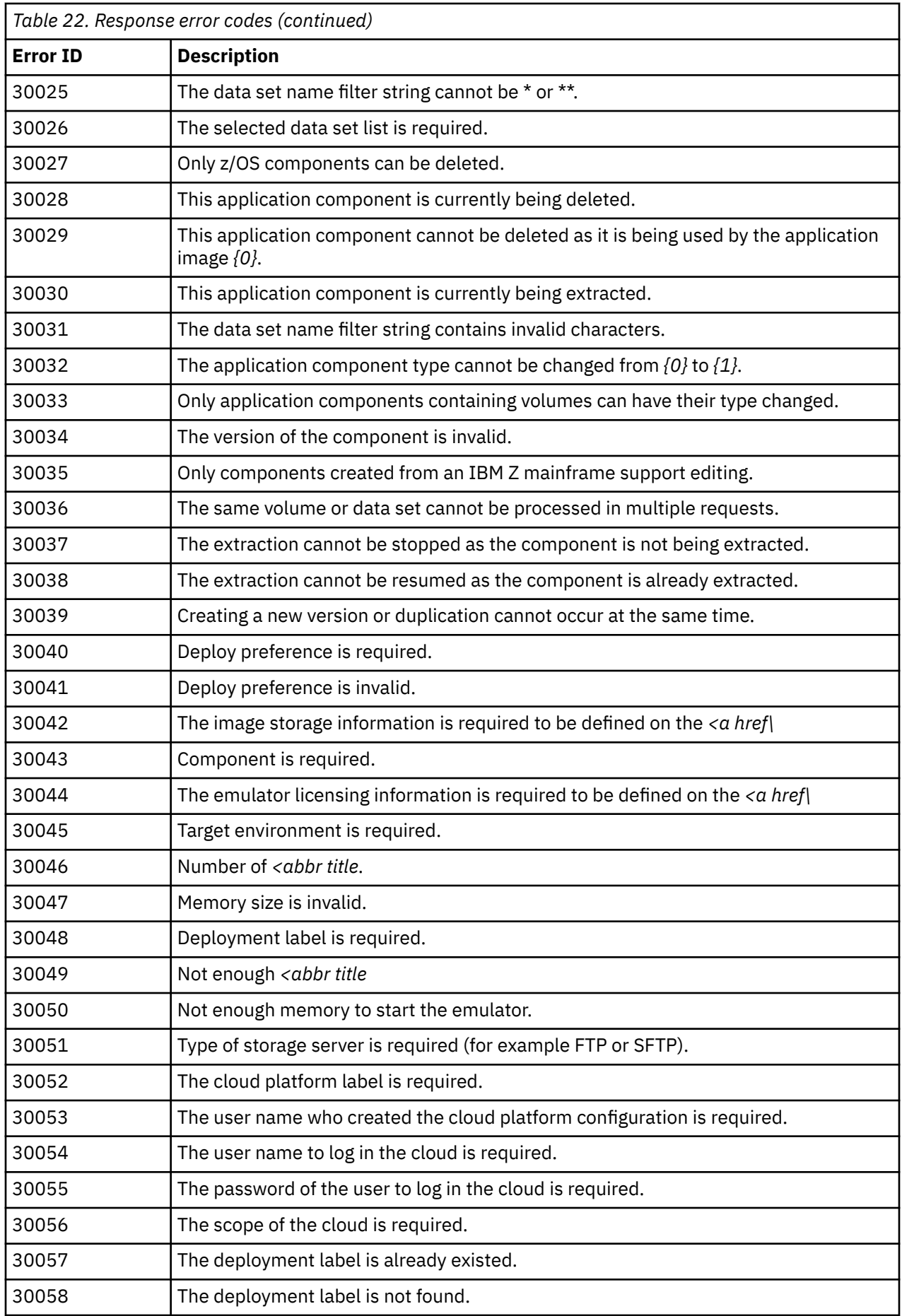

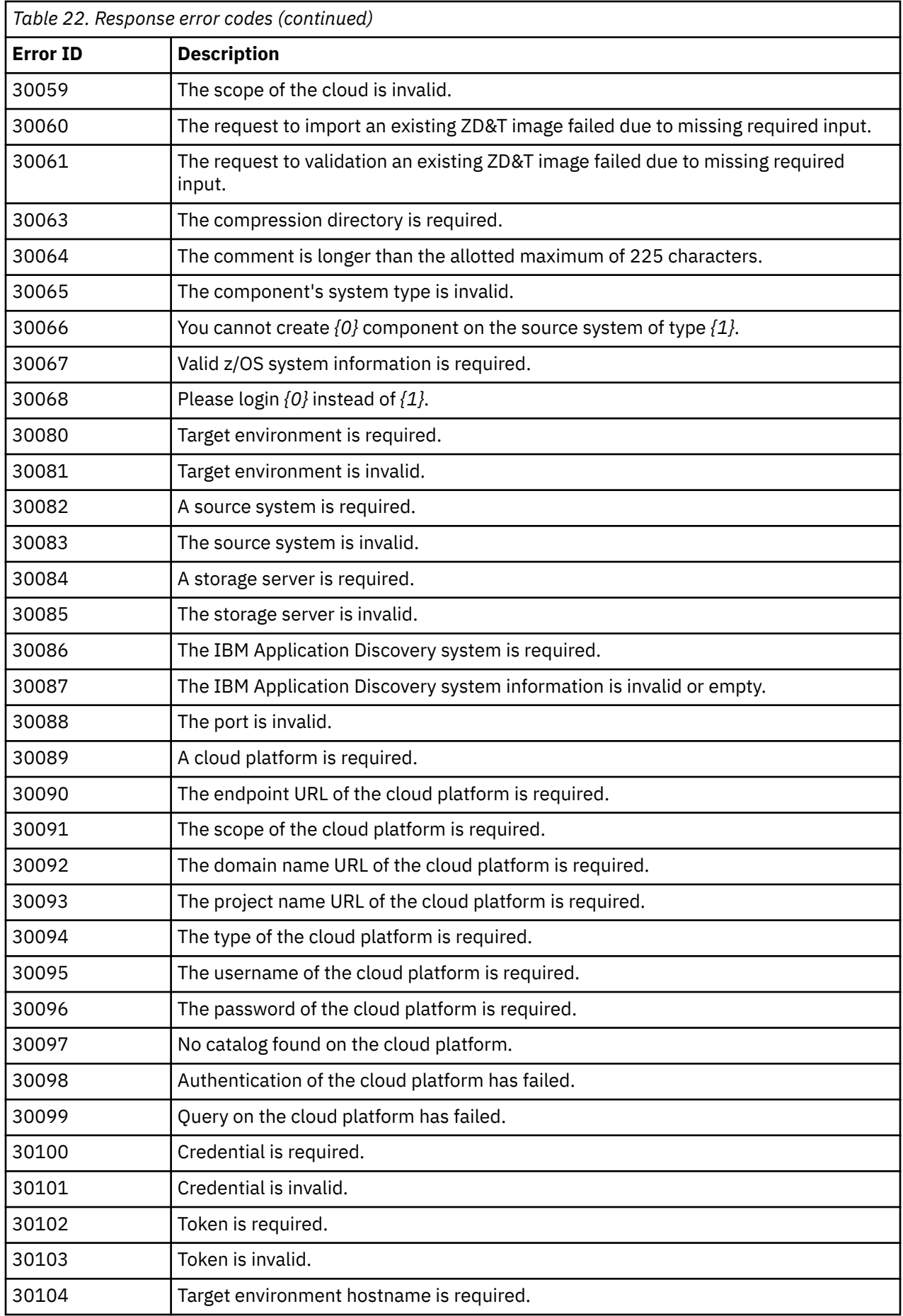

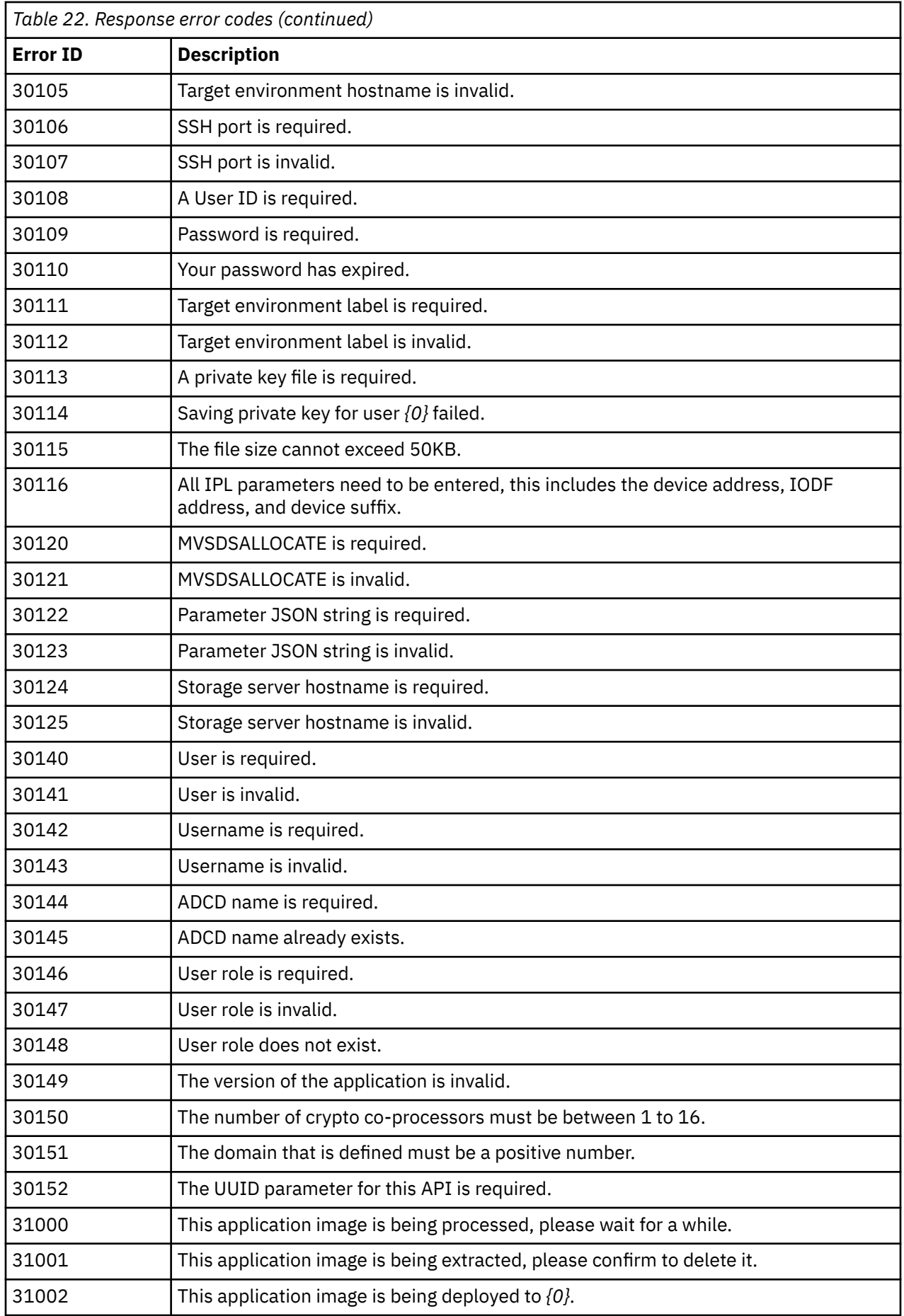

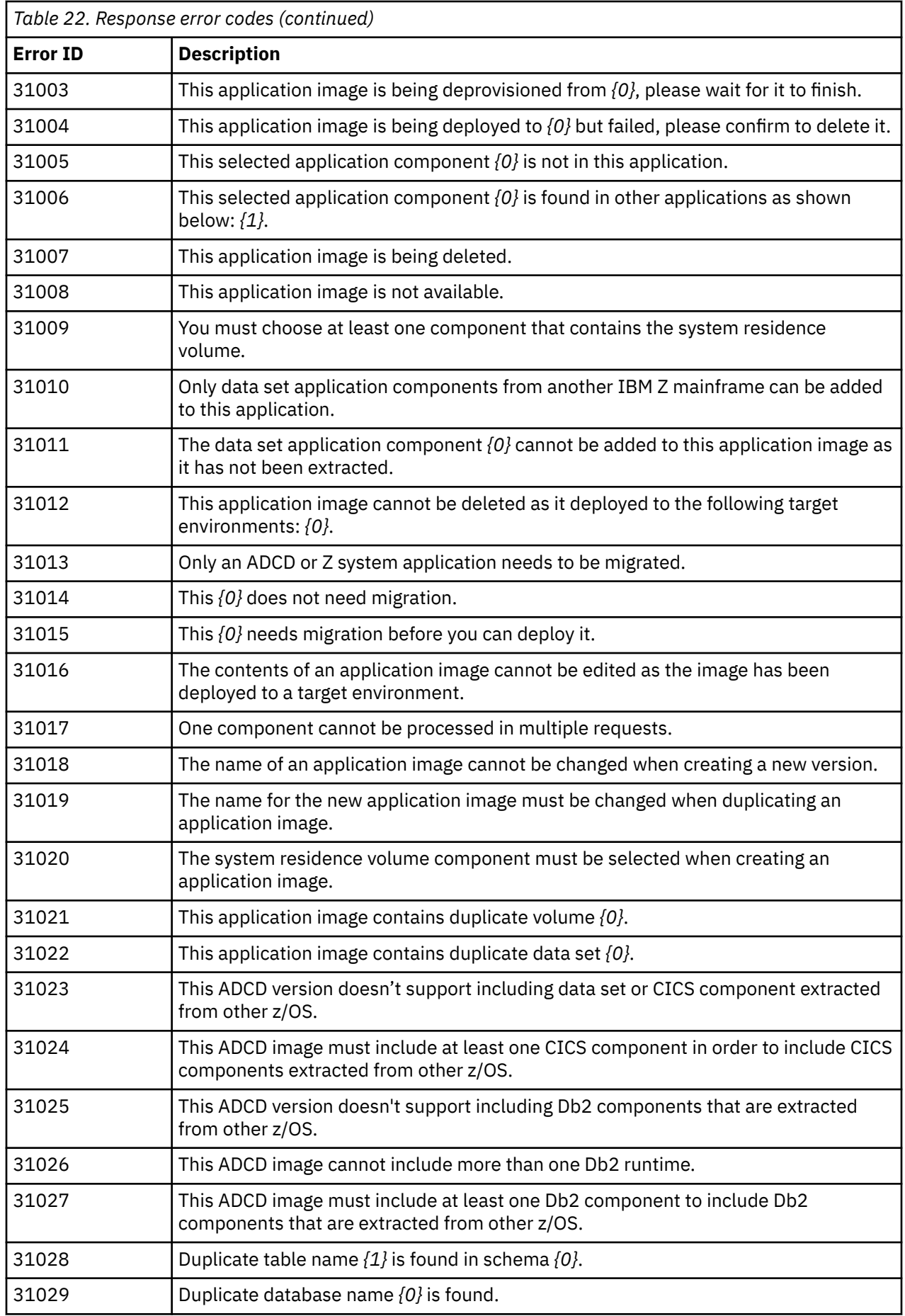

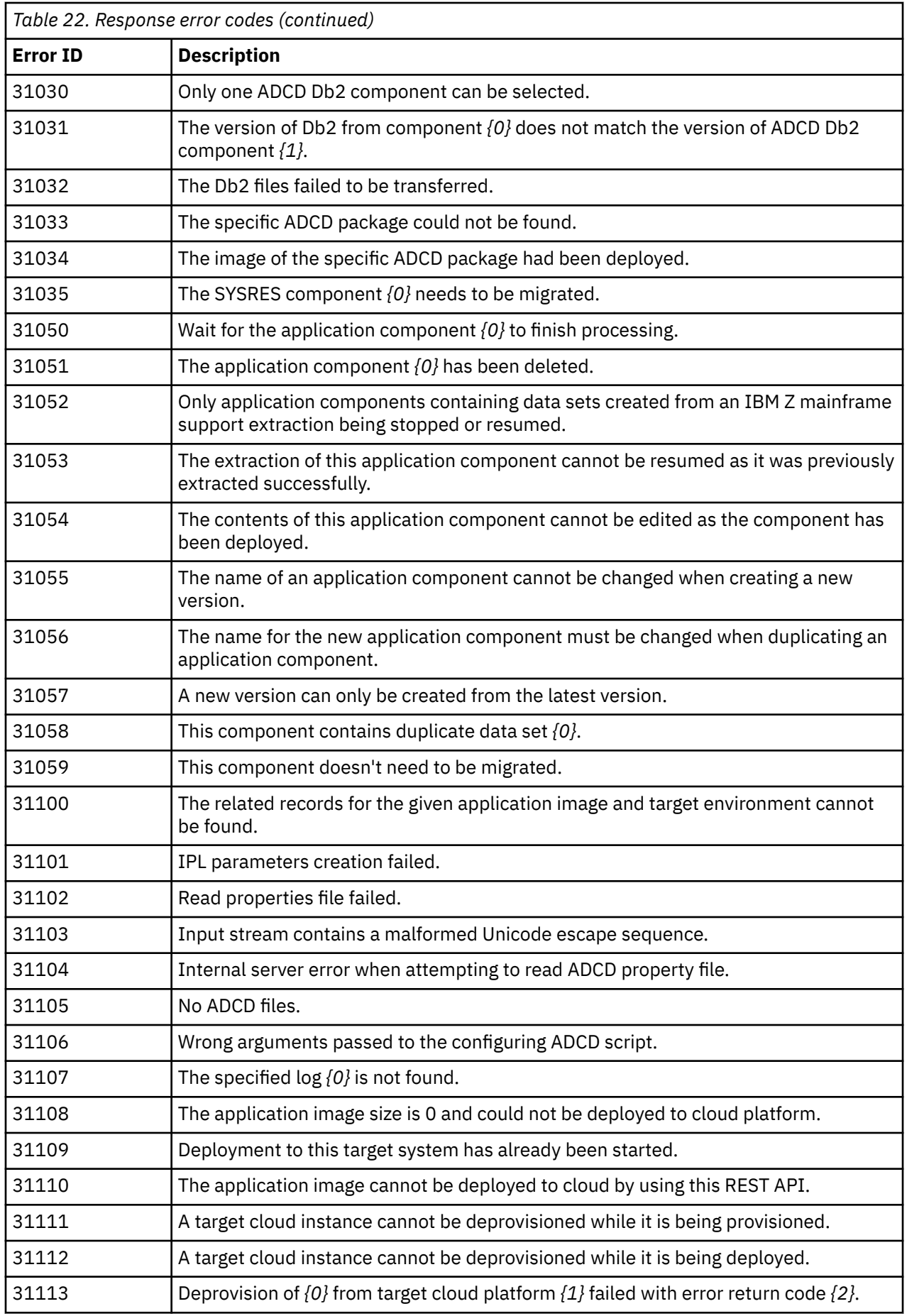

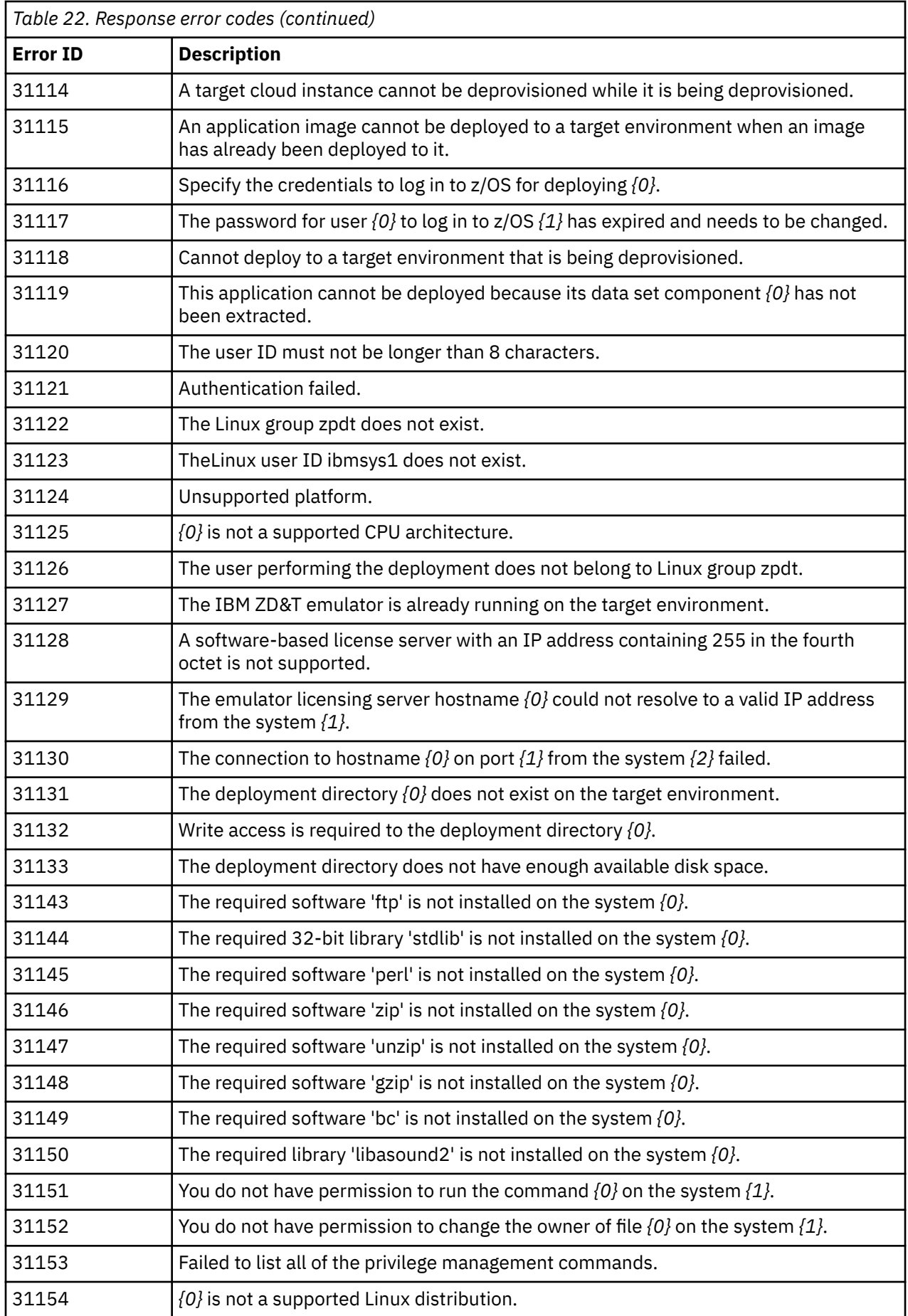

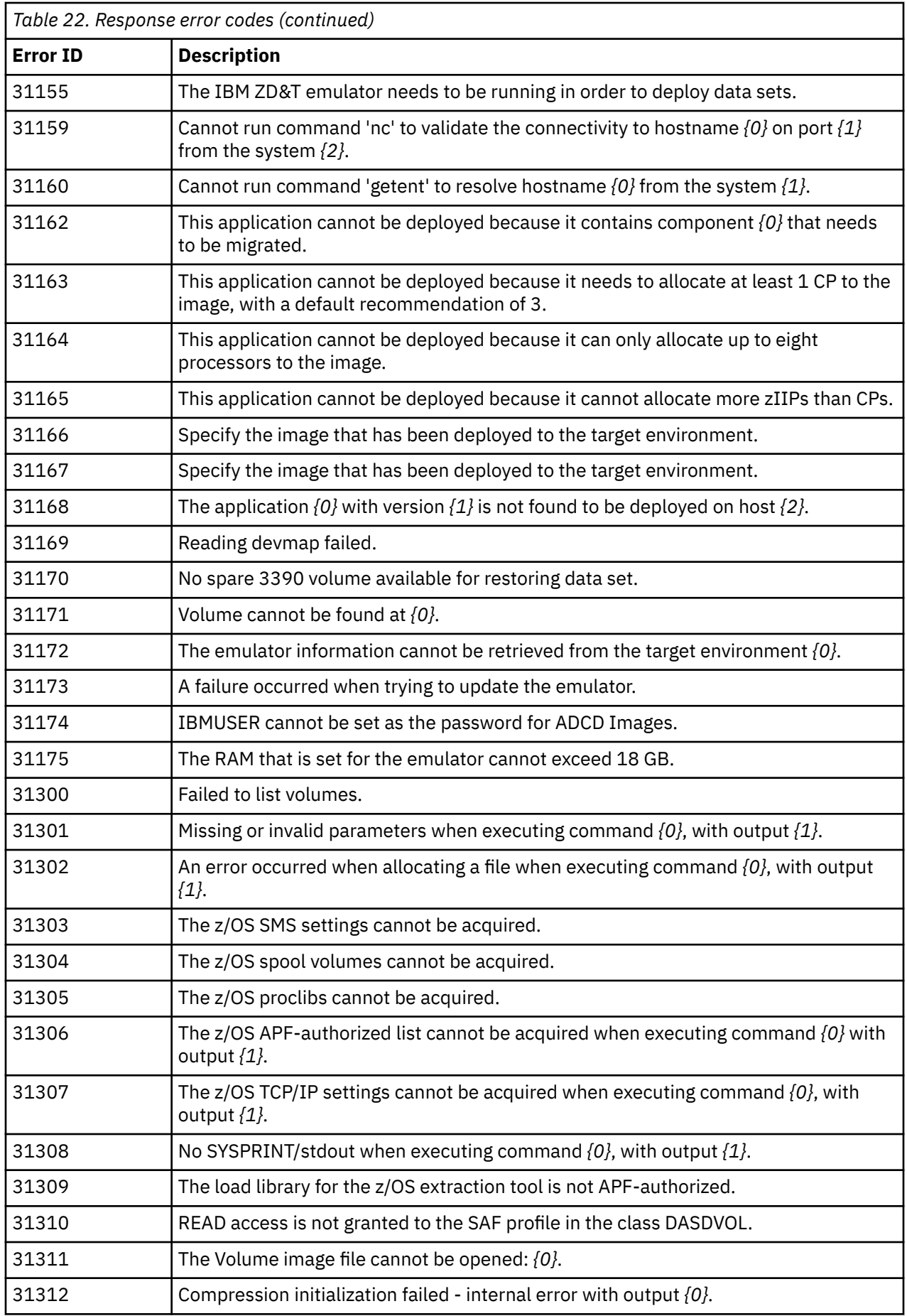

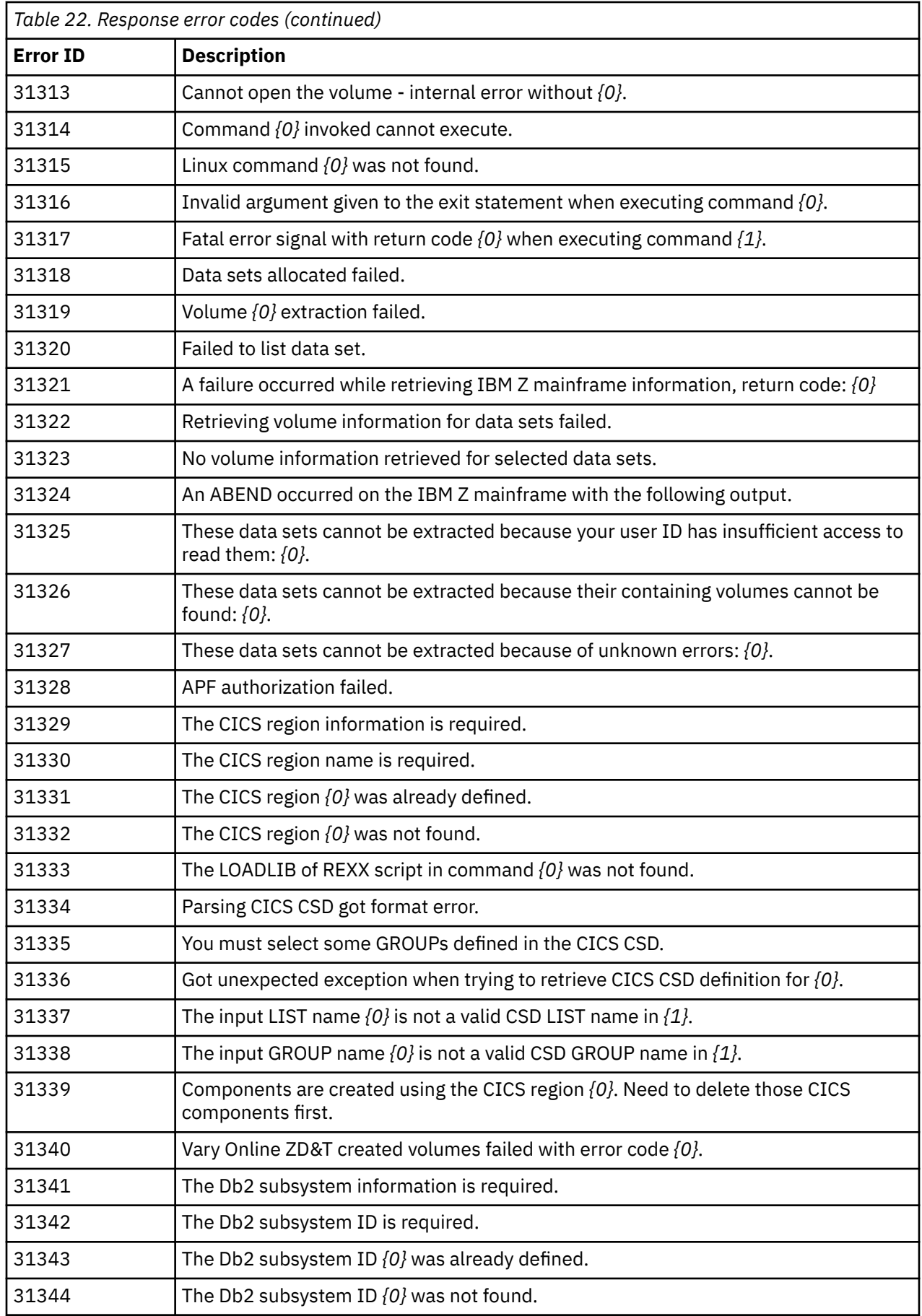

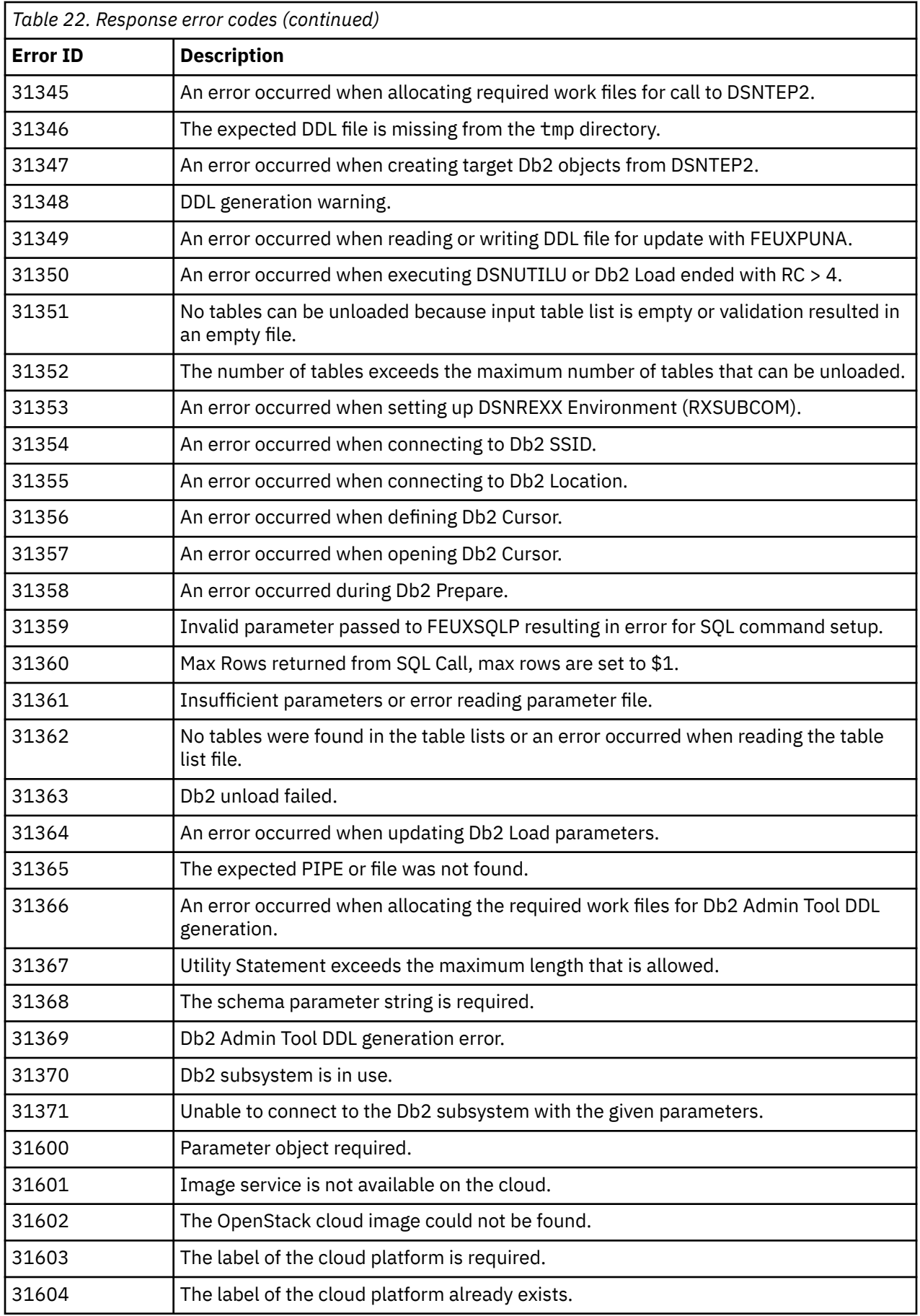

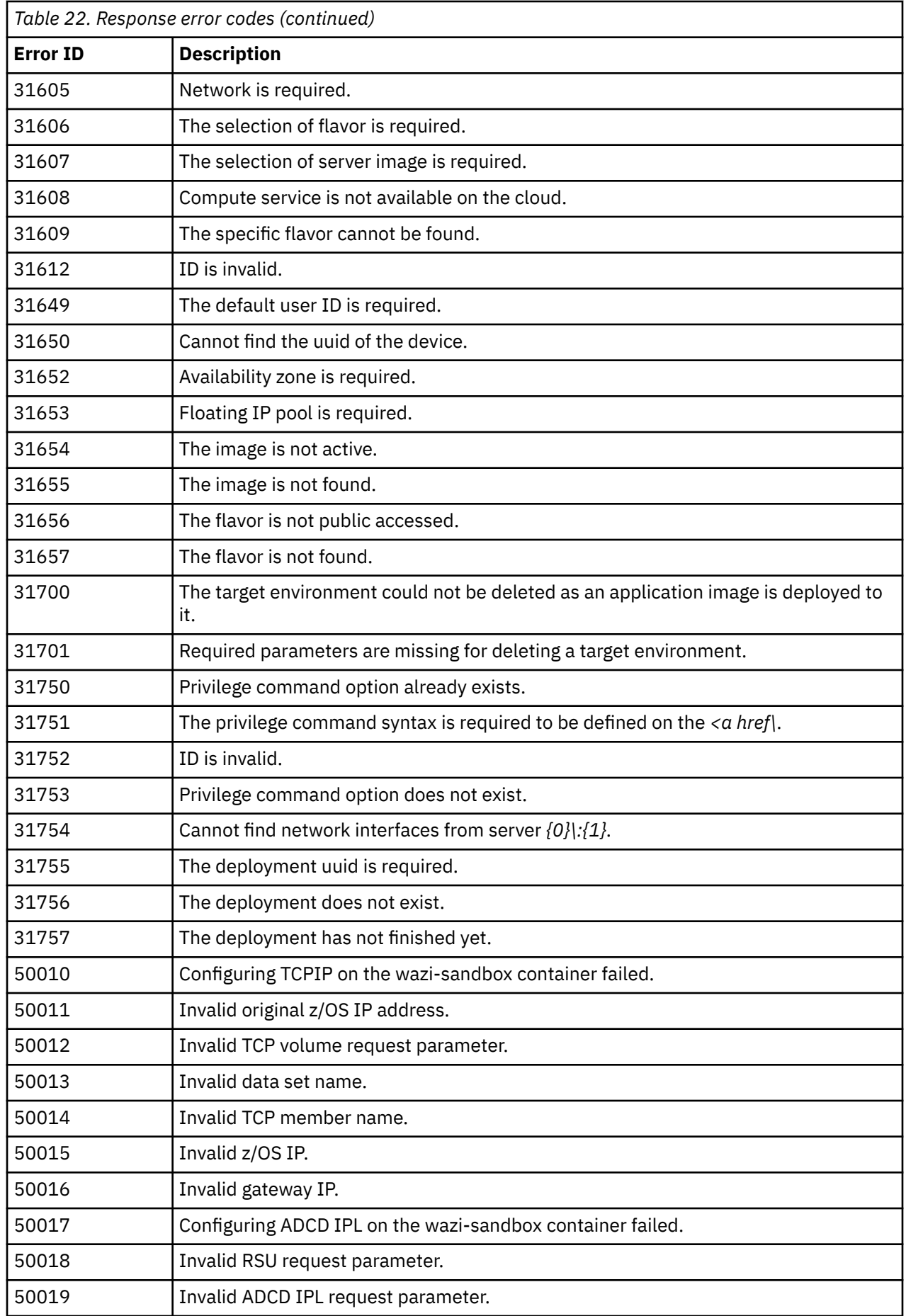
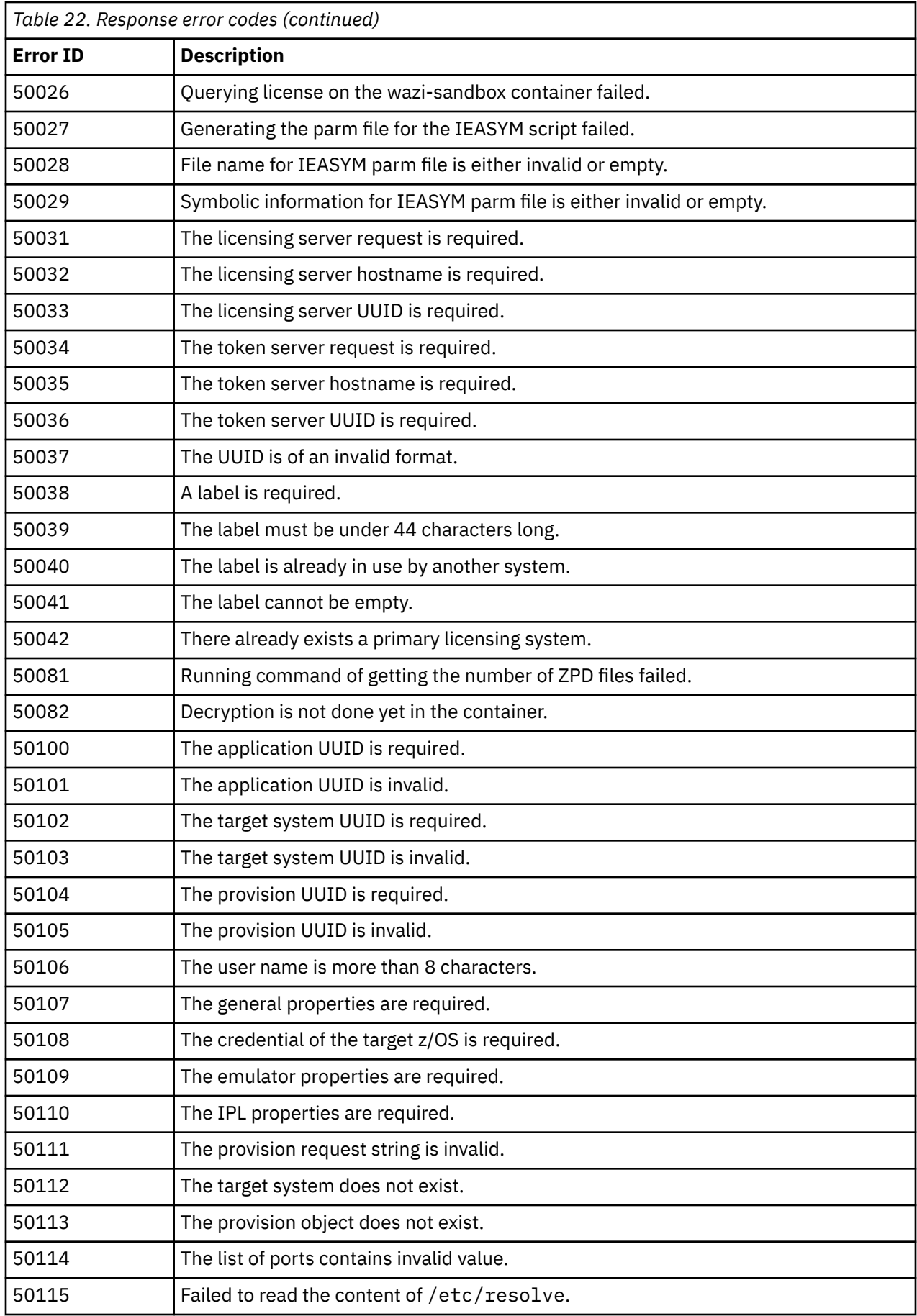

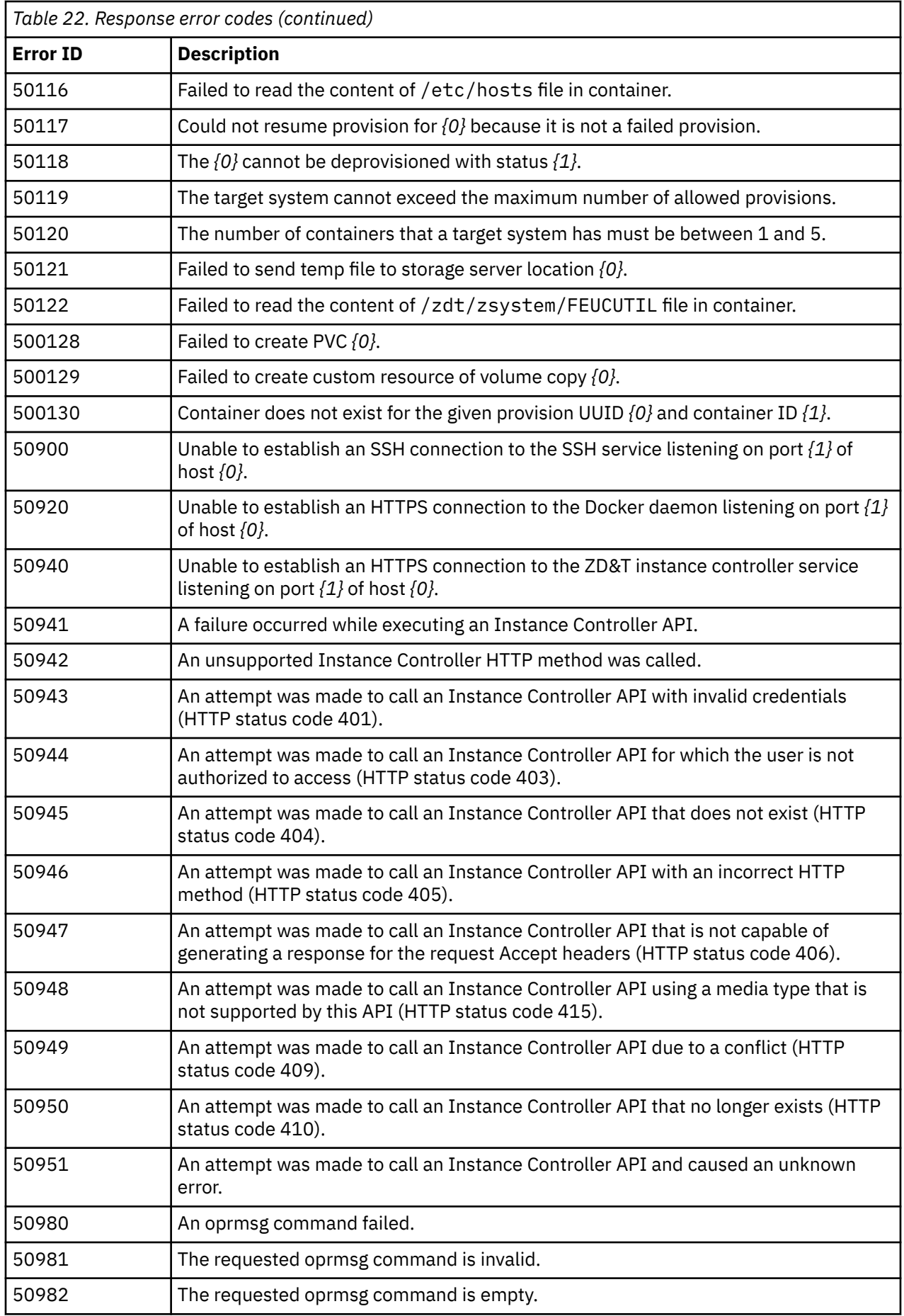

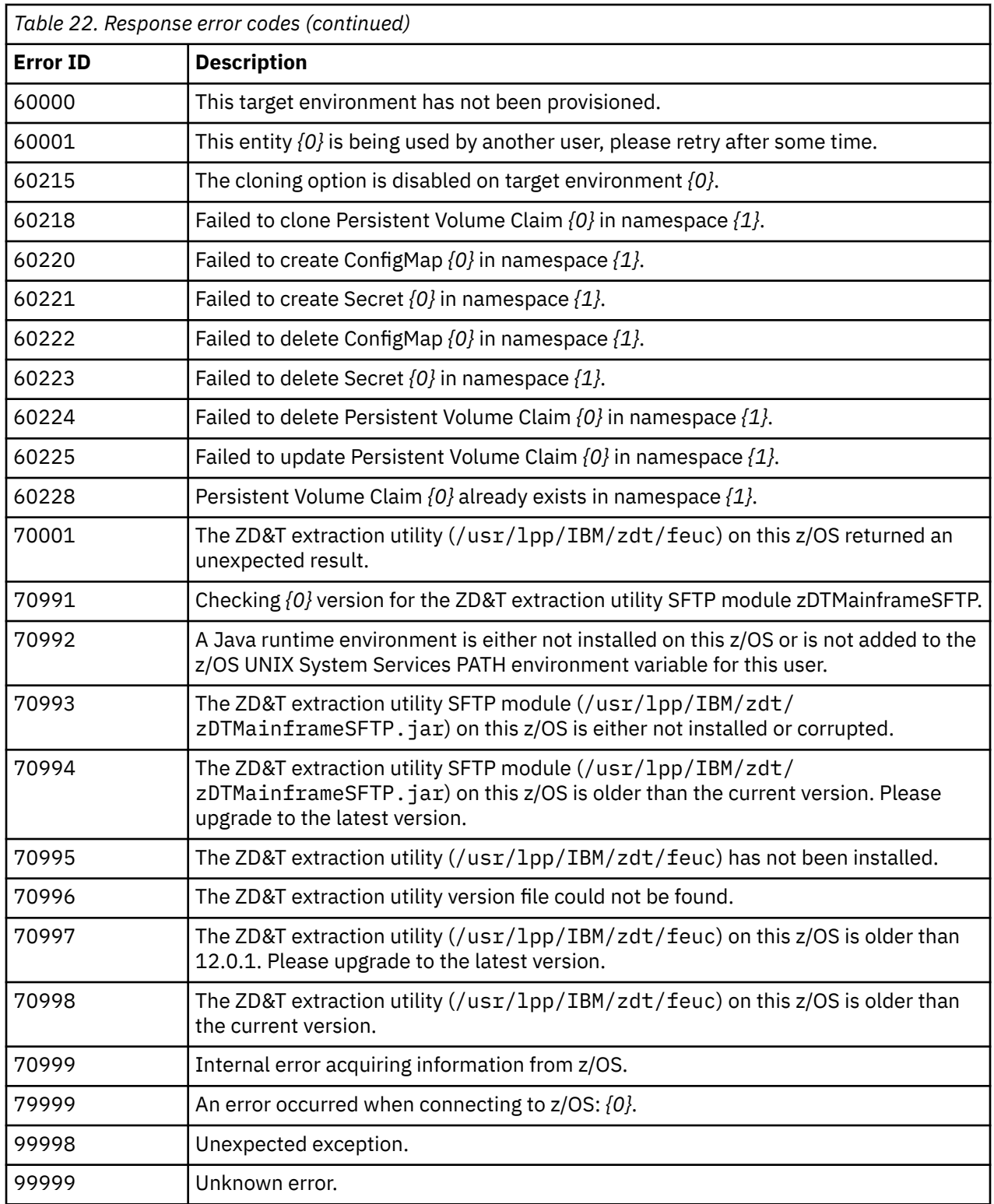

# **Troubleshooting**

Learn how to troubleshoot ZD&T Enterprise Edition for development and test activities.

### **Setting up a Windows machine as an FTP server**

To set up a Windows machine as an FTP server, try the following solutions and workarounds.

When you use ZD&T Enterprise Edition, and want to set up a Windows machine as the FTP server, complete the following setting:

- 1. Set up at least one user to connect to the FTP server.
- 2. Navigate to the **Configure** > **FTP storage** page.
- 3. Specify the base directory based on the shared folder of the specified user. For example, if the shared folder of the specified user is  $c:\test$ , then when you specify /sub-test as the base directory, the base directory on the FTP server will be c: \test\sub-test.
- 4. Set the Read, Write, and Create-dir permissions you want the user to have to the base directory.

## **Troubleshooting the configuration of the Application Discovery server**

Learn how to troubleshoot the application components creation from IBM Application Discovery projects.

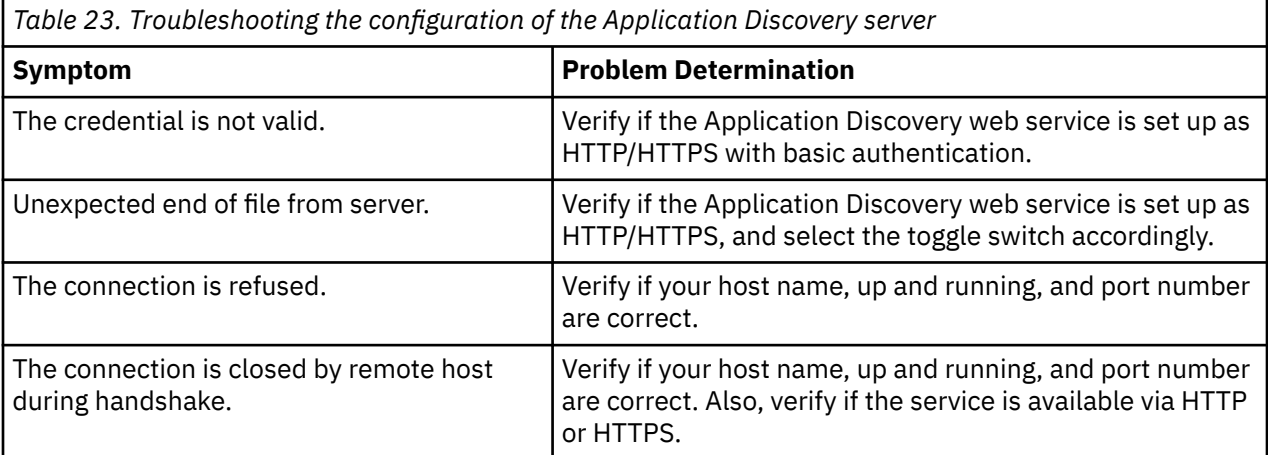

### **Troubleshooting the components creation from IBM Application Discovery projects**

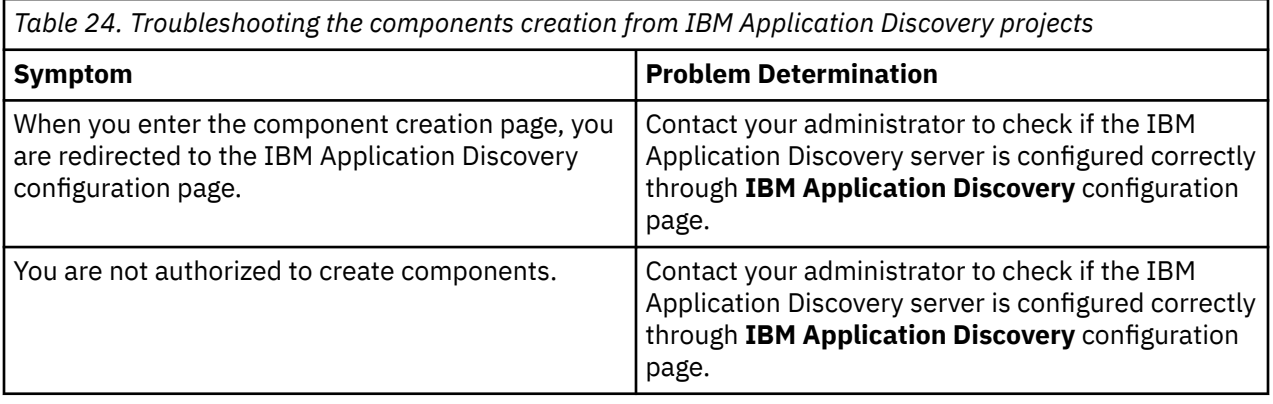

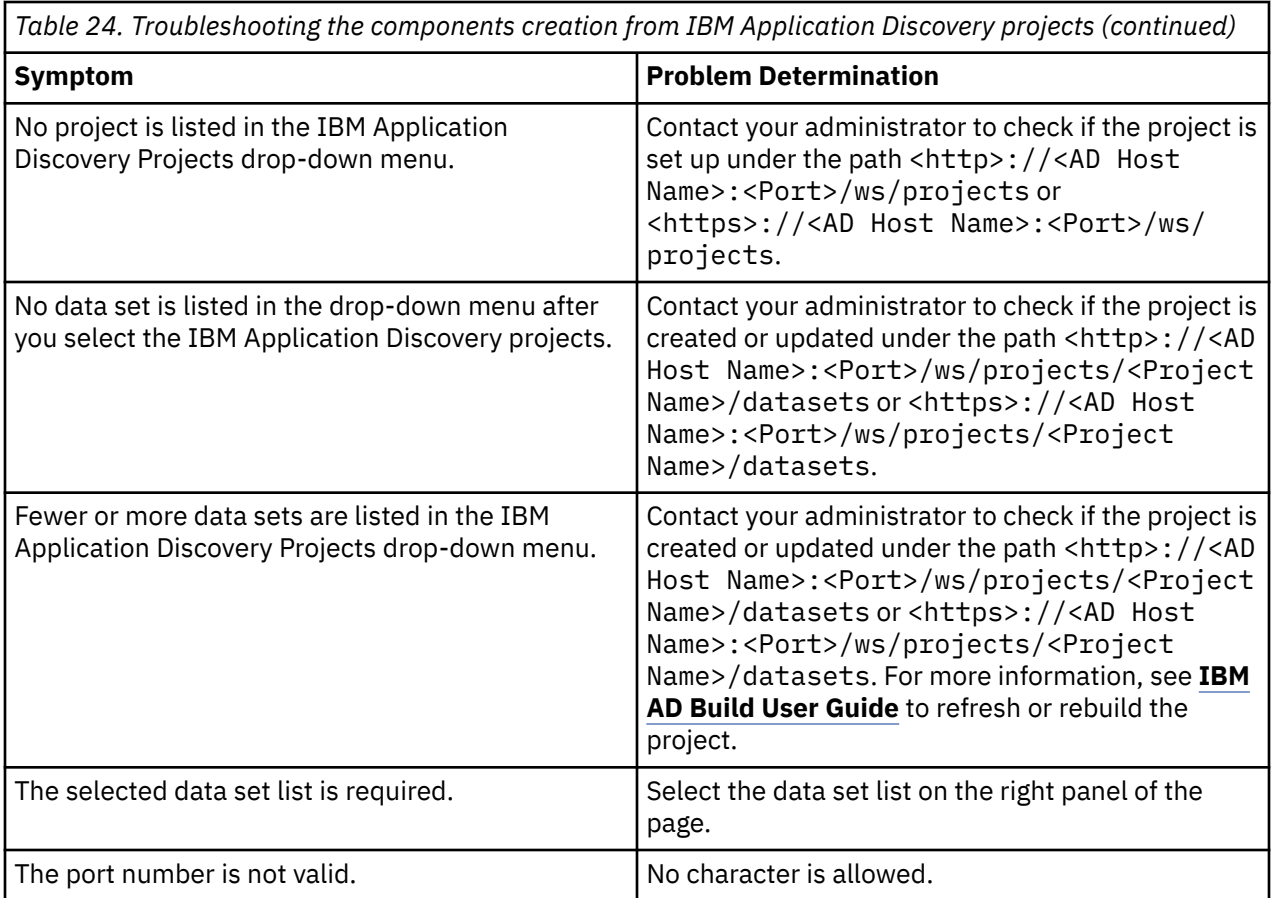

## **Scenarios**

Learn about the scenarios of ZD&T Enterprise Edition for development and test activities.

## **Provisioning CICS subsystem from a source Z**

Learn how to provision a CICS subsystem from a source z System.

To provision a CICS subsystem from a source z System, complete the following steps:

- 1. Keep the CICS startup JCL in the partitioned data set (PDS), and build the Application Discovery project by using the JCL. For more information about how to build an IBM Application Discovery project, see [IBM AD Build User Guide.](https://www.ibm.com/support/knowledgecenter/SSRR9Q_5.0.3/IBM_AD_Build_User_Guide_OUT_KC/AD_Build_landing_page.html)
- 2. Configure the connection of the Application Discovery web service. For more information, see ["Configuring AD integrations" on page 87](#page-90-0).
- 3. Create the component from IBM Application Discovery, and select the project that is built to analyze the CICS startup JCL. For more information, see ["Creating an AD component" on page 91.](#page-94-0)
- 4. Create the image. For more information, see ["Creating z/OS images" on page 93.](#page-96-0)
- 5. Provision an instance from a created image to the target environment. For more information, see ["Provisioning instances to target environments" on page 95](#page-98-0).

**Restriction:** You need to manually transfer CICS dependencies that are not identified by the CICS startup JCLs, and the dependency list depends on the complexity of your CICS environment. You can identify some dependencies by reviewing IPL parms, especially BPXPRMCI, PROGCI, LPALSTCI where CI is the parm suffix used in IEASYSxx (xx is the load parm).

• BPXPRMxx has a list of USS (UNIX System Services) data sets that are used by CICS. It is defined in OMVS parameter of IEASYSxx, for example:

OMVS=(00,01,BP,IZ,RZ), SELECT BPXPRMCS

• LPALSTxx has a list of LPA data sets. It is defined in IEASYSxx as LPA parameter. For example:

LPA=00, SELECT LPALST

• PROGxx has a list of other APF that authorizes module load libraries that might not be in the CICS startup JCL. It is defined in IEASYSxx as follow:

PROG=(AB,AM,A0,A2, DYNAMIC APF LIST SY,LB,LM,L0,L2,LL), LINKLIST LL SUFFIX SHOULD BE LAST

# **Parallel Sysplex**

Parallel Sysplex is a cluster of IBM mainframes that act together as a single system image with z/OS. Used for disaster recovery, Parallel Sysplex combines data sharing and parallel computing to allow a cluster of up to 32 systems to share a workload for high performance and high availability.

ZD&T Parallel Sysplex can be used to enable a Sysplex environment that is running within z/VM. To run ZD&T Parallel Sysplex, you need to run the installation package on the 8086 Intel-based hardware with RHEL or Ubuntu operating system. This package emulates z/Architecture with virtual I/O and devices.

Before you run ZD&T Parallel Sysplex, you need to ensure that you have the entitlements to run it. To enable ZD&T Parallel Sysplex, prepare a License Server with the license that is applied on it.

### **Software-based License Server**

When you use the software-based licensing, the Software-based License Server provides a server for centralized management of license keys for one or more instances of ZD&T Parallel sysplex. With this method, a USB hardware device is not required.

To prepare the Software-based License Server, install the server and authenticated license key files. The licensee is not authorized to use Parallel Sysplex or any of its components except when the Softwarebased License Server is activated with a license key file and is accessible by the program, as it provides the proof of license entitlement.

**Note:** The Software-based License Server and ZD&T Parallel Sysplex cannot be installed on the same machine.

Each license key file is generated with a number of entitled emulated central processors, which is referred as Central Processors (CPs). A single instance of ZD&T requires at least 1 CP, and can run with a maximum of eight CPs. The number of CPs needed depends on the number of users and the types and amount of processing required. For more information about the number of CPs that is used with an instance, see section 2.3.4 "Performance" in the [zPDT Guide and Reference.](http://www.redbooks.ibm.com/abstracts/sg248205.html?Open)

The following topology describes the Software-based License Server and various components of Parallel Sysplex.

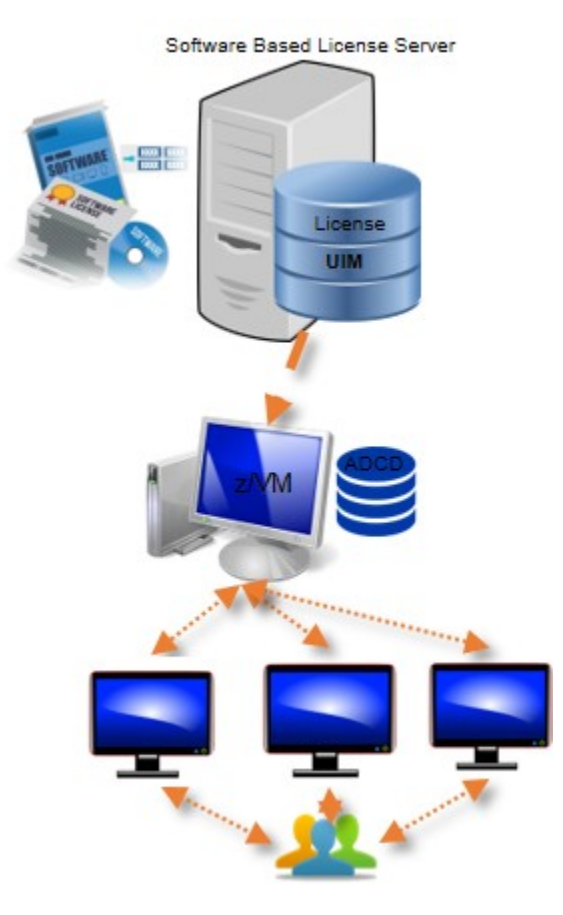

*Figure 10. The Software-based License Server and various components of Parallel Sysplex*

### **Hardware-based License Server**

The earlier versions of ZD&T Parallel Sysplex require a USB hardware device that contains a license key to control the licensee's access to all or portions of the program. The USB hardware device is ordered through Passport Advantage in a media pack that is separate from the electronic media that contains the offering software. After you order the a license key (called update file) from Rational License Key Center, you need to apply the license key to the USB hardware device. Then, connect the USB hardware device to the machine that is known as Hardware-based License Server.

**Note:** The Hardware-based License Server and ZD&T Parallel Sysplex cannot be installed on the same machine, and the network connectivity is not needed between the machines.

Each update file is generated with a number of entitled emulated central processors, which is referred as Central Processors (CPs). A single instance of ZD&T requires at least 1 CP, and can run with a maximum of eight CPs. The number of CPs that is needed depends on the number of users and the types and amount of processing required. For more information about the number of CPs that is used with an instance, see section 2.3.4 "Performance" in the [zPDT Guide and Reference.](http://www.redbooks.ibm.com/abstracts/sg248205.html?Open)

The following topology describes the Hardware-based License Server and various components of Parallel Sysplex.

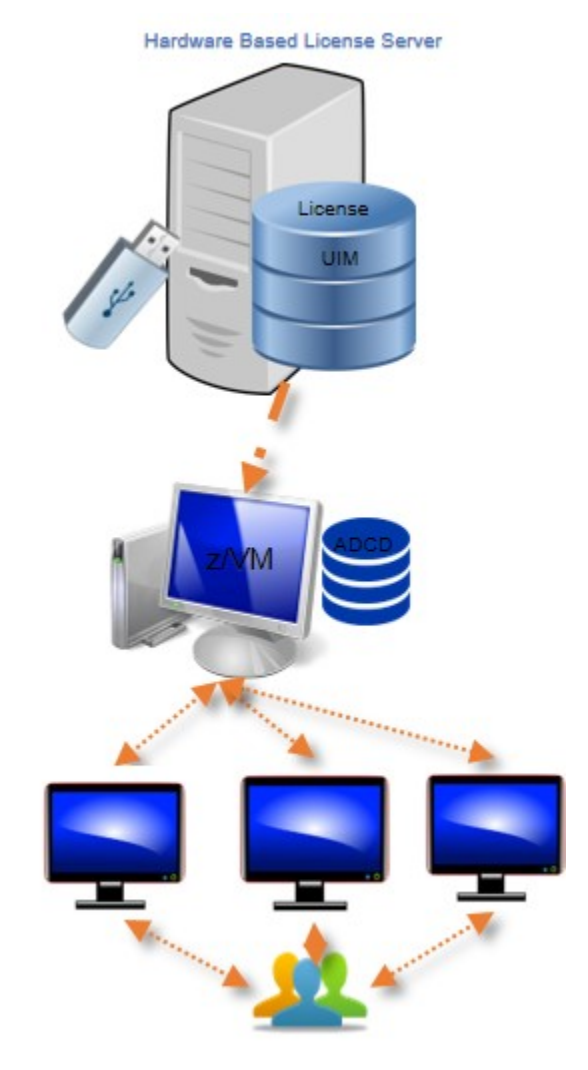

*Figure 11. The Hardware-based License Server and various components of Parallel Sysplex*

### **Rational Tokens**

Rational Software License Server (RLKS) uses Rational Tokens to enable IBM supplied products. If you also use other IBM products, and already set up RLKS, you can use Rational Tokens to enable ZD&T Parallel Sysplex.

To enable Parallel Sysplex by Rational Tokens, you need to decide to use Hardware-based License Server or Software-based License Server. In either case, the license key file indicates that Rational Tokens are required.

For ZD&T Parallel Sysplex, each emulated central processor within an instance of a Z virtual machine requires a particular number of Rational Tokens, based on the token value for ZD&T Parallel Sysplex. When you use Rational Tokens, each instance of the emulator coordinates with a Rational License Key Server instance, and starts or continues to run only if sufficient Rational Tokens are available for the number of configured CPs defined for that instance.

The use of Rational Tokens does not replace the requirement for a license key for ZD&T Parallel Sysplex. Either a software-based license key file or a USB hardware device with a valid update file is still required.

The following topology describes the Software-based License Server and Software-based License Server with Rational Tokens and various components of Parallel Sysplex.

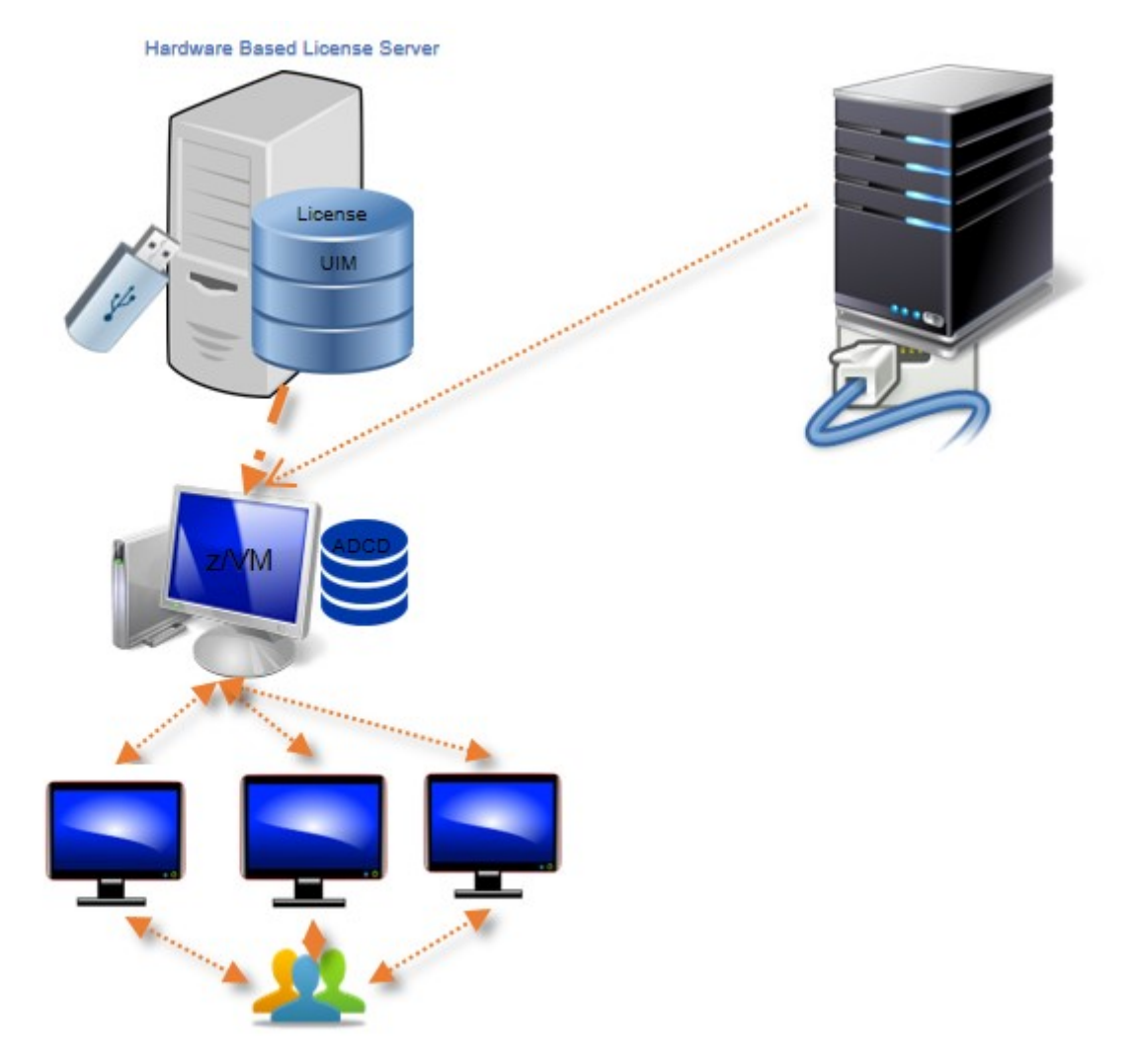

*Figure 12. The Hardware-based License Server with Rational Tokens, and various components of Parallel Sysplex*

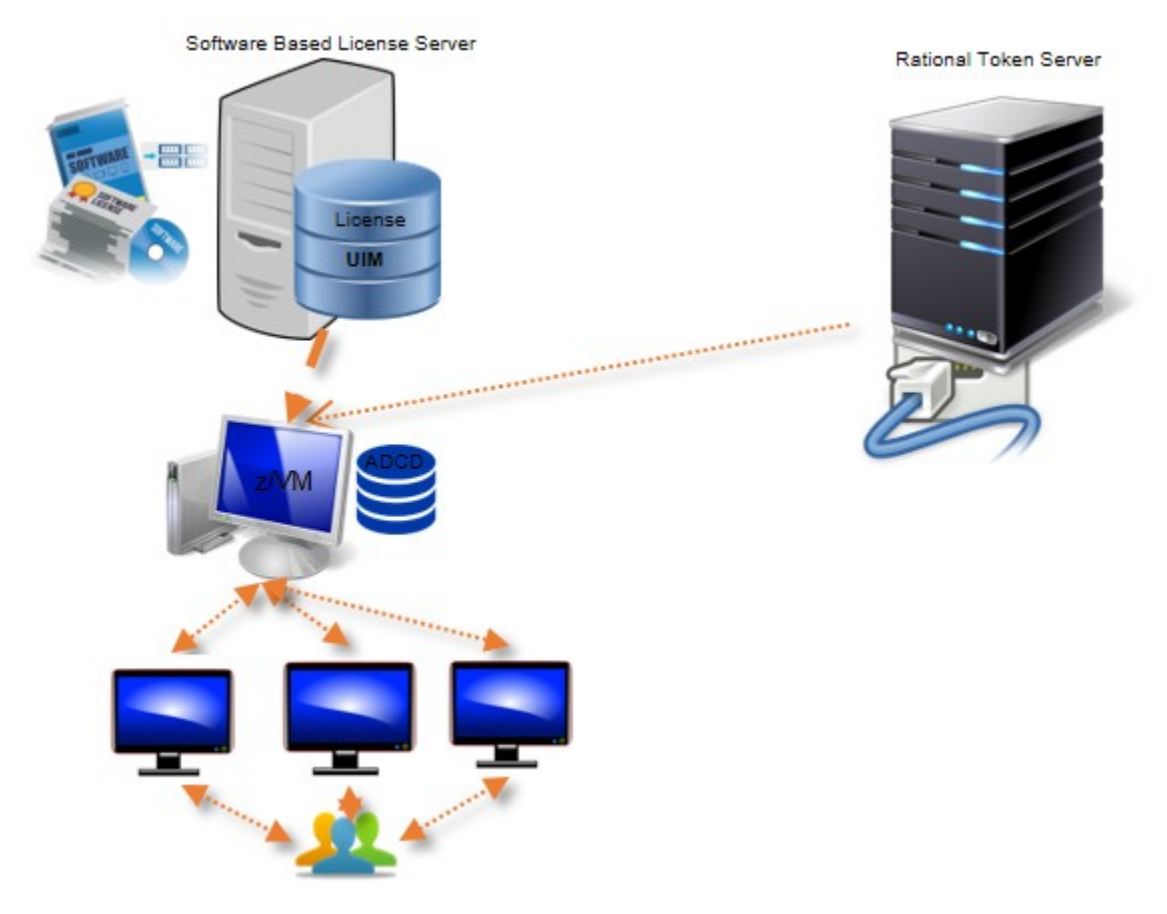

*Figure 13. The Software-based License Server with Rational Tokens, and various components of Parallel Sysplex*

### **Application Developers Controlled Distribution (ADCD)**

ZD&T Parallel Sysplex comes with the Application Developers Controlled Distribution (ADCD) package, which is known as z/OS ADCD and z/VM distribution to enable ZD&T with Parallel Sysplex. ADCD package enables enterprise users to use and develop their applications with newest set of Mainframe software packages, such as CICS, Db2, IMS, z/OS 2.3, and JES2. z/VM enables the users to create the Parallel Sysplex environment on their commodity 8086 hardware.

For a complete list of z/OS products in ADCD, see Products contained in this release.

# **Checklist**

If you want to install, update, or uninstall Parallel Sysplex, or if you want to update the license server or license, you can follow the steps that are provided in the checklist.

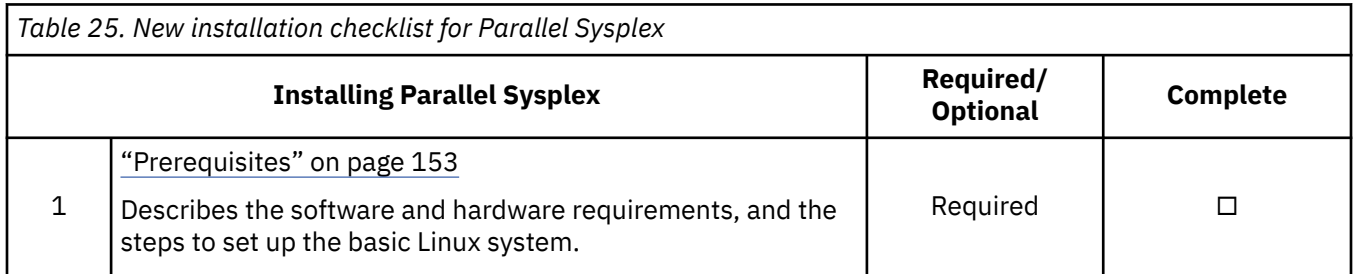

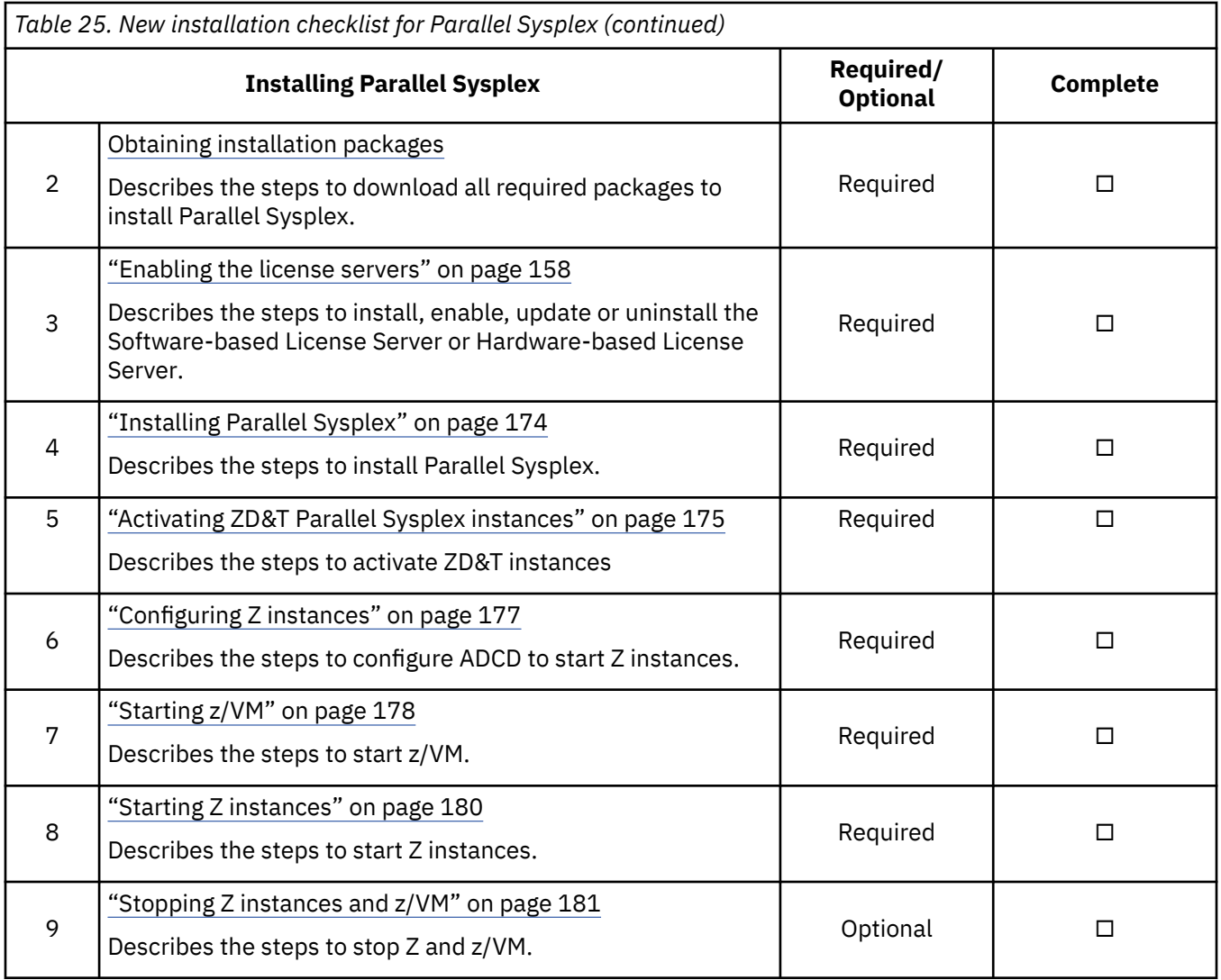

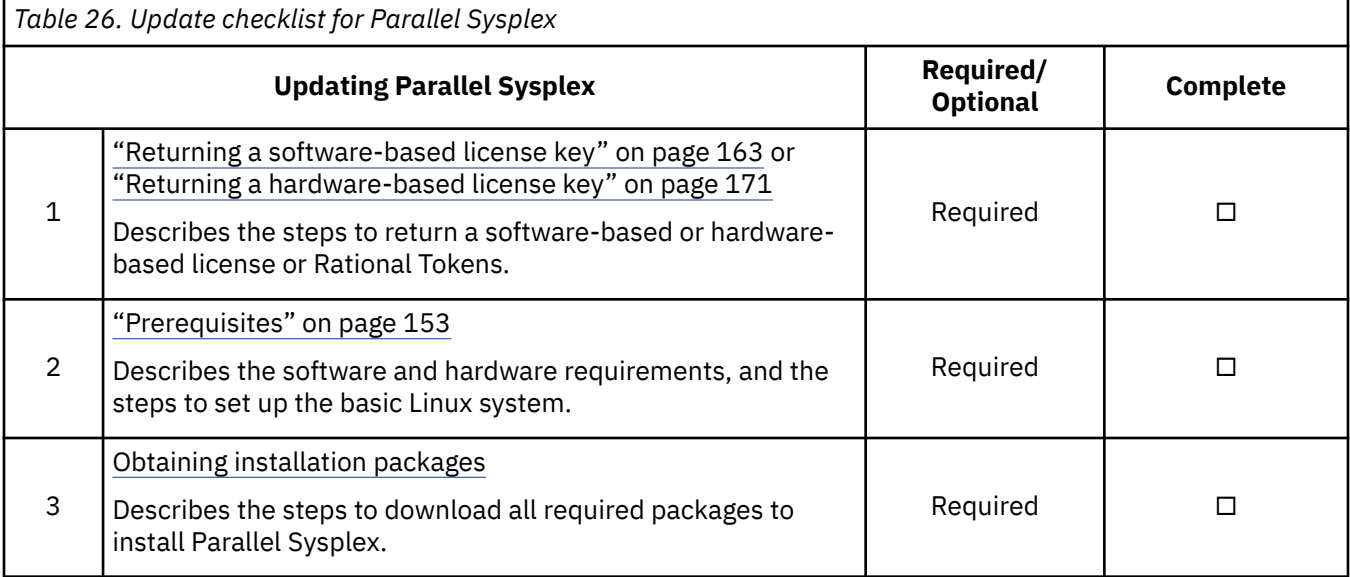

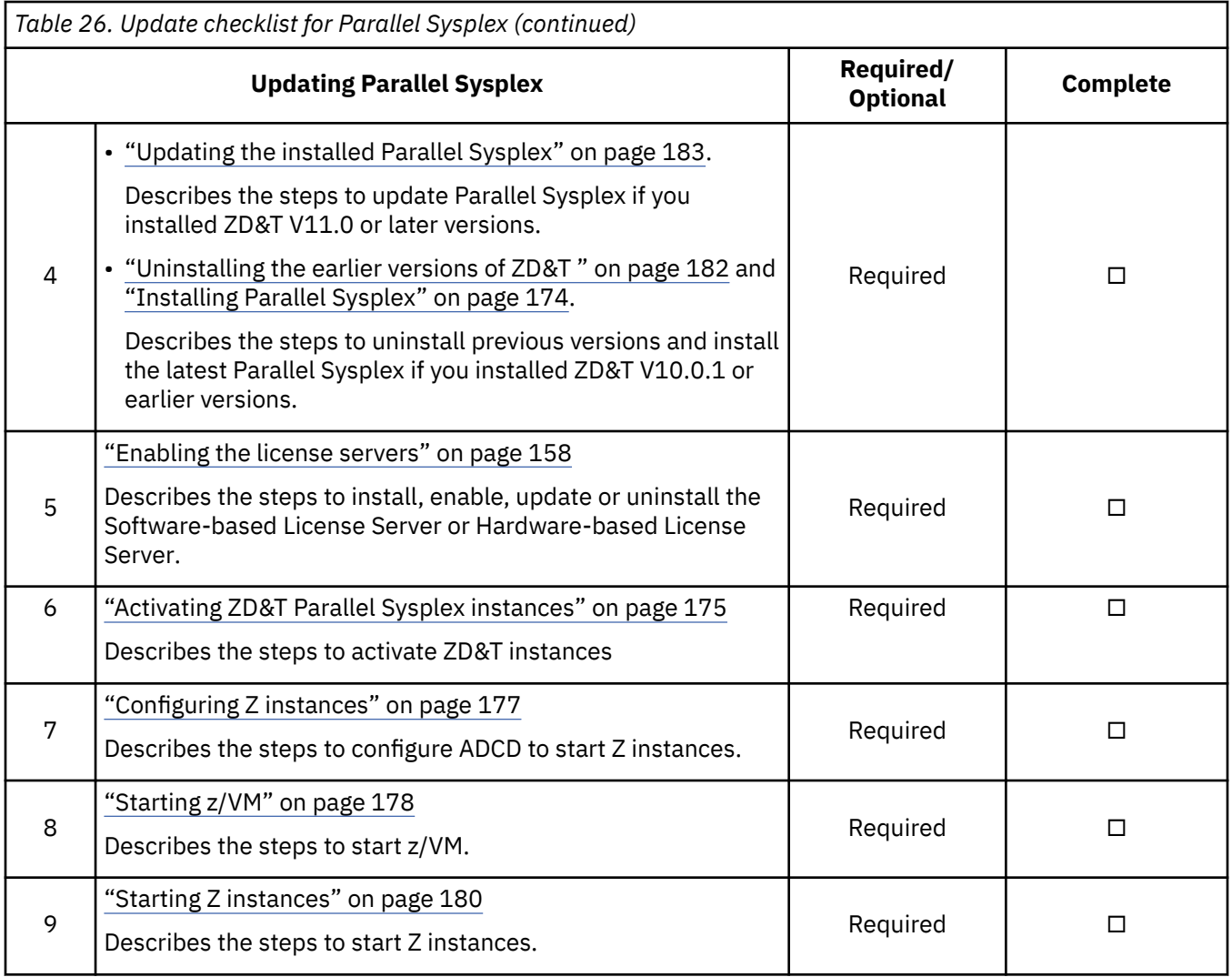

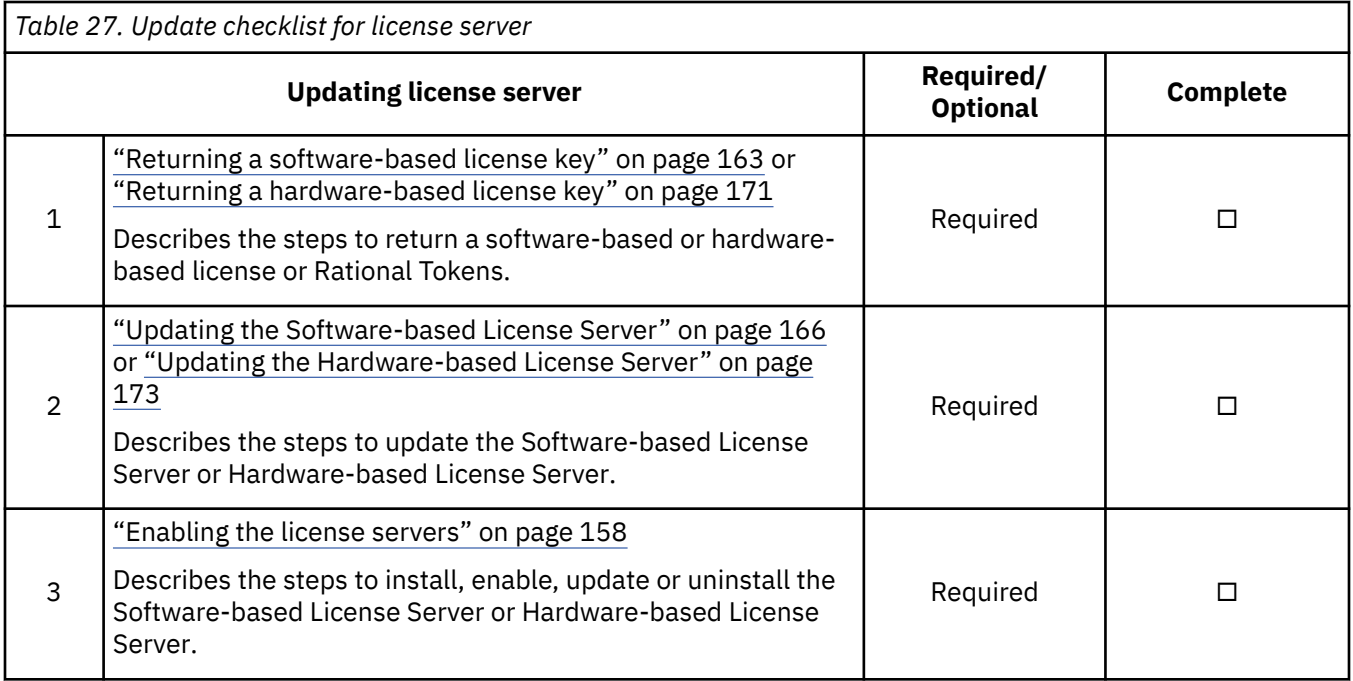

<span id="page-156-0"></span>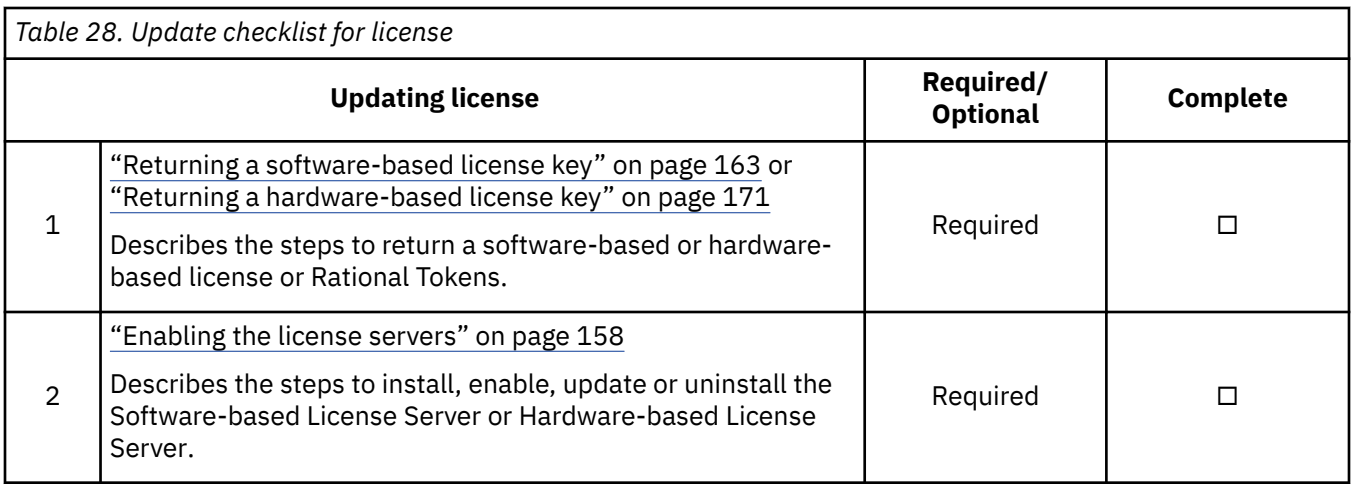

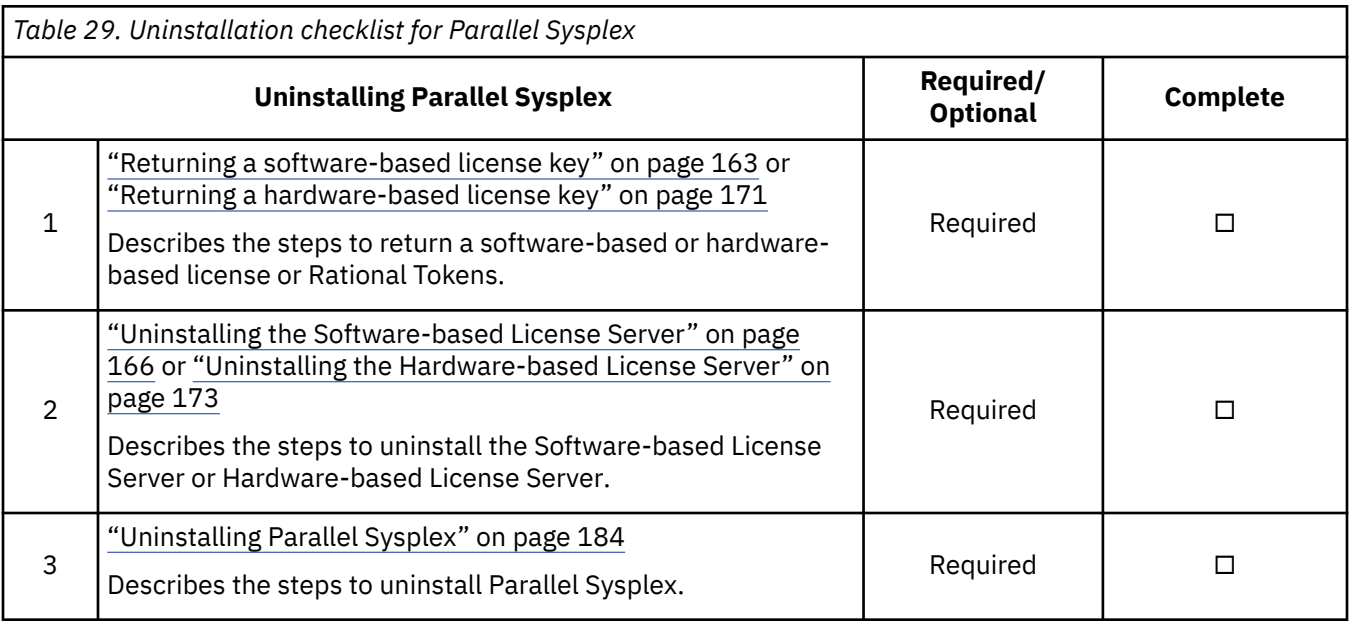

# **Prerequisites**

Before you install or update ZD&T Parallel Sysplex, you need to check the hardware and software requirements for Parallel Sysplex, and set up the base Linux system.

### **Hardware and software requirements**

For a complete list of ZD&T hardware and software requirements, you can generate the report from [Software Product Compatibility Reports](http://www-969.ibm.com/software/reports/compatibility/clarity/index.html).

### **Setting up the base Linux system**

Before you access the Linux Software repository to download the required software, you need to ensure the following prerequisites.

- You have access to internet on your machine.
- You have root or sudo access to the Linux operating system.
- Your Linux system is configured to download the required Linux packages. You can use yum install or apt-get commands to install the package that might be required during the installation procedure.
- Acquiring Linux knowledge

To set up the base Linux system, you need to have some Linux knowledge to ensure that you can go through some basic concepts and commands from internet. The following commands might be required to use when you install the package.

• Obtaining access to software repository to run YUM or apt-get commands

Make sure that you have access to software repository to run YUM commands on RHEL machine, or your Ubuntu machine have access to run apt-get commands. ZD&T Installer will install all required packages. However, if you don't want ZD&T installer to install the required packages that are listed below, you need to install the packages before you start ZD&T Installer.

– YUM commands on RHEL operating system

```
yum -y install iptables
yum -y install ftp
yum -y install libstdc++.i686
yum -y install perl 
yum -y install zip 
yum -y install unzip 
yum -y install gzip 
yum -y install bc
```
– apt-get commands on UBUNTU operating system

```
apt-get -y install iptables
dpkg --add-architecture i386
apt-get -y update
apt-get -y install libc6:i386 libncurses5:i386 libstdc++6:i386 lib32z1 lib32stdc++6
apt-get -y install ftp
apt-get -y install perl
apt-get -y install zip 
apt-get -y install unzip
apt-get -y install gzip
apt-get -y install bc
apt-get -y install libasound2
apt-get -f install
```
• Setting up the system time

Set your hardware clock to Coordinated Universal Time (UTC) to avoid problems when Daylight Saving Time starts and stops. The License Server is sensitive to the hardware clock time and does not operate if the time appears to move backward. If the machine is shared with another operating system that expects local time (instead of UTC time), you might experience a one-hour non-operational time when you shift from Daylight Saving Time to the standard time.

• Installing a TN3270e client for the MVS console

The following TN3270e clients are examples of clients that can be used with the recent ZD&T offerings:

- x3270 (recent versions)
- Recent Personal Communications releases that run on the Windows system

The most commonly used TN3270e client is x3270 running on the native Linux host. This client is used in the sample start script for ZD&T. Frequently, it is not included with Linux distributions. An x3270 package is usually a single rpm, such as:

x3270-3.2.20-467.1.x86\_64.rpm

• Managing the firewall and other security functions

You must manage the firewall and other security functions that you install with your Linux. To simplify the configuration and operation, disable any firewall when you first work with zPDT. If your firewall is based on iptables, as is common for most current Linux releases, commands such as those shown in the following example might be used. This example is for setting a rule to allow any emulated local 3270 session traffic through the firewall, and then displaying the rules for the filter table afterward.

```
$ su (switch to root)
# iptables -I INPUT -p tcp --dport 3270 -j ACCEPT
# iptables -L -n 
# exit (leave root)
```
#### <span id="page-158-0"></span>**Note:**

• ZD&T Parallel Sysplex installer opens the ports 1947, 3270, 9451, 9450 to communicate with the License Server and terminal emulator. Any restriction that might prevent the installer from opening the ports should not be on your Linux machine. You need to deactivate any firewall that is active, or ask your network administrator to deactivate the firewall.

## **Installation packages**

Download the required installation packages from Passport Advantage before you install or update ZD&T Parallel Sysplex.

To download the package, complete the following steps:

- 1. Log on to [Passport Advantage.](https://www-01.ibm.com/software/passportadvantage/pao_customer.html)
- 2. Select **Software Downloads** and **Media Access**.
- 3. Select **Program offering and agreement number**, and click **Continue**.
- 4. Enter the part description or part number, and click **Finder**.
- 5. Optionally, you can click the alphabetical order list to display and view the product by name.
- 6. Select **All Operating Systems** in the **Operating system** field, and **All Languages** in the **Languages** field. Then, click **Go**.
- 7. If you want to download the individual media from the list, click **Select individual files** to expand the list.
- 8. Verify the e-assemblies that you want to download with the list that is mentioned below in the table.

**Note:** Verify the integrity of downloaded ADCD packages by using the MD5SUM that is in the adcd.md5, ps.md5 and z/VM files.

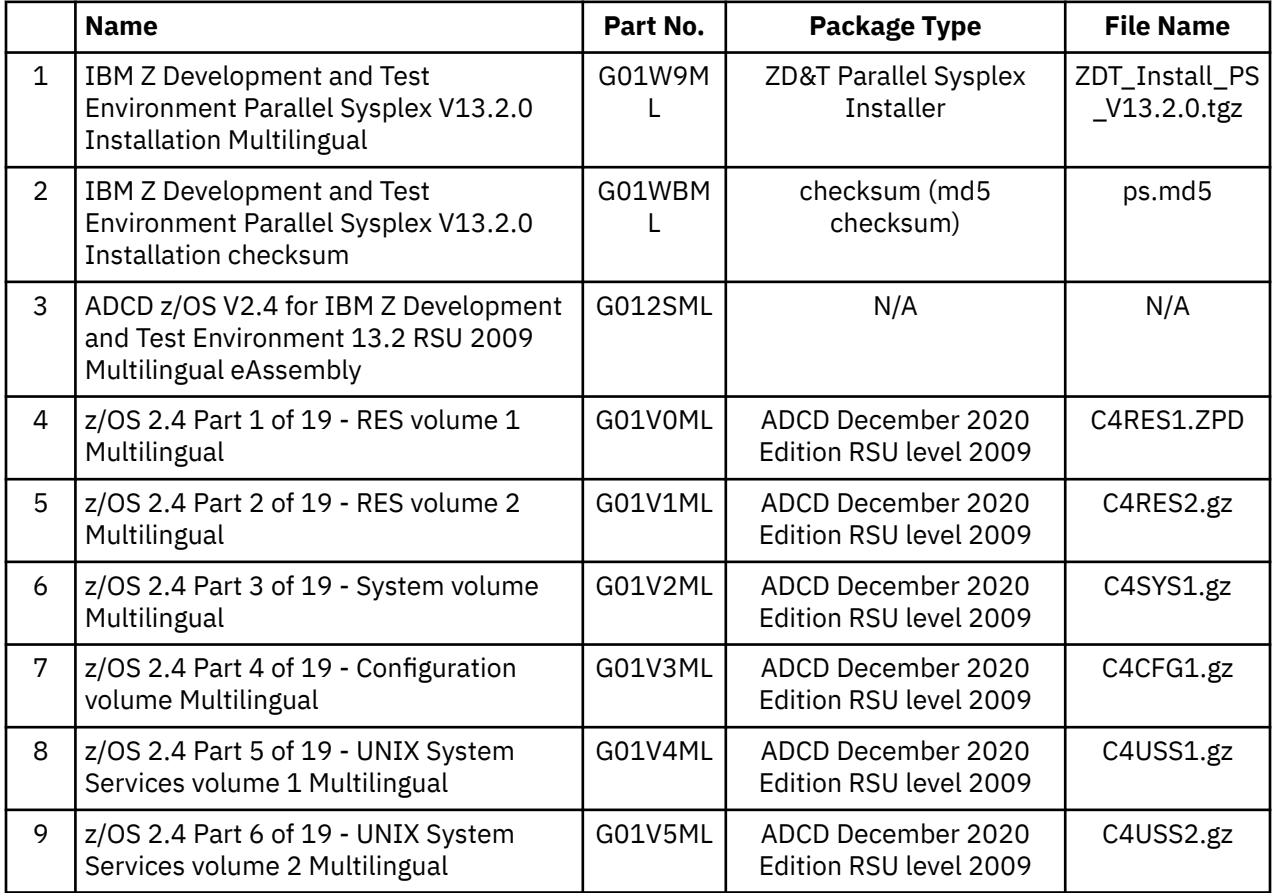

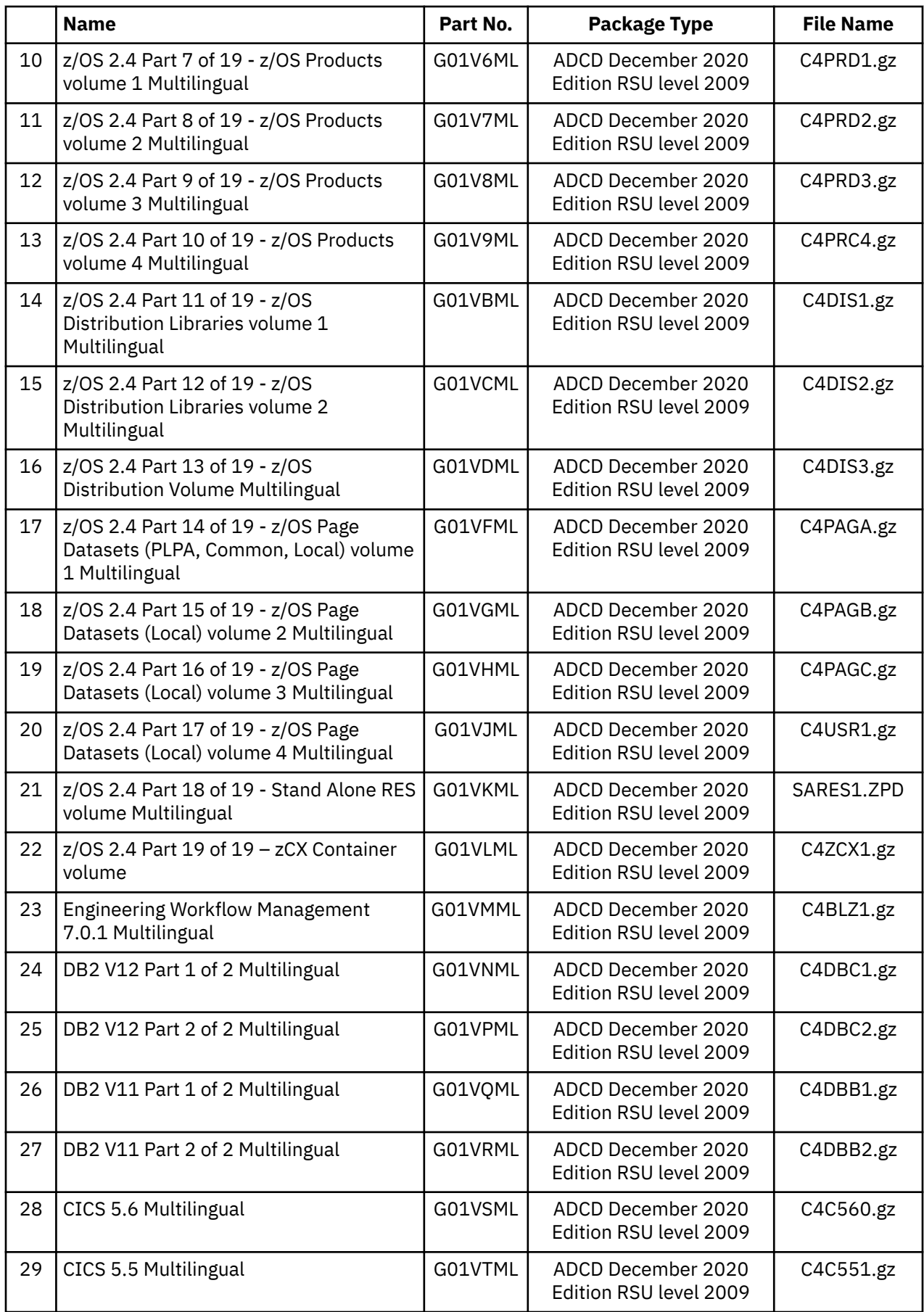

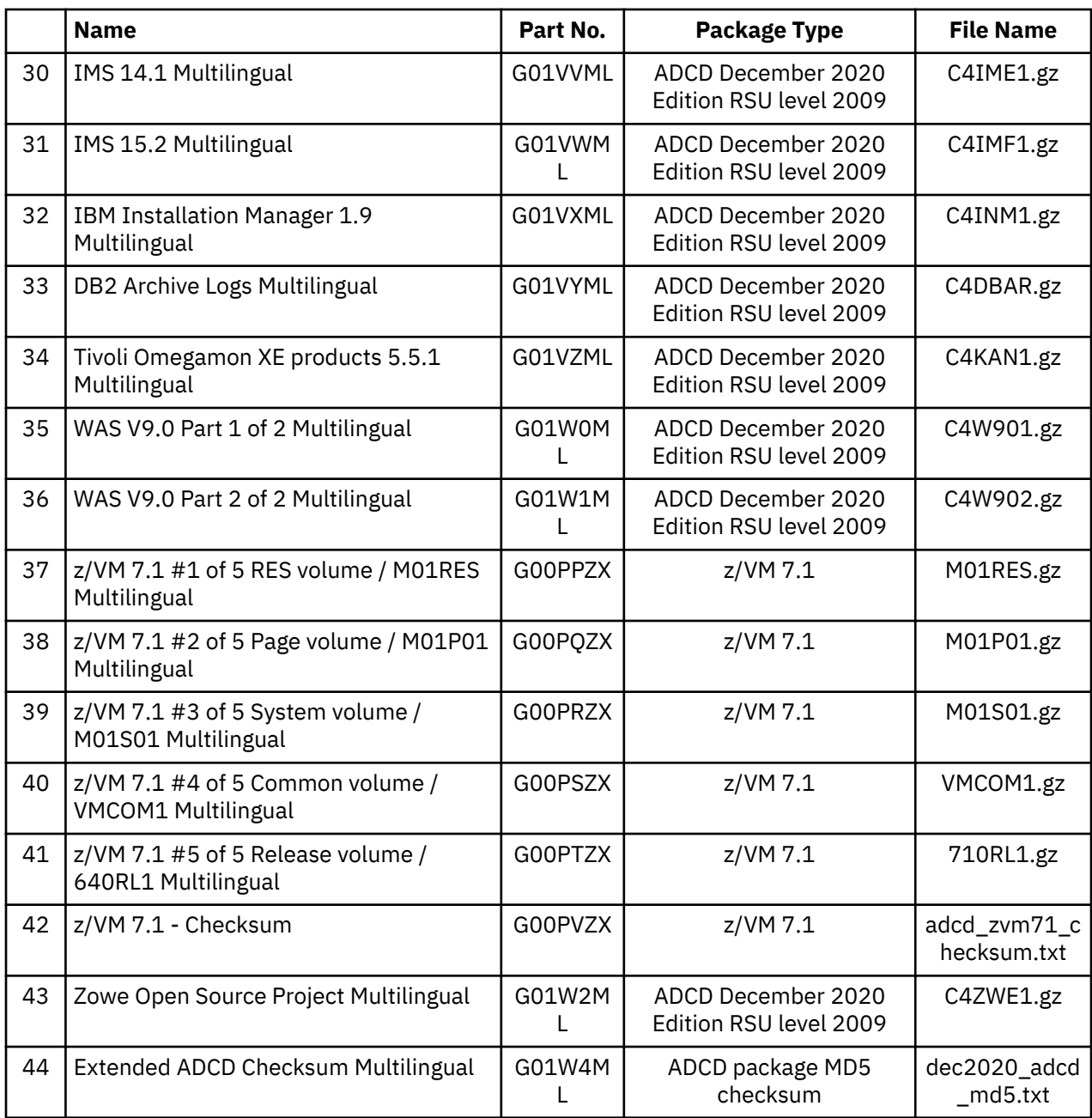

## **Validating the downloaded installer file**

ZD&T installer now supports the signing of the installer. With the signed installer, you can validate the completeness of the downloaded package by running a command with the signing certificate that is packaged in the installer.

ZD&T Parallel Sysplex installer file ZDT\_Install\_PS\_V13.2.0.tgz that you download from IBM is a compressed file. The installer file contains the installer ZDT\_Install\_PS\_V13.2.0.x86\_64 and the corresponding signature file ZDT\_Install\_PS\_V13.2.0.x86\_64.sig.

To validate the signature file for the installer, run the following command.

oPSnssl dgst -sha256 -verify <PUBLICKEYNAME> -signature <signature\_file> <FILETOSIGN>

For example, run the following command from the directory that contains the extracted installer files.

oPSnssl dgst -sha256 -verify signature/public.PSm -signature ZDT\_Install\_PS\_V13.2.0.x86\_64.sig ZDT\_Install\_PS\_V13.2.0.x86\_64

If the installation file is valid, you will receive the message of Verified OK.

# <span id="page-161-0"></span>**Enabling the license servers**

To operate ZD&T Parallel Sysplex and authorize the licensee to use the product or any of its components, you need to enable the License Server. You can follow the steps that are provided in the checklist.

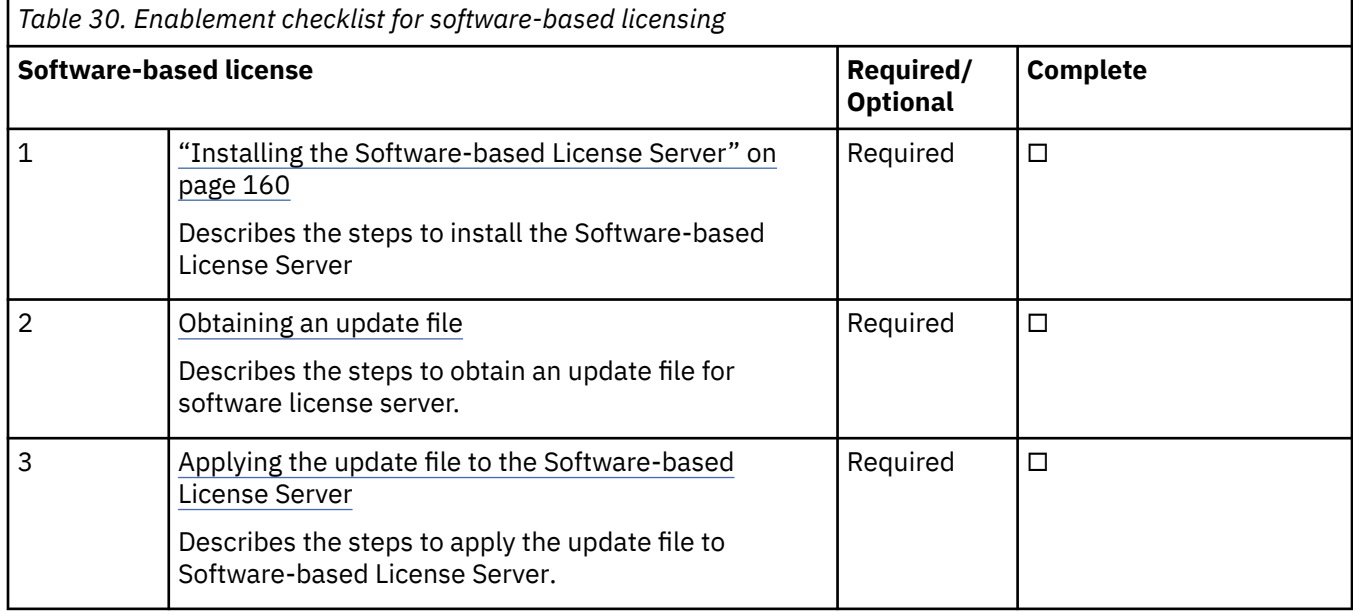

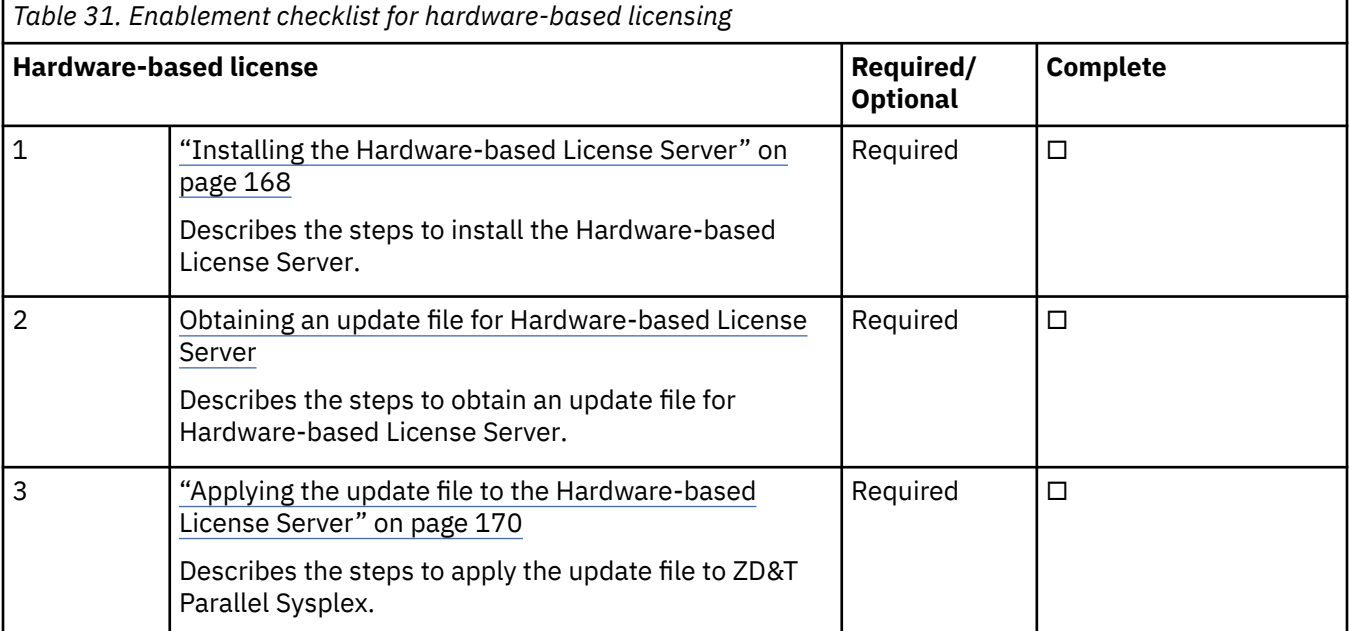

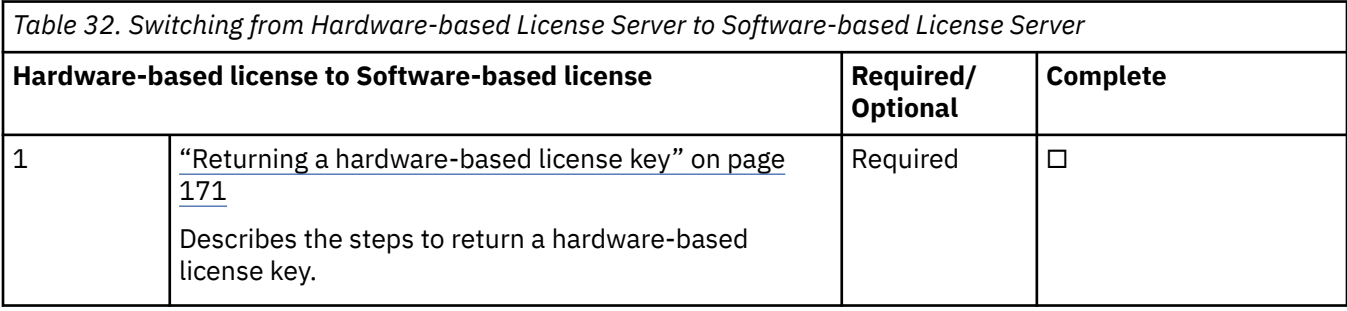

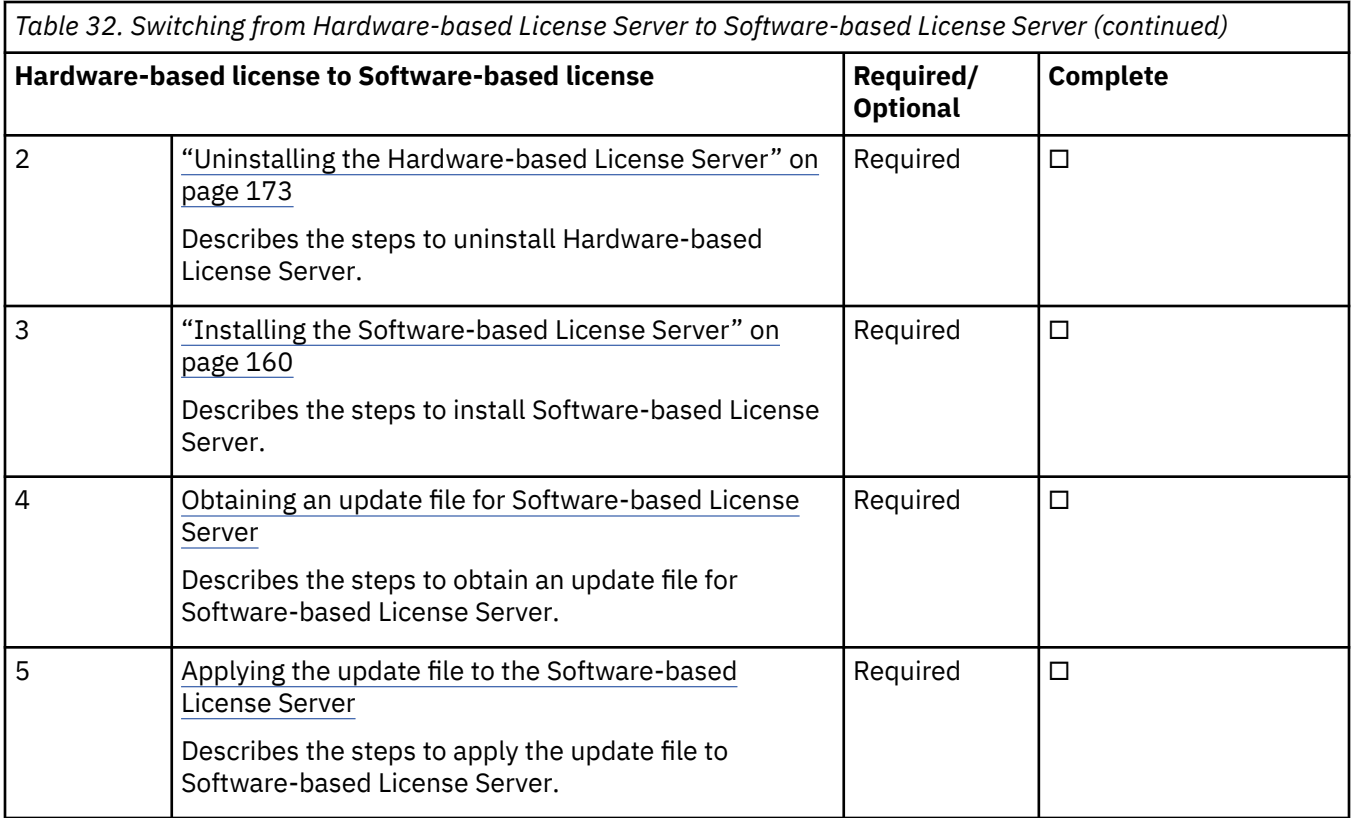

### **Software-based licensing**

When you use the software-based licensing, the Software-based License Server provides a server for centralized management of license keys for one or more instances of ZD&T.

Before you enable the software-based licensing, you need to know the terms that are used in the enablement process.

### **Host ID and host name**

Each license key file is uniquely identified in the Rational License Key Center with the host name and host ID of the Software-based License Server for which the license was generated. For software-based licenses, the host name is the host name of the server, which can be displayed with the Linux **hostname** command. If the host name has periods, such as if it is an IPv4 address, the Rational License Key Center replaces the periods in the host name with underscore characters.

The host ID, which is required to be unique across all license key files in the RLKC, is a generated unique identifier for each Software-based License Serverlicense key file. The host ID is generated when the license key file is generated. If you are trying to find the license key file in the RLKC, by using either **Return Keys**, **View Keys by Host**, or **View Keys by User**, the host ID of the server is the field that uniquely correlates a license key file to the Software-based License Server for which it was generated.

### **Capability configuration and capacity**

Specific combinations of Parallel Sysplex support and use of Rational Tokens define the capability configuration of the license key and of the Software-based License Server. The Rational License Key Center does not combine different types of software-based license orders when you generate a softwarebased license key file. Any orders that are combined to create one license key file must be of the same license type. However, the number of CPs that you can generate for a software-based license key file is limited only by your number of entitlements. You can generate a license key file with any or all of your entitlements for the same capability configuration.

<span id="page-163-0"></span>You can have only one installed license key file on a Software-based License Server. That license key file allows operating within only one of the following configuration:

- Parallel Sysplex support is not enabled and you are not required to use Rational Tokens.
- Parallel Sysplex support is enabled and you are not required to use Rational Tokens.
- Parallel Sysplex support is not enabled and Rational Tokens are required.
- Parallel Sysplex support is enabled and Rational Tokens are required.

#### **Installing the Software-based License Server**

To install the Software-based License Server, run the installer from the root user ID.

- 1. Open the directory that contains the installer ZDT\_Install\_PS\_V13.2.0.tgz.
- 2. Change the authority.

```
chmod 755 ZDT_Install_PS_V13.2.0.tgz
```
3. Decompress the installer.

```
tar -xzvf ZDT Install PS V13.2.0.tgz
```
- 4. Optional: Read the README. txt file for the complete installation steps.
- 5. Run the installer.

./ZDT\_Install\_PS\_V13.2.0.x86\_64

- 6. Select **1** for the Software-based License Server.
- 7. Select **1** to install.
- 8. Press ENTER, and read the license agreements carefully. At the end of the license, enter yes to accept or no to decline the terms.
- 9. Read the warning message, and accept or decline by entering y or n.
- 10. Optional: Enter y to install all needed dependencies or enter n to decline.

By entering y, all required dependencies will be installed. The list of dependencies are mentioned in the ["Prerequisites" on page 153.](#page-156-0) You need to have access to internet and software repository to install the dependencies. Otherwise, installation will complete without dependencies, and you need to install the dependencies manually.

- 11. After the installation completes, run the following commands to verify whether the installation is successful.
	- RHEL operating system

rpm -qa | grep aksusbd rpm -qa | grep zpdtuim

• UBUNTU operating system

```
dpkg -l | grep aksusbd
dpkg -l | grep zpdtuim
```
**Important:** The installer creates the ibmsys1 as the non-root user ID to make ZD&T work, you need to switch to ibmsys1 and change the password. If you like to create the non-root user ID, use the following commands for reference. Make sure that the non-root user ID is a part of group zpdt.

To create the user ID, use the following command:

```
useradd -d /home/ibmsys2 -g zpdt -m ibmsys2
```
To delete the user ID, use the following command:

```
userdel -r ibmsys2
```
<span id="page-164-0"></span>Alternatively, after you complete steps 1 - 4, you can install the Software-based License Server silently.

• To install the Software-based License Server on the virtual machine, run the following command:

./ZDT\_Install\_PS\_V13.2.0.x86\_64 --install --zdtswlicense --ackVM

• To install the dependencies, run the following command:

./ZDT\_Install\_PS\_V13.2.0.x86\_64 --install --zdtswlicense --ackVM --dep

### **Obtaining an update file**

To enable the Software-based License Server, you must first obtain a unique update file, and then apply the update file to the Software-based License Server.

#### *For Software-based License Server*

Learn about the steps to obtain an update file for Software-based License Server.

- 1. Log in to the machine where you installed the Software-based License Server.
- 2. Go to /opt/IBM/LDK, and run the following command from the root user ID. This step is to create a file that is known as the request file in the root home directory.

./request\_license

- 3. Log in to [Rational License Key Center](https://licensing.subscribenet.com/control/ibmr/login) (RLKC), and select your account. If you do not have access to RLKC, click **Don't have a password**, and fill the form with the information in your purchase order.
- 4. On the left side of the screen, select **Get Keys**.
- 5. Select the product line for **IBM Z Development and Test Environment**.
- 6. Select the license type that you want to apply to the key. If you purchased different license types, select **IBM Z DEVELOPMENT AND TEST ENVIRONMENT WITH PARALLEL SYSPLEX PER RVU**. Then, one or more boxes are displayed to show your orders.
- 7. Check the boxes next to the orders from which you would like to use licenses, and click **Next**.
- 8. A screen is displayed to show a table that you must complete. Provide the request file that you generated at step 2, and enter a number in the **Number of Emulated CPs** field. For more help, click the column headings in the table.
- 9. Click **Generate** at the bottom of the page. Then, a screen is displayed to download the update files.
- 10. Click **Download** for each update file that is generated to save the update file. Keep this file in the Linux machine where you have installed the Software-based License Server. If you need to download the update files in the future, use the **View Keys by Host** link on the left side of the **Rational License Key Center** web page.

**Note:** Use the binary transfer mode, but not a text mode such as ASCII. Also, spaces are not allowed in the path on the Linux machine.

#### *For Software-based License Server with Rational Tokens*

Learn about the steps to obtain an update file for Software-based License Server with Rational Tokens.

1. From the root user ID on the Software-based License Server, run the following command

```
opt/IBM/LDK
./request_license
```
This command creates a request compressed file in the root home directory with a name similar to Hostname\_xxxxxxxxxx.zip. This file is unique to the Software-based License Server. You can use the file to generate the software-based license key file.

- <span id="page-165-0"></span>2. If needed, transmit the Hostname\_xxxxxxxxxx.zip file to the system you use to log in to the Rational License Key Center.
- 3. Log in to [Rational License Key Center,](https://licensing.subscribenet.com/control/ibmr/login) and select your account. If you do not have access to RLKC, click **Don't have a password**, and fill the form with the information in your purchase order.
- 4. On the left side of the screen, select **Get Keys**.
- 5. Select the product line for **IBM Rational Tokens**.
- 6. The **Select License Keys** page displays one or more boxes for orders. Find the order that contains IBM Z Development and Test Environment. Make a note of the part number for the ZD&T product you want to activate. Select the order that contains the parts you noted, and click **Next**.
- 7. Enter the required information to create the Rational Token license file for your host. Additional information for each field is available by clicking the descriptive link next to the input field. Fields with a red star are required.
- 8. Click **Generate** to generate the Rational Token license file. You are presented with a screen that shows the generated license information.
- 9. Click **Download License Keys** to download the Rational Token license file to your computer. This token license file is the file that is applied to your Rational License Key Server. It is named license.dat by default. Additional information on setting up the Rational License Key Server and applying this file to the server can be found in the Rational License Key Server documentation that is provided in the Rational License Key Server media.
- 10. On the **Select License Keys** page, click **Generate Token License Keys for Software-based License Server** to generate and download the update file for your Software-based License Server.
- 11. A **Required Information** page opens and displays a table that you must complete. Provide the request file for the Software-based License Server for which the license key file is generated. Use the **Catalog Item** list to confirm the part that you want to use to generate an update file. This confirmation is important if you have entitlement to both ZD&T and ZD&T with Parallel Sysplex. You cannot combine Token and Sysplex Token activations on a single software-based license key file. From the list, select the entitlement part number that corresponds to the activation you want on the specified Software-based License Server update file. For more help, click the column headings in the table.
- 12. Click **Generate** at the bottom of the page. A window opens for you to download the update file.
- 13. To save the file, click **Download** for each file that is generated. You can download the generated file either during this process or later. To download any files later, use the **View Keys by Host** link on the left side of the **Rational License Key Center** page.

### **Applying the update file to the Software-based License Server**

After you obtain the update file, you need to apply it to the Software-based License Server to enable the license server.

- 1. Log in to the computer. If you are not logging in as the root user ID, enter su that is followed by the root password.
- 2. Change to the /opt/IBM/LDK directory:

cd /opt/IBM/LDK

3. Run the following command:

./update\_license <path of the updated file>

This file must have downloaded in your machine at the steps of ["For Software-based License Server"](#page-164-0) [on page 161](#page-164-0). This command produces several messages that indicate that the update is successful.

4. Use the root user ID to run the following command:

/opt/IBM/LDK# ./query\_license

<span id="page-166-0"></span>Then, you can see the number of available CPs. For example, the output is shown as below.

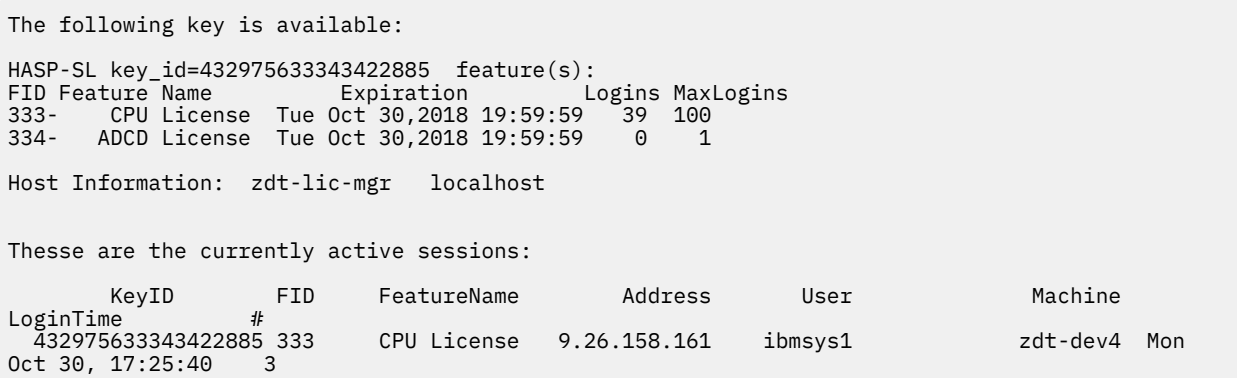

5. Optional: go to /usr/z1090/bin, and run the following command from the non-root user ID (ibmsys1).

./uimserverstart

### **Returning a software-based license key**

All license key files expire after one year from the date they were generated, or after less than a year if the entitlement is from a term license that expires in less than a year. If your purchase entitles you to use the product for more than one year, you need to renew the license key each year. Also, if you need to move, update or uninstall the Software-based License Server, you must first return the activated license key.

#### *Returning the license key less than 31 days before expiration*

To generate a new license key file for a Software-based License Server, you must first return the existing license entitlement in the Rational License Key Center, and then generate a new one. Returning the license entitlements is a process of telling the Rational License Key Center that you are no longer using the license entitlements that you previously assigned to the Software-based License Server. You do not need to return the physical Software-based License Server update file to the Rational License Key Center.

You can return a license entitlement in the Rational License Key Center in several ways. The easiest method is to use the **View Keys by Host** link. You can also use the **Return Keys** link.

To return a software-based license less than 31 days, complete the following steps:

1. From the root user ID on the Software-based License Server, run the following command

/opt/IBM/LDK/request\_license

This command creates a request compressed file in the root home directory with a name similar to Hostname\_xxxxxxxxxx.zip. This file is unique to the Software-based License Server, and is used to generate the software-based license key file.

- 2. If needed, transmit the Hostname\_xxxxxxxxxx.zip file to the system you use to log in to the Rational License Key Center.
- 3. Log in to the [Rational License Key Center,](https://licensing.subscribenet.com/control/ibmr/login) and select your account.
- 4. On the left side of the screen, select **View Keys by Host**.
- 5. Select the **Hostname** corresponding to the license key you want to return.
- 6. A table is displayed with data for the **Hostname** selected. At the far right of the table, click the **Change** link.
- 7. The interface displays a list of the license keys for this license entitlement. Locate the license key of the Software-based License Server you are returning. Click **Browse**, and browse to and select the Hostname\_xxxxxxxxxx.zip file that you just created.
- 8. Click **Initiate Return**.

9. A message is displayed to confirm that the license entitlements were successfully returned.

### *Returning the license key more than 30 days before expiration*

To generate a new license key file for Software-based License Server, you must first return the existing license entitlement in the Rational License Key Center, and then generate a new one. Returning the license entitlements is a process of telling the Rational License Key Center that you are no longer using the license entitlements that you previously assigned to the Software-based License Server. You do not need to return the physical Software-based License Server update file to the Rational License Key Center.

To return a software-based license key that has more than 30 days until expiration requires that you invalidate the license on the Software-based License Server as part of the return process. This process consists of these general steps:

- Create a software-based license server request file from the Software-based License Server where the license key file is to be installed.
- Obtain a license key file that invalidates the current license key from the Rational® License Key Center.
- Install the license key file that invalidates the current license key on the Software-based License Server.
- Use the update file to complete the return process in the Rational License Key Center.

You can return a license entitlement in the Rational License Key Center in several ways. The easiest method is to use the **View Keys by Host** link. You can also use the **Return Keys** link.

To return a software-based license less than 30 days, complete the following steps:

- 1. Create a software-based license server request file from the Software-based License Server where the license key file is installed:
	- a. From the root user ID on the Software-based License Server, run this command: **/opt/IBM/LDK/ request license**. This command creates a request compressed file in the root home directory with a name similar to Hostname xxxxxxxxxxx, zip. This file is unique to the Software-based License Server, and is used to generate the software-based license key file.
	- b. If needed, transmit the Hostname\_xxxxxxxxxx.zip file to the system you use to log in to the Rational License Key Center.
- 2. Obtain a license key file that invalidates the current license key from the Rational® License Key Center.
	- a. Log in to the [Rational License Key Center](https://licensing.subscribenet.com/control/ibmr/login) , and select your account.
	- b. On the left side of the screen, select **View Keys by Host**.
	- c. Select the **Hostname** corresponding to the license key you want to return.
	- d. A table is displayed with data for the **Hostname** selected. At the far right of the table, click the **Change** link.
	- e. The interface displays a list of license keys for this license entitlement. Locate the license key of the Software-based License Server you are returning. Click **Browse**, and browse to and select the Hostname xxxxxxxxxx.zip file that you just created.
	- f. Click **Initiate Return**.
	- g. A window opens, prompting you to download the Software-based License Server update file with the file to invalidate the license on the Software-based License Server.
	- h. To save the file, click **Download**. You can download the generated file either during this process or later. To download any files later, use the **View Keys by Host** link on the left side of the Rational License Key Center page.
	- i. Transmit the Software-based License Server update file that invalidates the license key to the Software-based License Server.
- 3. Install the license key file that invalidates the current license key on the Software-based License Server.

a. From the root user ID on the Software-based License Server, unzip the Hostname\_xxxxxxxxxx\_update.zip file, run the following command:

/opt/IBM/LDK/update\_license Hostname\_xxxxxxxxxx\_update.v2c.

This command installs the invalidating license key file on the server.

b. Restart the license server daemon to make the license key file active by entering the following command from the root user ID.

systemctl restart aksusbd.service

The Software-based License Server is no longer active, and the licenses cannot be used anymore. However, the license entitlements in the Rational License Key Center are still reserved until the return process is completed.

c. From the root user ID on the Software-based License Server, run the following command:

/opt/IBM/LDK/request\_license

This command creates a request compressed file in the root home directory with a name similar to Hostname\_xxxxxxxxxx.zip. This file verifies that the license key is invalidated and is used to complete the return of the software-based license key file.

- d. If needed, transmit the Hostname xxxxxxxxxxx.zip file to the system you use to log in to the Rational License Key Center.
- 4. Use the verification file to complete the return process in the Rational License Key Center.
	- a. Log in to the [Rational License Key Center](https://licensing.subscribenet.com/control/ibmr/login), and select your account.
	- b. On the left side of the screen, select **View Keys by Host**.
	- c. Select the **Hostname** corresponding to the host name of the Software-based License Server from which you want to return the license key.
	- d. A table is displayed with data for the **Hostname** selected. At the far right of the table, click the **Change** link.
	- e. The interface displays a list of the license keys for this license entitlement. Locate the license key of the Software-based License Server you are returning. Click **Browse**, and browse to and select the Hostname\_xxxxxxxxxx.zip file that you just created.
	- f. Click **Complete Return**.
	- g. A message is displayed to confirm that the license entitlements were successfully returned.

#### *Returning Rational Tokens for Software-based License Server*

To generate a new update file, you must first return the existing license entitlement in the Rational License Key Center, and then generate a new update file. Returning the license entitlements is a process of telling the Rational License Key Center that you are no longer using the license entitlements that you previously assigned to your Software-based License Server. You do *not* need to return the physical update file to the Rational License Key Center.

- 1. Log in to [Rational License Key Center](https://licensing.subscribenet.com/control/ibmr/login) and select your account.
- 2. On the left side of the screen, select **Return Keys**.
- 3. Select **IBM Rational Tokens**.
- 4. A list with license entitlements that are assigned to them from the same Order Line is displayed. Locate the host description you are working with, and click **Return**. A message is displayed to confirm that the license entitlements were successfully returned.

### <span id="page-169-0"></span>**Updating the Software-based License Server**

To update the Software-based License Server, you need to return the existing license first. Then, run the installer from the root user ID, and enable the license server again.

Before you update the Software-based License Server, you need to return the existing license key. For the steps to return a software-based license key, see ["Returning a software-based license key" on page 163.](#page-166-0)

To update the Software-based License Server, complete the following steps:

- 1. Open the directory that contains the installer ZDT\_Install\_PS\_V13.2.0.tgz.
- 2. Change the authority.

chmod 755 ZDT\_Install\_PS\_V13.2.0.tgz

3. Decompress the installer.

tar -xzvf ZDT\_Install\_PS\_V13.2.0.tgz

- 4. Optional: Read the README. txt file for the complete installation steps.
- 5. Run the installer.

./ZDT\_Install\_PS\_V13.2.0.x86\_64

- 6. Select **1** for Software-based License Server.
- 7. Select **2** to update.
- 8. Press ENTER, and read the license agreements carefully. At the end of the license, enter yes to accept or no to decline the terms.
- 9. After the update completes, run the following command to verify whether the update is successful.
	- RHEL operating system

rpm -qa | grep aksusbd rpm -qa | grep zpdtuim

• UBUNTU operating system

dpkg -l | grep aksusbd dpkg -l | grep zpdtuim

Alternatively, after you complete steps 1 - 4, you can update the Software-based License Server silently by using the following command.

./ZDT\_Install\_PS\_V13.2.0.x86\_64 --update --zdtswlicense

After the Software-based License Server is updated, you need to enable the license server by running the steps that are described in ["Enabling the license servers" on page 158](#page-161-0).

### **Uninstalling the Software-based License Server**

To uninstall the Software-based License Server, you need to return the license key, stop the Softwarebased License Server and UIM server first. Then, run the installer from the root user ID.

Before you uninstall the Software-based License Server, you need to complete the following steps first.

- 1. Return the existing license key by running the steps that are described in ["Returning a software-based](#page-166-0) [license key" on page 163](#page-166-0).
- 2. Stop the Software-based License Server by using the following command from the root user ID.

service aksusbd stop

3. Stop the UIM server by using the command from a non-root user ID.

```
cd /usr/z1090/bin
  ./uimserverstop
```
To uninstall the Software-based License Server, complete the following steps:

1. Run the installer from the root-user ID.

./ZDT\_Install\_PS\_V13.2.0.x86\_64

- 2. Select **1** for Software-based License Server.
- 3. Select **3** to uninstall.
- 4. After the uninstallation completes, run the following command to verify whether the uninstallation is successful.

For the RHEL operating system, run the command.

rpm -qa | grep z1091

For the UBUNTU operating system, run the command.

dpkg -l | grep z1091

Alternatively, you can uninstall the Software-based License Server silently by using the following command.

```
./ZDT_Install_PS_V13.2.0.x86_64 --uninstall --zdtswlicense
```
### **Hardware-based licensing**

If you purchased hardware-based license or hardware-based license with Rational Tokens, you need to enable a hardware license server to operate ZD&T Parallel Sysplex and authorize the licensee to use the product or any of its components. To enable the hardware license server, you can follow the steps that are provided in the checklist.

Before you enable the hardware-based licensing, you need to know the terms that are used in the enablement process.

### **Serial number of the USB hardware device**

Each USB hardware device has a unique serial number that is required during the activation process. To locate the serial number of a key, turn the key to the side opposite the colored label. You see three rows of numbers. The lowest or bottom row of numbers is the serial number. The serial number is always of the form 03-*xxxxx* or 02-*xxxxx* where *xxxxx* is five hexadecimal digits.

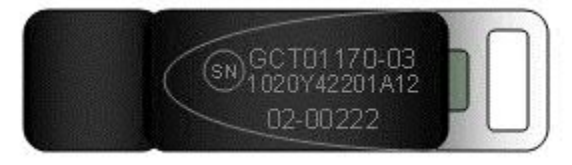

### **Capacity of the hardware device**

While every release of the offering included a USB hardware device, the maximum number of CPs that can be activated by a single device varied over time. The two variations that are issued are high capacity devices and low capacity devices.

#### • **High capacity devices**

High capacity USB hardware devices can activate up to 100 CPs. These parts have a green label. Since an instance is usually 3 CPs, a high capacity device can typically enable up to 33 product instances of

<span id="page-171-0"></span>the offering. High capacity devices became available for order with Rational Development Unit Test v8.0.3 and subsequent releases. As of Rational Development and Test Environment for z Systems v8.5, only high capacity devices are packaged with the offering.

#### • **Low capacity devices**

Low Capacity USB hardware devices can activate up to three CPs. These devices have a blue label. As of ZD&T v8.5, low capacity devices are no longer available for order.

If you are using a low capacity USB hardware device, you can successfully apply an update file that activates more than 3 CPs. However, you can use only three CPs due to the device limit. These hardware devices are intended for direct installation on the computer that hosts the offering. Only one instance of the offering is expected to run on the hosting machine.

### **Capability configuration of the USB hardware device**

Based on details in the update file that is applied to the USB hardware device, the device is configured to make ZD&T capable of operating within only one of the following parameters:

- Parallel Sysplex support is not enabled and you are not required to use Rational Tokens.
- Parallel Sysplex support is enabled and you are not required to use Rational Tokens.
- Parallel Sysplex support is not enabled and Rational Tokens are required.
- Parallel Sysplex support is enabled and Rational Tokens are required.

### **Installing the Hardware-based License Server**

To install the Hardware-based License Server, run the installer from the root user ID.

- 1. Open the directory that contains the installer ZDT\_Install\_PS\_V13.2.0.tgz.
- 2. Change the authority.

chmod 755 ZDT\_Install\_PS\_V13.2.0.tgz

3. Decompress the installer.

```
tar -xzvf ZDT_Install_PS_V13.2.0.tgz
```
- 4. Optional: Read the README. txt file for the complete installation steps.
- 5. Run the installer.

```
./ZDT_Install_PS_V13.2.0.x86_64
```
- 6. Select **3** for the Hardware-based License Server.
- 7. Select **1** to install.
- 8. Press ENTER, and read the license agreements carefully. At the end of the license, enter Yes to accept or No to decline the terms.
- 9. Optional: Select **Y** to install all needed dependencies or select **N** to decline.

By selecting **Y**, all required dependencies will be installed. The list of dependencies are mentioned in the ["Prerequisites" on page 153.](#page-156-0) You need to have access to internet and software repository to install the dependencies. Otherwise, installation will complete without dependencies, and you need to install the dependencies manually.

- 10. After the installation completes, run the following command to verify whether the installation is successful.
	- RHEL operating system

```
rpm -qa | grep z1091
```
• UBUNTU operating system

dpkg -l | grep z1091

<span id="page-172-0"></span>If the package is installed successfully, the following output is displayed.

z1091-1-10.55.08.02.x86\_64

**Important:** The installer creates the ibmsys1 as the non-root user ID to make ZD&T work, you need to switch to ibmsys1 and change the password. If you like to create the non-root user ID, use the following commands for reference. Make sure that the non-root user ID is a part of group zpdt.

To create the user ID, use the following command:

useradd -d /home/ibmsys2 -g zpdt -m ibmsys2

To delete the user ID, use the following command:

userdel -r ibmsys2

Alternatively, after you complete the steps 1 - 4, you can install the Hardware-based License Server silently by using the following command.

./ZDT\_Install\_PS\_V13.2.0.x86\_64 --install --zdthwlicense

To install the dependencies silently, run the following command:

./ZDT\_Install\_PS\_V13.2.0.x86\_64 --install --zdthwlicense --dep

### **Obtaining an update file**

To enable a Hardware-based License Server, you must first obtain a unique update file for the Hardwarebased License Server.

#### *For Hardware-based License Server*

Learn about the steps to obtain an initial update file for the Hardware-based License Server.

- 1. Log in to the [Rational License Key Center](https://licensing.subscribenet.com/control/ibmr/login) (RLKC), and select your account. If you do not have access to RLKC, click **Don't have a password**, and fill the form with the information in your purchase order.
- 2. On the left side of the screen, Click **Get Keys**.
- 3. Select the product line for **IBM Rational Developer for System z Unit test**.
- 4. Select the license type that you want to apply to the key. If you purchased different license types, select **IBM RATIONAL DEVELOPMENT AND TEST ENVIRONMENT FOR Z SYSTEMs WITH PARALLEL SYSPLEX PER RVU FOR Z SYSTEMS LIC** . Then, one or more boxes are displayed to show your orders that you can apply to one or more USB hardware devices.

**Important:** For some license entitlements, you can combine multiple orders on a single USB hardware device or spread the licenses across multiple USB hardware devices. Regardless of how many ZD&T instances you deploy for your licensed users, you must make sure that you maintain proper entitlement for the number of users who access each instance of the product. License entitlements based on Resource Value Units (RVUs) do not limit the number for users who access the offering. All other types of license entitlements require at least one product entitlement for each user who accesses the product.

- 5. Check the boxes next to the orders from which you would like to use licenses, and click **Next**.
- 6. Complete the table that is displayed. You must enter the USB hardware device serial numbers that you want to activate, enter a number in the **Emulated Central Processor** field. For more help, click the column headings in the table.
- 7. Click **Generate** at the bottom of the page. Then, a screen is displayed to download the update files.
- 8. Click **Download** for each update file that is generated to save the update file. Keep this file in the Linux machine where you have installed the ZD&T Hardware License Server. If you need to download the

<span id="page-173-0"></span>update files in the future, use the **View Keys by Host** link on the left side of the **Rational License Key Center** web page.

**Note:** Use the binary transfer mode, but not a text mode such as ASCII. Also, spaces are not allowed in the path on the Linux machine.

### *For Hardware-based License Server with Rational Tokens*

Learn about the steps to obtain an update file for Hardware-based License Server with Rational Tokens.

- 1. Log in to [Rational License Key Center](https://licensing.subscribenet.com/control/ibmr/login) (RLKC), and select your account. If you do not have access to RLKC, click **Don't have a password**, and fill the form with the information in your purchase order.
- 2. On the left side of the screen, click **Get Keys**.
- 3. Select the product line for **IBM Rational Tokens**.
- 4. On the **Select License Keys** screen, one or more boxes for orders are displayed. Find the order that contains IBM Z Development and Test Environment. Make a note of the part number for the ZD&T product you want to enable. Select the order that contains the parts you noted, and click **Next**.
- 5. Enter the required information to create the Rational Token license file for your host. Additional information for each field is available by clicking the descriptive link next to the input field. Fields with a red star are required.
- 6. Click **Generate** to generate the Rational Token license file. A screen with the generated license information is displayed.
- 7. Click **Download License Keys** to download the Rational Token license file to your computer. This token license file is applied to your Rational License Key Server. It is named license.dat by default.
- 8. On the same screen, press **Generate Token License Keys for USB Hardware Device** to generate and download the update file for your USB hardware device.
- 9. A **Required Information** screen is displayed to show a table that you must complete with the USB hardware device serial numbers and associated ZD&T product you want to enable with each device.

You can enter information for more than one USB hardware device. A separate update file is generated for each key and can be downloaded either during this process or at some time in the future from the **View keys by host** screen.

The serial number is the full eight character serial number that is etched on the last line of the USB hardware device. It has the format 02-*xxxxx* or 03-*xxxxx* where *xxxxx* is five hexadecimal digits. The two-digit prefix and the dash must be included when you specify the serial number.

Use the **Catalog Item** list to confirm the part that you want to use to generate an update file. This confirmation is important if you have entitlement to both ZD&T and ZD&T with Parallel Sysplex. You cannot combine Token and Sysplex Token activations on a single USB hardware device. From the list, select the entitlement part number that corresponds to the activation you want on the specified USB hardware device.

- 10. After you indicate how you want to distribute licenses across USB hardware devices, click **Generate** at the bottom of the screen. A screen to download the update files is displayed.
- 11. Click **Download** for each update file to save the update file. If you need to download the update files at some time in the future, use the **View Keys by Host** link on the left side of the page.

**Note:** You cannot generate separate activations for the same USB hardware device at the same time. Before you generate update files for a USB hardware device that you want to reuse, return the update file that was previously created for that device. Returning license entitlements that are assigned to the USB hardware device also makes the corresponding active entitlements available for assignment to a USB hardware device again.

### **Applying the update file to the Hardware-based License Server**

Before you insert the USB hardware device into a computer's USB port, verify that the computer's clock is set correctly. If your computer is new or recently repaired, ensure that the clock is correct.

**Note:**

- <span id="page-174-0"></span>1. Never set the system clock to a future date or time when the USB hardware device is plugged in. Otherwise, the hardware device is damaged.
- 2. If the USB hardware device is attached to a computer with a clock that is set to a future date, the device remembers the future date. When the time is set back to the current time, the USB device does not recognize this change, and will not work until the clock reaches the previously set future time. If the clock was set to a future time or date, which causes that ZD&T is unable to authenticate with the USB hardware device, you receive a message that indicates a "time cheat" state.

Set your system clock to Coordinated Universal Time (UTC) to avoid errors that are caused by semi-annual time changes (for example, Daylight Saving Time).

To apply the update file to the ZD&T Parallel Sysplex machine, complete the following steps:

1. Connect the USB hardware device to the computer that is running the Hardware-based License Server.

**Note:** Connect only the USB hardware device that is being activated to your computer during this process. Otherwise, unpredictable results might occur.

- 2. Log in to the computer. If you are not running as the root user ID, enter su that is followed by the root password.
- 3. Change to the /usr/z1090/bin directory:

cd /usr/z1090/bin

4. Run the following command where *update-file.zip* is the full path and file name of the update file.

./Z1091\_token\_update -u *update-file.zip*

This command produces several messages that indicate that the update is successful.

- 5. After the update file is successfully applied, unplug the USB hardware key, and wait for at least 10 seconds. Then, reconnect the hardware key.
- 6. Restart the local SHK license server from the root user ID by using the following command:

/opt/safenet\_sentinel/common\_files/sentinel\_keys\_server/loadserv restart

This step can ensure that the system discovers the newly applied licenses.

7. Optionally, verify that the licenses are now available on your USB hardware device by using the command:

./Z1091\_token\_update -status

**Tip:** After ZD&T is started, you can verify the effective Z serial number, and the expiration date of the license.

8. Go to /usr/z1090/bin, and run the following command from the non-root user ID (ibmsys1).

./uimserverstart

### **Returning a hardware-based license key**

USB hardware device activations expire after one year from the date they were generated, or after less than a year if the entitlement is from a term license that expires in less than a year If your purchase entitles you to use the product for more than one year, you need to return a hardware-based license key or Rational Tokens for Hardware-based License Server, and renew the USB hardware device activation each year.

### *Returning an existing hardware-based license key*

For perpetual license entitlements, the hardware-based license are set to expire one year from the date that an update file is generated. For this type of entitlement, you can return previously generated update files at any time, and generate a new update file.

For term license entitlements, if term expiration occurs in more than one year, USB hardware device activations are set to expire one year from the date that an update file is generated. Update files can be returned and generated again before term expiration. If term expiration occurs in less than one year, USB hardware device activations are set to expire at the term end. After the term end, update files cannot be generated in the Rational License Key Center.

To generate a new update file, you must first return the existing license entitlement in the Rational License Key Center. Then, generate a new update file. Returning the license entitlements is a process of telling the Rational License Key Center that you are no longer using the license entitlements that you previously assigned to your USB hardware device. You do not need to return the physical update file to the Rational License Key Center.

You can return a license entitlement in the Rational License Key Center in several ways. The easiest way is to use the **View Keys by Host** link. You can also use the **Return Keys** link.

For ZD&T, the term **host** in the Rational License Key Center refers to the USB hardware device that is uniquely identified by its serial number.

- 1. Log in to [Rational License Key Center](https://licensing.subscribenet.com/control/ibmr/login) (RLKC), and select your account.
- 2. On the left side of the screen, select **View Keys by Host**.
- 3. Select the serial number of the USB hardware device you want to work with. This serial number is in the **Host ID** column.
- 4. A table is displayed with data for the selected USB hardware device. At the far right of the table, click the **Change** link.
- 5. You see a list of devices with license entitlements that are assigned to them from the same **Order Line**. Locate the serial number of the USB hardware device that you are working with, and click **Return**. A message is displayed to confirm that the license entitlements were successfully returned.

### *Returning Rational Tokens for Hardware-based License Server*

For perpetual license entitlements, USB hardware device activations are set to expire one year from the date an update file is generated. For this type of entitlement, you can return previously generated update files at any time and generate a new update file.

For term license entitlements, if term expiration occurs in more than one year, USB hardware device activations are set to expire one year from the date an update file is generated. Update files can be returned and generated again before term expiration. If term expiration occurs in less than one year, USB hardware device activations are set to expire at term end. After term end, update files cannot be generated in the Rational® License Key Center.

To generate a new update file, you must first return the existing license entitlement in the Rational License Key Center, and then generate a new update file. Returning the license entitlements is a process of telling the Rational License Key Center that you are no longer using the license entitlements that you previously assigned to your USB hardware device. You do *not* need to return the physical update file to the Rational License Key Center.

- 1. Log in to [Rational License Key Center](https://licensing.subscribenet.com/control/ibmr/login) (RLKC), and select your account.
- 2. On the left side of the screen, select **Return Keys**.
- 3. Select **IBM Rational Tokens**.
- 4. A list of devices with license entitlements that are assigned to them from the same Order Line is displayed. Locate the the serial number of the USB hardware device you are working with, and click **Return**. A message is displayed to confirm that the license entitlements were successfully returned.

### <span id="page-176-0"></span>**Updating the Hardware-based License Server**

To update the Hardware-based License Server, you need to return the exiting license first. Then, run the installer from the root user ID to update the Hardware-based License Server, and enable the license server again.

Before you update the Hardware-based License Server, you need to return the exiting license key. For the steps to update the Hardware-based License Server, see ["Returning a hardware-based license key" on](#page-174-0) [page 171](#page-174-0).

To update the Hardware-based License Server, complete the following steps:

- 1. Open the directory that contains the installer ZDT\_Install\_PS\_V13.2.0.tgz.
- 2. Change the authority.

chmod 755 ZDT\_Install\_PS\_V13.2.0.tgz

3. Decompress the installer.

tar -xzvf ZDT Install PS V13.2.0.tgz

- 4. Optional: Read the README. txt file for the complete installation steps.
- 5. Run the installer.

./ZDT\_Install\_PS\_V13.2.0.x86\_64

- 6. Select **3** for Hardware-based License Server.
- 7. Select **2** to update.
- 8. Press ENTER, and read the license agreements carefully. At the end of the license, enter yes to accept or no to decline the terms.

If the package is updated successfully, the following output is displayed.

z1091-1-10.55.08.02.x86\_64

Alternatively, after you complete steps 1 - 4, you can update the Hardware-based License Server silently by using the following command.

./ZDT\_Install\_PS\_V13.2.0.x86\_64 --update --zdthwlicense

After the Hardware-based License Server is updated, you need to enable the license server by running the steps that are described in ["Enabling the license servers" on page 158](#page-161-0).

### **Uninstalling the Hardware-based License Server**

To uninstall the Hardware-based License Server, you need to you need to return the license key, stop the UIM server and Hardware-based License Server first. Then, run the installer from the root user ID.

Before you uninstall the Hardware-based License Server, you need to complete the following steps first.

- 1. Return the exiting license key by running the steps that are described in ["Returning a hardware-based](#page-174-0) [license key" on page 171](#page-174-0).
- 2. Stop the UIM server by using the command from a non-root user ID.

```
cd /usr/z1090/bin
  ./uimserverstop
```
3. Stop the Hardware-based License Server from the root user ID by using the following command.

```
cd /opt/safenet_sentinel/common_files/sentinel_keys_server
./loadserv stop
```
To uninstall the Hardware-based License Server, complete the following steps:

<span id="page-177-0"></span>1. Run the installer from the root user ID.

./ZDT\_Install\_PS\_V13.2.0.x86\_64

- 2. Select **3** for Hardware-based License Server.
- 3. Select **3** to uninstall.

Alternatively, you can uninstall the Hardware-based License Server silently by using the following command.

./ZDT\_Install\_PS\_V13.2.0.x86\_64 --uninstall --zdthwlicense

## **Installing Parallel Sysplex**

To install ZD&T Parallel Sysplex, run the installer from the root user ID.

- 1. Open the directory that contains the installer ZDT\_Install\_PS\_V13.2.0.tgz.
- 2. Change the authority.

chmod 755 ZDT\_Install\_PS\_V13.2.0.tgz

3. Decompress the installer.

tar -xzvf ZDT\_Install\_PS\_V13.2.0.tgz

- 4. Optional: Read the README. txt file for the complete installation steps.
- 5. Run the installer.

```
./ZDT_Install_PS_V13.2.0.x86_64
```
- 6. Select **2** for ZD&T Parallel Sysplex.
- 7. Select **1** to install.
- 8. Press ENTER, and read the license agreements carefully. At the end of the license, enter yes to accept or no to decline the terms.
- 9. Optional: Enter y to install all needed dependencies or select n to decline.

By entering y, all required dependencies will be installed. The list of dependencies are mentioned in the ["Prerequisites" on page 153.](#page-156-0) You need to have access to internet and software repository to install the dependencies. Otherwise, installation will complete without dependencies, and you need to install the dependencies manually.

- 10. After the installation completes, run the following command to verify whether the installation is successful.
	- RHEL operating system

```
rpm -qa | grep z1091
```
• UBUNTU operating system

dpkg -l | grep z1091

If the package is installed successfully, the following output is displayed.

z1091-1-10.55.05.01.x86\_64

**Important:** The installer creates the ibmsys1 as the non-root user ID to make ZD&T work, you need to switch to ibmsys1 and change the password. If you like to create the non-root user ID, use the following commands for reference. Make sure that the non-root user ID is a part of group zpdt.

To create the user ID, use the following command:

<span id="page-178-0"></span>useradd -d /home/ibmsys2 -g zpdt -m ibmsys2

To delete the user ID, use the following command:

userdel -r ibmsys2

Alternatively, after you complete steps 1 - 4, you can install ZD&T Parallel Sysplex silently by using the following command.

./ZDT\_Install\_PS\_V13.2.0.x86\_64 --install --zdtps

To install the dependencies, run the following command:

```
./ZDT Install PS V13.2.0.x86 64 --install --zdtps --dep
```
## **Activating ZD&T Parallel Sysplex instances**

This topic describes the steps to activate ZD&T Parallel Sysplex client to obtain the license from Softwarebased License Server or Hardware-based License Server.

### **Software-based license**

Each instance that uses the software-based licensing must activate the Software-based License Server client and configure the client to have network access to the Software-based License Server. You must have network connectivity to the server.

### **Procedure**

To activate ZD&T instances, complete the following steps:

1. Login as the root user ID, and enter the following command:

# /usr/z1090/bin/gen2\_init

This setup command needs to be done only once.

It performs several actions:

- a. The Software-based License Server client requires a 32-bit version of the Linux glibc library. This command first accesses the configured Linux repositories to obtain the latest version of this library. If your base Linux already has glibc-32bit installed, then you can ignore failures in attempting to fetch these libraries. If glibc-32bit is not already installed on your base Linux system, and if you cannot connect to these repositories because of firewalls, for example, then you must obtain and install glibc-32bit in some other way before you start the Software-based License Server client.
- b. The Software-based License Server client is started. The Software-based License Server client is started automatically any time the client Linux system is restarted.
- 2. If the client instance is running on a platform that previously authenticated with either a hardwarebased license or a different Software-based License Server, issue this command from root:

uimreset -l

3. Enter this command from root:

```
cd /usr/z1090/bin/
./clientconfig
```
A window opens with several fields, then complete these fields:

- a. Set **Gen2 Contact Server** field to the hostname or IP address of Software-based License Server.
- b. Set **Gen2 BackupServer** field if you want to set up Software-based License Server for failover. Otherwise, leave the field empty. This field is optional.
- c. Leave **Gen1 Contact Server empty**. This field is used for product license server.
- d. Leave **Gen1 BackupServer** empty. This field is used for failover product license server.
- e. Set **UIM ContactServer** if you want to use different UIM server than License manager. Otherwise, leave the field empty. This field is optional.
- f. Leave **UIM Local Serial Random** empty. This field is optional.
- g. Press Enter twice to save these values.
- 4. Enter the following command from /usr/z1090/bin.

./query\_license

If the information of Software-based License Server is not displayed, complete the following steps:

- a. Go to /etc/hasplm/hasplm.ini and edit the file, and enter 1 to the value of aggressive mode and 0 to broadcast mode.
- b. Enter service aksusbd restart command.
- c. Wait for 5 minutes, and enter ./query\_license command to verify the information of the license server.
- 5. Optionally, you can use command line interface to complete client configuration. To invoke the client, enter the following command:

```
cd /usr/z1090/bin/
./clientconfig_cli <parameter>
```
clientconfig\_cli is usually run by the z1090/z1091 administrator as a superuser root.

The following parameters are accepted.

#### **-[g1s1 | g1s2 | g2s1 | g2s2] servername**

Specify Gen1 or Gen2 server. One contact server (s1) and one backup server (s2) can be specified.

#### **-ucs server**

Specify UIM contact server. The setup is the same as license server by default.

#### **-usm y/n**

Specify UIM serial method.

```
-l
```
List servers currently configured.

```
-h
```
Help, and print this message.

### **Hardware-based license**

The computers that authenticate from the Hardware-based License Server instead of a locally attached USB hardware device can be set up by running the clientconfig program as root. This process assumes that your product license server is using all of the default ports.

1. Log in to the machine where you have installed Parallel Sysplex.

2. Enter the following commands:

```
su (enter root password when prompted) 
cd /usr/z1090/bin 
./clientconfig
```
- 3. A window opens with several fields, then complete these fields.
	- a. Leave **Gen2 Contact Server** empty. This field is used for Software-based License Server.
	- b. Leave **Gen2 BackupServer** empty. This field is used for Software-based License Server.
	- c. Set **Gen1 Contact Server** field to point to IP address or hostname of Hardware-based License Server.
- d. Set **Gen1 BackupServer** if you want to set up the failover Hardware-based License Server. Set the field to point to IP address or hostname of failover Hardware-based License Server.
- e. Set **UIM ContactServer** if you want to use different UIM server than Hardware-based License Server. Otherwise, leave the field empty. This field is optional.
- f. Leave **UIM Local Serial Random** empty. This field is optional.
- g. Press Enter twice to save these values.
- 4. Optionally, you can use command line interface to complete client configuration. To invoke the client, enter the following command:

```
cd /usr/z1090/bin/
./clientconfig_cli <parameter>
```
clientconfig cli is usually run by the  $z1090/z1091$  administrator as a superuser root.

The following parameters are accepted.

#### **-[g1s1 | g1s2 | g2s1 | g2s2] servername**

Specify Gen1 or Gen2 server. One contact server (s1) and one backup server (s2) can be specified.

**-ucs server**

Specify UIM contact server. The setup is the same as license server by default.

**-usm y/n**

Specify UIM serial method.

```
-l
```
List servers currently configured.

**-h**

Help, and print this message.

## **Configuring Z instances**

You need to set up the ADCD package and create the device map to configure Z instances for development and test purposes.

## **Setting up the ADCD and z/VM package**

Before you configure Z instances, set up the ADCD and z/VM package.

When you run the installer, a non-root user ID (ibmsys1) is created. The user ID is required to enable the z/OS images. You can also create other non-root user IDs.

To set up the ADCD package, complete the following steps:

- 1. Switch to the non-root user ID (ibmsys1).
- 2. Create a folder that is named volumes under /home/ibmsys1, and keep all ADCD and z/VM volumes in the /home/ibmsys1/volumes directory that you downloaded at step 2 of ["Checklist" on page 150](#page-153-0).
- 3. Make sure that all volumes are owned by the non-root user ID. You can use the following command to change the owner and group.

```
chown ibmsys1 *
chgrp zpdt *
```
**Note:** Make sure that the folder that contains \*.gz and .ZPD volumes are also owned by the non-root user ID.

4. Decompress all .gz volumes by using the Linux command.

gunzip \*.gz

5. Decrypt .ZPD volumes by using the command from /usr/z1090/bin.

./Z1091 ADCD install <path of volume>/C4RES1.ZPD <output path of volume>/C4RES1

For example, ./Z1091\_ADCD\_install /home/ibmsys1/volumes/C4RES1.ZPD /home/ ibmsys1/volumes/C4RES1.

6. Make sure that all decompressed and decrypted files are executable. Otherwise, enter the following command:

chmod 755  $\star$ 

For a complete list of z/OS products in ADCD, see Products contained in this release.

### **Creating the device map**

A sample program create\_devmap.pl is available in the /opt/ConfigGuideSample directory where you have installed ZD&T.

To create the device map from a non-root user ID, run the following command:

perl <*pathtocommand*>/create\_devmap.pl *pathtodisks* > *generateddevmap*

```
For example, perl create_devmap.pl /home/ibmsys1/volumes > generateddevmap
```
If you create the devmap manually, or edit the devmap that is created by the create\_devmap.pl utility, you can run the following command from /usr/z1090/bin to verify it after you create the devmap manually.

```
awsckmap /home/ibmsys1/volumes/generateddevmap
```
Then, open the devmap and add cpuopt zvm\_couplingfacility in the [system] stanza.

If you are using Rational token with hardware-based or software-based license, add the following information to the [system]stanza.

rdtserver 27000@rational token (RLKS) hostname/IP Address

For more information on the sections and syntax of device maps, see the "1090 Control Files" section of the [zPDT Guide and Reference.](http://www.redbooks.ibm.com/abstracts/sg248205.html?Open)

## **Starting z/VM**

To start z/VM, issue awsstart under ibmsys1 user ID or equivalent home by using directory structure /usr/ibmsys1.

**Restriction:** You cannot use the runzpdt script when you perform a sysplex activation.

To start z/VM, complete the following steps:

- 1. Switch to a non-root user ID.
- 2. Switch to the path where you defined your devmap. For example, if your devmap is located in /usr/ ibmsys1/volumes, enter the following command:

cd /usr/ibmsys1/volumes

3. Enter the following command.

awsstart generateddevmap

generated devmap is the name of your devmap.

4. Open the terminal emulator, and enter the IP and port (3270) of the machine where you have installed Parallel Sysplex to configure the emulator. If you use Linux 3270, use the following command to start.

```
x3270 -port 3270 <session_name_in_devmap>@localhost &
```
- 5. Open the devmap, and find the address of system residence volume for z/VM (M01RES).
- 6. IPL the z/VM system by entering the following command, where address 200 is the device address in the devmap of the system residence volume for z/VM (M01RES).

Ipl 200 parm 0700

7. When the 3270 session is switched to operator console as shown below, press F10 and escape key to next page. Then, enter the address of VMCOM1 from DEVMAP at the pdvol= in the master console screen

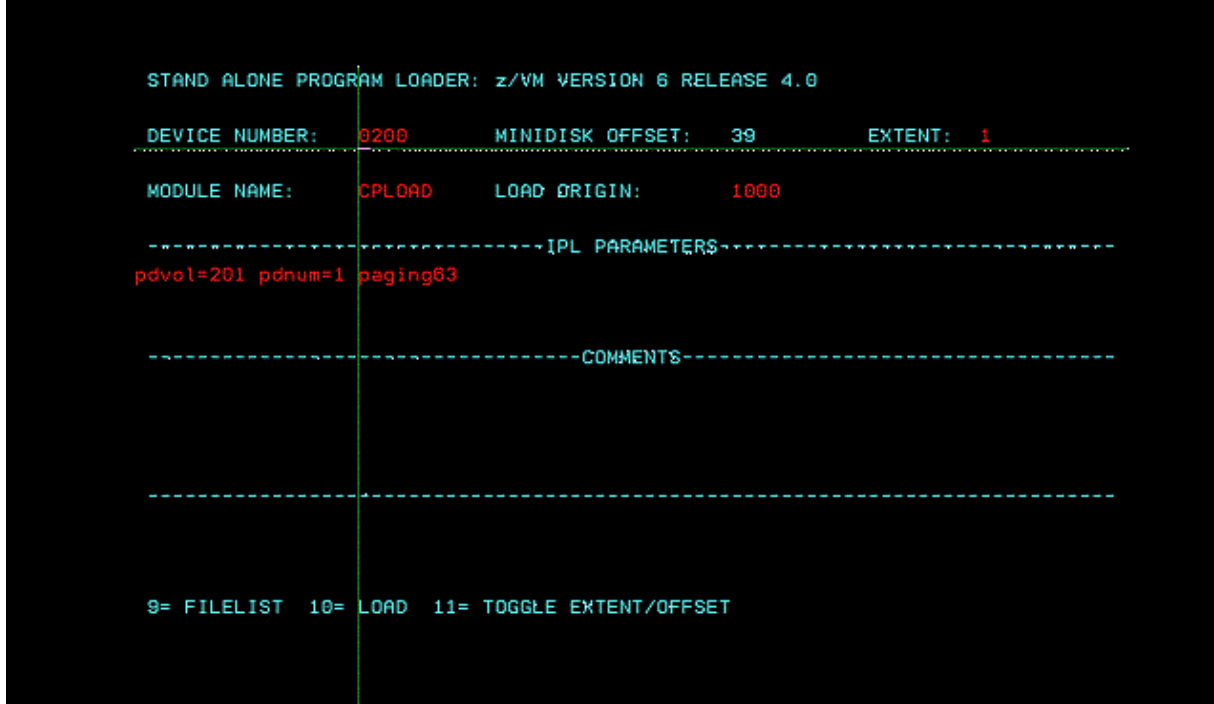

8. Enter force if it is required in the IPL process.

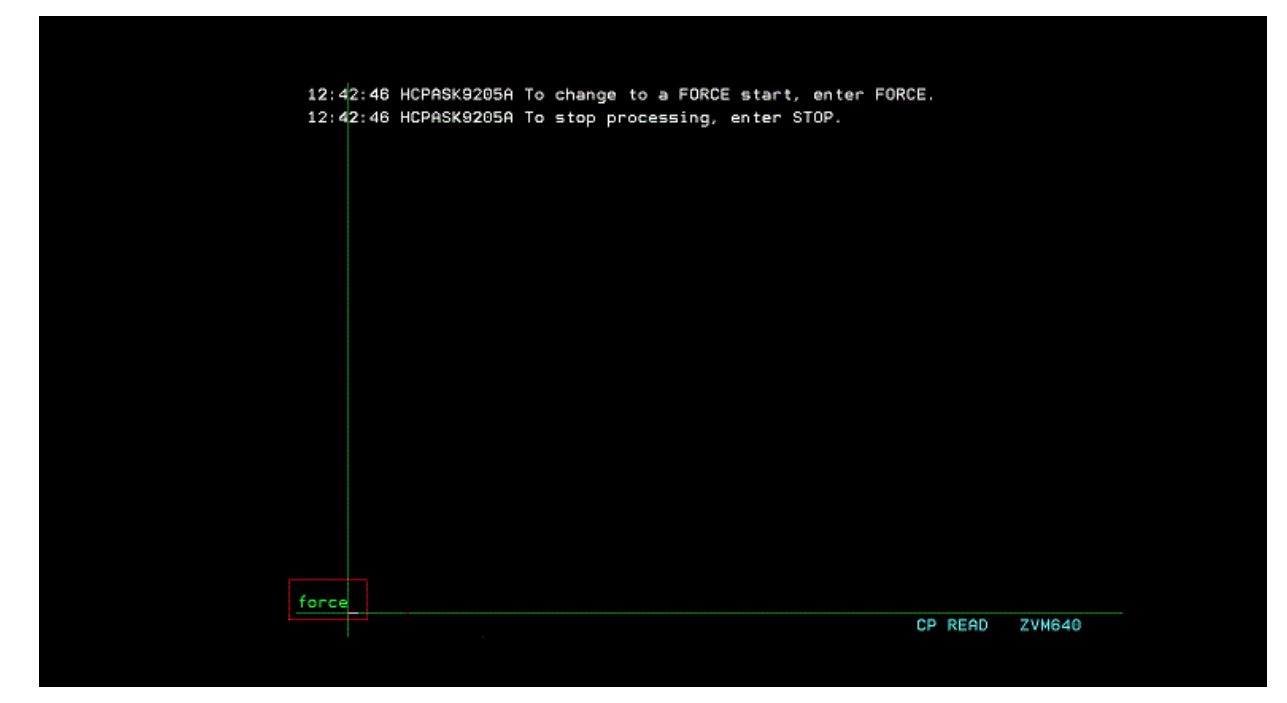

9. Open another terminal emulator sessions (#701), and enter Enable All in the master console of z/VM with the device address 0700.

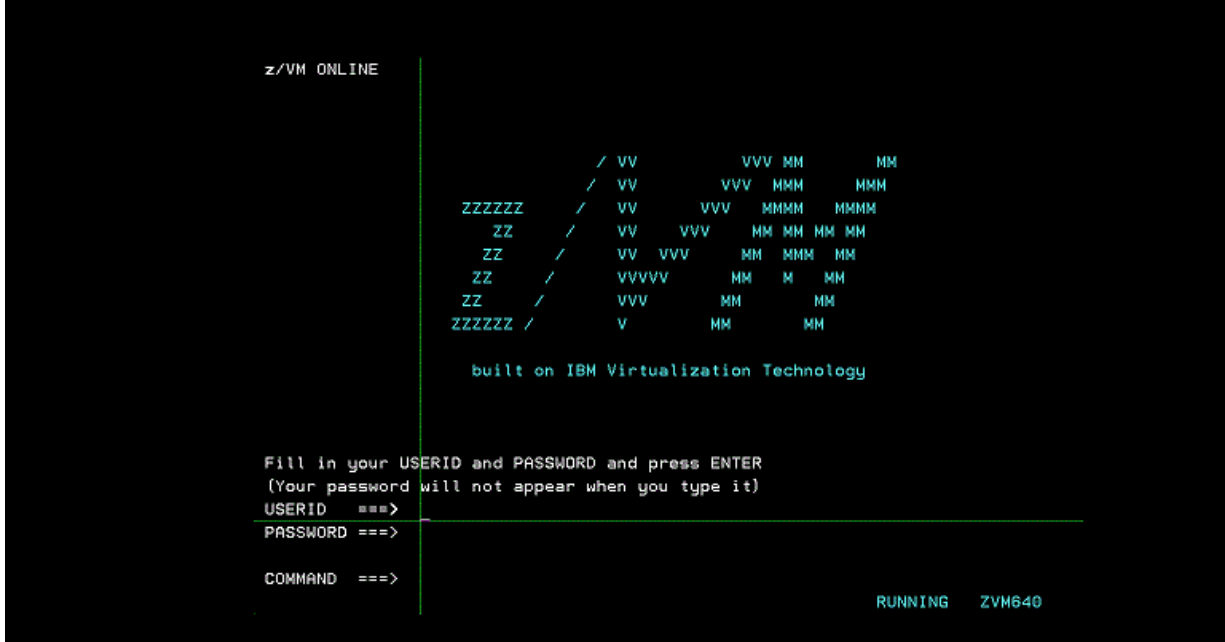

In case the connection to master console is lost, or the master console is not displayed after you issue **awsstart** command, issue the following commands in the Linux machine where you issued the **awsstart** command by using the non-root user ID.

```
oprmsg 'VARY CN(*),ACTIVATE'
oprmsg 'vary 0700,console'
```
# **Starting Z instances**

You need to start Z instances from an active 3270 session that is connected to z/VM.

To start Z instances, complete the following steps:

- <span id="page-184-0"></span>1. When the z/VM screen is displayed, enter a valid z/VM user ID and password. For example, use BASEAD as the user ID and ZVM710 as the password.
- 2. Enter the following command.

TERM CONMODE 3270

3. Enter IPL command.

ipl 0a80 loadparm 0a82xx

xx is the loadparm. For example, ipl 0a80 loadparm 0a82ws.

4. Open another 3270 terminal emulator session. Then, enter the following command.

dial <*userid*>

<*userid*> is the z/VM userid used to IPL Z instances.

5. When the z/OS logon screen is displayed, enter the ADCD user ID to log on.

## **Stopping Z instances and z/VM**

If possible, always shut down z/OS cleanly. Typically, shutting down cleanly begins by starting a procedure that shuts down all active subsystems.

Any z/OS ADCD for ZD&T Parallel Sysplex contains sample startup and shutdown scripts for the systems that are available and active in that distribution.

You need to remember the IPL loadparm that is used to start ZD&T Parallel Sysplex. To shut down ZD&T Parallel Sysplex, use the respective shutdown command. Find all shutdown scripts are in the ADCD.Z24C.PARMLIB(SHUT\*\*).

To shut down Z instances, complete the following steps:

1. Enter S SHUTXX in the master console.

XX is the last 2 characters of shutdown script that is generally equivalent to loadparms. To reply to any pending message, enter this command from the master console. If you do not have a master console, enter /S SHUTXX in SDSF, or enter oprmsg "S SHUTXX" in the Linux machine.

- 2. During the shutdown process, you might need to respond to z/OS console messages, for example, when IMS, TSO, or z/OS UNIX are stopped. To check which programs are still running, enter D J, L. Ensure that VTAM and all subsystems are ended.
- 3. Enter \$P JES2 in the master console to close JES2.
- 4. Enter QUIESCE in the master console.
- 5. Enter SHUTDOWN in the z/VM operator console.
- 6. Enter the command awsstop in the Linux machine where you run IPL command for z/VM by using the non-root user ID (ibmsys1) to completely shut down ZD&T Parallel Sysplex.

**Note:** Do not make any change in the ADCD.Z24C.\* library. If you want to edit any parm or proc, ADCD has USER.Z24C.\* as a high-level concatenated library. You can create your own proc or parm in the library.

# **Updating Parallel Sysplex**

If you installed ZD&T V11.0 or later versions, you can update Parallel Sysplex directly to a new version. If you installed ZD&T V10.0.1 or earlier versions, you need to uninstall the earlier version before you install the current Parallel Sysplex.

Before you update Parallel Sysplex, you need to return the exiting licenses.

• For the steps to return the software-based license, see ["Returning a software-based license key" on](#page-166-0) [page 163.](#page-166-0)

• For the steps to return the hardware-based license, see ["Returning a hardware-based license key" on](#page-174-0) [page 171.](#page-174-0)

# **Uninstalling the earlier versions of ZD&T**

If you installed zD&T V10.0.1 or earlier versions, use the steps below to uninstall the previous versions..

To uninstall any supported version, complete the following steps.

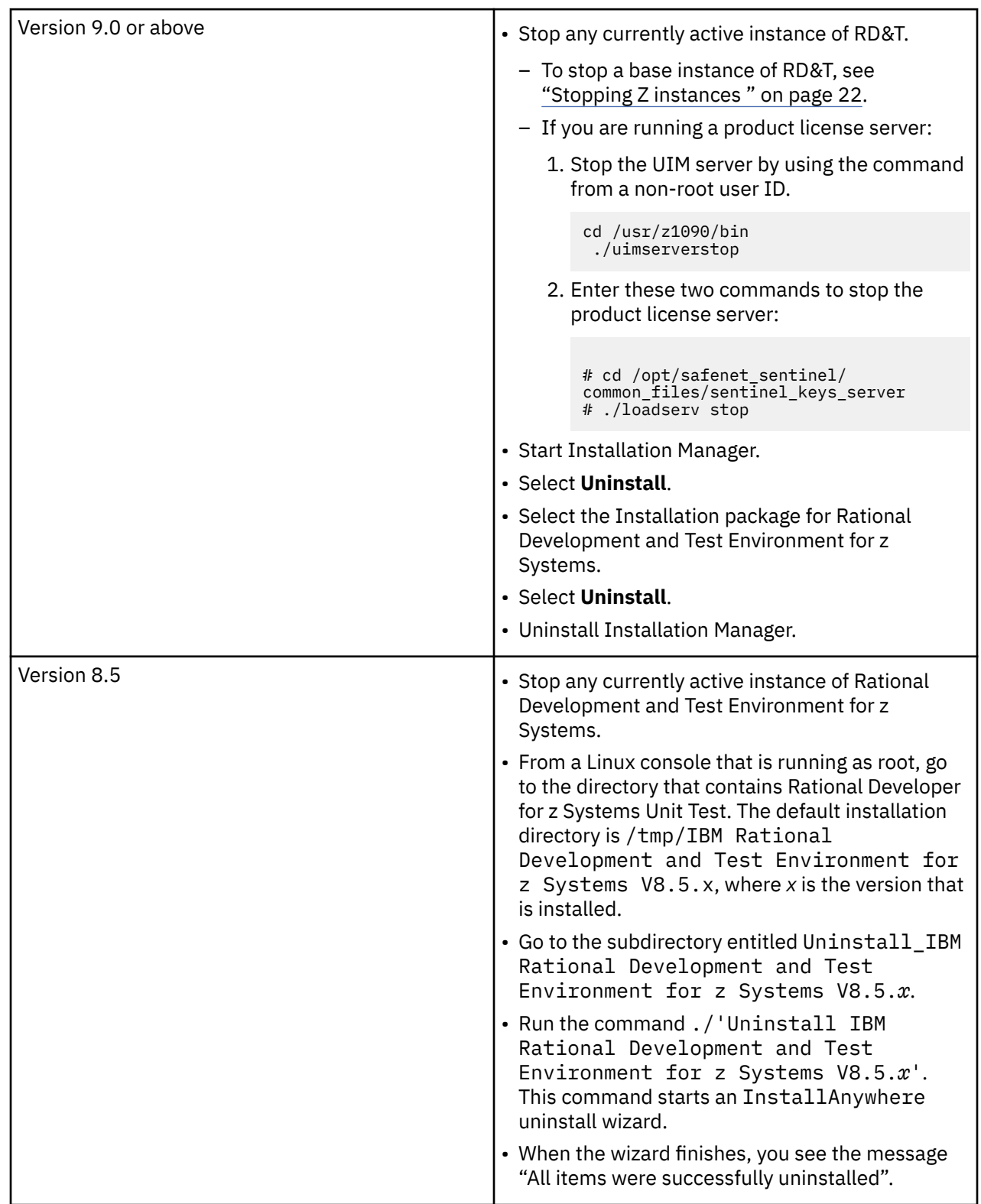

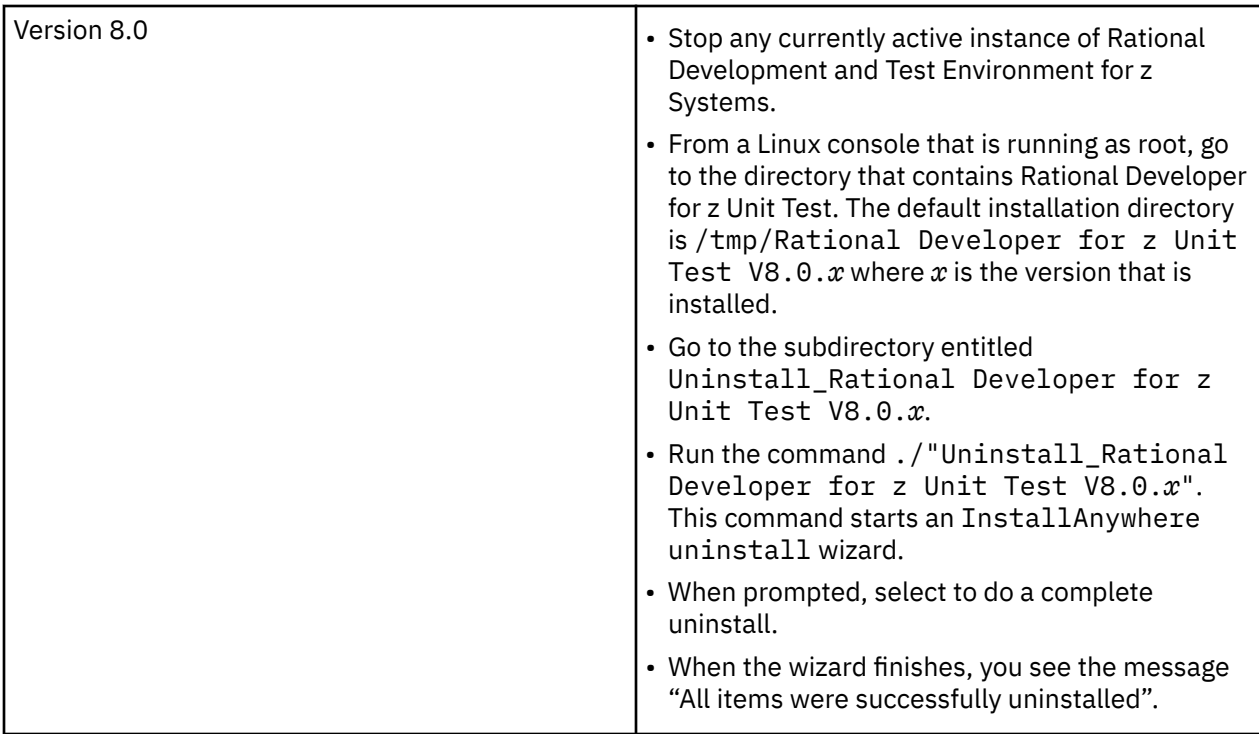

After the uninstallation completes, you can install the new version of ZD&T by completing the steps that are described in ["Installing Parallel Sysplex" on page 174](#page-177-0).

**Note:** ZD&T Parallel Sysplex doesn't support older version of zD&T or RD&T. So, to use ZD&T Parallel Sysplex, you need to uninstall older version of ZD&T and install ZD&T V12.0.

Uninstalling a version of zD&T or RD&T and then reinstalling a newer version does not affect any previously installed z/OS distribution. In other words, any existing z/OS distribution that runs with one level of ZD&T runs with a newer version, without requiring any form of reinstallation of the z/OS volumes. The z/OS volumes store all of the customizations and data from the last time the distribution was run. The DEVMAP developed for running with that z/OS distribution on the older version runs unchanged with the newer version.

For information about uninstalling the Software-based License Server, see ["Uninstalling the Software](#page-169-0)[based License Server" on page 166.](#page-169-0)

## **Updating the installed Parallel Sysplex**

If you installed ZD&T V11.0 or above version, run the installer from the root user ID to update ZD&T Parallel Sysplex directly.

- 1. Open the directory that contains the installer ZDT\_Install\_PS\_V13.2.0.tgz.
- 2. Change the authority.

chmod 755 ZDT\_Install\_PS\_V13.2.0.tgz

3. Decompress the installer.

tar -xzvf ZDT\_Install\_PS\_V13.2.0.tgz

- 4. Optional: Read the README. txt file for the complete installation steps.
- 5. Run the installer.

./ZDT\_Install\_PS\_V13.2.0.x86\_64

- 6. Select **2** for ZD&T Parallel Sysplex.
- 7. Select **2** to update.
- 8. Press ENTER, and read the license agreements carefully. At the end of the license, enter yes to accept or no to decline the terms.
- 9. After the update completes, run the following command to verify whether the update is successful.
	- RHEL operating system

```
rpm -qa | grep z1091
```
• UBUNTU operating system

dpkg -l | grep z1091

If the package is updated successfully, the following output is displayed.

z1091-1-10.55.08.02.x86\_64

Alternatively, after you complete steps 1 - 4, you can update ZD&T Parallel Sysplex silently by using the following command.

 $./ZDT$  Install PS V13.2.0.x86 64 --update --zdtps

# **Uninstalling Parallel Sysplex**

To uninstall Parallel Sysplex, you need to return the license key, and uninstall the License Server first. Then, run the installer from the root user ID.

To uninstall ZD&T Parallel Sysplex, complete the following steps:

- 1. Stop the z/VM and Z instances. For more information, see ["Stopping Z instances and z/VM" on page](#page-184-0) [181](#page-184-0)
- 2. Run the installer from the root user ID.

./ZDT\_Install\_PS\_V13.0.0.0.x86\_64

- 3. Select **2** for ZD&T Parallel Sysplex.
- 4. Select **3** to uninstall.

Alternatively, you can run uninstall ZD&T Parallel Sysplex silently by using the following command.

./ZDT\_Install\_PS\_V13.0.0.0.x86\_64 --uninstall --zdtps

# **z/OS 2.4 ADCD reference**

Learn about general release information of ADCD z/OS V2R4 December Edition of 2020, hints and tips, and the customization of new ADCD release for ZD&T.

## **IBM Extended z/OS ADCD for ZD&T**

In addition to the general ADCD packages, IBM Extended z/OS ADCD for Z Development and Test Environment is also included in the ZD&T offering.

The following components are supported in the IBM Extended z/OS ADCD for ZD&T.

- 31-bit SDK for z/OS, Java Technology Edition V7R1, V8R0
- 64-bit SDK for z/OS, Java Technology Edition V7R1, V8R0
- Application Discovery for IBM Z V5.1.07
- Alternate Library for REXX on zSeries V1.4.0
- Automation Control for z/OS V1.1.1
- BATCHPIPES FOR OS/390® V2.1.0
- CICS Deployment Assistant for z/OS V5.3.0
- CICS Interdependency Analyzer for z/OS V5.5.0
- CICS Transaction Gateway for z/OS V9.2.0
- CICS Transaction Server Feature Pack for Dynamic Scripting V5.5.0, V5.6.0
- CICS Transaction Server Feature Pack for Modern Batch V5.5.0, V5.6.0
- CICS Transaction Server for z/OS V5.4.0, V5.5.0
- CICS VSAM Recovery V5.2.0
- CL/SuperSession V2.1
- Compiler for REXX on zSeries V1.4.0
- Connect: Direct® for z/OS V6.0.1
- Data Interfile Transfer Testing and Operations Utility for MVS VSE VM (DITTO) V1.3.0
- Data Set Commander for z/OS V9.1.0
- Data Virtualization Manager for z/OS 2.1
- Db2 Accessories Suite for z/OS V3.3, V4.1
- Db2 Administration Tools for z/OS V11.2.0, V12.1.0
- Db2 Analytics Accelerator for z/OS 7.5
- Db2 for z/OS V11.1.0, V12.1.0
- Db2 Object Comparison Tool for z/OS V11.2.0, V12.1.0
- Db2 Query Management Facility for z/OS V11.1.0, V12.2.0
- Db2 Utilities Suite for z/OS V11.1.0, V12.1.0
- Debug for z/OS 14.2.2, 15.0.2
- Dependency Based Build 1.1.1
- Developer for z/OS V14.2.2
- Encryption Facility for z/OS v2.4.0
- Engineering Workflow Management V7.0.1
- Enterprise COBOL for z/OS V6.3.0
- Enterprise PL/I for z/OS V5.3.0
- Explorer for z/OS V3.1.1.26, V3.2.0.16
- HourGlass V7.1
- Installation Manager for z/OS V1.9.1.2
- Information Management System V14.1.0, V15.2.0
- Migration Utility V4.1
- MQ V9.2
- OMEGAMON® Performance Management Suite for z/OS V5.5.1
- Open Enterprise Python for z/OS 3.8, 3.9
- Operational Decision Manager V8.10.4
- Print Services Facility for z/OS V4.7.0
- Rational COBOL Runtime for zSeries V6.0.1
- RSE API 1.0.5
- SDK for Node.js z/OS V12.0
- TDMF for z/OS V5.9.0
- Tivoli Management Services on z/OS V5.5.1
- Tools Customizer for z/OS V1.1
- UrbanCode® Deploy V7.0.5
- VS FORTRAN LIBRARY MVS V2 6.0
- WebSphere Application Server for z/OS v9.0.5.4
- Workload Scheduler distributed Agent for z/OS V9.4.0
- Workload Scheduler for z/OS V9.5.0
- XML Toolkit for z/OS V1.11.0
- Z Common Data Provider V2.1.0
- Z Monitoring Suite V1.1.1
- Z NetView® V6.3
- Z Open Automation Utilities V1.1.1
- Z System Automation V4.2
- Z Distribution for Zowe 1.0.0
- z/OS V2R4
- z/OS Connect Enterprise Edition V3.0.36

**Note:** There are supporting programs and more programs in the offering. Note that some bundled products have important usage restrictions. Refer to the product license for terms and conditions on the use of these programs with IBM Z Development and Test Environment.

## **Modified ADCD z/OS V2R4 December Edition of 2020**

To support IBM Cloud Pak® for Applications, some new software packages are added or updated to ADCD z/OS V2R4 December Edition of 2020.

Software packages that are added.

- z/OS Explorer Extensions Version 15.0.2 (HLQ FELF00)
- z/OS Explorer API Version 1.0.5 (HLQ HUH100)
- IBM Z Open Automation Utilities Version 1.1.1 (HLQ BGY110)
- Rocket Git 2.26.2-78 (HLQ RL2110)
- Rocket Bash 4.3.48 (HLQ RL2110)
- Rocket Perl 5.24 (HLQ RL2110)
- IBM Python SDK 3.8.5 (HLQ PYZ380)

Software packages that are updated.

- IBM Dependency Based Build is updated to 1.1.1 (HLQ BGZ110)
- IBM Debugger is updated to 15.0.2 (HLQ EQAF00)
- z/OS Explorer is updated to 3.2.0.16 (HLQ FEK320)

## **Hints and tips to manage the z/OS 2.4 ADCD**

Learn about the information that is regarding the contents of the ADCD z/OS V2R4 May Edition of 2021. Some additional notes and tips are provided to effectively manage the ADCD system. Also, the instructions for starting WebSphere Application Server, z/OSMF, Health Checker are included in this document.

For more information about the hints and tips, see [Application Developers Controlled Distribution \(ADCD\)](http://dtsc.dfw.ibm.com/MVSDS/) [Release Guide z/OS V2R4 May Edition of 2021.](http://dtsc.dfw.ibm.com/MVSDS/)

**Note:** The following topics from [Application Developers Controlled Distribution \(ADCD\) Release Guide](http://dtsc.dfw.ibm.com/MVSDS/) [z/OS V2R4 May Edition of 2021](http://dtsc.dfw.ibm.com/MVSDS/) are changed.

#### • **ACS routines provided on ADCD**

The SMS configuration that is documented in "Customizing ADCD for ZD&T" on page 187 replaces the ACS routines that are provided by ADCD.

#### • **Allocating Db2 archive logs in to an esoteric device**

Esoteric devices are not required with the new SMS configuration. The ADCD volume B4DBAR was added to the SGARCH Storage Group. You do not need to define extra volumes to the Esoteric via IODF and HCD. If extra space is required for Db2 archive logs, you can easily add extra SMS volumes to the SGARCH or SGBASE Storage Groups. For more information, see ["Adding a volume to an SMS Storage](#page-193-0) [Group" on page 190.](#page-193-0)

#### • **Using the esoteric devices**

Esoteric devices are made obsolete by SMS because all the default allocations of data will be directed to SMS-managed volumes, and the esoteric specification in JCL might be overridden. With no need to remember and specify appropriate esoteric names for JCL DD statements, the requirement of coding JCL can be simplified. For more information, see "Customizing ADCD for ZD&T" on page 187.

## **Customizing ADCD for ZD&T**

This section documents that the default SMS configuration that is provided with ADCD is replaced. The new SMS configuration that is added by ZD&T alters some of the procedures that are documented in the General Release information and ADCD Release Guide z/OS V2R4 May Edition of 2021.

SMS (System-Managed Storage) introduces a level of control on how data is allocated on the z/OS system. To handle the data set allocation, several SMS constructs are used. The new SMS configuration that is provided is configured for ADCD systems, and some SMS configuration is mandatory on all z/OS systems. However, the default setup of the ADCD system has a limited SMS configuration. Therefore, the following new SMS configuration that replaces the default ADCD setup is provided to be activated as the default for ZD&T.

This new SMS configuration can provide these additional enhancements:

- Prevent general JCL errors where the ADCD system failed to define Esoteric Device Table entries that might exist on your source systems.
- Eliminate the request to modify customer JCL to fit into ADCD where new data set allocations are required.
- Ensure that all customer data is allocated on non-ADCD system volumes, although the new SMS configuration is flexible enough that the data can be manually allocated if needed.
- Allow a separation of data based on the middleware or application (CICS, MQS, IMS, Db2, and other applications) that the data might belong to.
- Allow the easier portability of data because the data can be consolidated on the specific volumes.
- Allow the easier use of SMS features, such as EAV, VIO, and EXT attributes.
- Provide a more flexible method for experienced users to modify the configuration for their specific needs.

The new SMS Configuration Dataset (SCDS) is named SYS1.S0W1.DFSMS.SCDS, and the existing default ADCD configuration data set SYS1.S0W1.SCDS is retained to ensure that you can revert to the default configuration. The SMS configuration is encapsulated in both the SCDS and a PDS where ACS routines are sourced from.

Naming conventions of SMS constructs:

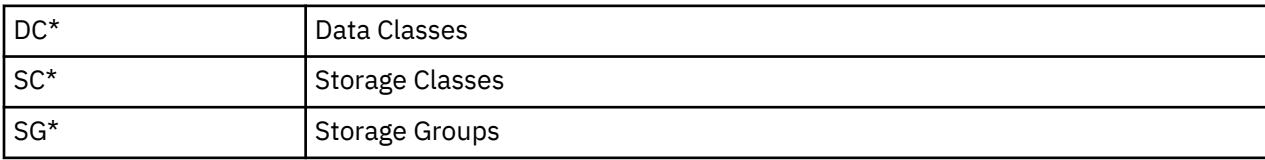

SMS constructs also include Management Class. However, these constructs are not used in the emulated environments.

## **SMS configuration ACS routines data set (SYS1.S0W1.DFSMS.CNTL)**

The partitioned data set of this new SMS configuration contains the following members:

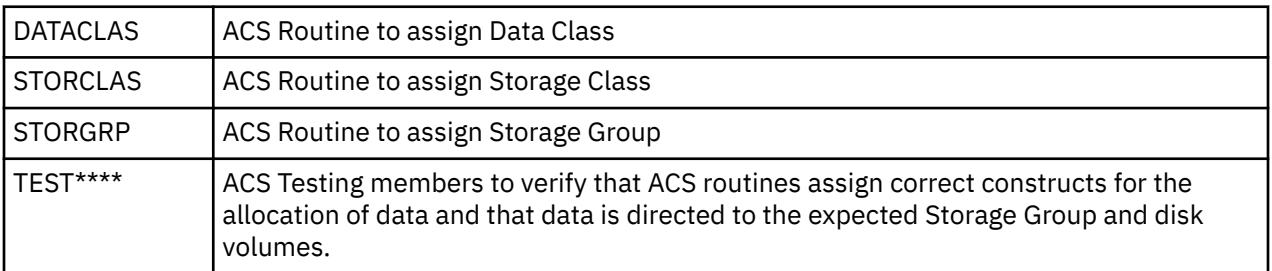

#### • **Data Classes**

Data Classes include the following members:

- DCDB2
- DCDB2EXT
- DCEATTR
- DCEXT
- DCEXTEAV
- DCLARGE
- DCLIB
- DCPDS
- DCPDSE
- DCSEQ
- DCZFS

#### **Note:**

- Data Classes describe allocation parameters for data set types and allow allocations to assume the defaults to fulfill an allocation. Then, you do not have to know which parameters are required.
- Data Classes can be used for non-SMS data sets. You can use Data Classes to allocate new data sets even if the data sets are ultimately on the non-SMS volumes.
- Parameters that are set in a Data Class can be used or overridden by user specifications.
- Some Data Classes might require that the data sets be placed on SMS-managed volumes.

#### • **Storage Classes**

Storage Classes include the following members:

- SCAPPL
- SCARCH
- SCBASE
- SCCICS
- SCCIMS
- SCDB2
- SCEXTEAV
- SCMQS
- SCNOSMS

#### – SCNOVIO

#### **Note:**

- Storage Classes are the key to SMS-managed data. A data set without a storage class is non-SMS managed.
- ACS routines are the rules that ultimately control the data placement. ACS routines can be set up to define whether the user specifications are accepted or not. For example, ACS routines can define whether you can use SCCICS for temporary data sets.
- In this configuration, Storage Classes dictate which disk volumes data is allocated, although the environmental conditions can alter the disk volumes data.
- In this configuration, the Storage Group names (SCxxx <> SGxxx) are easily discernible except SCNOSMS.
- SCNOSMS is a special Storage Class that can be specified by any user when the user wants to control the data set placement. To use SCNOSMS, you must specify the disk volume location for your data. Also, when you use SCNOSMS, this special class will signify SMS ACS routines not to assign a storage class, and the storage class becomes null. Therefore, no Storage Group exists.
- SCNOVIO is another special Storage Class that is set up to prevent VIO allocation for the data that does not perform well. What is VIO (Visual input/output)? VIO is to allocate data in the system memory instead of disk for any transient data. VIO can boost a good performance, particularly in the emulated environments where disk I/O is a larger bottleneck on the real hardware. As no Storage Class can explicitly force a VIO allocation, the ACS routines are set up. Then, all the temporary data sets that are less than 2, 000, 000 kilobytes are directed to VIO.
- Except SCAPPL, SCNOVIO, and SCNOSMS, the ACS routines can override a user specification. The ACS routines can be easily changed, and the user specification can be accepted by SMS.
- SCAPPL is intended to be used as the only class that users can access, SMS will not override the class that is specified by users. With SCAPPL, you can control the allocation of the application data, which can provide a way to facilitate portability.

#### • **Storage Groups**

Storage Groups include the following members:

- SGAPPL
- SGARCH
- SGBASE
- SGCICS
- SGDB2
- SGEXTEAV
- SGIMS
- SGMQS
- SGVIO

**Note:**

- Storage Groups dictate which disk volumes data is placed.
- This SMS configuration mainly uses the Storage Class as the determining factor to assign Storage Group. However, some exceptions exist.
- SGBASE is special in this configuration. This group acts as the secondary group for all other Storage Groups to avoid allocation failures when other Storage Group volumes are not present or not online.

The Storage Group Volume assignments are as follows.

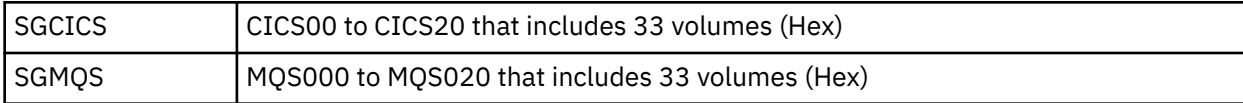

<span id="page-193-0"></span>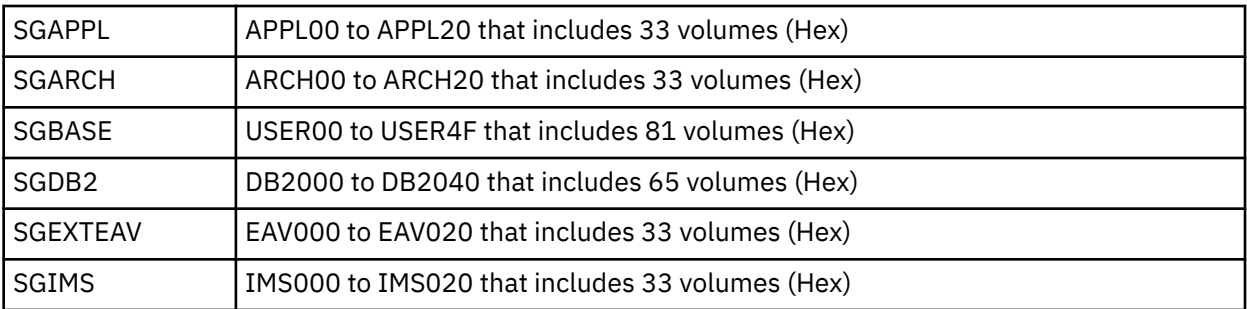

**Note:** These volumes are not assigned by ADCD, and they need to be created by users.

Except for these volumes, some basic ADCD volumes are also assigned to Storage Groups because few SMS-managed volumes exist in the default ADCD configuration. These additional ADCD volumes are necessary to the Storage Groups. However, the ADCD volumes are defined to Storage Groups in a Quiesced State. The volumes that are in the Quiesced state will take on only new allocations when no other online volumes are in the Storage Group. The ADCD SMS volumes are shown as follows.

- In the SGBASE Storage Group:
	- D3USR1 (May 2019)
	- A4USR1 (November 2019)
	- B4USR1 (May 2020)
	- C4USR1 (December 2020)
	- D4USR1 (May 2021)
- In the SGDB2 Storage Group:
	- B3DBB2 (ADCD May 2018 Edition)
	- B3DBC2 (ADCD May 2018 Edition)
	- C3DBB2 (ADCD November 2018 Edition)
	- C3DBC2 (ADCD November 2018 Edition)
	- D3DBB2 (ADCD May 2019 Edition)
	- D3DBC2 (ADCD May 2019 Edition)
	- A4DBB2 (ADCD November 2019 Edition)
	- A4DBC2 (ADCD November 2019 Edition)
	- B4DBB2 (ADCD May 2020 Edition)
	- B4DBC2 (ADCD May 2020 Edition)
	- C4DBB2 (ADCD December 2020 Edition)
	- C4DBC2 (ADCD December 2020 Edition)
	- D4DBB2 (ADCD May 2021 Edition)
	- D4DBC2 (ADCD May 2021 Edition)

Future Editions of ADCD volumes will be added to the Storage Group constructs.

### **Adding a volume to an SMS Storage Group**

If a Storage Group is running low on the available free space, you can add a volume to the Storage Group. SGBASE Storage Group is defined as a destination for all other Storage Groups. You can always add volumes to this pool if you are unsure where to allocate extra space or if you do not have a preference to allocate the data.

To add a volume, complete the following steps:

1. Allocate the backing file in the hosting Linux system by using zPDT command ALCCKD.

2. Add the new file to the awsckd Manager Stanza within the zPDT devmap file, typically the devmap file at /home/ibmsys1/zdt/volumes/aprof1. To determine the location of the active devmap, use the awsstat command.

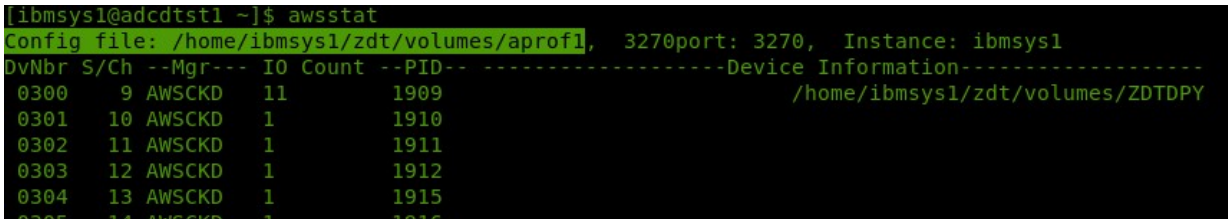

- 3. If extra space is required for Db2 archive logs, add extra SMS volumes to the SGARCH or SGBASE Storage Groups.
- 4. dynamically add the new disk to the running system by using the command awsmount with the -m otion when you have spare or unassigned disk statements that are coded for the disk manager stanza in your devmap file.
- 5. If the volume cannot be added dynamically, shutdown z/OS, and stop the emulator by using the command awsstop. Then, enter awsstart to restart the emulator with the updated devmap file.
- 6. Use ICKDSF to initialize the new volume. Make sure that the STGR parameter is used on the initialization to ensure that the volume is marked as SMS-managed. Make sure that the used volume name is already listed under the Storage Group Volume assignments, then you do not need to update the SMS configuration.
- 7. Bring the volume online to  $z/OS$  by using the command  $Vary  $xxxx$ , online.$
- 8. Enter D SMS,VOL(XXXX) to verify that the volume is online to an SMS Storage Group.

## **Portability of Application Data**

When you deploy a ZD&T system with ADCD and decide to port a specific application to the ZD&T system, you must create and allocate APPLxx disk volumes to use the SCAPPL and SGAPPL SMS constructs. These volumes can contain all the application-related data in a specific known location. Then, you can copy the entire volumes to somewhere else for further testing or other needs. Although some other Storage Group constructs can potentially be used to achieve the same purpose, such as SGCICS, SGIMS, or SGDB2, the existing ACS routines will not allow the data to be forced into these groups.

### **Overflow strategy**

The ACS routines assign SGBASE as the secondary group for all other Storage Groups. Any disk volume that belongs to the SGBASE Storage Group might potentially be the target for the new allocations of SMSmanaged data, even if a different Storage Group that contains a different volume was the primary target. For example, if the primary Storage Group is full or offline to the system, SMS will route the allocation of the Storage Group and all associate disk volumes in the Storage Group to the secondary storage. Then, the allocation failure of this primary Storage Group will be avoided.

### **Simplicity**

The existing ACS routines are simplistic, and the new SMS configuration intends to provide the following advantages.

- Provide an environment that helps prevent allocation failures.
- Ensure that the user data is not placed inappropriately, and new users can easily use SMS features.
- Provide a foundation that is easy to modify for more experienced users.
- Provide many constructs for future use. Or, provide these constructs as a base or example that you can learn or build upon your own needs.

# **Automating NetView for ZD&T**

This section documents some system automations that are available to start or stop the system and certain z/OS subsystems.

z/OS system startup and shutdown are handled by NetView. There are two tasks (CNMPSSI and CNMPROC) that are started automatically at the beginning of the IPL process. When NetView has initialized, it will start the remaining z/OS subsystem tasks.

### **NetView Commands**

To communicate with NetView, you can use one of the following methods.

- Modify z/OS command. For example, F CNMPROC, xxxxxxx.
- Use the subsystem command character at the z/OS console. For example, %NETV xxxxxxx.

Valid NetView Commands are displayed as follows.

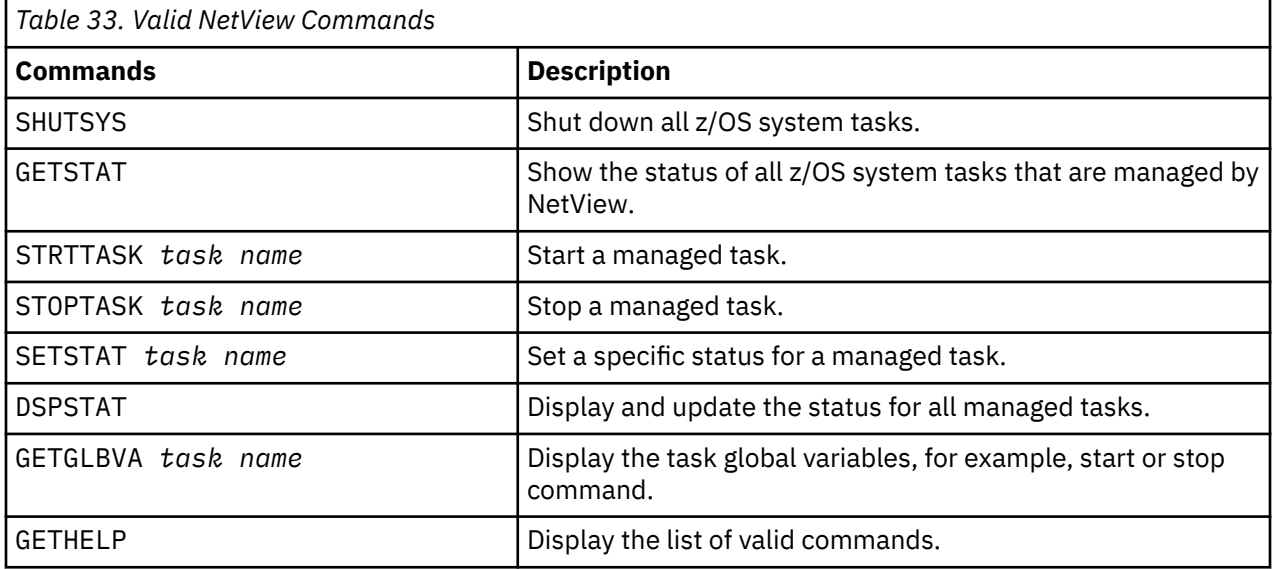

### **NetView managed task status settings**

The output of the GETSTAT command might show any of the following status settings for a managed task.

#### • **NOSTART**

The status of NOSTART indicates that the task is not automatically started after an IPL. Typically, this status occurs because the software was not selected when the z/OS image is built from ZD&T Enterprise Edition. In some cases, when software is not selected during image build, the disk volumes are not present to support starting these tasks. If there are no disk volume dependencies for the task that has a status of NOSTART, you can start the task by using the STRTTASK command that is described in the preceding table for NetView Commands.

#### • **COMPLETE**

The status of COMPLETE indicates that the task is transient, or multiple tasks have the same start or stop task name, or the task does not remain active in the z/OS system after the task is started. The tasks that have a status of COMPLETE are considered as UP after the tasks are started, and the continuous status of the tasks will not be tracked. Therefore, the tasks that have a status of COMPLETE might be down, and manual verification might be required if some errors occur with these tasks.

• **UP**

Task is up.

• **DOWN**

Task is down.

• **IPL**

All z/OS tasks are set with an initial status of IPL when the system is restarted. If a task still has the status of IPL after an IPL is complete, some errors might occur with the automation and manual actions might be required to start the task.

To list all tasks that are managed by NetView run the GETSTAT command on the z/OS system, the startup messages are displayed as follows.

During the system IPL process, the following examples of messages might be displayed.

INFO: 011620 17:44:10: : OPRMSG: BPXF002I FILE SYSTEM DFH550.JVMPROFS.ZFS WAS NOT MOUNTED. RETURN CODE =  $00000080$ , REASON CODE = EF096055

or

```
INFO: 011520 17:05:33: : OPRMSG: * IGGN505A SPECIFY UNIT FOR DFH550.CICS.SDFHLINK ON 
A4C551 OR CANCEL
```
The first example of message indicates that the volume where the ZFS file is allocated was not included in the ZD&T z/OS image. The system will attempt to mount all ADCD ZFS files regardless of what is contained in the ZD&T image. This process can provide more flexibility by allowing ZFS mounts to succeed after dynamically adding volumes to the running system.

The second example relates to CICS Version 5.5. Since CICS V5.5 was not included in the ZD&T z/OS image, some disk volume files are intentionally excluded. Therefore, the data sets on the volume cannot be added to the system LINKLIST. The IGGN505A message will be automatically responded by ZD&T Enterprise Edition to bypass this condition and the message can be safely ignored.

### **Manual IPL Information**

If you want to IPL the z/OS system manually by using the zPDT IPL command, you need to use the following IPL string.

ipl 0a80 parm 0a82nv

This IPL string allows z/OS system parmlib automation to handle some early IPL responses that might be required. These responses can normally be made by ZD&T Enterprise Edition. However, when the manual IPL process of z/OS is done, ZD&T Enterprise Edition will not be aware of any outstanding responses that might be needed.

### **Automated Task Startup at IPL time**

System symbolic parameters are used by Netview to control the startup of subsystems during the IPL process. The symbolic parameters are defined in FEU. \*. PARMLIB.

- For ADCD z/OS systems that are deployed to non-OpenShift targets, the symbolic parameters are defined in IEASYMAU.
- For ADCD z/OS systems that are deployed to OpenShift targets, the symbolic parameters are defined in IEASYMNZ.

The symbolic parameter name matches to the name of the z/OS subsystem, for example, SYMDEF(&CICSTS55='NOS'). This symbolic parameter name indicates that CICSTS55 will not start automatically after an IPL. Set the value of the symbolic parameter to IPL to allow the task to start automatically. You must ensure that you selected CICS 5.5 when the image was created for this deployment.

## <span id="page-197-0"></span>**Adding a task to NetView Automation**

When you customize ADCD, and want new tasks to start automatically after a system IPL, add the tasks to NetView automation. Otherwise, you need to start the new tasks manually.

To add tasks to NetView automation, complete the following steps:

1. Update NetView.CNM01.CNMCLST(GLBCNM01). Each system task is defined in this member with a block of REXX code. Take a DBB system task as an example.

```
 /*** DBB START ***/ 
X' = X + 1VARNAME = SYSSTR||TASK.X 
INTERPRET SYSSTR||TASK.X ' = "DBB"' 
'GLOBALV PUTC 'VARNAME
VARNAME = 'DBB'
DBB = X'GLOBALV PUTC 'VARNAME
VARNAME = SYSSTR||DESC.X
INTERPRET SYSSTR||DESC.X ' = "Dependency Based Build"' 
'GLOBALV PUTC 'VARNAME X
VARNAME = SYSSTR||STRT.X
INTERPRET SYSSTR||STRT.X ' = "MVS S DBB"' 
'GLOBALV PUTC 'VARNAME
VARNAME = SYSSTR||STOP.X
INTERPRET SYSSTR||STOP.X ' = "MVS P DBB"' 
'GLOBALV PUTC 'VARNAME
VARNAME = SYSSTR||PARN.X
INTERPRET SYSSTR||PARN.X ' = "RESTCASH"' 
'GLOBALV PUTC 'VARNAME
VARNAME = SYSSTR||STAT.X
INTERPRET SYSSTR||STAT.X ' = ' 
IF STATUS <> '' THEN
'GLOBALV PUTC 'VARNAME
VARNAME = SYSSTR||DWNL.X
INTERPRET SYSSTR||DWNL.X ' = "3"' 
'GLOBALV PUTC 'VARNAME
/*** DBB END ***/
```
#### **X = X + 1**

Specifies the increment of task counters by 1.

#### **DBB**

Sets the task variable name to system task name.

#### **Dependency Based Build**

Sets the short description of DBB.

#### **MVS S DBB**

Sets the z/OS start command for TCP/IP.

#### **MVS P DBB**

Sets the z/OS shutdown command for DBB.

#### **RESTCASH**

Sets the dependencies that must be up or active before DBB is started.

**=**

Sets all user tasks with this same setting

**3**

This value can be set to all tasks.

After you save the new task block in the member GLBCNM01, the task will be active when you start NetView next time.

- 2. Ensure that the related startup and shutdown messages are configured in the NetView.CNM01.DSIPARM(AZDTTABL).
	- If the startup messages are configured, the following code sets the task status to UP. Take TCP/IP as an example.

```
* 
IF MSGID = 'EZAIN11I' & TEXT=MESSAGE THEN
 EXEC(CMD('POSTUP TCPIP') ROUTE(ONE AUTO1));
```
You must ensure that no other code blocks exist in this member, which might result in conflicting matches. If the conflicting matches occur, the first code block takes the precedence.

• If the shutdown messages are configured, the following code sets the task status to DOWN. Take TCP/IP as an example.

```
*
IF MSGID = 'IEF404I' & JOBNAME = 'TCPIP' THEN
EXEC(CMD('SETSTAT TCPIP DOWN') ROUTE(ONE AUTO1));
```
- 3. Set the subsystem startup requirements at the IPL time. All tasks that are defined to NetView can be controlled to start or not at IPL time, through the system symbolic parameters are defined in the FEU.Z24C.PARMLIB.
	- The member IEASYMAU is used to provision ADCD to non-OpenShift environments.
	- The member IEASYMNZ is used to provision ADCD to OpenShift environments.
	- The system symbols that are defined need to match the z/OS task name that is defined in the member GLBCNM01. Take DBB as an example.

```
SYMDEF(&DBB='NOS')
```
or

```
SYMDEF(&DBB='IPL')
```
#### **NOS**

NOS signifies NO START.

#### **IPL**

IPL signifies to start DBB at IPL Time.

## **Configuring TCP/IP network**

This section documents the TCP/IP configuration changes that are made to ADCD.

TCP/IP addressing was symbolized in the system parmlib configuration. A few system symbolic parameters are defined in FEU.Z24C.PARMLIB. If ADCD is used for different purpose, different members are selected. If ADCD is used for the IPL in the ZD&T, the member IEASYMAU is selected. If ADCD is used for the IPL in the Red Hat OpenShift, the member IEASYMNZ is selected. Both IEASYMAU and IEASYMNZ contain the same symbolic parameters. However, the default values are different for each environment.

The following sample is taken from the member IEASYMAU, which shows the default values.

```
SYMDEF(&DYNXCFIPADDRESS.='10.1.1.10') 
SYMDEF(&HOMEIPADDRESS1.='10.1.1.2') 
SYMDEF(&DEFAULTROUTEADDR.='10.1.1.1') 
SYMDEF(&EPHEMERALPORTS.='10000 65534') 
SYMDEF(&GBLRESL.='GBLRESOL')
```
#### **DYNXCFIPADDRESS**

DYNXCFIPADDRESS is the address that is used in the dynamic XCF configuration member ADCD.Z24C.TCPPARMS(ZCXDVIPA). This address needs to be in the same subnet as the TCP/IP home IP address. When an instance is provisioned from a created ADCD image, the value of

DYNXCFIPADDRESS will be modified by ZD&T Enterprise Edition to match the IP address that is specified by the customer.

#### **HOMEIPADDRESS1**

HOMEIPADDRESS1 is the main TCP/IP IP address of the z/OS system, and is referenced in the ADCD.Z24C.TCPPARMS(ZPDTDEV1). When an instance is provisioned from a created ADCD image, the value of HOMEIPADDRESS1 will be modified by ZD&T Enterprise Edition to match the IP address that is specified by the customer.

#### **DEFAULTROUTEADDR**

DEFAULTROUTEADDR is the TCP/IP Gateway address, and is referenced in the ADCD.Z24C.TCPPARMS(ZPDTDEV1). DEFAULTROUTEADDR is typically the zPDT tunnel interface address. When an instance is provisioned from a created ADCD image, the value of DEFAULTROUTEADDR will be modified by ZD&T Enterprise Edition to match the IP address that is specified by the customer.

#### **EPHEMERALPORTS**

EPHEMERALPORTS defines the ephemeral ports to use for this z/OS system, and is referenced in the ADCD.Z24C.TCPPARMS(PROF3). PROF3 is an %include from the member PROF2.

#### **GBLRESL**

GBLRESL defines the Resolver configuration member to select for this IPL, and is referenced in the FEU.Z24C.PROCLIB(RESOLVER).

## **Improving Java application performance**

This section describes some changes that can be made to improve the performance of Java applications on the systems that are based on zPDT. Some changes are implemented as follows. You can refer to the following examples for other applications.

The Java application performance can be improved by using some tuning options and a persistent Java cache that can even speed up to restart the complete system.

### **Improving the performance with Java cache and tuning options**

Java cache can significantly speed up the startup of applications and improve the application performance for repeated workloads. The Java cache structures are populated when an application process is executed. Therefore, the benefits of the cache are not experienced until the subsequent and similar processes are executed. Some z/OS subsystems heavily rely on Java. With ZD&T-based ADCD, the following z/OS subsystems use a persistent Java cache.

- z/OS Explorer
- RSEAPI

**Note:** RSEAPI shares the cache with z/OS Explorer.

- Dependency Based Built (Personal and Shared Daemons)
- z/OS Connect z/OSMF
- UrbanCode Deploy
- Debug Profile Service

The following Java tuning options are recommended:

- Xms256m
- Xmx512m
- Xquickstart
- Xshareclasses:nonFatal
- Xshareclasses:groupAccess
- Xshareclasses:cacheDirPerm=0777
- Xscmx50m

• Xshareclasses:cacheDir=/javasc/xxx,name=yyy

**Note:** For the values of xxx and y, see the details of JACHER REXX that are described in the JCACHER.

- Xlp:objectheap:pagesize=1m,warn,pageable
- Xlp:codecache:pagesize=1m,pageable

The following Java tuning option need to be avoided.

• Xtune:virtualized

This option was removed from the default CICS WebSphere Liberty profile because this option caused negative impact to the Liberty startup.

### **Persisting Java cache**

The Java cache is stored in the memory. To persist the Java cache and obtain the benefits during the restart process, the cache must be saved to a file system, and then be restored back to the memory in the early process of z/OS startup. Some automation was built by using NetView, REXX, and a UNIX System Services file system.

The following NetView tasks are included:

#### **RESTCASH**

Process to restore the cache in the memory when a z/OS system is started.

#### **JCACHER**

General utility to manage the Java cache. JCACHER utility is running during system shutdown to back up the cache in the memory to a UNIX System Services file system. The only prerequisite is to shut down the system in a normal way by using NetView. For more information on how to use this utility, see the details in the FEU.XXXX.PROCLIB(JCACHER).

The JACHER REXX program is stored in the FEU.XXX.SYSEXEC(JCACHER). JCACHER is a utility that can be structured. You can easily add new subsystems that need to be managed by using the required Java cache options. For ADCD, all the Java cache structures are written to subdirectories of /javasc in the UNIX System Services. To ensure that JACHER can work properly, the subdirectories and cache names need to have specific values. The subdirectory needs to be named after the started task name or PROC name. The name of the cache needs to be a concatenation of the started task name with the string cache. These parameters are defined by using the Java option Xshareclasses.

For example, z/OS Explorer is the subsystem of z/OS, and the task of z/OS subsystem on ADCD is RSED. Therefore, to define a cache for z/OS Explorer, you need to use the following Java option.

"-Xshareclasses:cacheDir=/javasc/rsed,name=rsedcache

Therefore, to add a z/OS subsystem that can be managed by JACHER, you just need to create a new subdirectory under /javasc, and set the owner of the directory and permissions to ensure that the new subsystem can write to the subdirectory. Typically, the owner of the directory is the user ID that is assigned to run started task by the RACF STARTED class. Then, set up the new subsystem to use the - Xshareclasses parameters.

### **Other considerations**

To speed up the startup of a z/OS system, you can select not to activate or start the subsystems that consume significant resources during initial IPL process if you do not use the subsystems. Take the following z/OS subsystems as examples.

- z/OSMF for the task IZUSVR1
- z/OS Explorer for the task RSED and JMON
- UrbanCode for the task BUZAGNT
- z/OS Connect for the task ZOSCSRV
- Dependency Based Build Daemons (DBB and DBBS)

• Debug for the tasks EQAPROF and EQARMTD

For more information on how to enable or disable the specific task startup during IPL process, see ["Adding a task to NetView Automation" on page 194.](#page-197-0)

# **Troubleshooting and support**

Learn how to troubleshoot the product.

# **Finding known problems**

Known problems are documented in the form of individual technotes in the Support knowledge base.

As problems are discovered and resolved, the IBM Support team updates the knowledge base at the [IBM](http://www.ibm.com/support/entry/portal/overview/software/rational/rational_development_and_test_environment_for_system_z) [Support Portal](http://www.ibm.com/support/entry/portal/overview/software/rational/rational_development_and_test_environment_for_system_z). By searching the knowledge base, you can quickly find workarounds or solutions to problems. The following link runs a customized query of the live Support knowledge base: View all known problems for [ZD&T](http://www.ibm.com/support/entry/portal/search_results/software/rational/rational_development_and_test_environment_for_system_z?sn=spe&q=Rational%20Development%20and%20test%20environment%20for%20system%20z&filter=language:en#q%3DRational%20Development%20and%20Test%20Environment%20for%20System%20z%26filter%3DDC.Type%3ACT741%2Blanguage%3Aen%26spew%3Dtrue).

For a complete listing of the currently available technotes, see [ZD&T Tech Notes](https://www.ibm.com/developerworks/community/wikis/home?lang=en#!/wiki/We76b738738e5_4710_9d71_1d17cc8af0a7/page/ZD&T%20and%20RD&T%20Tech%20Notes)®.

# **IBM Software Support**

Learn how to contact IBM Software Support for help with problems, fixes, and other support information.

For contact information and guidelines or reference materials, read the *[IBM Software Support Handbook](http://www-304.ibm.com/support/customercare/sas/f/handbook/home.html)*.

For FAQs, lists of known problems and fixes, and other support information, see the [product support page](http://www.ibm.com/support/entry/portal/search_results?cc=US&q=Rational%20Developer%20for%20System%20z&lang=en#q%3DRational%20Development%20and%20Test%20Environment%20for%20System%20z%26filter%3Dlanguage%3Aen%26spew%3Dtrue) [for ZD&T.](http://www.ibm.com/support/entry/portal/search_results?cc=US&q=Rational%20Developer%20for%20System%20z&lang=en#q%3DRational%20Development%20and%20Test%20Environment%20for%20System%20z%26filter%3Dlanguage%3Aen%26spew%3Dtrue)

For product news, events, and other information, see the [Multiplatform development](http://www-03.ibm.com/software/products/us/en/subcategory/SWY30) home page.

Before you contact IBM Software Support, gather the background information that you need to describe your problem. When you describe a problem to an IBM software support specialist, be as specific as possible and include all relevant information so that the specialist can help you solve the problem. To save time, know the answers to these questions:

- What software versions were you running when the problem occurred?
- Do you have logs, traces, or messages that are related to the problem?
- Can you reproduce the problem? If so, what steps do you take to reproduce it?
- Is there a workaround for the problem? If so, be prepared to describe the workaround.

For answers to "how to" questions, see the [ZD&T Forum](https://www.ibm.com/developerworks/community/forums/html/forum?id=11111111-0000-0000-0000-000000002283).

## **Obtaining the latest editions of Redbooks**

IBM Redbooks® provide information about major components of ZD&T.

### **ZD&T**

To obtain the latest edition of the *zPDT Guide and Reference (SG24-8205)* for use with ZD&T, go to the [IBM Redbooks website](https://www.redbooks.ibm.com/) and search for *zPDT Guide and Reference (SG24-8205)*.

## **Troubleshooting tips**

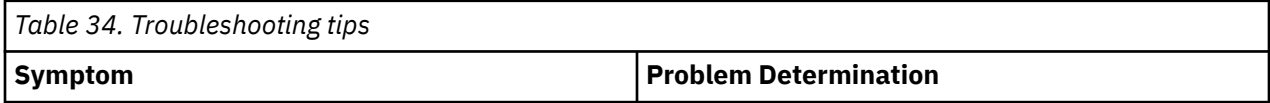

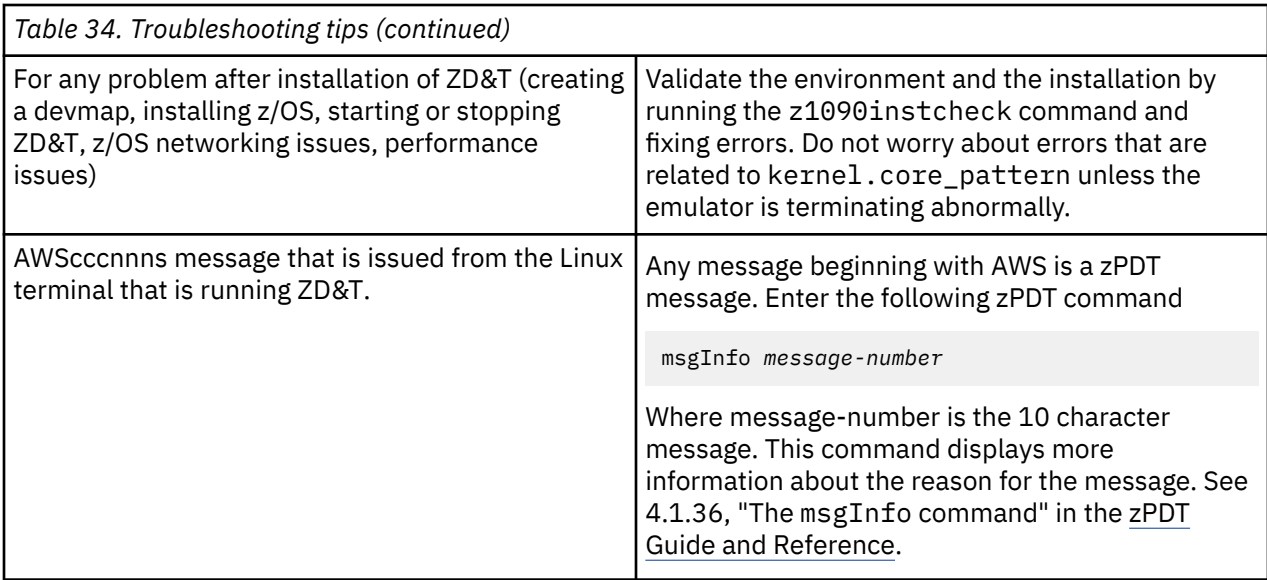

# **Installing ZD&T**

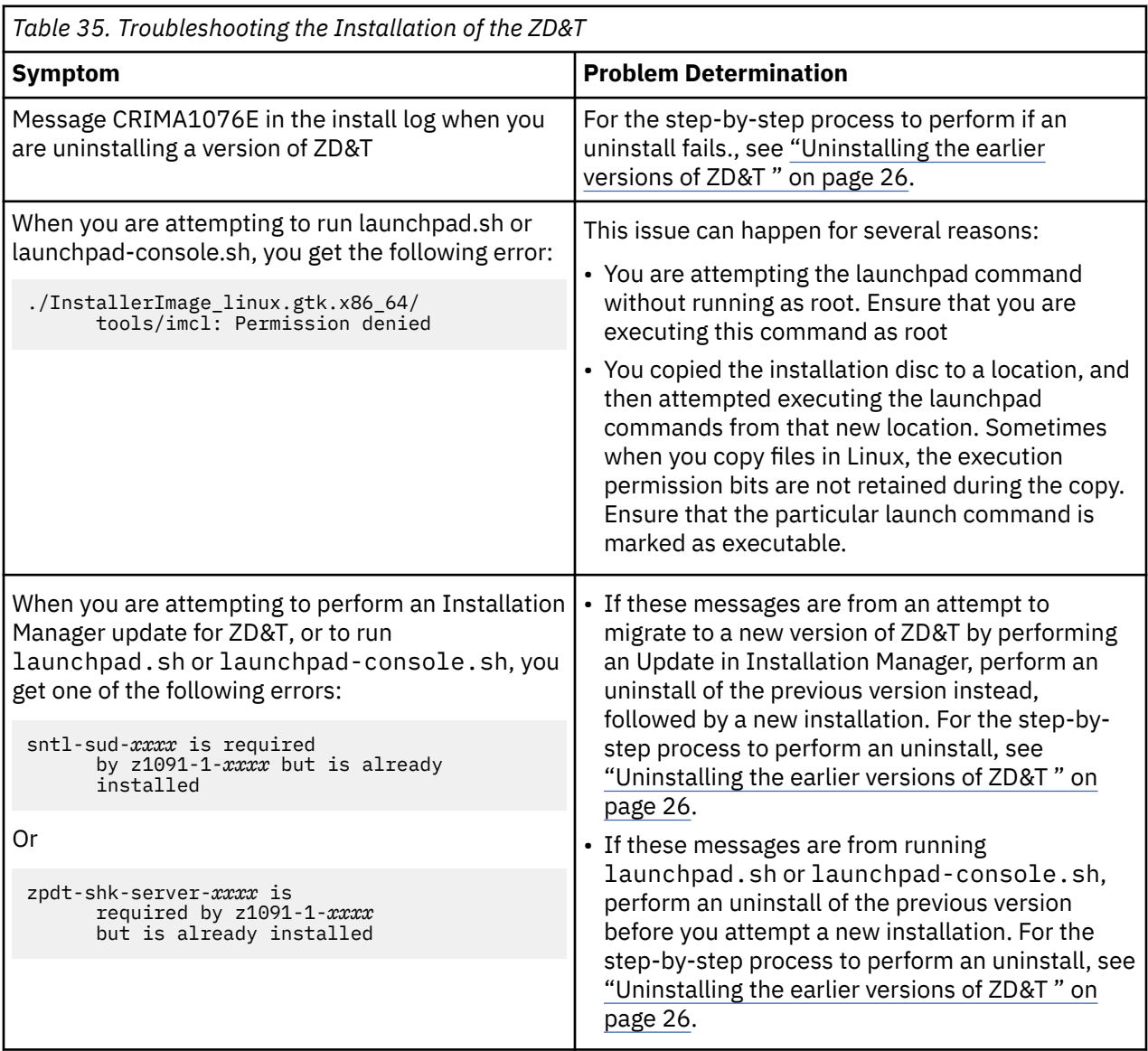

<span id="page-203-0"></span>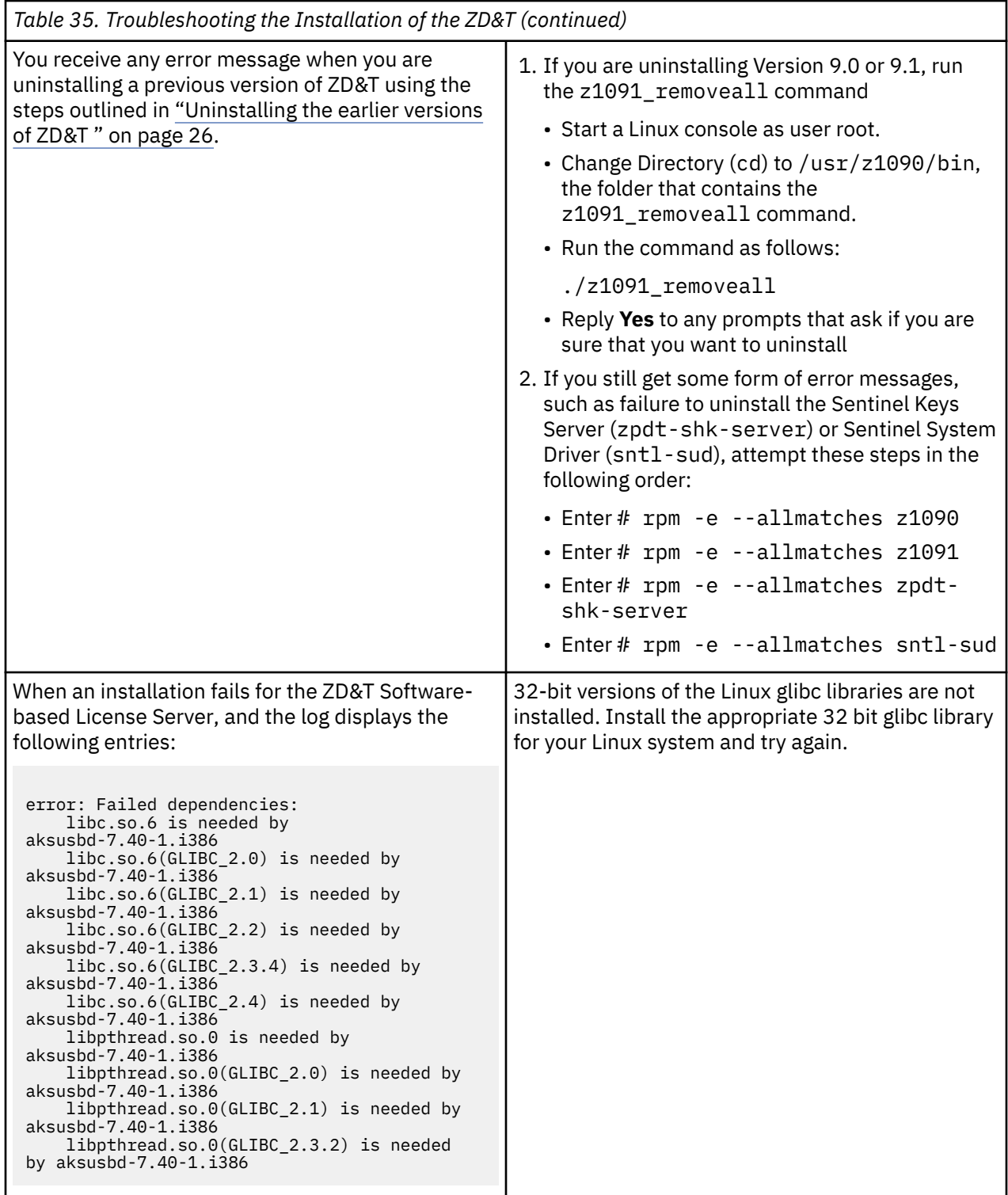

# **USB Hardware device activation and licensing**

Troubleshooting the USB Hardware device activation and licensing

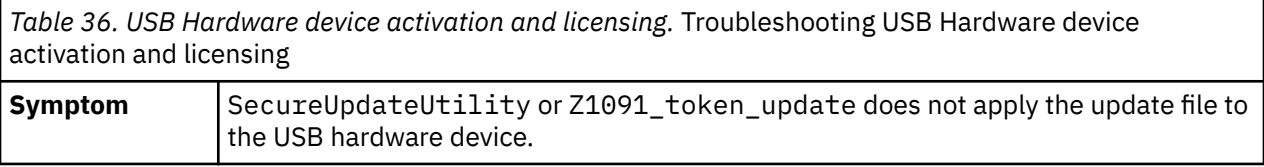

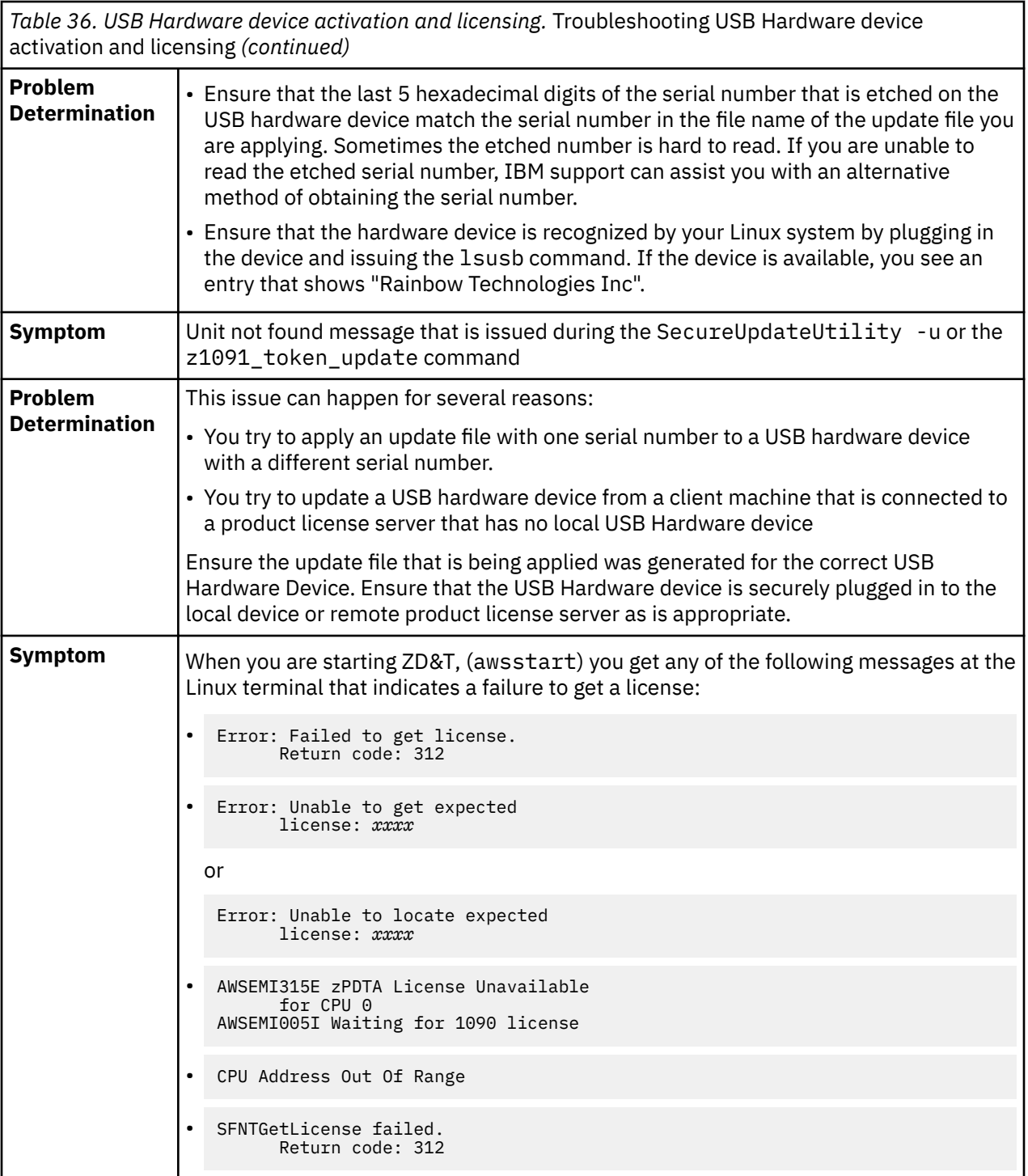

*Table 36. USB Hardware device activation and licensing.* Troubleshooting USB Hardware device activation and licensing *(continued)*

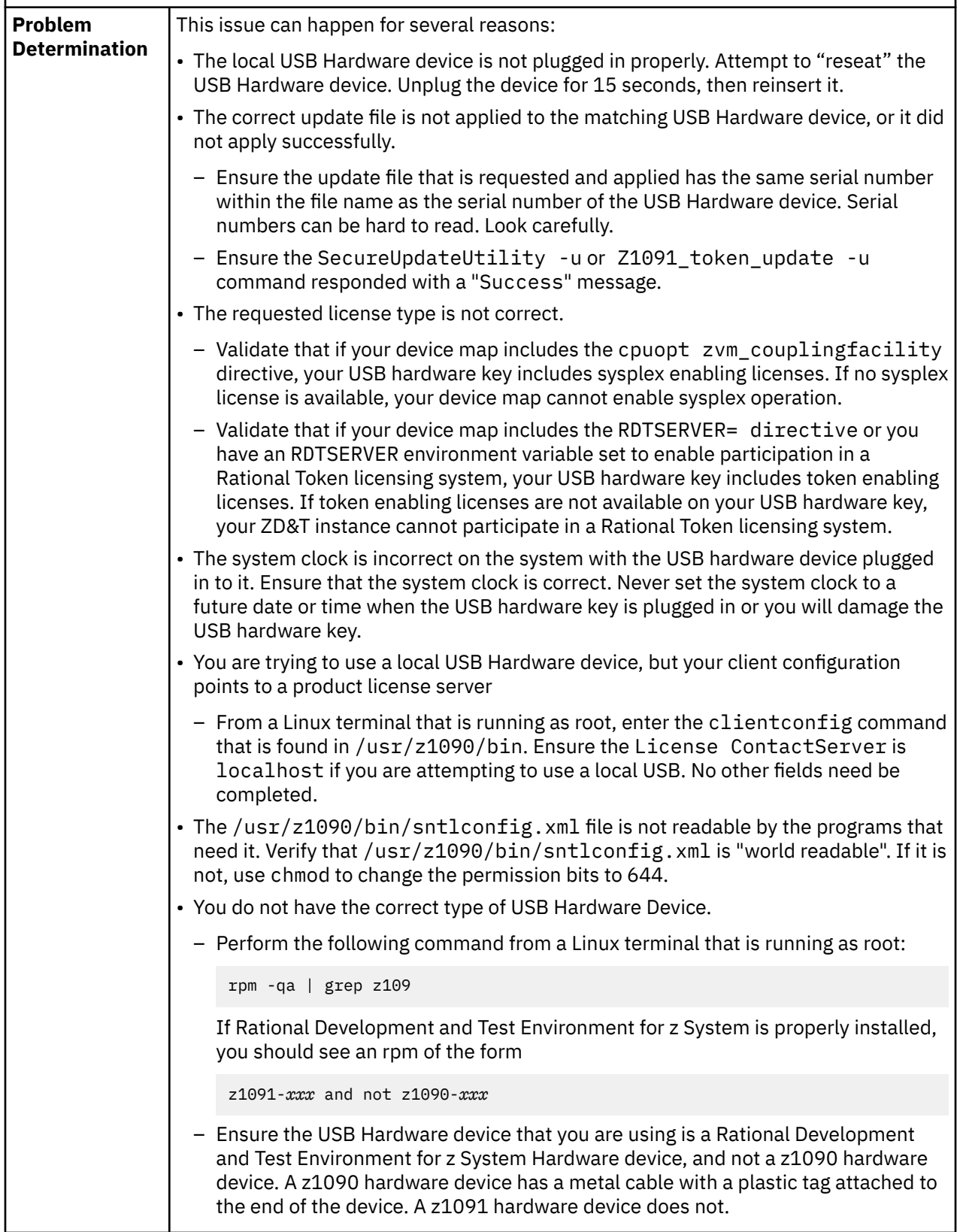

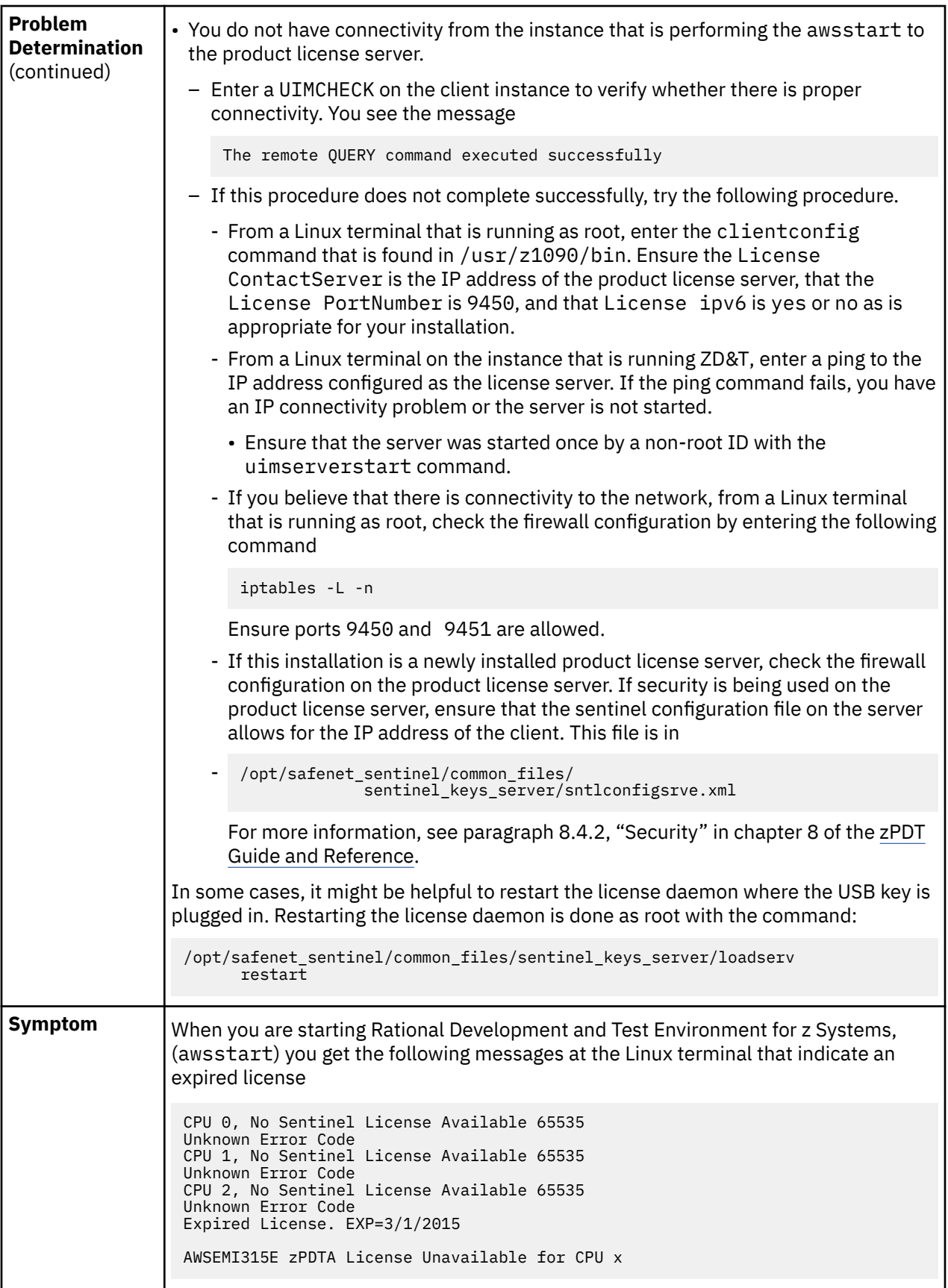

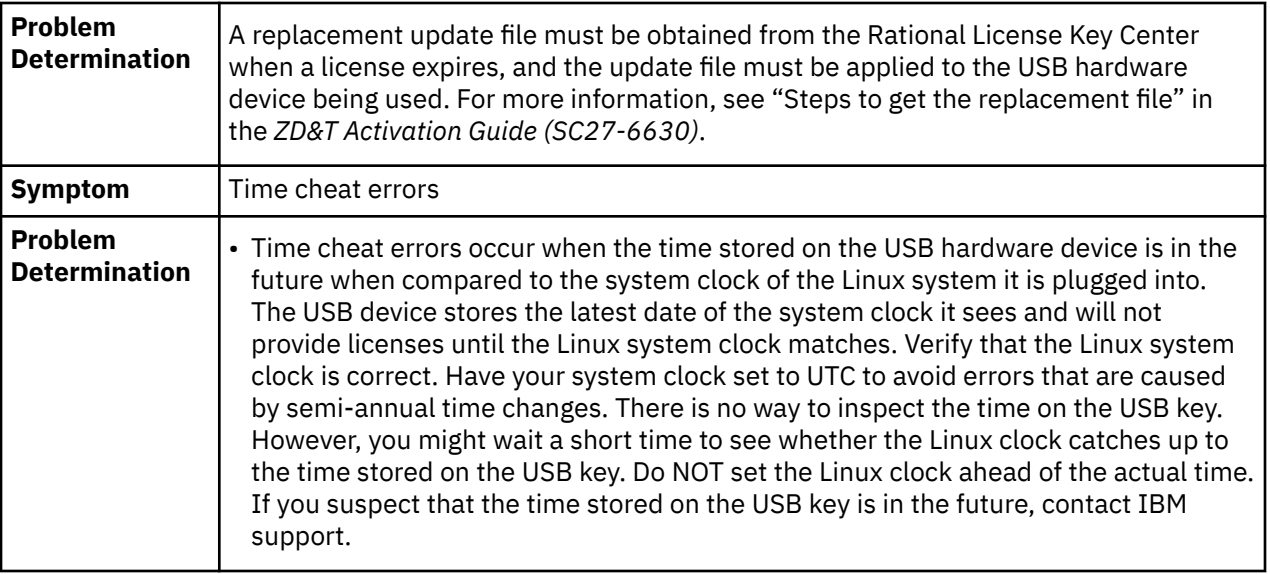

# **Troubleshooting installing, operating, and uninstalling the Software-based License Server**

Learn how to troubleshoot problems installing, operating, and uninstalling the Software-based License Server.

### **Symptom**

Uninstalling the License Manager fails.

### **Problem Determination**

Always stop the aksusbd daemon and perform a **uimserverstop** before attempting to uninstall. If the **uimserverstop** is not performed and the uninstalling operation fails, perform the following commands:

**rpm -e --allmatches UIM rpm -e --allmatches aksusbd**

# **Installing z/OS volume images**

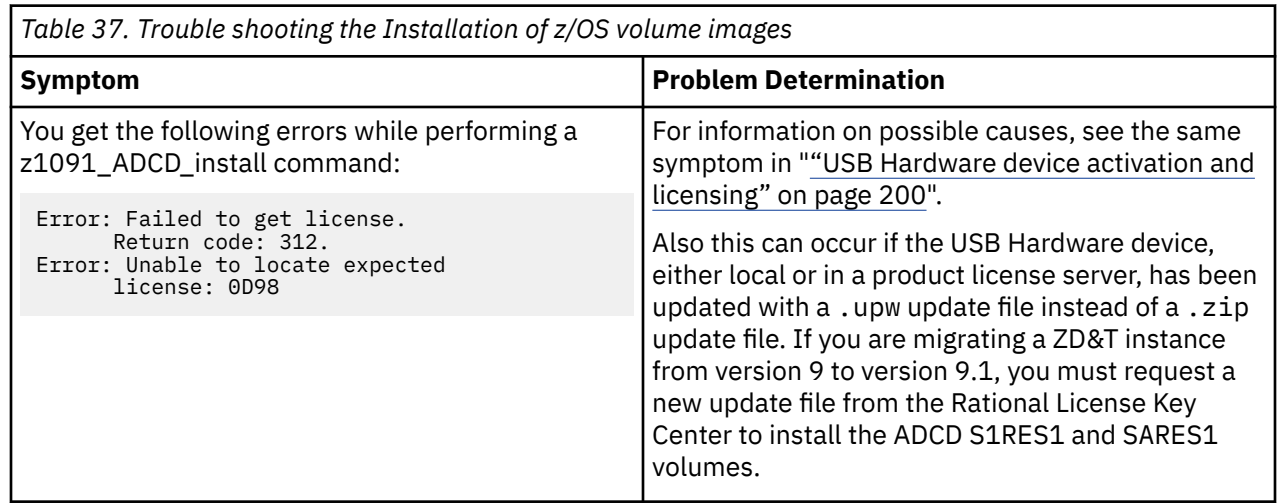

# **Defining the ZD&T machine characteristics (DEVMAP)**

*Table 38. Defining the ZD&T machine characteristics (DEVMAP).* Troubleshooting defining the ZD&T machine characteristics (DEVMAP)

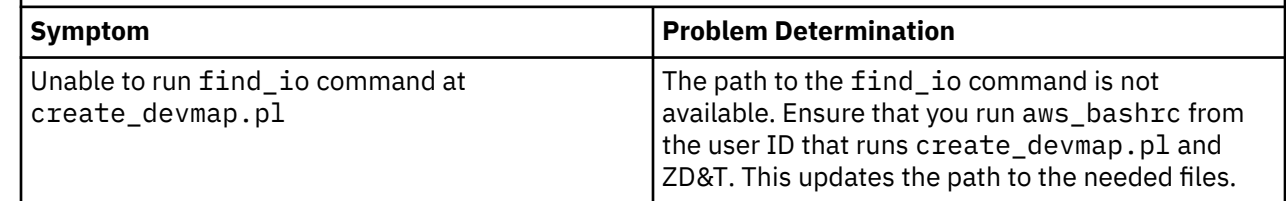

# **Starting and stopping ZD&T**

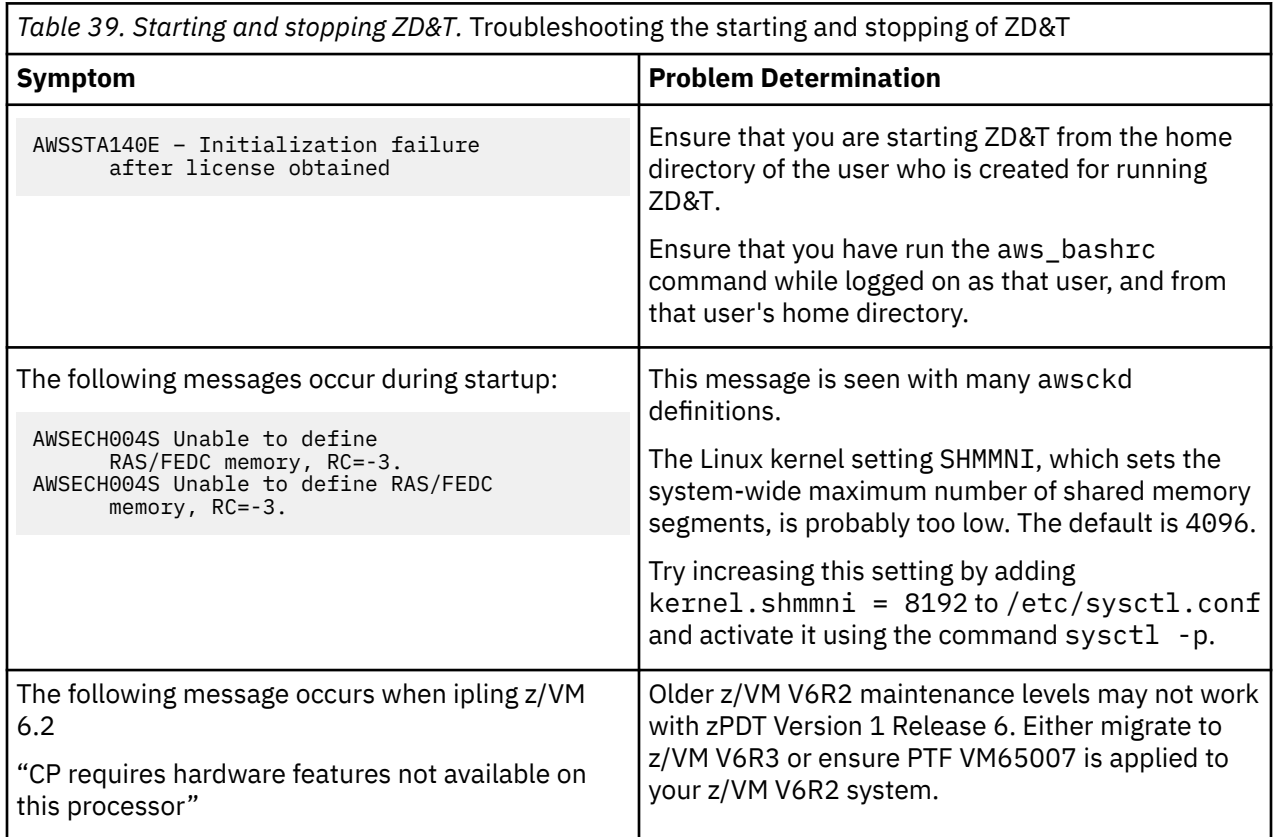

# **z/OS networking issues**

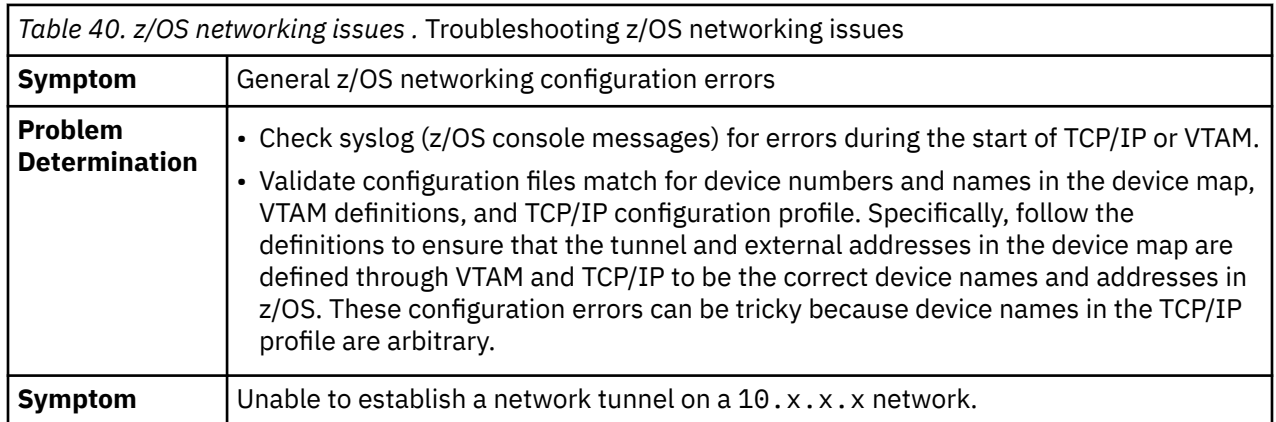

<span id="page-209-0"></span>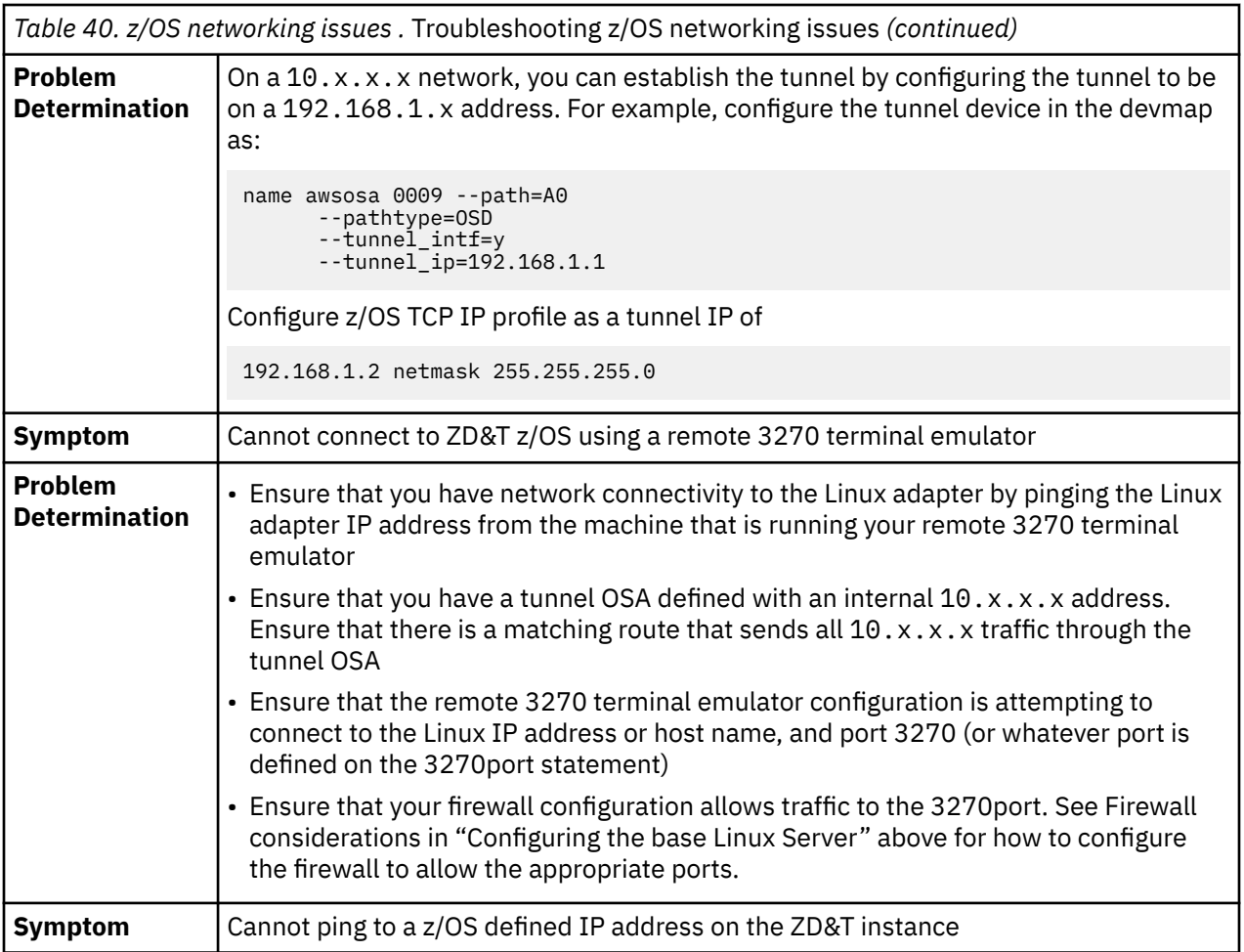

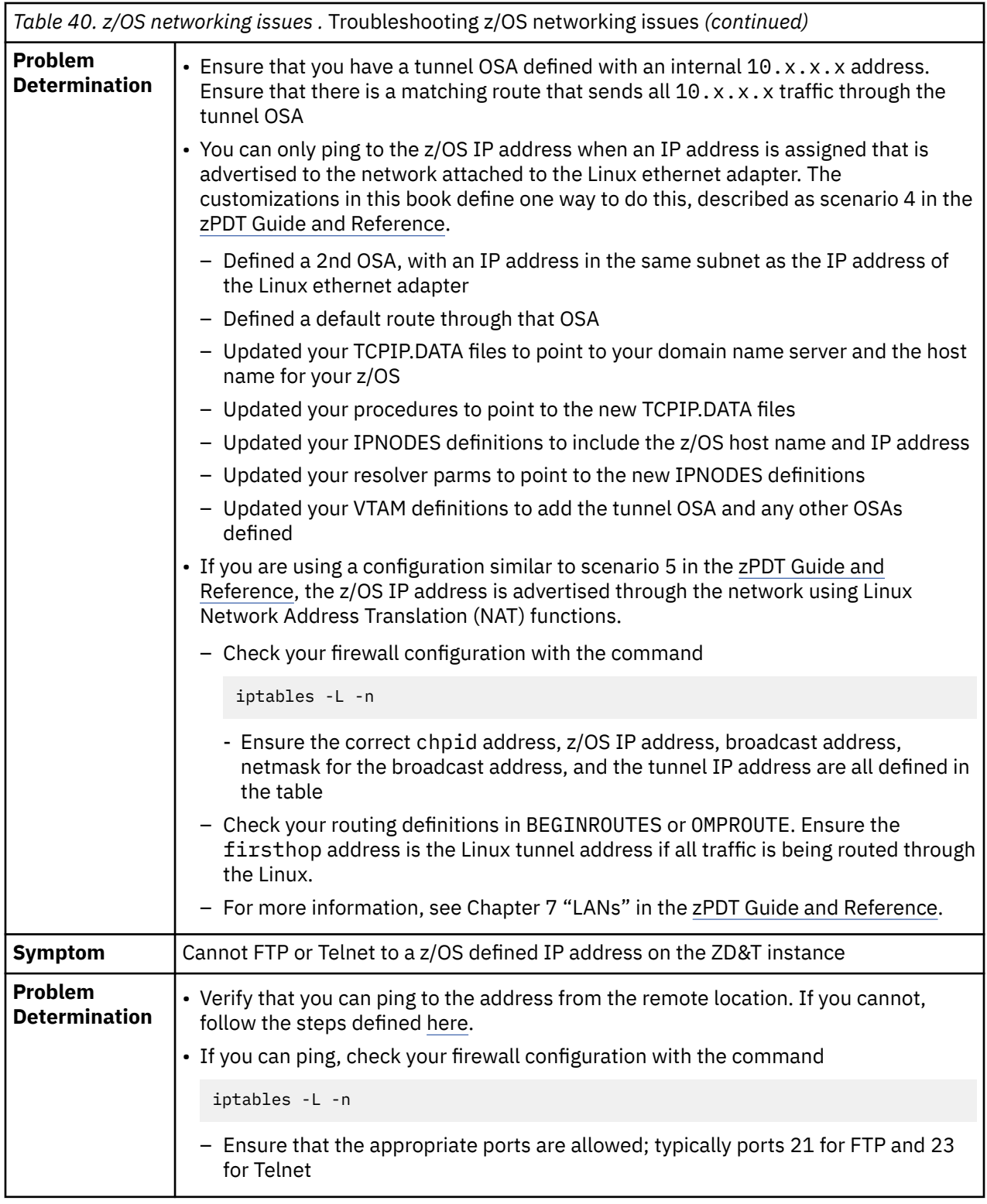

# **Performance**

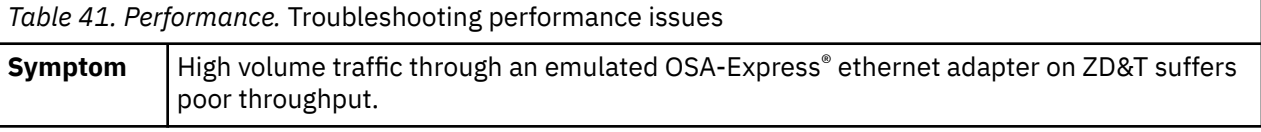

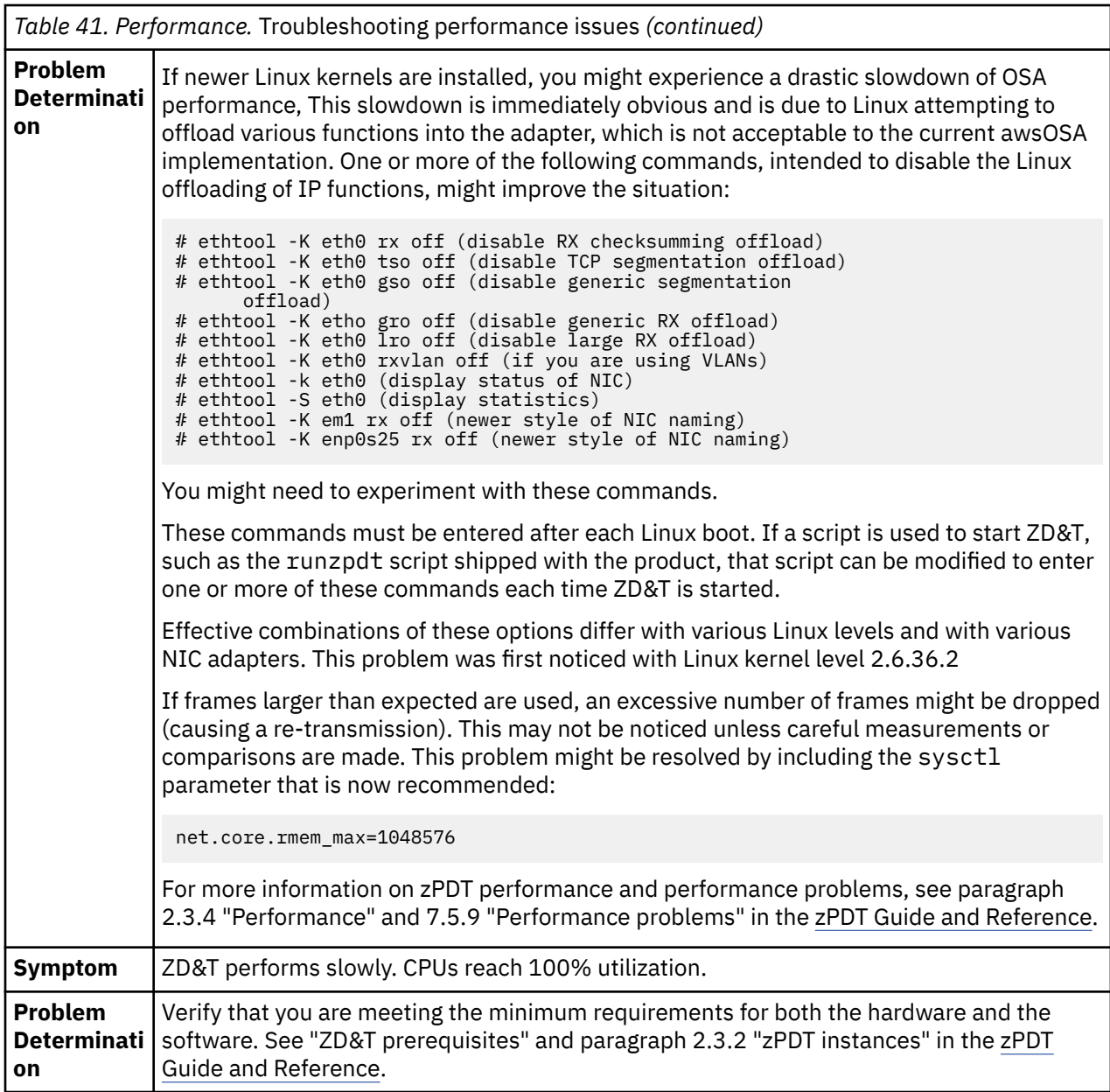

# **Connecting with Rational License Key Servers**

Activity that is associated with the use of Rational Tokens is logged for diagnostic purposes in the log directory \$HOME/z1090/logs in files that start with the name feutlicm. Messages from a Rational License Key Server and diagnostic information can be found in these logs. These logs are intended for use by IBM service but might provide useful information for quick diagnosis of problems when Rational Tokens cannot be obtained. In some cases when Rational Tokens cannot be obtained, the messages that are issued by the Rational License Key Server are also written to the Linux console on which the awsstart command was entered. The feutlicm log can be viewed with the less command while ZD&T is running.

Two environment variables can be used to help in troubleshooting connections to Rational License Key Servers and problems that occur when you are obtaining Rational Tokens.

Variable RDTLOG=TTY, if set before you start ZD&T, routes all Rational Token-related logging to the Linux terminal in addition to the log.

Variable RDTDEBUG=DEBUG, if set before you start ZD&T, adds more information to the logs. If RDTLOG=TTY is also set, these additional messages are also written to the Linux terminal.

Do not set RDTLOG=TTY in everyday use, because it sends frequent unsolicited messages to your Linux terminal. Setting RDTDEBUG=DEBUG in regular use has no negative side effects, other than slightly larger logs.

Rational Tokens are checked out and checked back in so that they will become available automatically after 30 minutes unless ZD&T renews them before that time. ZD&T renews tokens approximately every half hour.

When ZD&T ends, tokens are returned immediately. However, it can take up to 2 minutes for those tokens to become available for use again. If network connectivity is lost to the Rational License Key Server, or if anything prevents a normal return, the Rational Tokens become available within 30 minutes.

To limit unnecessary log file growth, logging of successful interactions with the Rational License Key Server is suspended after about 30 successful token renewal cycles. Logging resumes if any errors are encountered.

# **Troubleshooting Software-based License Server and USB hardware device activation**

Configuration and usage for ZD&T is described in ["Configuring Z instances" on page 20](#page-23-0) and the [zPDT](http://www.redbooks.ibm.com/abstracts/sg248205.html?Open) [Guide and Reference.](http://www.redbooks.ibm.com/abstracts/sg248205.html?Open)

# **Reference**

The reference material in this section of the IBM Knowledge Center provides supporting information for the instructions for using ZD&T.

# **Setting up Rational Tokens**

Rational Token licensing is an entitlement that you can purchase and use to run ZD&T. With Rational Tokens, ZD&T maintains a connection to a Rational License Key Server and starts and continues to run only when sufficient Rational Tokens are available.

Use of Rational Tokens does not replace the requirement for a license key for ZD&T. Either a softwarebased license key file or a USB hardware device with a valid update file is still required. In either case, the license key file indicates that Rational Tokens are required.

After you purchase entitlement to Rational Token licensing, do these steps to use Rational Token licensing to run ZD&T. These steps assume that you already have a USB hardware device.

## **Installing, configuring, and administering a Rational License Key Server**

Setting up the Rational License Key Server is beyond the scope of this document, but additional information can be found in the Rational License Key Server documentation that is provided in the Rational License Key Server media.

If you need to use configuration files to specify extra Rational licensing configurations, you must specify the variable RDTCONF to point to a directory that contains the Rational configuration files. For example:

export RDTCONF=/etc/yourconffiles/

## **Updating the device map to point to a Rational License Key Server**

The Rational License Key Server that is used to distribute Rational Tokens must be available through TCP/IP. It is likely that your installation already has such a server configured. Installation materials and documentation for the server are available on separate e-images that are included with the ZD&T offering.

When you are using Rational Tokens, an instance of ZD&T must be able to locate the specific Rational License Key Server you intend to use with that instance. The port and location of the server is specified either in the Linux environment variable that is named RDTSERVER or in the device map. If both are specified, the device map setting is used. To enable Rational Tokens in the device map, add the rdtserver statement to the [system] stanza. For example, to have ZD&T retrieve Rational Tokens from port 27000 on a server at address sampsrvr.yournetwork.com, add the following line to your [system] stanza in the device map:

rdtserver 27000@sampsrvr.yournetwork.com

To have ZD&T retrieve Rational Tokens from port 27000 on a server at address sampsrvr.yournetwork.com, you can export the RDTSERVER environment variable in your .bashrc script. For example, if you run ZD&T with ID ibmsys1, you would edit /home/ibmsys1/.bashrc, and add the line:

export RDTSERVER=27000@sampsrvr.yournetwork.com

## **Troubleshooting connections with Rational License Key Servers**

Activity that is associated with the use of Rational Tokens is logged for diagnostic purposes in the log directory **\$HOME/z1090/logs** in files that start with the name **feutlicm**. Messages from a Rational License Key Server and diagnostic information can be found in these logs. These logs are intended for use by IBM service but might provide useful information for quick diagnosis of problems when Rational Tokens cannot be obtained. In some cases when Rational Tokens cannot be obtained, the messages that are issued by the Rational License Key Server are also written to the Linux console on which the **awsstart** command was entered. The **feutlicm** log can be viewed with the **less** command while ZD&T is running.

Two environment variables can be used to help in troubleshooting connections to Rational License Key Servers and problems that occur when you are obtaining Rational Tokens.

Variable RDTLOG=TTY, if set before you start ZD&T, routes all Rational Token-related logging to the Linux console in addition to the log.

Variable RDTDEBUG=DEBUG, if set before you start ZD&T, adds more information to the logs. If RDTLOG=TTY is also set, these additional messages are also written to the Linux console.

Do not set RDTLOG=TTY in everyday use because it sends frequent unsolicited messages to your Linux console. Setting RDTDEBUG=DEBUG in regular use has no negative side effects, other than slightly larger logs.

Rational Tokens are checked out and checked back in so that they will become available automatically after 30 minutes unless ZD&T renews them before that time. ZD&T renews tokens approximately every half hour.

When ZD&T ends, tokens are returned immediately. However, it can take up to 2 minutes for those tokens to become available for use again. If network connectivity is lost to the Rational License Key Server, or if anything prevents a normal return, the Rational Tokens become available within 30 minutes.

To limit unnecessary log file growth, logging of successful interactions with the Rational License Key Server is suspended after about 30 successful token renewal cycles. Logging resumes if any errors are encountered.

# <span id="page-214-0"></span>**zPDT license servers**

Alternative zPDT license and serial number servers that provide enterprise-wide management are available for ZD&T systems. However, the software licensing does not support the native zPDT systems.

**Note:** For definitions of some of the terms used in these topics, see the ["Glossary" on page 227](#page-230-0).

A zPDT system must have a license supplied by a 1090 or 1091 token or by a *software license server*. The tokens identified as 1091 tokens are for ZD&T customers. The material in this section applies to both 1090 and 1091 tokens, and to software-only (LDK) license users. For several reasons, simple local token usage is not always appropriate:

- Due to security concerns, some PCs no longer have usable USB ports. The physical distribution of tokens might present a problem.
- Rack-mounted blade PCs might not have normal, dedicated USB ports. A token in a work location can be easily carried away.

In virtual environments the dedicated use of a USB port might be a problem.

- If multiple tokens are used, or are changed, the CP serial numbers become unpredictable. The consistency of the z Systems serial numbers might be important for some software licenses (for z Systems software) and might be important for some z Systems operating systems.
- In some cases, especially related to cloud usage, a hardware token at any location is difficult to manage.

Recognizing these concerns, alternative zPDT license and serial number servers that provide enterprisewide management are available for ZD&T systems. Figure 14 on page 211 shows the available options: a simple local configuration, a remote LDK-SL license server, and a remote SHK license server.

**Important:** The SHK and LDK-SL terminology associated with these servers, as shown in this figure, is used throughout this section. SHK servers have physical 1090 (or 1091) tokens and LDK-SL servers do not have physical tokens. The terms *Software-based License Server*and *license server* are used interchangeably. zPDT refers to both the ISV zPDT product (1090) and the ZD&T (1091) product except where distinctions are noted.

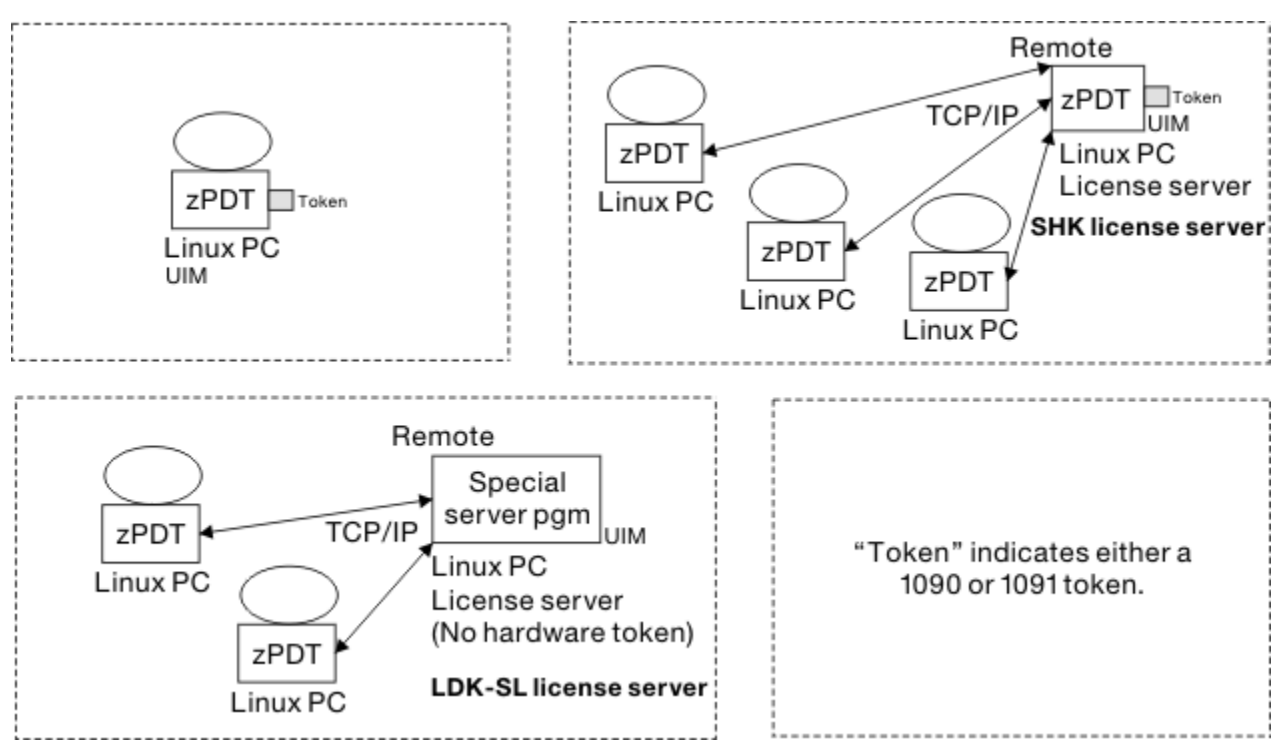

*Figure 14. Options for obtaining zPDT licenses*

In a simple configuration, a *local token* is installed in a USB port on the base machine running zPDT. In this case (one token installed in a local USB port), the token supplies both the zPDT license and the serial number used for the z Systems CPs, assuming that the local zPDT system has never been connected to a remote Software-based License Server or server, and has never used multiple local tokens. This configuration is used by the majority of zPDT users.

The SHK server uses a hardware token, while the LDK-SL server uses a software-only license with no physical token. An SHK server can be shifted to another physical PC by moving the token(s) and reinstalling zPDT software. An LDK-SL license server cannot be moved to a different PC. To move the server to a different PC, you must obtain new LDK-SL server software. Also, additional license charges may be associated with the use of LDK servers; consult your zPDT provider for more details.

**Restriction:** LDK-SL server function is intended primarily for systems accessed in the cloud.

[Figure 14 on page 211](#page-214-0) also indicates UIM components. UIM means Unique Identification Manager; this is a function that provides a consistent z System serial number to zPDT. The UIM function can be used with remote UIM servers. In principle, these are separate servers from the license servers and might be on different Linux PCs. In practice, the remote UIM servers are almost always installed on the same Linux PC having the remote license server. These topics assume that a UIM server is installed concurrently with an LDK-SL or SHK license server. There is also a local UIM component with operational zPDT systems (clients) not indicated in the figure.

A *license server* is accessed (via TCP/IP) by a *client* PC running zPDT and the zPDT operational license is supplied this way. The licenses needed to decrypt z/OS IPL volumes are also provided by the server. The client machine does not have a token and does not need a USB port. A client machine must have access to the license server as long as zPDT is operational on the client. Likewise, the client machine has access to a UIM server that supplies consistent serial numbers for the z Systems CPs.

All zPDT systems have remote client functionality but, by default, it is not configured for remote operation. If a token is installed zPDT operates normally (with a local token). If a remote client function is configured, then zPDT attempts to connect to remote servers to obtain a zPDT license and serial number.

The owner of the client machine must do some minor configuration work to enable clients to use remote license servers and UIM servers; the enabling this interface differs for SHK and LDK-SL servers. Before enabling client access to a remote server the server networking environment (IP address, domain name, firewall controls, appropriate tokens for the server) must be arranged.

The remote license and UIM servers are normally on a single remote system. However, the two servers could be on separate machines. A UIM server and/or an SHK server could be on the same machine as the client, but would still be considered remote servers in the context described here. All the following text assumes that the license server and the UIM server are on the same machine. An LDK-SL server cannot be present on the same PC running zPDT.

**Tip:** The LDK and SHK terminology represents different generations of license management functions from Safenet, with LDK being the newer technology. (The company is now owned by Gemalto, but these help topics continue to refer to the Safenet "token" products.) The LDK technology can use both "software license" (denoted by LDK -SL) or new hardware tokens (denoted by LDK-HL). At the time of writing, zPDT does not use the newer hardware tokens (LDK-HL).

## **Concepts**

z Systems CECs have unique serial numbers, allowing software to identify the machine and LPAR. Some operating systems verify that the "IPLed" machine has the same serial number as the machine that last used that copy of the operating system and may react differently if there is a mismatch. Some software products are licensed by machine serial number.

A simple zPDT system has a simple unique serial number design: the serial number of the zPDT token becomes the serial number of the z Systems created by zPDT. [Figure 15 on page 213](#page-216-0) illustrates the conceptual operation.
<span id="page-216-0"></span>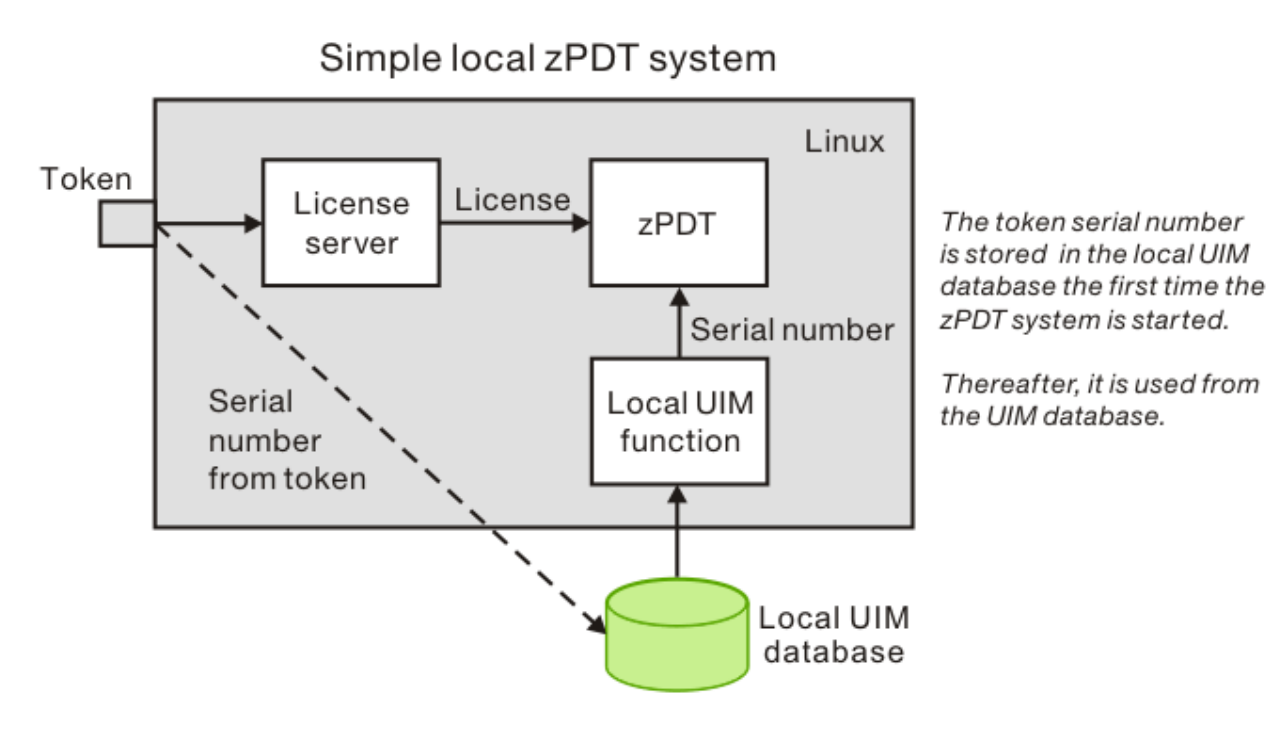

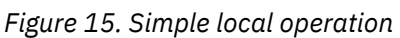

When a remote license server is used (or if multiple local tokens are used) there needs to be a method of assigning unique serial numbers that do not change after they are assigned. Figure 16 on page 213 illustrates the general concept.

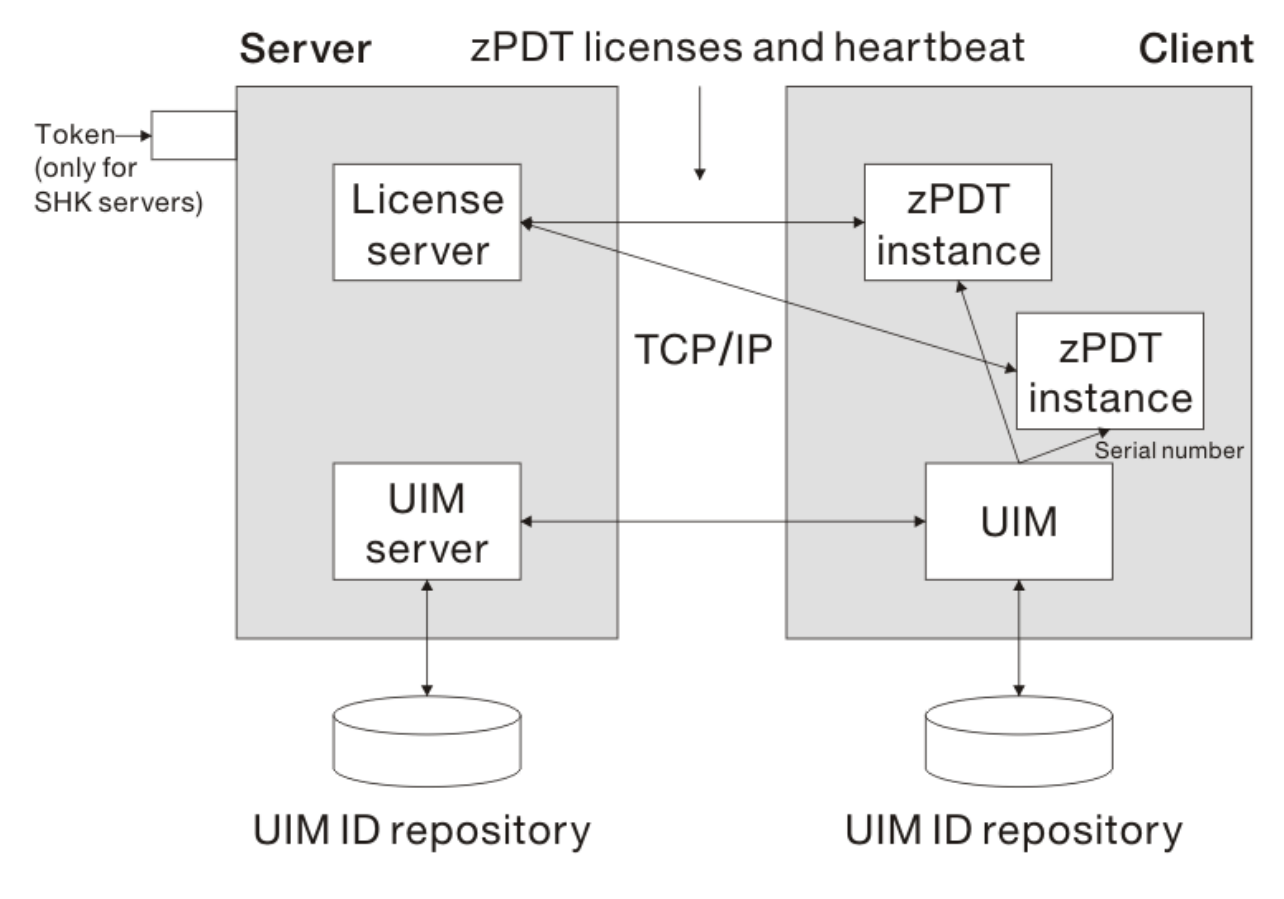

There are two modes of operation, *local* and *remote*. In the simple local mode both the license function (by a local token) and the UIM function run in the same machine as the client, as shown in [Figure 15 on](#page-216-0) [page 213](#page-216-0), but are generally invisible to the user. An LDK-SL server cannot be used in local mode. In remote mode, the license server and UIM server program are in a remote machine which can serve licenses and serial numbers to a multitude of clients via TCP/IP.

Each Linux zPDT instance is assigned a unique serial number, either from a local token or by a UIM server. Every zPDT instance (running under a Linux user ID) has an LPAR ID assigned to it. An *instance* refers to multiple zPDT copies used on a base Linux system. The *LPAR ID* is not the same as the LPAR name. The *LPAR name* is the same as the Linux user ID that started the zPDT instance. zPDT instances have some of the characteristics of an LPAR, but full LPAR functionality is not provided by zPDT. The combination of serial number and LPAR ID becomes part of the CPUID. The CPUID is the information provided by the z Systems instruction Store CPU ID (STIDP).

Once assigned a serial number, the number is not changed even if the corresponding token (or software license) numbers are changed. The user must use the **uimreset** command to allow a serial number change. A user cannot assign an arbitrary serial number; the serial numbers are generated by UIM or taken from a token.

There are several notes relevant to [Figure 16 on page 213](#page-216-0):

- The default port number for the SHK remote license server is 9450 and the default port number for the UIM server is one greater than the license server port number (and is 9451 by default) . The port number for the LDK-SL remote license server is 1947. The SHK server and UIM server port numbers are configurable; the LDK-SL port number is not configurable.
- After a zPDT instance is started (on a client) access to the UIM server is no longer needed.
- After a zPDT instance is started (on a client) the license access must be maintained for the life of the zPDT instance. If the access is dropped, the zPDT instance stops. (If the access is recovered, zPDT starts again.)
- The servers must be identified by resolvable domain names or by IP addresses. This is easy if they have direct, fixed IP address or domain names. It is not easy if DHCP-assigned addresses or NAT functions or VLAN networks are involved. Skilled network planning is required for any but the simplest environments.
- As a general statement, any PC system that can access the IP subnet of a license server can obtain a zPDT license there. Network security and license server security configurations may be important. This aspect is further described in ["Security" on page 223](#page-226-0).

Firewalls between the servers and clients must allow the required IP and port access.

- A client machine may be changed to a stand-alone machine (with token) by changing a configuration file, and vice versa.
- In normal operation, a client machine always has the same z Systems serial number. This number, once assigned via a local or remote function, might not be related to any physical token number.

Any license or UIM configuration changes should be made when zPDT is not operational.

The rules for obtaining a zPDT license are straight-forward. Either a local token is used or a remote license server. The indicated source must have an appropriate token or software license pool to provide a zPDT license.

The rules for zPDT serial numbers are more complex. The goal is to always have the same unique serial number for a given zPDT instance. The following general rules are used to determine the z Systems serial number for a zPDT instance. The term *UIM serial number* means a serial number generated and assigned by a UIM server. The term *random serial number* is also used for serial numbers created by a UIM server. After a random serial number is generated and assigned to a client, it is used consistently. The term *random* applies only to the initial generation of a serial number by a UIM server and indicates that the serial is not related to a specific token serial number. You cannot create the random number yourself.

If a single local token is used (and no previous serial has been assigned):

- <span id="page-218-0"></span>• The first zPDT startup will take the z Systems serial number from the token. This serial number is then written in the local UIM database.
- Subsequent zPDT startups must use the same token.
- If a different token is used, the uimreset -l command must be issued first (before zPDT is started). This erases the existing serial number in the local UIM database, allowing a new token (with a different serial number) to be used.
- Or, the RANDOM parameter may be specified in the XML configuration file. This allows any token to be used with an existing serial number in the local UIM database. (The **clientconfig** command is used to change this parameter.)

If a single local token is used and if a UIM serial number is present in the local UIM database (due to a previous connection to a UIM server) then the UIM serial number is used and the local token serial number is ignored. (The local token still supplies the zPDT license unless a remote license server is configured.)

If multiple local tokens are present (and no previous serial number exists in the local UIM database) the serial number of one of the tokens is accepted and stored in the client UIM database. This stored serial number is used subsequently, without further reference to the serial numbers of the tokens. In this case the RANDOM option must be specified by using the **clientconfig** command.

If the client is configured for a remote UIM server the following information applies:

- If no serial number is known for the client system, the UIM server generates a random serial number, that is, one that is not related to a token serial number, and sends it to the client UIM database.
- If the local client UIM database already contains a valid serial number that does not conflict with another client's serial number (as stored in the UIM server database) that serial number is used.

If the client serial number (in the client UIM database) conflicts with a serial number in the UIM server database, the client operation fails. In this case, the client system may use the uimreset -l command to remove the serial number in the local UIM database.

If the client changes to a local configuration after previously using a remote configuration the previously assigned serial number (from the remote server and stored in the local UIM database) is used. The local token serial number is ignored.

# **Client installation and configuration**

All client functions (for both licenses and UIM functions) are included and installed by the zPDT installation package. Whether the remote functions are used depends on configuration file options. for more information about the basic zPDT client installation process see Chapter 5 of the zPDT Guide and Reference.

# **SHK client configuration**

After a nomal zPDT installation, SHK client operation is configured by settings in file /usr/z1090/bin/ sntlconfig.xml. This file is referred to as the XML file.

This example shows the general syntax of this file. The actual XML file might have different spacing and more comments than shown here.

```
<SentinelConfiguration>
      <SentinelKeys>
           <ContactServer>localhost</ContactServer>
           <ServerPort>9540</ServerPort> <Protocol>SP_TCP_PROTOCOL</Protocol>
      </SentinelKeys>
      <UniqueIdentificationManager>
           <UIMContactServer></UIMContactServer>
           <UIMServerPort></UIMServerPort>
           <UIMProtocol></UIMProtocol>
           <UIMLocalSerialMethod></UIMLocalSerialMethod>
      </UniqueIdentificationManager>
</SentinelConfiguration>
```
<span id="page-219-0"></span>Do not modify this file directly. Direct editing of an XML file is error prone and can be difficult to debug. Instead, use the **clientconfig** command to make changes. You must operate as root to modify the file or to use the **clientconfig** command. This command produces a display similar to this example:

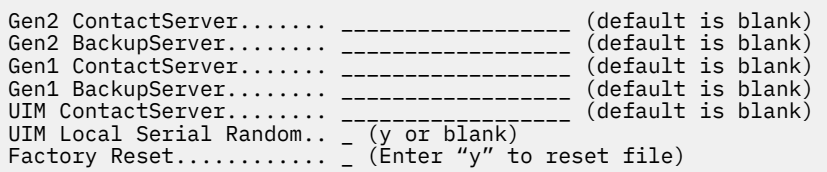

To change parameters values, overtype them.

- Leave Gen2 Contact Server empty. This field is used for software-based license manager.
- Leave Gen2 BackupServer empty. This field is used for software-based license manager.
- Set Gen1 Contact Server to point to IP address or hostname of product license server.
- Set Gen1 BackupServer if you want to set up the failover product license server. Set this field to point to the IP address or hostname of failover product license server.
- Set UIM ContactServer if you want to use different UIM server than product license server. Otherwise, leave this field empty. The field is empty.
- Set UIM Local Serial Random to "y", or leave this field empty. This field is optional. The UIM Local Serial Random specification is needed if multiple tokens are used on a local client or if different tokens are used at different times.
- If the Factory Reset option is set to "y", all other parameters are ignored, and the XML file is restored to the original values shipped with zPDT.
- Press Enter twice to save these values.

Changes to the configuration file are not dynamic. They take effect only when zPDT is started.

By default, the clientconfig command operates on the sntlconfig.xml file located in directory /usr/z1090/ bin. The file name sntlconfig. xml is constant, but you may specify an alternate directory location as an operand:

```
# clientconfig /my/special/directory/
```
# **LDK client configuration**

After the normal zPDT package is installed the LDK client can be activated. The LDK client (and server) requires a 32-bit version of the Linux glibc library and the client installation process automatically accesses several Internet sites to obtain the latest version of this library.

Be certain you have a working Internet connection before starting this process. Your base Linux might already have glibc-32bit installed. If glibc-32bit is not already installed on your base Linux and if you cannot connect to the Internet (perhaps due to firewalls) then you must obtain and install glibc-32bit in some other way. The LDK functions (client and server) will not operate without this rpm. After checking your Internet connectivity, and working as root, issue this command:

```
# /usr/z1090/bin/gen2_init
```
The resulting display depends on your Linux distribution, but might look like the following:

```
[root@zdt-dev3 ~]# /usr/z1090/bin/gen2_init
  Script for installing 32-bit compatibility packages for 64-bit Linux.
  Copyright (C) 2013, SafeNet, Inc. All rights reserved.
    Detected glibc 32bit support already installed
 Installing LDK client side license daemon ....
                                        Preparing... ################################# [100%]
```

```
Updating / installing...
Starting aksusbd (via systemctl):
```
..Done.

This setup is done only once. Thereafter the LDK client is started automatically when the client Linux system is booted.

Issue ./query\_license in the path /opt/IBM/LDK to see if the client is correctly configured and able to get license during IPL。

# **Client UIM configuration**

The client UIM information is held in /etc/z1090/uim/uimclient.db. In unusual error situations you might be advised to delete this file. Deleting this file causes the UIM function to obtain or create a new serial number (working with your local token or with a remote UIM server) when zPDT is next started.

To configure the client UIM:

- For a local token client, the UIM function is normally transparent; no action is needed.
- For an SHK license server, the license server configuration (with the **clientconfig** command) also configures access to the UIM server. By default, the UIM server is assumed to be at the same IP address as the SHK or LDK server..
- To set up the different UIM server than the SHK/LDK server, set the UIM Contact Server field.

For more information about license server configuration, see ["SHK client configuration" on page 215](#page-218-0) and ["LDK client configuration" on page 216](#page-219-0)

# **Server installation and configuration**

Both the SHK license server and UIM server are included in the standard zPDT package. The license server runs as a daemon and is automatically started when Linux is booted. (This is true even for local token use.) Both servers are TCP/IP users and your network configuration (including firewalls) must allow connectivity to the servers. The default port numbers are 9450 (license server) and 9451 (UIM server).

The LDK-SL license server and UIM server are not part of the standard zPDT package. A separate package with these two components is available as a separate offering. The LDK-SL offering is only for ZD&T customers.

# **UIM server**

The UIM server is automatically installed when installing either the SHK or the LDK-SL license server packages provided for zPDT.

Once installed, the remote UIM server must initially be started manually; thereafter it is automatically managed by cron. It must not run as root. It runs under a normal Linux userid and places its database in the home directory of that userid. It also places small log files in the home directory. For this reason, the same Linux userid (not root) should always be used to run the UIM server.

Two commands are associated with running the UIM server:

```
$ uimserverstart
     Start the UIM server.
$ uimserverstop
    Stop the UIM server.
```
The **uimserverstart** command, in addition to starting the server, places entries in the Linux cron files such that the UIM server is restarted automatically (after 10 minutes) if it fails. It is also started automatically during a Linux reboot. The **uimserverstop** command stops the server and removes these cron entries.

No other configuration is needed for the UIM server. You must not edit the UIM database file that is created in a subdirectory of the home directory of the userid running the UIM server.

# **SHK license server**

The SHK license server is part of the standard zPDT package and is installed as if you were installing a zPDT client. It is activated by the actions of the two token "driver" components that are part of zPDT installation.

One or more 1090 or 1091 tokens must be installed in the license server machine before it can be used. The license server configuration file is located in: /opt/safenet-sentinel/common\_files/ sentinel key server/sntlconfigsrvr.xml

This file typically does not require any additional configuration. If you want to change the license server port number, you can edit and change this file. You would then need to restart the server by using these commands:

```
# cd /opt/safenet_sentinel/common_files/sentinel_keys_server
```

```
# ./loadserv restart
```
Several security functions may be specified in the sntlconfigsrve. xml file.

# **LDK-SL License server**

Several steps are involved in preparing an LDK- SL license server. The license server (and the associated UIM server) are supplied in a file with a name similar to that shown in the following command.

Place this file in a convenient directory and, working as root, execute this file:

```
# ./zPDT_LS-1.6.49.20L-x86_64
```
This file must be executable. This might require a **chmod u+x** operation. Also, the exact file name may change slightly to match newer levels of zPDT.

The installation process causes an Internet search for the latest version of the 32-bit glibc library, as described in ["LDK client configuration" on page 216.](#page-219-0) Both the LDK-SL license server and a UIM server are installed. The LDK server is installed in /opt/IBM instead of the traditional /user/z1090/bin that was used for other zPDT modules. The next step is to obtain licenses that can be "served" by the license server. Working as root, issue this command:

```
#
```
/opt/IBM/LDK/request\_license

This command creates a file named *hostname\_xxxxxx*.zip in root's home directory, where *hostname* is your Linux system's name and *xxxxxx* is a timestamp. This file contains a fingerprint of the license server. You must send this file to the appropriate IBM licensing facility (as identified by your zPDT contract). In return you will receive a "v2c" file containing the number and type of licenses your server can supply to clients. Receive this file into a convenient directory and install it by using this command:

# /opt/IBM/LDK/update\_license *hostname\_xxxxxx*\_update.zip

Then restart the license server daemon by using one of these commands:

#### **#systemctl restart aksusbd.service**

Used with newer Linux distributions.

#### **# service aksusbd restart**

Used with older Linux distributions.

This completes the LDK-SL license server installation. You might need to start the UIM server on your server system.

The v2c file that conveys licenses to the server also contains ADCD decryption licenses that become available to the client systems.

# **Notes**

Learn about UIM function commands, how to manage firewalls involved with remote servers, how changing the Linux disk (HDD) might change the identifier that is part of the identification used by UIM, cloning a zPDT system, and removing zPDT functions.

# **UIM function commands**

Several commands are associated with the UIM function.

#### **# uimreset [-l] [-r]**

This command clears the serial number in the local UIM database [-l] or in both the remote and local UIM database [-r]. This command must be run by root.

If you decide to "start all over" and reinstall your zPDT system, there might be a problem with serial numbers. If you use the same single local token that was used previously, zPDT will obtain the same serial number from it. If you use a remote license server and used the **uimreset - r** command to delete any previous references or if you have multiple local tokens your new zPDT installation might not have the same serial number as the previous setup. If you do not care about z System serial numbers then this is not a problem. If you do care about z System serial numbers because of software contracts or software sensitivity this can be a problem. The only certain way to obtain the same z System serial number is to use the same single local token.

#### **\$uimserverstart and \$uimserverstop**

These commands start and stop a UIM server. A UIM server can run under any user ID (except root) on the server machine, but it should always be the same user ID. These commands are not normally used in a purely local client environment. These commands cannot be run by root.

#### **\$ uimcheck**

The **uimcheck** command should be used if there is any question about the state of the serial number on a zPDT machine. Any user may issue this command.

#### **SecureUpdateUtility, Z1090\_token\_update, and Z1091\_token\_update**

Do not run **SecureUpdateUtility** or **Z1090\_token\_update** from a client zPDT machine when using a remote license server. This utility cannot affect tokens or licenses in the remote license server, but will attempt to access a token in the local PC. You may run **SecureUpdateUtility** or **Z1090\_token\_update** in the SHK license server, to update the tokens in the server. Normal guidelines for **SercureUpdateUtility** or **Z1090\_token\_update** and **Z1091\_token\_update** apply. For example, only one token should be connected to the PC when you use these commands.

The administrator of a license server is responsible for ensuring the license keys do not expire while in use. The situation in which multiple tokens are installed (in an SHK license server) and the licenses in one token expire can be complex. Clients see license expiration warning messages starting a month before the license expires. However, if multiple tokens are present it is not predictable which token will furnish the license (or licenses) for a zPDT startup.

#### **\$ token**

The license expiration date displayed by the **token** command (in a client machine) may not reflect the effective expiration date of all the active tokens in a license server. The **token** command (when zPDT is running) produces additional information:

CPU 0, zPDTA (1090) available and working. Serial 6186(0x182A) Lic=88570(0x159FA) EXP=4/15/2017

In this example, the zPDT license was obtained from token 0x159FA (decimal 88570) and the CP serial number used by zPDT is 0x182A. There is no indication of whether a license server and UIM server are being used. Because the serial number and license number are different, we know that at some point the serial number was obtained from a license server. However, it is possible that the token is in the local client but that the serial number previously obtained from a UIM server is being used. This fulfills the goal of using a consistent serial number once it is assigned.

# **Firewalls**

You or your network administrators must manage any firewalls involved with remote servers. If you are initially installing in a test environment, disable all firewalls until you are satisfied with your zPDT license operations. Disabling firewalls helps distinguish network-related problems from Software-based License Server issues. If you operate through firewalls you must ensure that the relevant port numbers can pass through the firewalls.

There are many management techniques for firewalls, depending on what product is being used. Many Linux systems respond to **iptables** commands:

# iptables -I INPUT -p tcp --dport 1947 -j ACCEPT # iptables -I INPUT -p udp --dport 1947 -j ACCEPT # iptables -I INPUT -p tcp --dport 9450 -j ACCEPT # iptables -I INPUT -p tcp --dport 9451 -j ACCEPT

# **Disk and Linux changes**

Changing the Linux disk (HDD) might change the identifier that is part of the identification used by UIM. After changing the hard disk, you might need to use the **uimreset -l** command to reset the local serial number or the **uimreset -r** command to reset the remote serial number.

Upgrading to a new Linux kernel might change the identification used by UIM. You might need to reset the local serial number or the remote serial number. If this does not solve the problem, delete the UIM database at /usr/zpdt/uim.

# **Cloning zPDT**

If you clone a zPDT system, you must delete the files in /usr/z1090/uim on the new system. This is because the UUID of the new system differs from that of the old system. zPDT will build new uim files when the new system is started.

# **Removing functions**

Use these commands to remove zPDT functions.

All SHK server functions (and associated UIM) can be removed by simply removing zPDT on that server. You can use either of these methods. In the first command, notice that the **--removeall** parameter is preceded by two dashes.

```
# z1090-1-6-49.17.x86_64 --removeall
# rpm -e z1090<br># rpm -e z10
        rpm -e z1091
```
The LDK client function can be removed with a command like the following (where the exact file should match whatever name was used to install the LDK client function). Notice that the **-- remove** parameter is preceded by two dashes.

# /usr/z1090/bin/LDKc\_setup.sh --remove

An LDK server is a normal rpm package that can be removed with this command, which also automatically removes the UIM server that was associated with the LDK server.

# rpm -e aksusbd

# **Scenarios**

Learn about common usage scenarios.

### **License search order**

zPDT attempts to obtain a license from an LDK server if one is configured, then attempts to obtain a license from an SHK server if one is configured, and lastly attempts to obtain a license from a local token. There is a considerable timeout involved in trying to access the two servers and depending on this automatic search order is not reasonable for normal operation. The **--localtoken** option of the **awsstart** command simply short circuits any attempts to use remote license servers.

### **Switch from local to remote server**

Learn how to switch from a local to a remote license server.

In this scenario, two zPDT systems, A and B, each use a different PC for zPDT. System A has a zPDT token with serial number 12345.

- 1. The system A owner installs token 12345 in the PC and starts zPDT. When this is done, serial 12345 is recorded in the local system A UIM database. This scenario assumes no prior conflicting information was in the local UIM database. System A can be used in this configuration indefinitely until the token license expires with no reference to remote license or UIM servers.
- 2. The token is taken from system A for some reason, and the system A owner now wants to use remote license and UIM servers. With zPDT not running and working as root, the owner configures a client as described in ["SHK client configuration" on page 215](#page-218-0) or ["LDK client configuration" on page 216](#page-219-0).
- 3. The remote UIM server with the SHK or LDK-SL server, whichever one is being used sees that system A has serial number 12345 recorded in its local UIM database. The server checks whether this serial number is assigned to any other system. If there are no conflicts, the server records serial 12345 in the server database as belonging to system A.
- 4. Separately, the remote Software-based License Server serves a zPDT license based on a token present in the license server machine if it is using SHK, but the serial number of that token is not relevant.

So far, system A retains a consistent serial number, 12345, when switching from a local token to remote token or UIM servers. It retains this serial number every time this zPDT instance is used. If Multiple zPDT instances run on the same machine, they must run under different Linux user IDs. The serial number for each of the instances uses the LPAR portion of the serial number to differentiate the instances.

- 5. If token 12345 is transferred to the owner of system B, and the owner installs and uses it locally with no connection to the remote license or UIM servers, then both A and B have the same zPDT serial number. There is no way to avoid this.
- 6. If the system B owner then connects to the license or UIM servers, the UIM server sees serial 12345 in B's local UIM database and terminates the zPDT instance because 12345 has already been assigned to system A.

This scenario is problematic because both A and B are attempting to use the same serial number, 12345, but the UIM server has it assigned to A. There are two ways to resolve this conflict:

- The system B owner can issue **uimreset -l** to clear the serial number in the local UIM database. The owner can then connect to the remote servers and receive a new random serial number.
- The system A owner can issue **uimreset -r** to clear the system A serial number from both the local and remote UIM databases. The next time system A zPDT starts, it requests a new random serial number from the server. System B can then use serial number 12345, which is stored in its local UIM database.

# **Temporarily switch from server to local**

Learn how to temporarily switch a client from a remote license and UIM server to local license.

In this scenario a notebook zPDT system is normally used with remote license and UIM servers. The owner wants to take the system home overnight, but the servers cannot be accessed from home.

If a token is available, you can start zPDT with the local option:

\$ awsstart devmap\_name --localtoken

In this case there is no need to use the **clientconfig** command to change the configuration file. The **- localtoken** option overrides the configuration file. The user must, of course, have a token to supply a license. In this case the serial number stored in the local UIM database is used and the serial number of the temporary token is ignored.

# **Switch from remote server to local**

Learn how to switch from a remote license and UIM server to a local license.

A system owner has been using a remote SHK license server and UIM server. To change to a local token, the owner used the **clientconfig** command to change the LicenseContactServer value to localhost. This command has the following effects:

- It effectively removes the UIMContactServer stanza from the XML file. The absence of this stanza indicates that no UIM server is to be used.
- In this case, zPDT looks in the local UIM database for a serial number. If one is present, it is used. If the local UIM database does not exist, or if the **uimreset -l** command was used, the serial number of the local token is placed in the local UIM database and then used by zPDT.

# **Using zPDT on the license and UIM server**

Learn how to run zPDT on the same machine that is running the SHK license server and UIM servers.

To run zPDT on the same machine that is running the SHK license server and UIM servers, use the **clientconfig** command to specify LicenseContactServer as localhost and UIMContactServer as localhost. This command has these effects:

- The presence of the UIMContactServer stanza means that a UIM server must be available on the indicated system, which is localhost in this example. Before starting zPDT on this system the user must issue a **uimserverstart** command.
- Give some thought to the Linux user ID that issues the **uimserverstart** command. The same user IDd must always be used for this command because the UIM server database is created in the home directory of this Linux user ID.
- No special setup is needed for the license server. Any zPDT system, meaning the SafeNet server that is installed with zPDT, can act as a license server.
- Combined operation, as server and client, is not possible with an LDK server.

# **Switching tokens**

Learn how to switch tokens in a local UIM database.

In this scenario, token 12345 is used with a newly installed zPDT system. When zPDT is first started, this serial number is written in the local UIM database. If a different token is used on a subsequent startup, the zPDT startup fails. Use the **uimreset -l** command to remove serial 12345 from the UIM database. After the original serial number is removed, a new token can be used.

If the serial number in the local UIM database was assigned by a UIM server, or if the **RANDOM** parameter was used with the **clientconfig** command, then any local tokens can be used; the operational serial number is taken from the local UIM database.

<span id="page-226-0"></span>The important point is that zPDT recognizes the difference between a UIM server-assigned serial number, which can be used with any token, and a locally installed serial number, which is taken from a local token. A locally installed serial number must match the token being used, unless the **RANDOM** option is set.

# **Change from single token to multiple tokens**

Learn how to switch from a single token to one of several other tokens.

You can switch from a single token one of several tokens. This procedure assumes that you are not using a remote license server.

- 1. From a user ID with root authority, enter a **uimreset -l** command.
- 2. Use the **clientconfig** command to set the UIM Local Serial Random value to Y.
- 3. Select the token containing the serial number you want assigned to the zPDT system. Start zPDT using this token.

Now you can start zPDT with any token. The serial number you selected in step 3 is used, regardless of which token you are currently using.

# **Display serial number assignments**

To display the zPDT serial number assignments, open a browser to the remote UIM server (http:// *uimserveraddress*:9451). Port 9451 is the default UIM port.

The browser displays information similar to this example:

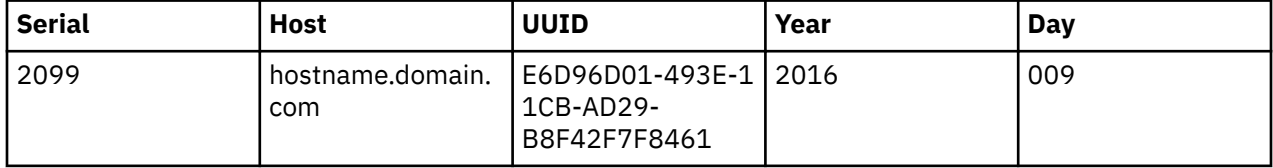

# **Security**

If the Software-based License Servers are used only from a single subnet, or a well-designed VPN, then security is not a major issue. If the license servers are accessed from the general Internet then security can be a significant issue. For example, your license server could provide zPDT licenses to someone completely unassociated with your enterprise.

### *SHK server*

The SafeNet SHK license server can have three lists of IP addresses, domain names, or ranges of IP addresses.

- The Authorized User List determines which systems can use a web interface to manage the SafeNet license server. The default list contains only one address: 127.0.0.1, which is the local host and is always allowed whether specified or not.
- The Allowed Site Address list determines which clients can obtain zPDT licenses from the server. If the list is empty (the default) then any client can obtain a license from the server.
- The Blocked Site Address list specifies client addresses that canot obtain a license from this server. If the list is empty (the default) then no client addresses are blocked.

Each list is limited to 32 entries. These lists are in the sntlconfigsrve.xml file in /opt/safenet\_ sentinel/common\_files/sentinel\_ keys\_server/ and can be edited there. They can also be managed by opening a browser on port 7002 on the machine running the SafeNet license server:

http://localhost:7002

**Restriction:** The browser function provided by SafeNet appears to depend on specific Java levels. It might not work with the default Java level on current Linux systems.

<span id="page-227-0"></span>If a different machine is used to access the server web interface, then the IP address of that machine must be listed in the Authorized User List. Use the browser method, if possible, because directly editing this XML file is prone to introducing syntax errors that might cause the license server to fail. List entries might take any of these forms:

#### **127.0.0.1**

A simple IP address.

#### **my.local.domain.com** A domain name.

**10.1.1.2-10.3.255.254**

# A range of domain addresses.

If you are using the browser interface, be certain to click the update button on the web page after entering updates to the lists. You must then restart the SafeNet server:

# cd /opt/safenet\_sentinel/common\_files/sentinel\_keys\_server

```
# ./loadserv restart
```
These lists provide one way to secure use of a zPDT license server. Other methods, such as restricted router interfaces or nonroutable IP addresses, might be more appropriate.

### *LDK-SL server*

You can use the browser interface to control access to the server.

Open a browser on URL address localhost:1947. In the Configuration page, under Access from Remote Clients, you can enter Access Restrictions. These can consist of mixtures of IP addresses in either numeric or domain name form, and user IDs. The browser pages contain useful help information for this functions. The security list is evaluated in the order of the statements. This example denies licenses to all requesters who are not on the 9.12.45.\* subnet.

```
allow=9.12.45.* 
deny=all
```
#### *Firewalls*

Working with the zPDT default port numbers, a firewall on a license and UIM server must allow connections to ports 9450 and 9451. One solution is to simply disable the firewall on the license server. Another solution is to enable the firewall and open the required ports.

To enable the firewall and open the required ports, issue these commands. These commands must be entered from a root user ID after the server Linux system is booted.

**Important:** Network management skills are needed to properly implement the server functions.

# iptables -I INPUT -p tcp --dport 9450 -j ACCEPT # iptables -I INPUT -p udp --dport 1947 -j ACCEPT # iptables -I INPUT -p tcp --dport 9451 -j ACCEPT # iptables -I INPUT -p tcp --dport 1947 -j ACCEPT

# **Resetting UIM**

You can usually remove the local UIM serial numbers with the **uimreset -l** command. You can remove both the local UIM serial numbers and corresponding entries in the UIM server database with the **uimreset -r** command.

If the local UIM database is corrupted, the **uimreset** command might fail. You can delete the files in the /usr/z1090/uim directory. However, the previous UIM serial for the client is still provided by a UIM server if the client XML file is configured for connection to the server. In this case, you can use the **uimreset -r** command to remove the relevant entry from the UIM server database.

The UIM server can be reinitialized by removing everything in the UIMserver subdirectory in the home directory of the Linux user ID that runs the UIM server. This action should not be done in normal operational environments. If the UIMserver directory is cleared, some of the entries will be restored by future client connections in which the client still has previous UIM local data.

The client configuration file can be restored to its original state, which does not reference any remote servers, by using the Factory Reset option with the **clientconfig** command.

# **Restarting Safe Net modules**

Two SafeNet functions are involved with zPDT: the SHK or LDK-SL license servers and a daemon, or token driver, that communicates with tokens in USB ports. After zPDT is installed, both these functions are started automatically when Linux is started. Changing the license server files requires restarting the license server. It should not be necessary to restart the token driver except in unusual situations.

To restart the USB token daemon, enter these commands from root:

```
$ su
#cd /opt/safenet sentinel/common files/sentinel usb daemon
#./load_daemon.sh restart
```
To restart the SHK server, enter these commands:

```
# cd /opt/safenet_sentinel/common_files/sentinel_keys_server
    ./loadserv restart
```
To restart the LDK-SL server, enter this command on newer Linux distributions:

```
# systemctl restart aksusbd.service
```
Enter this command on older Linux distributions:

```
# service aksusbd restart
```
# **Renewing licenses**

zPDT licenses in a token or in a software license server are usually valid for a year and must be renewed after that time. The procedure for renewing token licenses varies with different categories of zPDT users.

Users with 1090 tokens (typically ISVs or IBM internal users) normally create a request file by using the **Z1090\_token\_update -r** command and send this file to their zPDT provider. The provider, in turn, returns an update file that is installed with the **Z1090\_token\_update -u** command. This example shows one sequence of commands for requesting and installing the update file.

To request an update file, be sure that only a single token is connected to the computer. zPDT must be stopped and you must be logged in as root and in the /usr/z1090/bin directory.

```
$ awsstop
$ su
# cd /usr/z1090/bin<br># 71090 token undate
      Z1090_token_update -r mytoken.req
```
In this sequence of commands, the file name mytoken. req is an arbitrary name that you provide for the request. The mytoken. req file is sent to the zPDT provider. The provider returns the file mytoken. zip.

To process the returned file, you must be logged in as root in the /usr/z1090/bin directory. zPDT must be stopped .

```
# Z1090_token_update -u mytoken.zip
```

```
exit
```
Older versions of zPDT use the **SecureUpdateUtility** command instead of **Z1090\_ token\_update** and work with .upwreturned files instead of .zip files.

The returned .zip file also installs the token licenses needed to decrypt z/OS IPL volumes. After installing the new file, the token must be removed from the computer for about 15 seconds. Removing the token forces the token drivers to reread the token when it is reinstalled.

For IBM internal users, the provider is Resource Link®.

Users with 1091 tokens, who are typically ZD&T users, might have a somewhat different process that does not require a request file. This process sends the customer a customized .zip file, which is installed by using this sequence of commands. Be sure that only a single token is connected to the computer. zPDT must be stopped and you must be logged in as root and in the /usr/z1090/bin directory. In this sequence of commands, xxxxx.zip is a file name assigned by the zPDT provider.

```
$ awsstop
$ su# cd /usr/z1090/bin
# Z1091_token_update -u xxxxx.zip
# exit
```
After you install the .zip file, the token must be removed for about 15 seconds. Software licenses (for LDK-SL servers) are installed by installing a new v2c file as described in ["LDK-SL server" on page 224](#page-227-0).

Licenses must be renewed on the computer that runs the server. You cannot renew or update the token licenses remotely. The **Z1090\_token\_update** command or the older **SecureUpdateUtility** command work only with a single token installed in a local USB port.

# **Searching servers**

More than one SHK or LDK-SL server can be specified for a client. Additional servers are simply listed by domain names or IP addresses in the respective client setup for the two license servers. The servers are searched for an appropriate license in the order listed. There is no coordination among the servers; each must have available licenses in the form of additional tokens for SHK servers or software entitlements for LDK-SL servers in order to serve them to clients. This means that the customer installation has purchased additional licenses or has split the available licenses among multiple servers in some way.

A zPDT client searches all available license sources until it finds the licenses it requires. If any LDK-SL servers are defined for the client, they are searched first, followed by SHK servers, followed by locally installed USB tokens. If remote license servers are defined for a client but cannot be accessed by a TCP/IP connection, there will be delays while the access attempts timeout before another license server is tried.

If multiple license servers are routinely used it is possible, but unlikely, that a duplicate UIM serial number could be assigned to zPDT instances. If you use multiple license servers, reserve them for failover situations and not for routine use.

An LDK-SL license server cannot be shifted to another computer. Moving an LDK-SL license server function to a different computer involves multiple interactions with your zPDT license provider to ensure that the license entitlement information is removed from the old server and that a new license entitlement v2c file is created for the new server.

# **Allocating multiple licenses**

Learn how the zPDT system allocates multiple licenses to clients.

This example uses a remote SHK or LDK-SL license server with five zPDT licenses to illustrate how it allocates licenses to clients. A single client could request all five licenses by coding processors 5 in the devmap. Or five different clients could each request a single license. Or there could be a combination of clients that consume the five available licenses. When a client zPDT ends (with the **awsstop** command) the licenses used by that client are available to other clients. At any given instant no more than five zPDT client licenses, representing five CPs, can be allocated to clients.

<span id="page-230-0"></span>Over time, many client zPDT systems might connect to this remote license server provided that not more than five licenses are allocated at any one time. Each of the many clients has a unique serial number provided by the remote UIM server. In this case, where five licenses are available , ten serial numbers can be associated with these five licenses. This distinction between numbers of licenses and numbers of serial numbers might be important for some ISV software license situations.

A single zPDT instance cannot have more than eight CPs, each requiring a zPDT license. IBM contract conditions might have a smaller limit. Assuming that the maximum of eight could be used, the devmap for an instance could request eight licenses from the remote server. In our example, only five licenses are available and the client would receive all five licenses (if no one else is using any licenses). Perhaps the intention of the customer is to share his five licenses among several development systems. There is no technical way to prevent a single user (that is, a single development system) from using all the licenses (up to eight, if that many are available). Management control is needed to ensure "fair" sharing of zPDT licenses in situations where a limited number of licenses are serving multiple remote clients.

# **Glossary**

Find terms that are used in the ZD&T IBM Knowledge Center.

#### **activation**

See ["USB hardware device activation" on page 230](#page-233-0).

#### **ADCD**

See "Application Developers Controlled Distribution" on page 227.

#### **Application Developers Controlled Distribution**

A pre-built package that contains z/OS, z/OS products, and z/OS subsystems. ZD&T users can create images from Application Developers Controlled Distribution.

Application Developers Controlled Distribution is abbreviated as ADCD.

#### **clientconfig**

A program (Linux command) that can be used to change parameters in the client XML file.

#### **client configuration file**

A file (in XML format) used by zPDT to obtain parameters to access both an SHK License Server and a UIM server. It is at this location: /usr/z1090/bin/sntlconfig.xml .

A different client configuration exists for an LDK server.

#### **component**

A collection of artifacts, such as volumes, data sets, CICS resources, or DB2 resources, from an IBM Z platform or Application Developers Controlled Distribution (ADCD). A component is reusable with different components to create more than one image.

#### **identification**

A serial number and instance number, as stored by the z Systems STIDP instruction. The instance number is similar to an LPAR number on a larger z Systems.

#### **image**

A collection of components that are packaged together as a single deliverable. An image contains the z/OS core system and user-selected z/OS applications and subsystems. An image will be used to provision emulated IBM Z environments on target environments.

#### **instance**

A z/OS instance that is running on an emulated IBM Z hardware from a created "image" on page 227.

#### **instance number**

A number in the range of 1 and 255 assigned to each zPDT instance on a base Linux machine. Each zPDT instance must operate under a different Linux user ID and the instance number is assigned to the user ID. The instance number is used in the same manner as the LPAR number on a larger z Systems.

#### <span id="page-231-0"></span>**license**

The product entitlement that you purchased and the corresponding terms and conditions under which use is allowed.

A technical indicator on the USB hardware device that is used to activate the hardware device and allow an emulated z Systems instance to operate. The [zPDT Guide and Reference](http://www.redbooks.ibm.com/abstracts/sg248205.html?Open) and the z Systems emulator messages use the words license and licenses to refer to these indicators stored on the hardware device. You can use a remote license server with the offering that derives its name from this particular usage of the word.

In the Rational® License Key Center, a quantity of product entitlement parts purchased.

In zPDT, a logical function that enables one z Systems CP for a zPDT system. Multiple CPs require multiple licenses. The token functions provide licenses.

#### **license entitlement**

The Rational License Key Center interface and the quantity of entitlement parts purchased.

#### **license key file**

A file that represents the user's license entitlement. License key files must be obtained, installed, and available to operate the product.

#### **license monitor**

A web browser interface that displays information about Sentinel Keys and clients that use them. It is accessed at port 7002 on a Linux system that runs a license server, but might not be functional on recent Linux distributions.

#### **license server**

The remote server that is set up to distribute authentication from a single high-capacity USB hardware device to remote instances of the product as an alternative to attaching discrete USB hardware devices to each computer that hosts one or more instances of the product.

The License Development Kit–Software License (LDK-SL) server that distributes software-based license keys without the need for a USB hardware device. This server is also referred to as a Softwarebased License Server.

The Rational License Key Server that is used to share license entitlements among several IBM® products.

In zPDT, a network-accessible service that manages and dispenses zPDT licenses from a token or a "software-only" service. It operates as a Linux daemon and is automatically started (after it is installed) when Linux is started. A "local" zPDT installation internally accesses the license server through internal TCP/IP. Remote license servers are accessed through network TCP/IP.

#### **local mode**

A situation in which a remote license server and a UIM server are not used. zPDT obtains its serial number from the local UIM database. The client configuration XML file specifies localhost as the Contact Server. In local mode, the serial number might be a previously assigned number from a server or from a token. If an existing serial number is not present, the serial number is taken from the local token.

#### **local to remote**

A situation in which the serial number (in the local client database) was previously obtained from a local token, but zPDT is now configured to run with remote servers. If the remote license server determines that the serial number is valid and not being used elsewhere, that serial number is used.

#### **product entitlement**

The terms and conditions under which the product can be run by the licensee.

#### **product license server**

See "license server" on page 228.

#### **random serial number**

A serial number that is unique, but is not tied to a token serial number. The UIM server generates and assigns these numbers. A random serial number can be used (by zPDT) with a license from any token. Do not take the "random" word too literally; in this case it means that tokens with serial numbers other than the one used to set the UIM serial number might be used. It does not mean you can select a random number.

Regarding serial numbers that are assigned from a token, in some cases (such as a "simple local system") the z Systems serial number that is used by zPDT is taken from the token.

#### **Rational License Key Server**

The license server used exclusively to share Rational Token license entitlements among a set of IBM products.

#### **Rational License Server**

In zPDT, provides controlled access to multiple IBM software products and might be used along with zPDT license servers. The Rational License Server has no relation to zPDT license servers.

#### **remote mode**

The zPDT instance obtains licenses and UIM identification from a remote license server and UIM server.

#### **remote to local**

A situation in which the serial number was previously assigned by a UIM server (and stored in the local client UIM database) and zPDT is now being used without remote servers. In this case, the previously assigned serial number is used and the serial number of the local token (which must be present to provide a license) is ignored.

#### **SafeNet**

The company that provides the USB keys and the software that directly supports them. The software includes the USB driver, the Software-based License Server, and a web interface to the Softwarebased License Server. The owning company is now Gemalto N.V., but the SafeNet name is used with the products that are described in this IBM Knowledge Center.

#### **SafeNet Sentinel Key**

The USB "token" from the SafeNet company. This token provides zPDT license information.

#### **serial number**

A value in the range of 1 and 65535 (4 hex digits). The serial number is assigned by the UIM function to the base Linux and used by zPDT to provide the z Systems serial number.

#### **server configuration file**

A file (in XML format) used by the SHK Sentinel Key Server to obtain networking and logging parameters. It is at this location: /opt/safenet\_sentinel/common\_files/ sentinel\_keys\_server/Sntlconfigsrvr.xml

#### **Software-based License Server**

The remote ZD&T that distributes authentication by using software-based license keys.

See also ["license server" on page 228.](#page-231-0)

#### **Software-based License Server update file**

The specific license key file that is generated in the Rational License Key Center and installed on a Software-based License Server by using an update license command. This file is used for softwarebased licensing.

#### **source environment**

The environment where ZD&T users extract [components](#page-230-0).

Several types of source environments are supported, including existing physical IBM Z platforms, Linux systems that run a [ZD&T emulator,](#page-233-0) and [ADCD](#page-230-0).

#### **target environment**

An Intel x86-compatible environment that is capable of running one or more [ZD&T emulators](#page-233-0).

Several types of target environments are supported, including Linux, Docker, and OpenStack.

#### **time cheat**

The Sentinel Key records the current date and time each time the key is accessed. If the Linux system clock contains a time earlier that the last recorded time in the token, the license is unusable.

#### **token**

See ["USB hardware device" on page 230](#page-233-0).

<span id="page-233-0"></span>A type of IBM Rational product entitlement that allows great flexibility in the deployment and use of associated, purchased products. The product documentation uses the phrase Rational Token to refer to IBM Rational Token licensing.

In zPDT, another term for a SafeNet Sentinel Key. The terms token, key, SafeNet key, and Sentinel key are used interchangeably.

#### **token serial number**

The license information in the token contains a unique serial number that is assigned by IBM. This serial number might be used as the basis for the z Systems CP serial number in some cases.

#### **UIM or unique identification manager**

A server (or local function of zPDT) that helps maintain unique enterprise-wide z Systems serial numbers for zPDT systems. The license server and the UIM server (or local function) are separate but parallel functions.

#### **UIM client**

Each Linux machine that runs zPDT has a client function. In a local operation, a remote UIM server might not be involved. The UIM client might operate solely from the local UIM database.

#### **UIM database**

A file that contains UIM information. The files are not directly editable. UIM databases are of two types. One exists in every Linux zPDT machine, and the other exists in a UIM server (if it is used). The local database (on a zPDT client) is at this location: /usr/z1090/uim/uimclient.db.

#### **UIM server**

A centralized service that maintains unique zPDT serial numbers for multiple zPDT machines within an enterprise. Clients access the server through TCP/IP. The server runs under a normal Linux user ID (and not under root).

#### **update file**

The specific license key file that is generated in the Rational License Key Center and applied to the USB hardware device to enable ZD&T operation.

#### **USB hardware device**

The device that is required by ZD&T to operate the product. The [zPDT Guide and Reference](http://www.redbooks.ibm.com/abstracts/sg248205.html?Open) and z Systems emulator messages use the words token and tokens to refer to these hardware devices. In such places, you can find further reference to the 1091 token that is intended for use with the ZD&T offering.

#### **USB hardware device activation**

The condition of the hardware device and its readiness for operation with the emulator.

#### **USB server**

A driver that is provided by SafeNet to access tokens on USB ports. It operates as a Linux daemon and is installed when zPDT is installed.

#### **UUID**

A universally unique identifier. It is obtained from the Intel machine BIOS. It is used to uniquely associate a UIM serial number with a particular machine.

#### **ZD&T emulator**

A component of ZD&T that emulates IBM Z architecture with virtual I/O and devices on Intel x86 compatible platforms. It enables IBM z/OS operating system, middleware and software for z/OS to run on Intel x86-compatible platforms without physical IBM Z platforms. It is intended for mainframe application demonstration, development, testing and education.

The ZD&T emulator is based on the IBM System z Personal Development Tool (zPDT) program.

#### **ZD&T emulator instance**

A ZD&T emulator instance provides a working environment that contains the z/OS core system as well as user-selected applications and z/OS subsystems in the target x86-compatible environment. Having multiple ZD&T emulator instances means that multiple independent ZD&T emulator environments are running in parallel.

A ZD&T emulator instance is also known as an emulated IBM Z environment (created by ZD&T).

#### **ZD&T Enterprise Edition web server**

A server that enables ZD&T provisioning tools. It is a component of ZD&T Enterprise Edition.

The ZD&T Enterprise Edition web server can be installed on the same system as the ZD&T hardwarebased license server or as the ZD&T software-based license server.

#### **ZD&T provisioning tools**

Refers to a web UI with role-based access control and REST APIs. The ZD&T provisioning tools ease the process of provisioning and managing your emulated IBM Z environments. With either the web UI or REST APIs, you can perform tasks including but not limited to:

- Extract artifacts, such as volumes and data sets, from existing IBM Z platforms to create components.
- Transfer components to the storage server.
- Build images from components.
- Provision emulated IBM Z environments (also known as ZD&T emulator instances) of selected images on target x86-compatible environments.
- Manage and monitor components, images, and instances (also known as ZD&T emulator instances).

#### **ZD&T z/OS Extraction Utilities**

A component of ZD&T Enterprise Edition to be installed on one or more IBM Z platforms to allow ZD&T to use such IBM Z platforms as source environments to extract z/OS, CICS, and Db2 resources.

Installation of ZD&T z/OS Extraction Utilities is required only if you need to create components from either the physical or emulated IBM Z platforms.

#### **zPDT**

The IBM System z Personal Development Tool (zPDT) provides an environment with one or more IBM System z processors (with several emulated I/O device types), based on a personal computer Linux environment. As the name implies, it is intended for development and related purposes, such as education and demonstrations.

For more information, see [IBM ZPDT Guide and Reference](http://www.redbooks.ibm.com/abstracts/sg248205.html?Open&pdfbookmark).

# **Index**

### **A**

access, product license server [176](#page-179-0) activate a USB hardware device for v9.1 [18,](#page-21-0) [170](#page-173-0) activation [169](#page-172-0) activation, license [169](#page-172-0) activation, Rational Token [52,](#page-55-0) [161](#page-164-0) activation, replacement update file [19](#page-22-0), [172](#page-175-0) activation, troubleshooting USB hardware device [209](#page-212-0) activation, USB hardware device [169](#page-172-0) applying the update file [53,](#page-56-0) [162](#page-165-0)

### **C**

connections, troubleshooting Rational License Key Servers [208](#page-211-0), [210](#page-213-0)

### **D**

device activation [18,](#page-21-0) [170](#page-173-0) device activation, troubleshooting [209](#page-212-0) device map, defining [20,](#page-23-0) [177](#page-180-0)

### **E**

enabling product operation [48](#page-51-0), [158](#page-161-0)

### **F**

file, update [170](#page-173-0)

### **H**

hardware device activation [18](#page-21-0), [170](#page-173-0) hardware device activation, troubleshooting [209](#page-212-0)

### **I**

initial Rational Token license [170](#page-173-0) initial Rational Token license, Steps to get [170](#page-173-0) initial update file, Steps to get [170](#page-173-0) installing Software License Server [50](#page-53-0) installing Software-based License Server [160](#page-163-0)

### **K**

key [17](#page-20-0)

### **L**

license file replacement [19](#page-22-0), [172](#page-175-0) license key [17](#page-20-0)

# **O**

obtain an update file [17,](#page-20-0) [51](#page-54-0), [52](#page-55-0), [161](#page-164-0), [169](#page-172-0) Obtain an update file [169](#page-172-0) Obtaining update files for Rational Tokens [170](#page-173-0)

### **P**

pointing to a Rational License Key Server [210](#page-213-0) prerequisites [11](#page-14-0), [37,](#page-40-0) [153](#page-156-0) product license server access, set up [176](#page-179-0) product operation enabling [48,](#page-51-0) [158](#page-161-0)

### **R**

Rational License Key Center [17](#page-20-0), [51](#page-54-0), [52,](#page-55-0) [161,](#page-164-0) [169](#page-172-0) Rational License Key Server, pointing to [210](#page-213-0) Rational License Key Servers, troubleshooting connections [208](#page-211-0), [210](#page-213-0) Rational Token activation [52](#page-55-0), [161](#page-164-0) Rational Token license, initial [170](#page-173-0) Rational Tokens [209](#page-212-0) Rational Tokens, update file [170](#page-173-0) replacement license file [19](#page-22-0), [172](#page-175-0) replacement update file [19](#page-22-0), [172](#page-175-0)

# **S**

set up product license server access [176](#page-179-0) software license server [53](#page-56-0) Software License Server installing [50](#page-53-0) software-based license server [162](#page-165-0) Software-based License Server installing [160](#page-163-0) Steps to get the initial update file [170](#page-173-0) Steps to get the Rational Token license [170](#page-173-0)

# **T**

Tokens [209](#page-212-0) troubleshooting and support [198](#page-201-0) troubleshooting connections, Rational License Key Servers [208](#page-211-0), [210](#page-213-0) troubleshooting USB hardware device activation [209](#page-212-0)

### **U**

update file [17,](#page-20-0) [51](#page-54-0), [52,](#page-55-0) [161](#page-164-0), [169](#page-172-0) update file, initial [170](#page-173-0) update file, obtain [169](#page-172-0) update file, replacement [19,](#page-22-0) [172](#page-175-0) update file. Rational Tokens [170](#page-173-0) USB hardware device [17,](#page-20-0) [169](#page-172-0) USB hardware device activation [18](#page-21-0), [170](#page-173-0) USB hardware device activation, troubleshooting [209](#page-212-0) USB hardware device and license activation [169](#page-172-0) USB hardware device licensing [17](#page-20-0)

### **V**

V9.1 USB hardware device activation [18](#page-21-0), [170](#page-173-0)

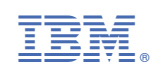